# HP Color LaserJet série CP2020 Používateľská príručka

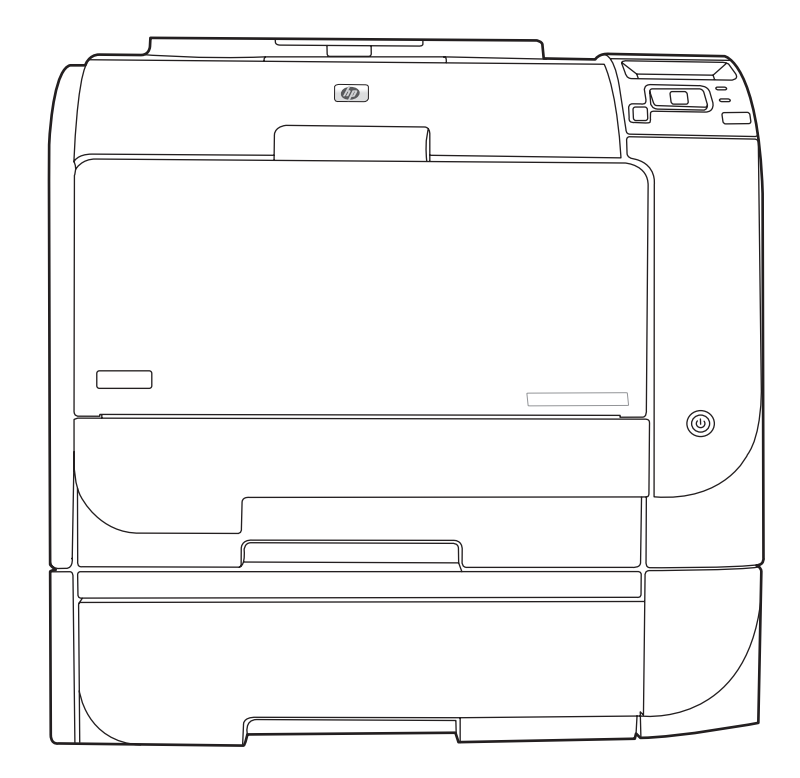

m

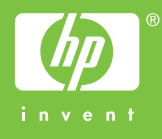

# HP Color LaserJet série CP2020 Používateľská príručka

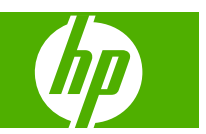

#### **Autorské práva a licencia**

© 2008 Copyright Hewlett-Packard Development Company, L.P.

Kopírovanie, upravovanie alebo preklad bez predchádzajúceho písomného súhlasu sú zakázané s výnimkou podmienok, ktoré povoľujú zákony o autorských právach.

Informácie obsiahnuté v tomto dokumente sa môžu meniť bez upozornenia.

V záruke dodanej spolu s týmito produktmi a službami sú uvedené výlučne záruky týkajúce sa produktov a služieb spoločnosti HP. Žiadne informácie v tomto dokumente by sa nemali chápať ako dodatočná záruka. Spoločnosť HP nebude zodpovedná za technické ani textové chyby, ani vynechané časti v tomto dokumente.

Edition 2, 09/2008

Číslo publikácie: CB493-90937

#### **Obchodné známky príslušných spoločností**

Adobe®, Acrobat® a PostScript® sú obchodné známky spoločnosti Adobe Systems Incorporated.

ENERGY STAR® a logo ENERGY STAR® sú v USA registrované značky Agentúry pre ochranu životného prostredia Spojených štátov (Environmental Protection Agency).

Corel® je ochranná známka alebo registrovaná ochranná známka spoločnosti Corel Corporation alebo Corel Corporation Limited.

Microsoft®, Windows® a Windows®XP sú americké registrované obchodné známky spoločnosti Microsoft.

Windows Vista™ je registrovaná obchodná známka alebo obchodná známka spoločnosti Microsoft Corporation v USA a/ alebo iných krajinách.

# **Obsah**

### 1 Základné informácie o produkte

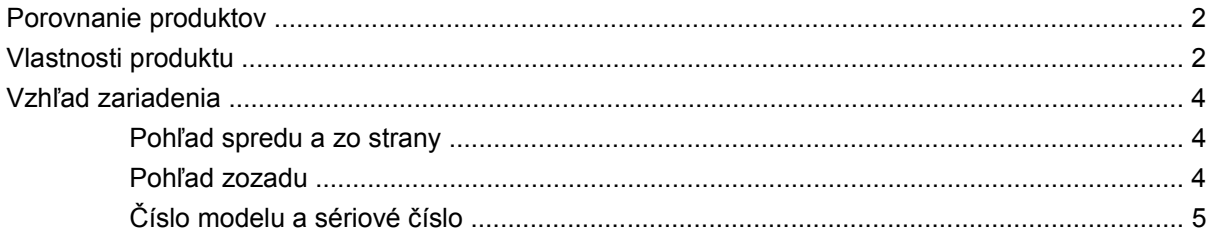

#### 2 Ovládací panel

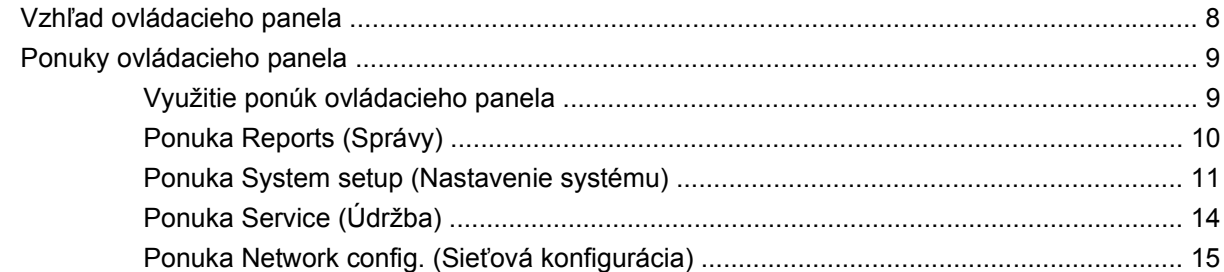

#### 3 Softvér pre systém Windows

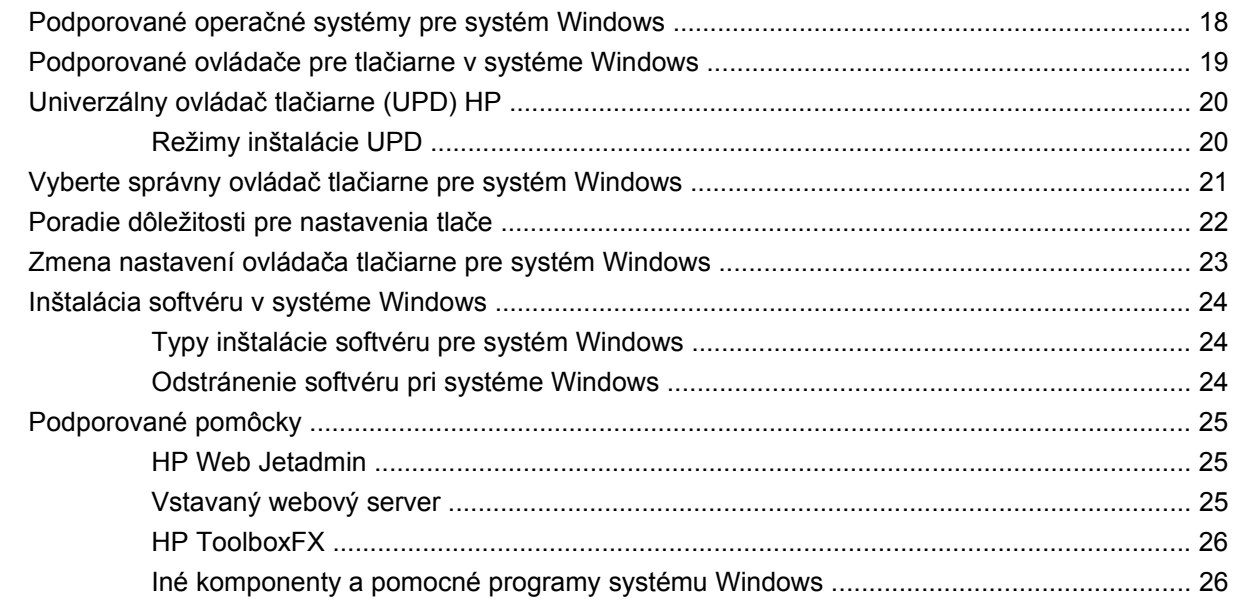

### 4 Používanie produktu v systéme Macintosh

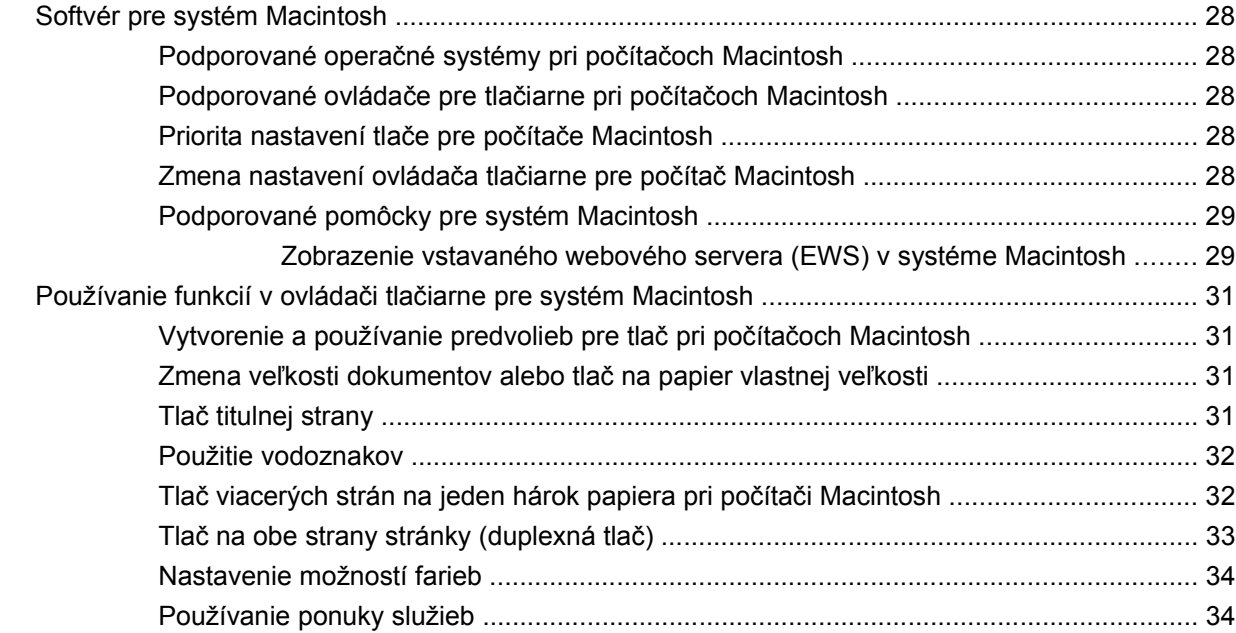

#### 5 Pripojenia

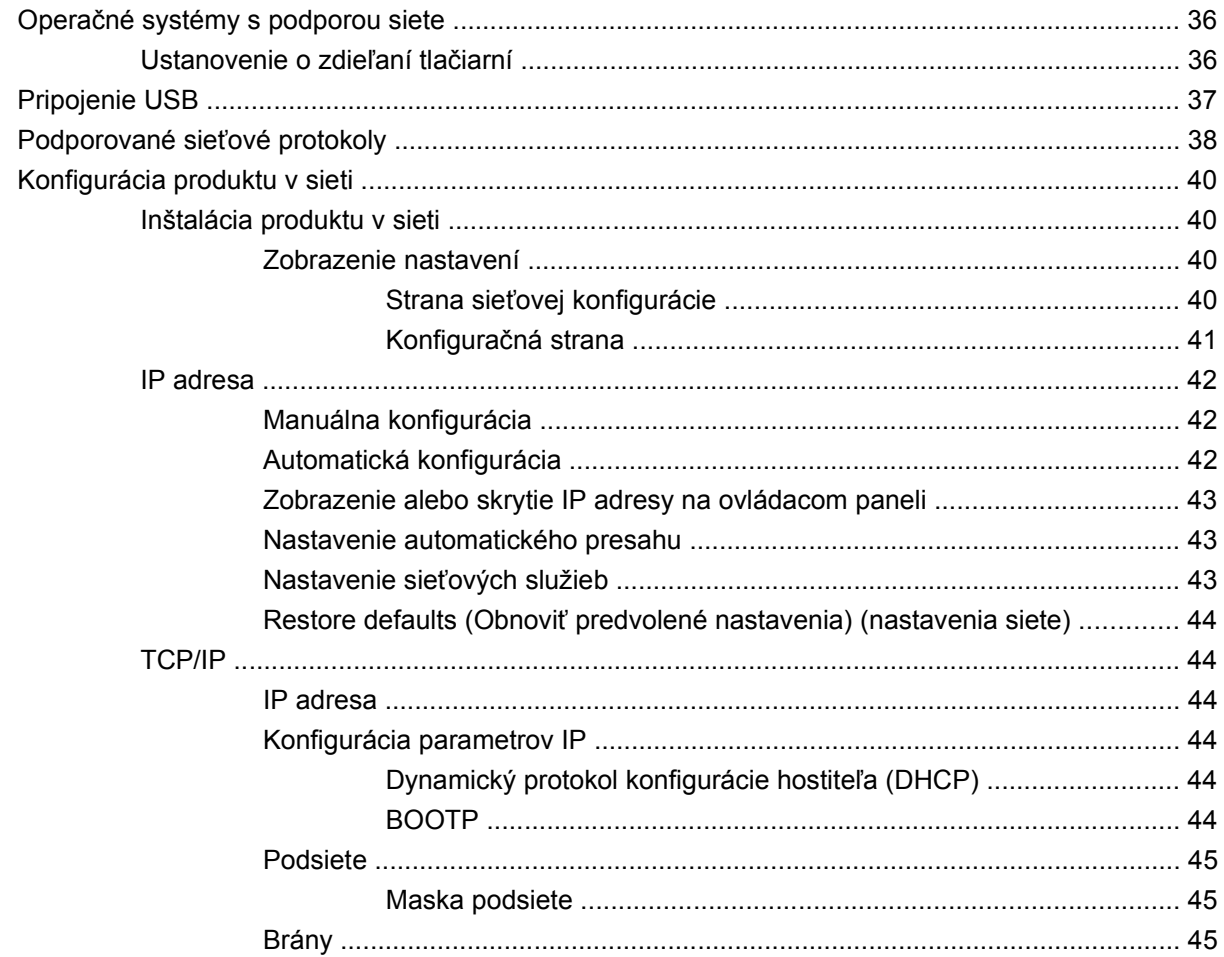

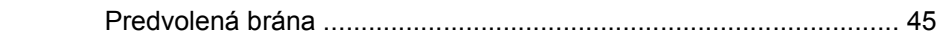

#### 6 Papier a tlačové médiá

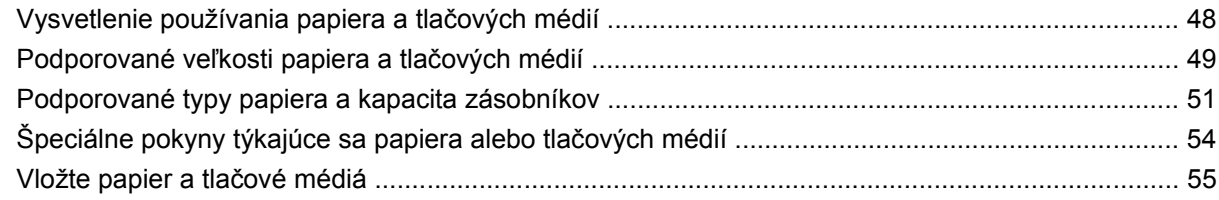

### 7 Tlačové úlohy

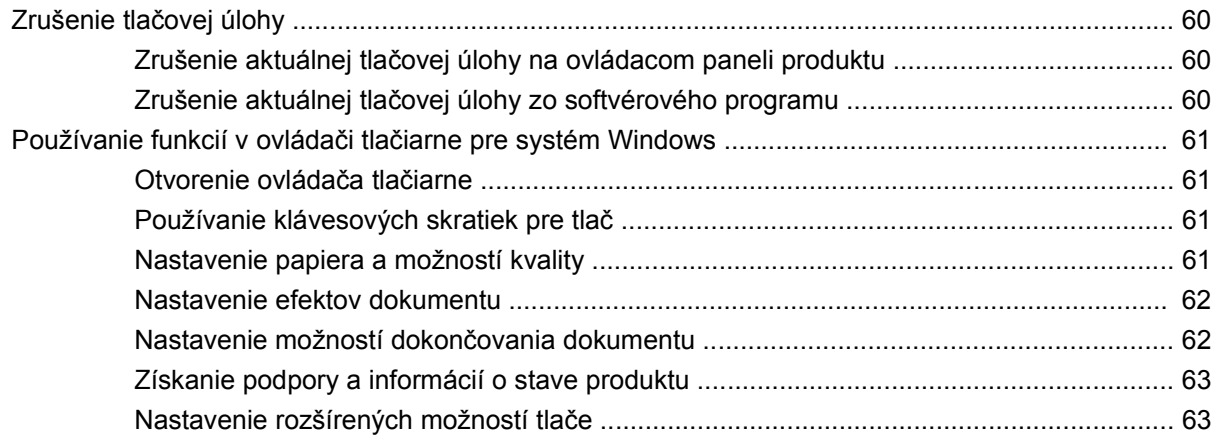

#### 8 Farba v systéme Windows

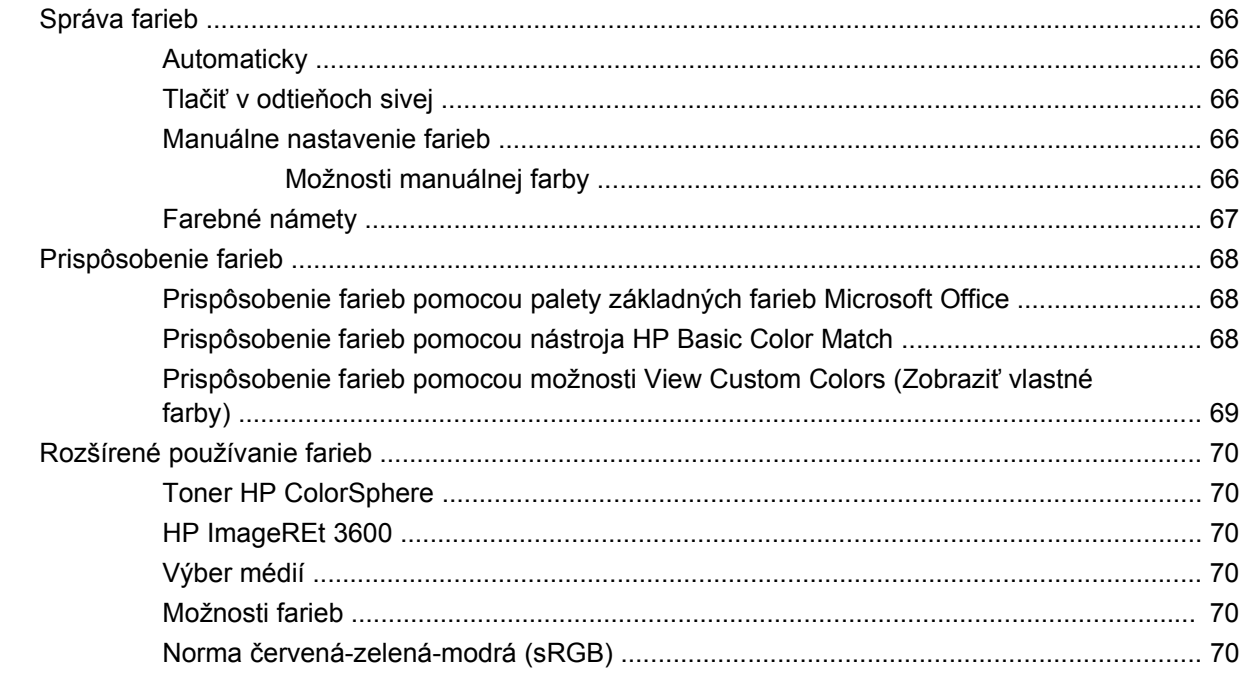

### 9 Správa a údržba

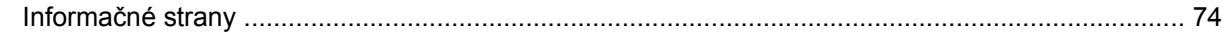

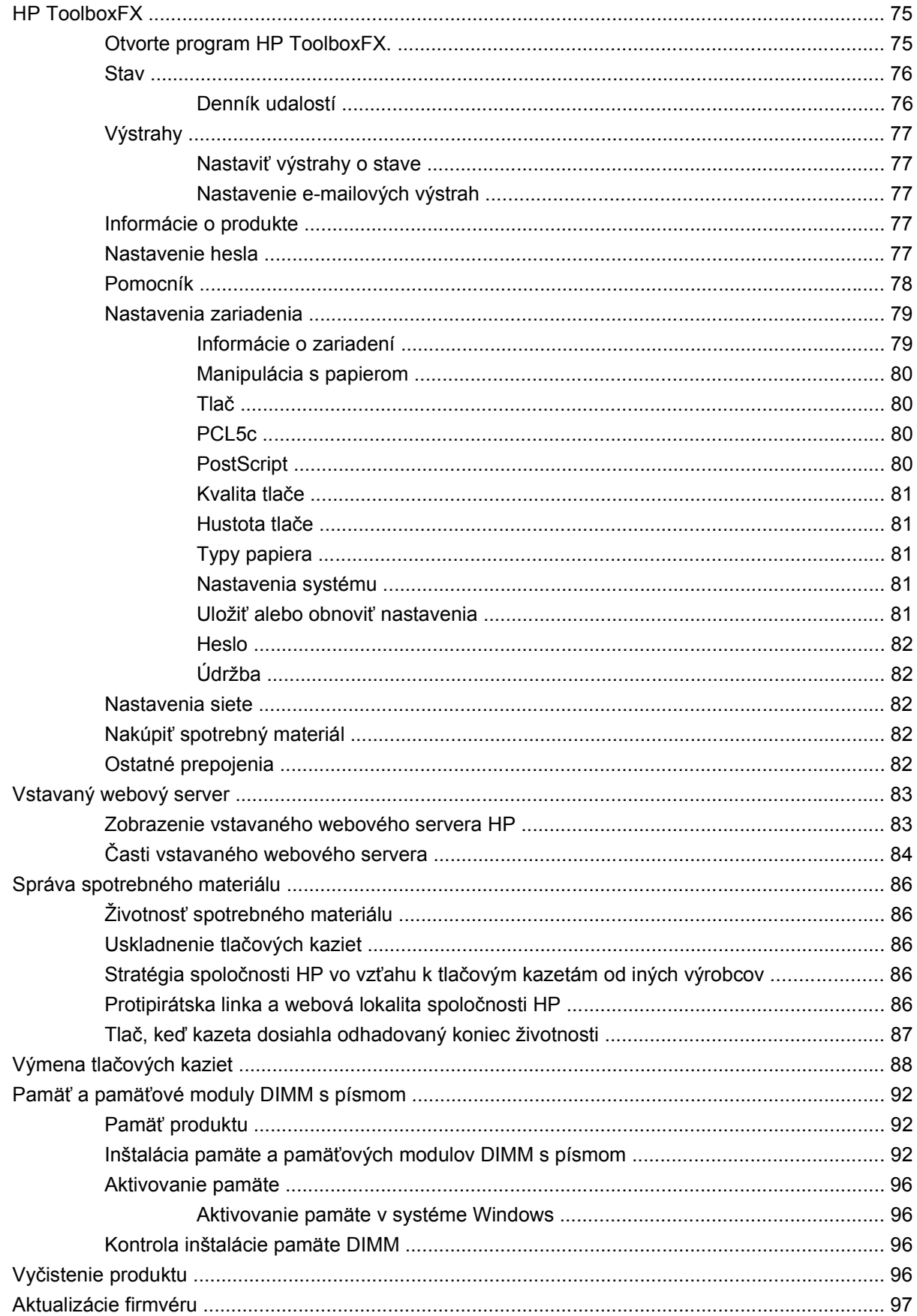

#### **[10 Riešenie problémov](#page-108-0)**

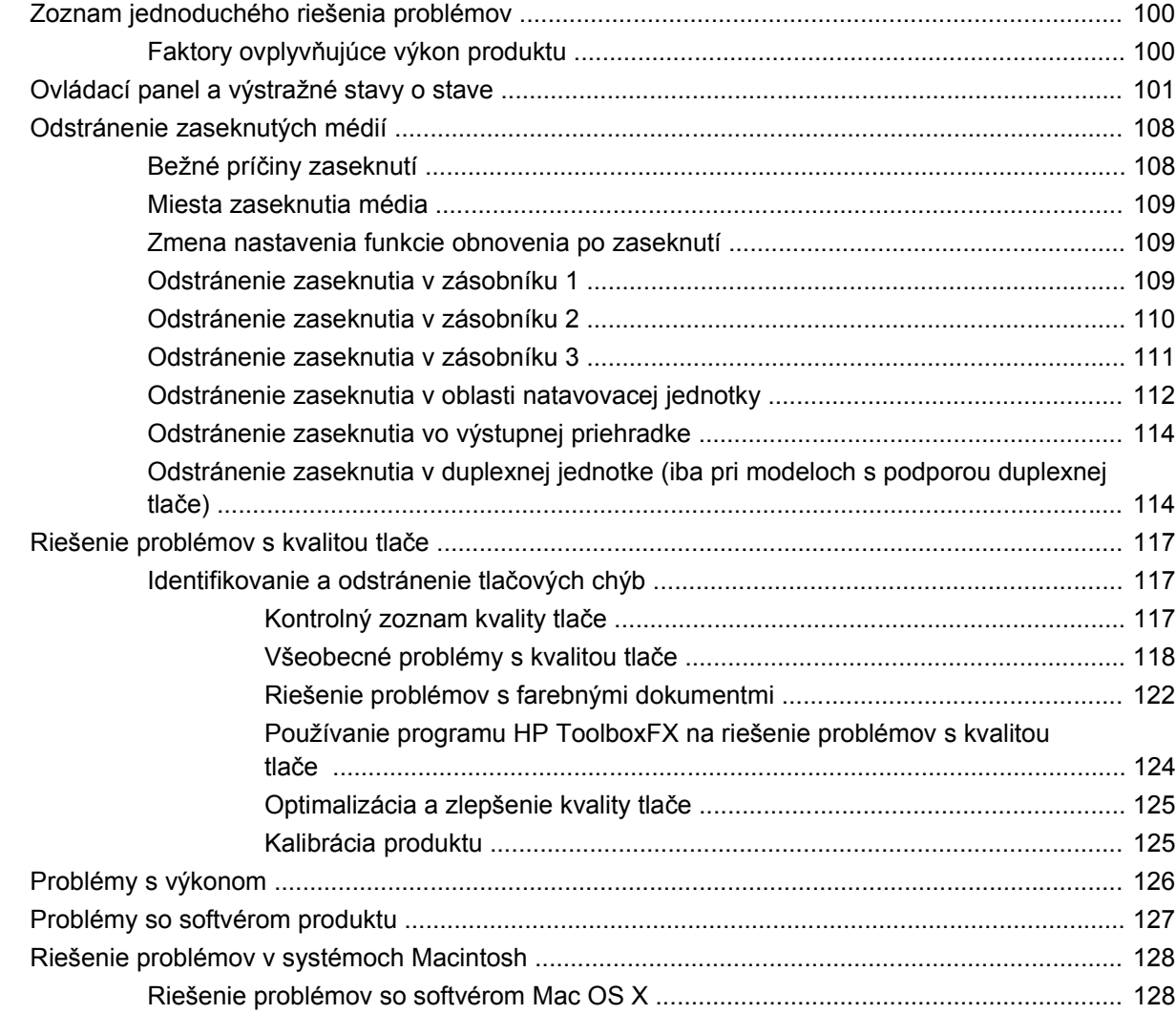

#### **[Príloha A Spotrebný materiál a príslušenstvo](#page-140-0)**

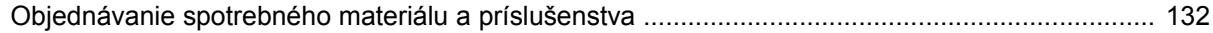

### **[Príloha B Servis a podpora](#page-142-0)**

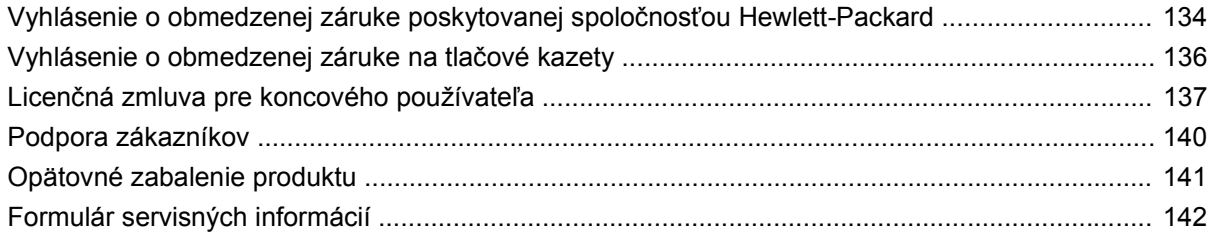

#### **[Príloha C Technické údaje](#page-152-0)**

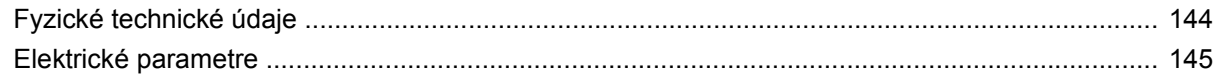

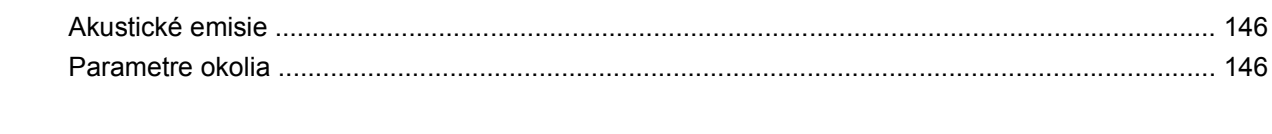

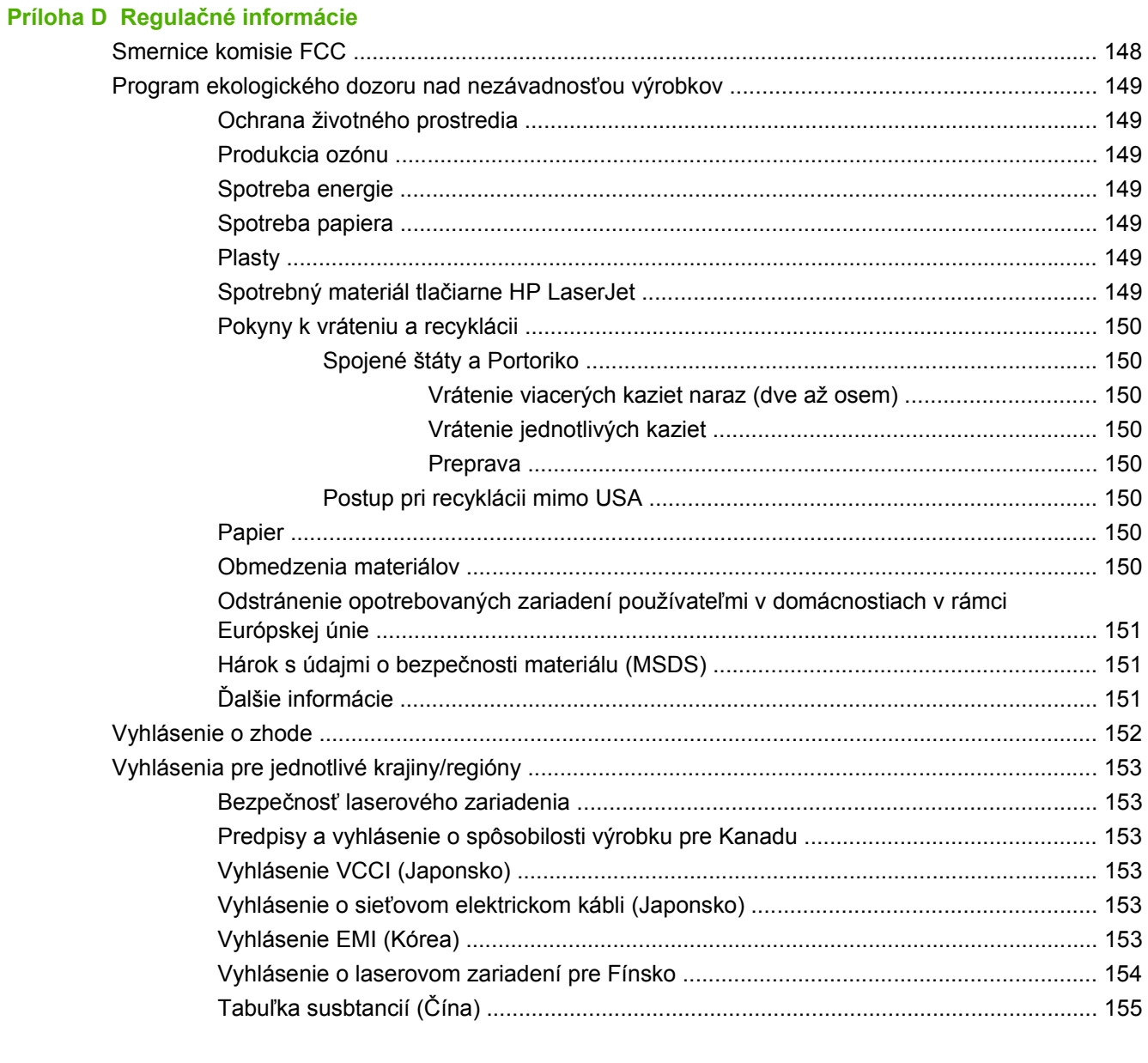

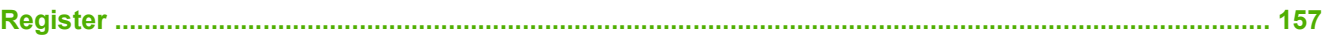

# <span id="page-10-0"></span>**1 Základné informácie o produkte**

- [Porovnanie produktov](#page-11-0)
- [Vlastnosti produktu](#page-11-0)
- Vzhľ[ad zariadenia](#page-13-0)

# <span id="page-11-0"></span>**Porovnanie produktov**

#### **Tlačiareň HP Color LaserJet série CP2020**

- Vytlačí až 21 strán za minútu (str./min.) na médiá veľkosti Letter.
- Viacúčelový zásobník na 50 hárkov (zásobník 1) a vstupný zásobník na 250 hárkov (zásobník 2).
- Voliteľný vstupný zásobník na 250 hárkov (zásobník 3) (štandardná výbava tlačiarne HP Color LaserJet CP2020x).
- Vysokorýchlostný port univerzálnej sériovej zbernice (USB) 2.0.
- Vstavaný sieťový prvok na pripojenie k sieťam 10Base-T/100Base-TX (HP Color LaserJet CP2020n, HP Color LaserJet CP2020dn a HP Color LaserJet CP2020x).
- Automatická obojstranná tlač (HP Color LaserJet CP2020dn a HP Color LaserJet CP2020x).

### **Vlastnosti produktu**

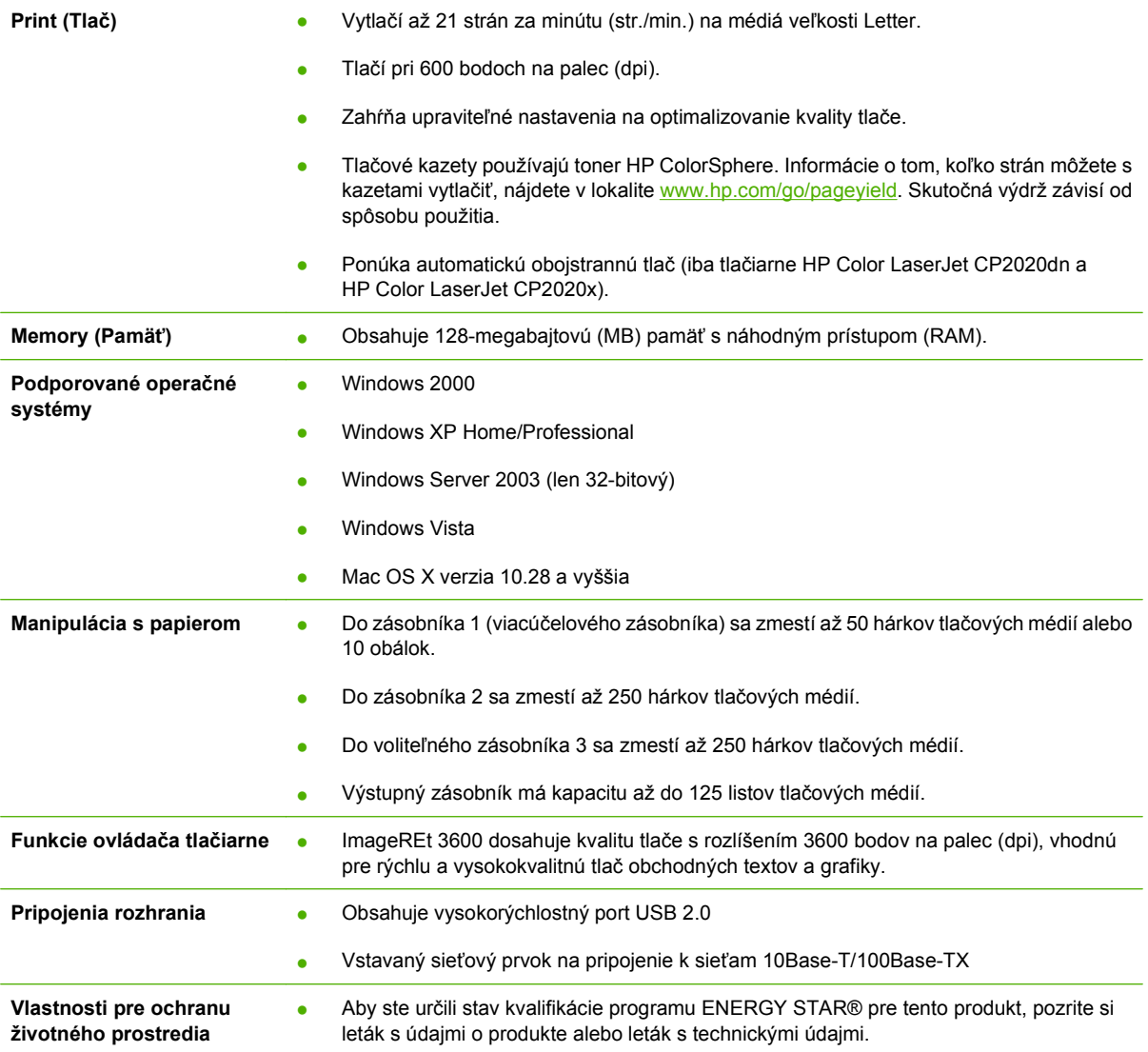

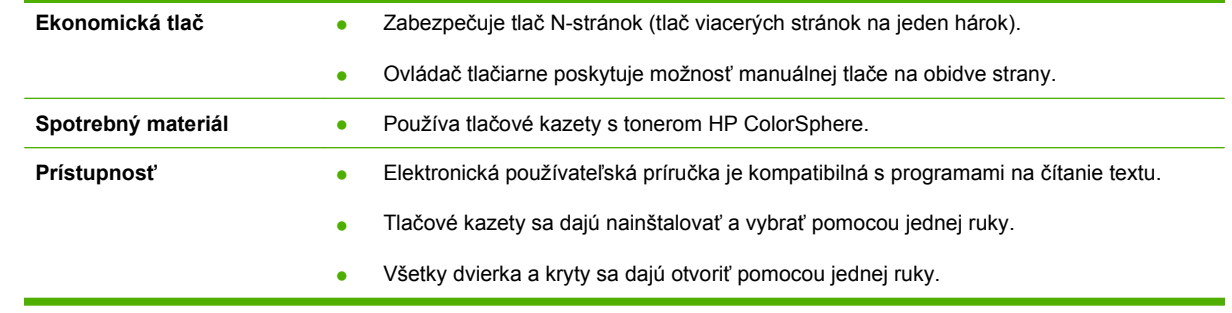

# <span id="page-13-0"></span>**Vzhľad zariadenia**

### **Pohľad spredu a zo strany**

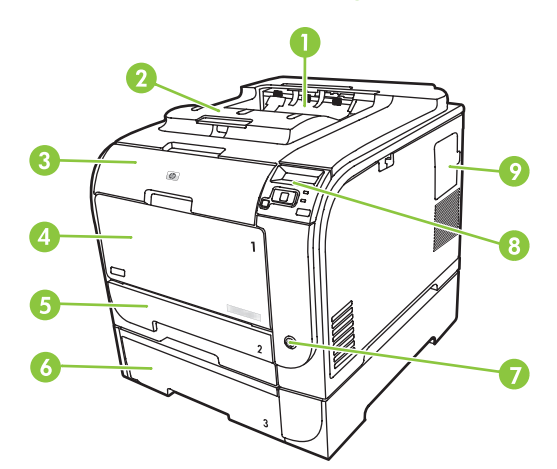

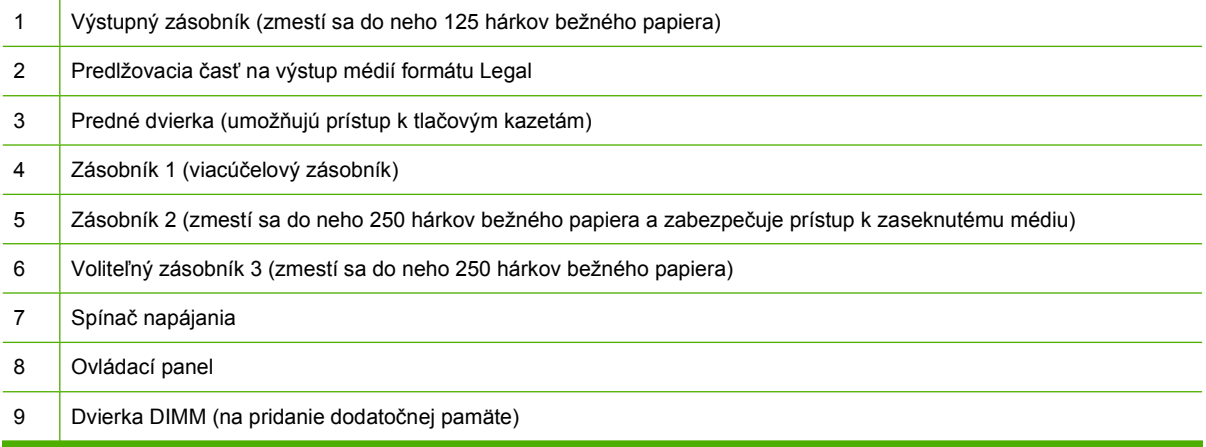

### **Pohľad zozadu**

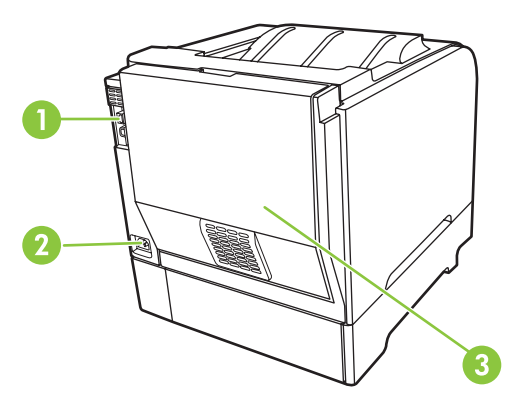

1 Vysokorýchlostný port USB 2.0 a sieťový port (sieťový port sa nachádza iba na modeloch HP Color LaserJet CP2020n, HP Color LaserJet CP2020dn a HP Color LaserJet CP2020x)

<span id="page-14-0"></span>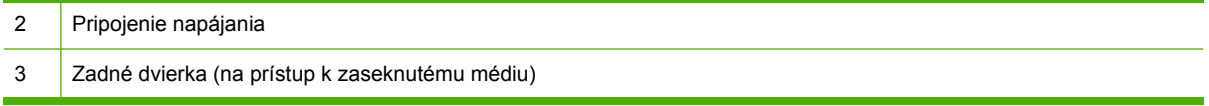

### **Číslo modelu a sériové číslo**

Číslo modelu a sériové číslo sú uvedené na identifikačnom štítku, ktorý sa nachádza z vnútornej strany predných dvierok.

Štítok obsahuje informácie o krajine/oblasti pôvodu a o úrovni kontroly, dátume výroby, kóde produkcie a čísle produkcie produktu. Štítok tiež obsahuje informácie o napätí a regulačné informácie.

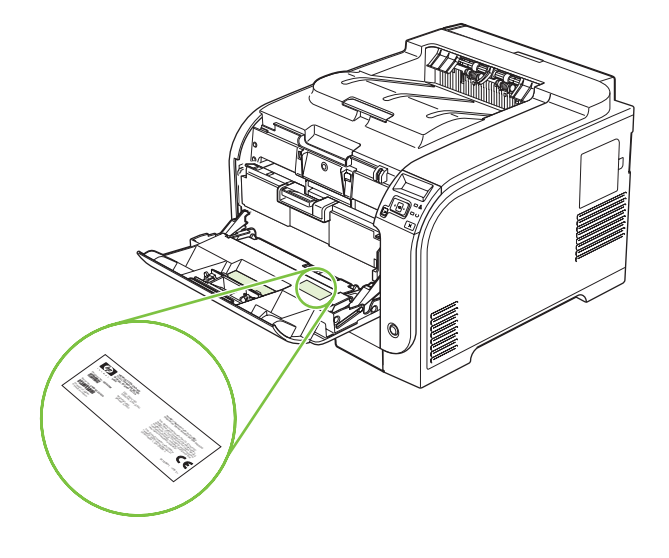

# <span id="page-16-0"></span>**2 Ovládací panel**

- Vzhľ[ad ovládacieho panela](#page-17-0)
- [Ponuky ovládacieho panela](#page-18-0)

## <span id="page-17-0"></span>**Vzhľad ovládacieho panela**

Na ovládacom paneli produktu sa nachádzajú nasledujúce položky.

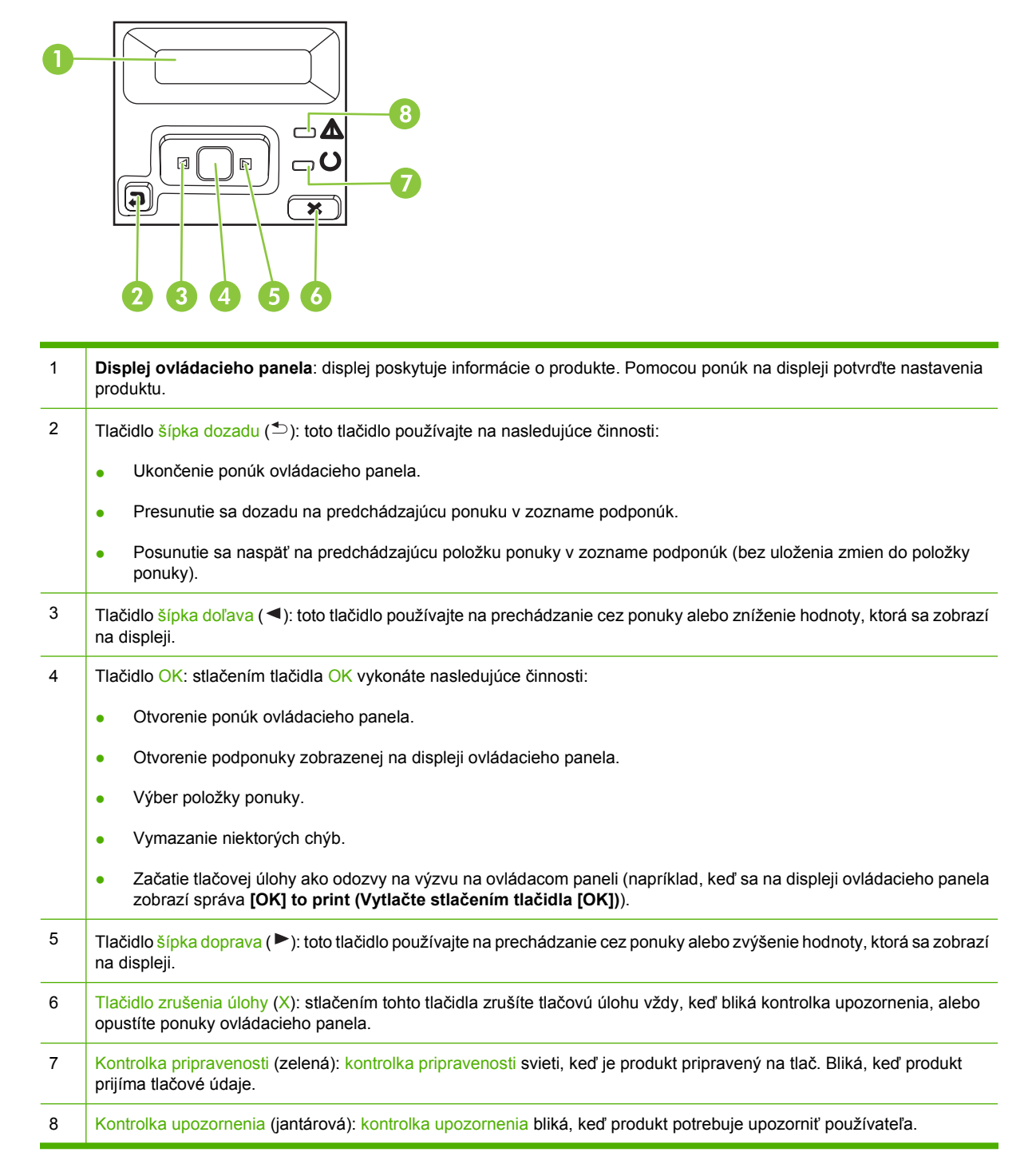

# <span id="page-18-0"></span>**Ponuky ovládacieho panela**

### **Využitie ponúk ovládacieho panela**

- **1.** Stlačením OK otvoríte ponuky.
- 2. Stlačením tlačidla šípka doľava (◀) alebo šípka doprava (▶) budete prechádzať v zoznamoch.
- **3.** Stlačením OK vyberiete príslušnú možnosť. Vedľa aktívneho výberu sa zobrazí hviezdička (\*).
- 4. Stlačením tlačidla šípka dozadu (<sup> $\pm$ </sup>) budete prechádzať dozadu cez podponuky.
- **5.** Stlačením X opustíte ponuku bez uloženia akýchkoľvek zmien.

Nasledujúce časti opisujú možnosti pre každú z hlavných ponúk:

- [Ponuka Reports \(Správy\) na strane 10](#page-19-0)
- [Ponuka System setup \(Nastavenie systému\) na strane 11](#page-20-0)
- Ponuka Network config. (Sieť[ová konfigurácia\) na strane 15](#page-24-0)
- [Ponuka Service \(Údržba\) na strane 14](#page-23-0)

### <span id="page-19-0"></span>**Ponuka Reports (Správy)**

Ponuku **Reports (Správy)** použite na tlač správ, ktoré poskytujú informácie o produkte.

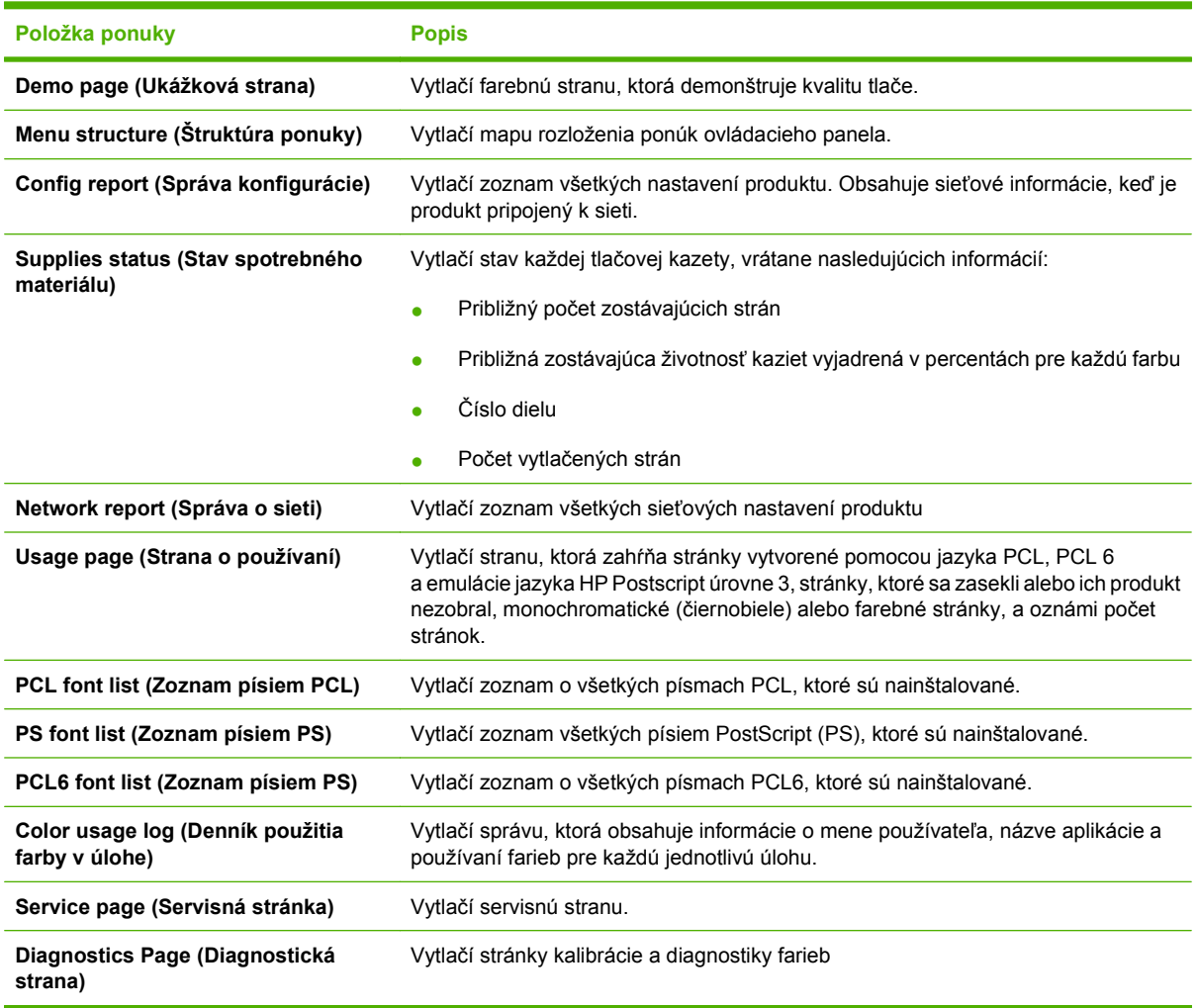

### <span id="page-20-0"></span>**Ponuka System setup (Nastavenie systému)**

Použite túto ponuku, aby ste vytvorili základné nastavenia produktu. Ponuka **System setup (Nastavenie systému)** má viacero podponúk. Každá z nich je opísaná v nasledujúcej tabuľke.

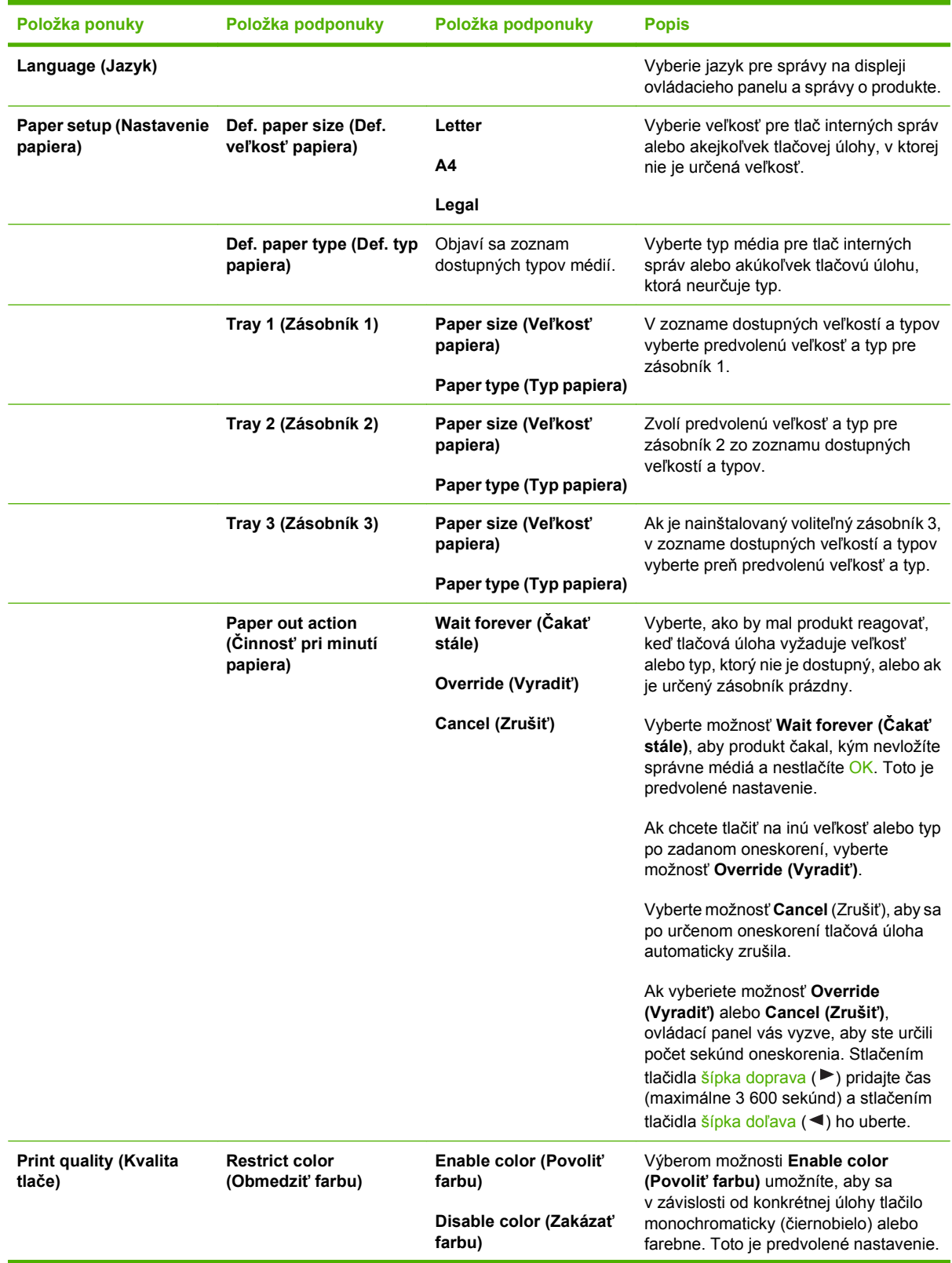

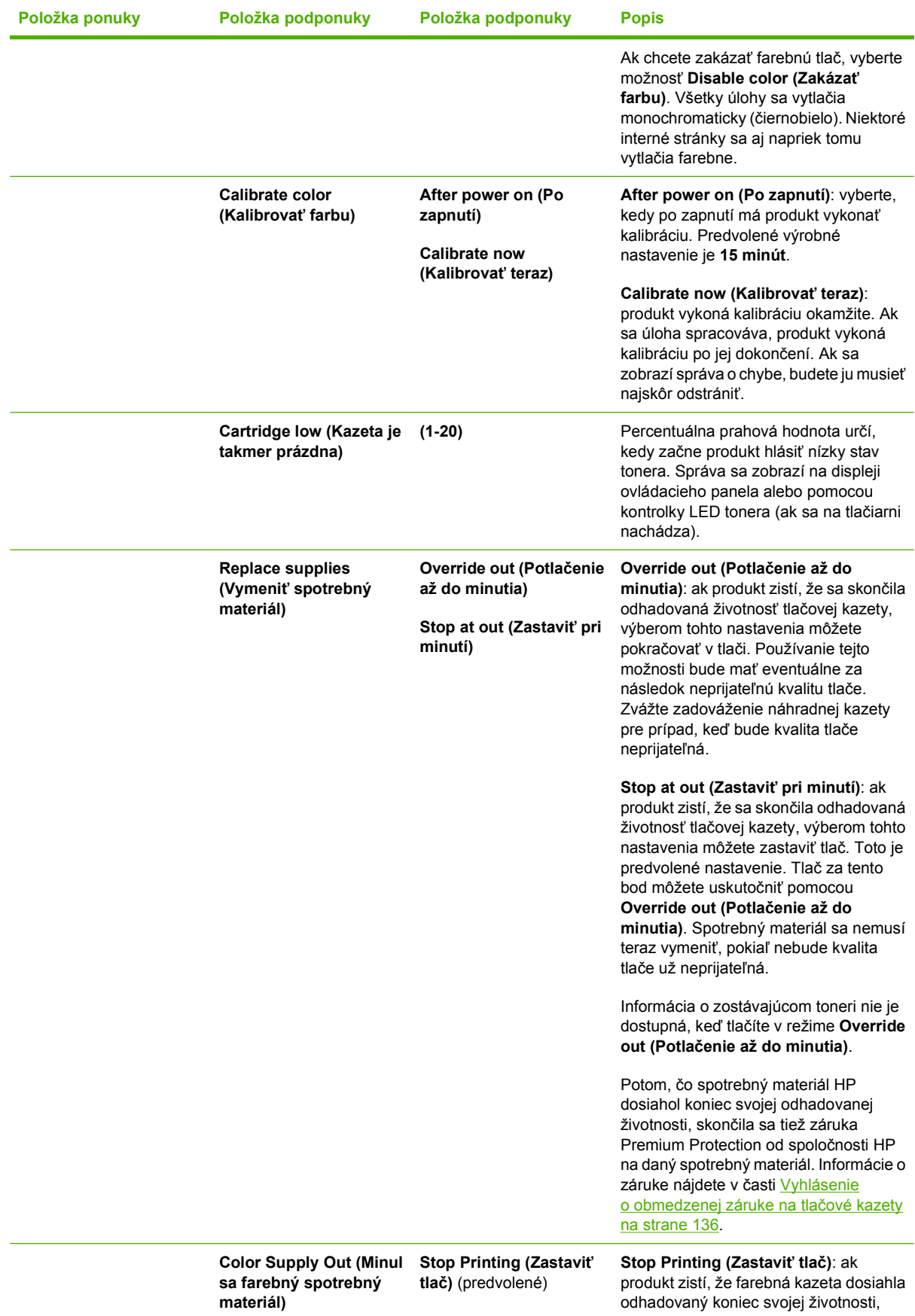

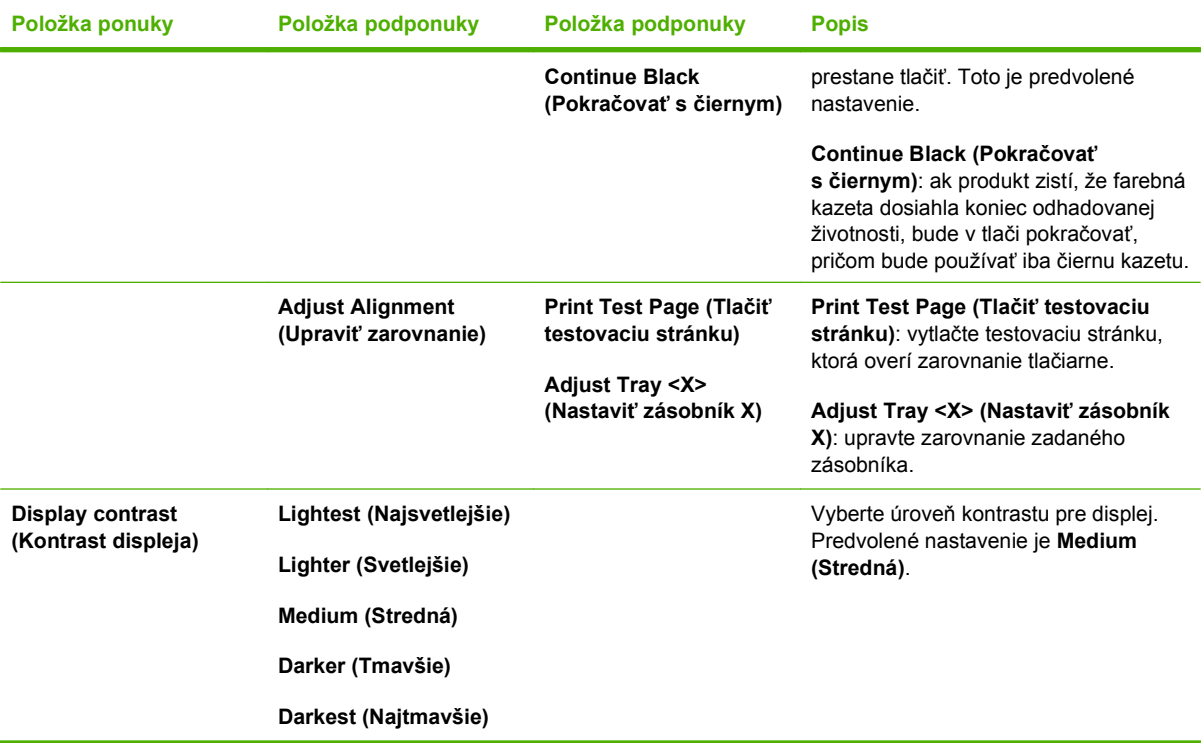

### <span id="page-23-0"></span>**Ponuka Service (Údržba)**

Použite túto ponuku, aby ste obnovili predvolené nastavenia, vyčistili produkt a aktivovali špeciálne režimy, ktoré ovplyvňujú výstup tlače.

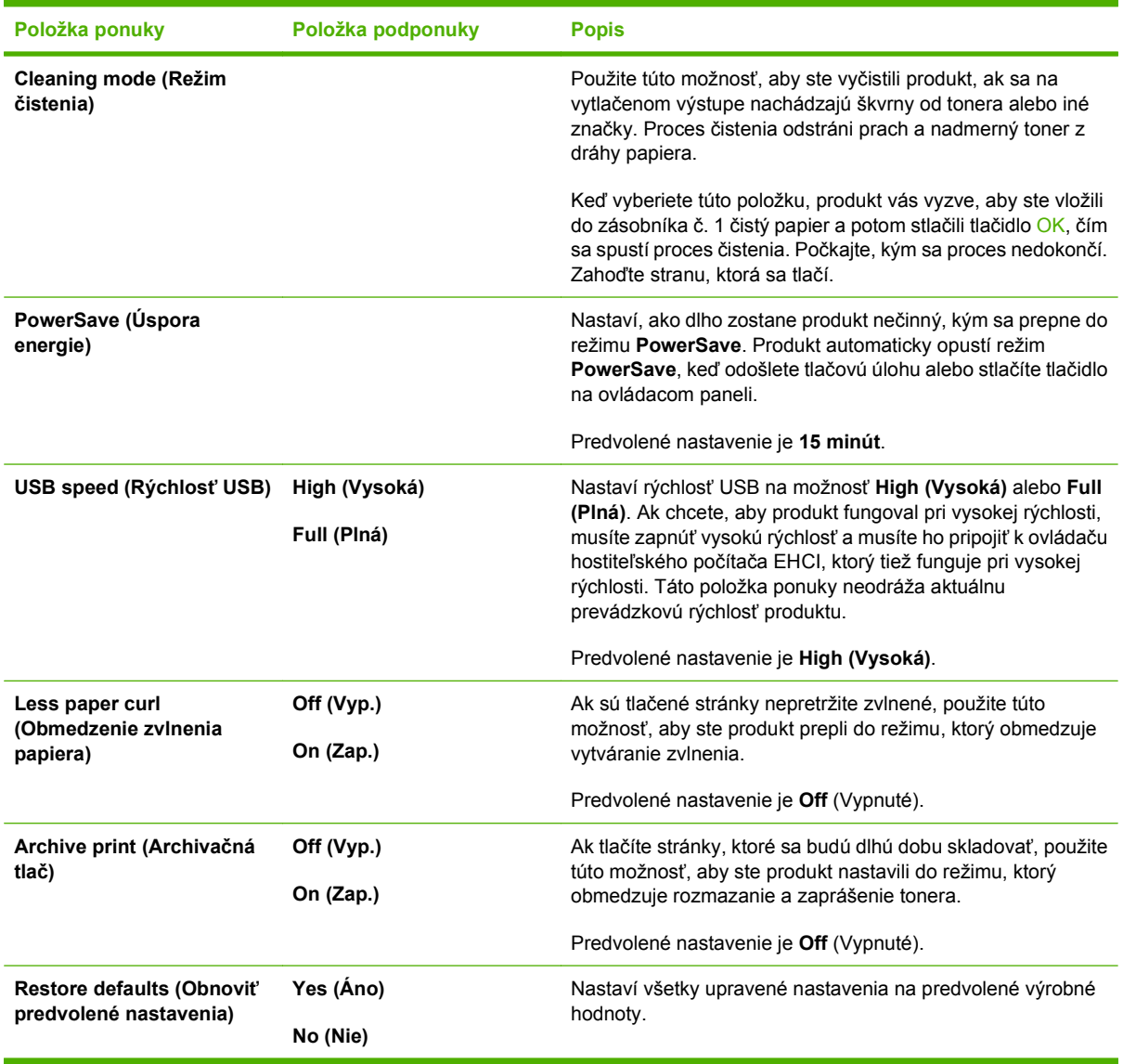

### <span id="page-24-0"></span>**Ponuka Network config. (Sieťová konfigurácia)**

Túto ponuku používajte na vytváranie nastavení siete.

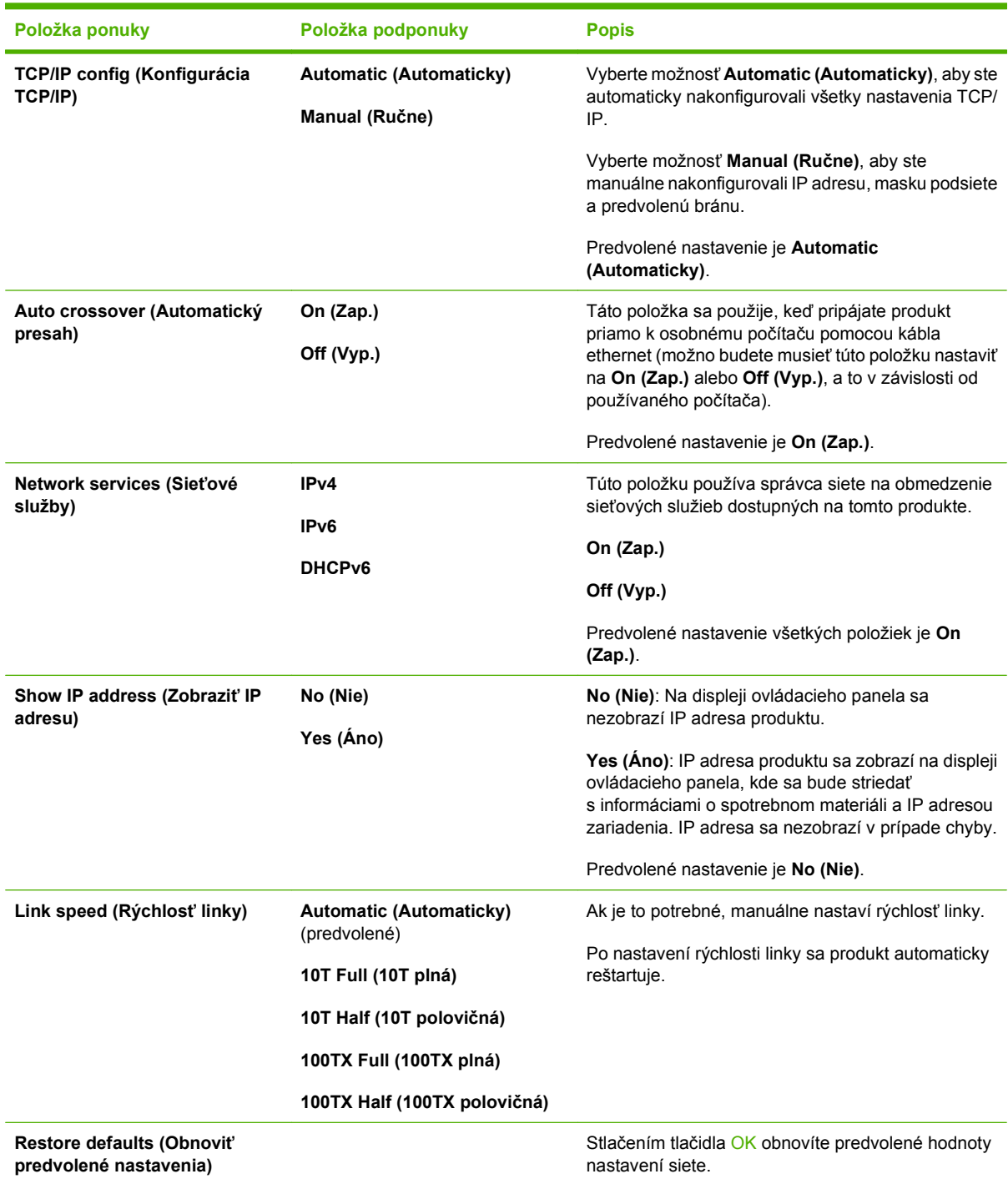

# <span id="page-26-0"></span>**3 Softvér pre systém Windows**

- Podporované operač[né systémy pre systém Windows](#page-27-0)
- Podporované ovládače pre tlač[iarne v systéme Windows](#page-28-0)
- [Univerzálny ovláda](#page-29-0)č tlačiarne (UPD) HP
- Vyberte správny ovládač tlač[iarne pre systém Windows](#page-30-0)
- [Poradie dôležitosti pre nastavenia tla](#page-31-0)če
- Zmena nastavení ovládača tlač[iarne pre systém Windows](#page-32-0)
- [Inštalácia softvéru v systéme Windows](#page-33-0)
- [Podporované pomôcky](#page-34-0)

# <span id="page-27-0"></span>**Podporované operačné systémy pre systém Windows**

Produkt podporuje nasledujúce operačné systémy Windows:

- Windows XP (32-bitový a 64-bitový)
- Windows Server 2003 (32-bitový a 64-bitový)
- Windows 2000
- Windows Vista

## <span id="page-28-0"></span>**Podporované ovládače pre tlačiarne v systéme Windows**

- PCL 6
- **•** Emulácia HP Postscript úrovne 3

Ovládače tlačiarne zahŕňajú pomocníka v režime on-line, v ktorom sa nachádzajú pokyny k bežným tlačovým úlohám a popisy tlačidiel, začiarkovacích políčok a rozbaľovacích zoznamov, ktoré sa nachádzajú v ovládači tlačiarne.

**POZNÁMKA:** Ovládačom jazyka Postscript, ktorý podporuje tento produkt, je ovládač HP Universal Print Driver (UPD) pre systém Windows vo verzii Postscript. Inštaluje sa a funguje rovnakým spôsobom ako predchádzajúce verzie ovládačov jazyka Postscript a nevyžaduje žiadnu špeciálnu konfiguráciu. Podrobné informácie o ovládači UPD nájdete v lokalite [www.hp.com/go/upd.](http://www.hp.com/go/upd)

# <span id="page-29-0"></span>**Univerzálny ovládač tlačiarne (UPD) HP**

Univerzálny ovládač tlače (UPD) HP pre operačný systém Windows je samostatný ovládač, ktorý vám zabezpečuje nepretržitý prístup k doslovne ktorémukoľvek produktu HP LaserJet, z ktoréhokoľvek miesta bez prevzatia samostatných ovládačov. Je postavený na osvedčenej technológii tlačových ovládačov HP a poriadne sa otestoval a použil s mnohými softvérovými programami. Predstavuje výkonné riešenie, ktoré má konzistentný výkon v čase.

HP UPD komunikuje priamo s každým produktom HP, získava konfiguračné informácie a potom prispôsobuje používateľské rozhranie, aby zobrazil jedinečné dostupné funkcie produktu. Automaticky aktivuje funkcie, ktoré sú pri produkte dostupné, ako napríklad obojstranná tlač a zošívanie, takže ich nemusíte aktivovať manuálne.

Ďalšie informácie nájdete na lokalite [www.hp.com/go/upd.](http://www.hp.com/go/upd)

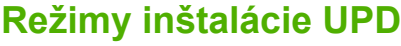

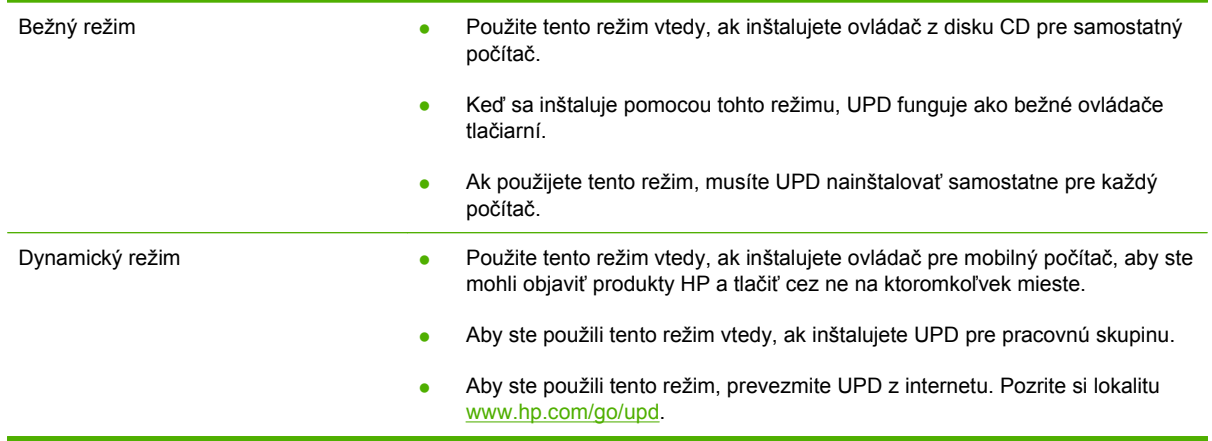

## <span id="page-30-0"></span>**Vyberte správny ovládač tlačiarne pre systém Windows**

Ovládače tlačiarne zabezpečujú prístup k funkciám produktu a umožňujú počítaču komunikovať s produktom (pomocou jazyka tlačiarne). Informácie o ďalšom softvéri a jazykoch nájdete v inštalačných poznámkach a súboroch readme na disku CD k zariadeniu.

#### **Opis ovládača HP PCL 6**

- Odporúča sa na tlač vo všetkých prostrediach systému Windows.
- Poskytuje kombináciu najvyššej rýchlosti, kvality tlače a podpory funkcií produktu, ktorá je vhodná pre väčšinu používateľov.
- Vyvinutý na zosúladenie s rozhraním Graphic Device Interface (GDI) systému Windows s cieľom dosiahnuť najvyššiu rýchlosť v prostrediach systému Windows.
- Nemusí byť plne kompatibilný so softvérovými programami tretích strán a vlastnými programami založenými na ovládači PCL 5.

#### **Ovládač HP Universal Print Driver pre systém Windows – opis jazyka Postscript**

- Odporúča sa na tlač v softvérových programoch spoločnosti Adobe<sup>®</sup> alebo v iných softvérových programoch, ktoré intenzívne využívajú grafiku.
- Poskytuje podporu pri tlači úloh vyžadujúcich jazyk Postscript.
- Pri používaní softvérových programov spoločnosti Adobe je trochu rýchlejší než ovládač PCL 6.

# <span id="page-31-0"></span>**Poradie dôležitosti pre nastavenia tlače**

Zmeny v nastavení tlače sú zoradené podľa dôležitosti v závislosti od toho, ktoré nastavenia sa menia:

- **POZNÁMKA:** Názvy príkazov a dialógových okien sa môžu meniť v závislosti od softvéru.
	- **dialógové okno Page Setup** (Nastavenie strany): Kliknite na tlačidlo **Page Setup** (Nastavenie strany) alebo na podobný príkaz v ponuke **File** (Súbor) v programe, s ktorým pracujete pri otváraní tohto dialógového okna. Zmeny v nastavení, ktoré urobíte v tomto dialógovom okne, majú prednosť pred zmenami urobenými kdekoľvek inde.
	- **dialógové okno Print** (Tlač): Kliknite na tlačidlo **Print** (Tlač), **Print Setup** (Nastavenie tlače) alebo na podobný príkaz v ponuke **File** (Súbor) v programe, v ktorom pracujete pri otváraní tohto dialógového okna. Zmeny v nastavení, ktoré urobíte v dialógovom okne **Print** (Tlač), majú nižšiu prioritu a *neprepíšu* zmeny, ktoré urobíte v dialógovom okne **Page Setup** (Nastavenie strany).
	- **Dialógové okno Printer Properties (Vlastnosti tlačiarne) (ovládač tlačiarne)**: Kliknutím na tlačidlo **Properties** (Vlastnosti) v dialógovom okne **Print** (Tlačiť) otvoríte ovládač tlačiarne. Zmena v nastaveniach v dialógovom okne **Printer Properties** (Vlastnosti tlačiarne) neprepíše nastavenia zadané na iných miestach softvéru tlačiarne.
	- **Predvolené nastavenia ovládača tlačiarne**: Predvolené nastavenia ovládača tlačiarne určujú nastavenia použité pri všetkých tlačových úlohách, *pokiaľ* nedôjde k zmene nastavení v dialógových oknách **Page Setup** (Nastavenie strany), **Print** (Tlačiť) alebo **Printer Properties** (Vlastnosti tlačiarne).
	- **Nastavenia ovládacieho panela tlačiarne**: Zmeny nastavení na ovládacom paneli tlačiarne majú nižšiu prioritu ako zmeny zadané v ktorejkoľvek inej časti.

# <span id="page-32-0"></span>**Zmena nastavení ovládača tlačiarne pre systém Windows**

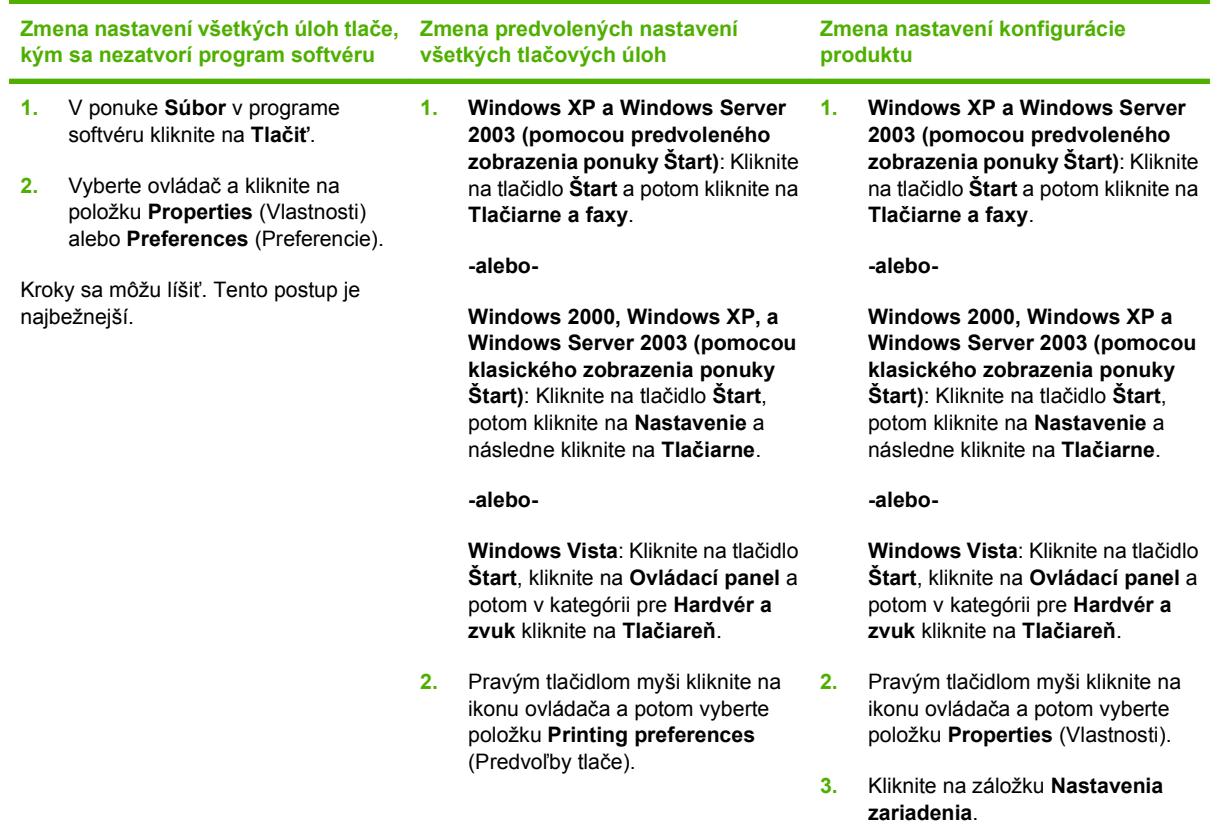

# <span id="page-33-0"></span>**Inštalácia softvéru v systéme Windows**

### **Typy inštalácie softvéru pre systém Windows**

Môžete si vybrať z nasledujúcich typov inštalácie softvéru:

- **Recommended (Odporúčaná)**. Nainštaluje sa všetok softvér pre produkt vrátane používateľskej príručky. Túto možnosť možno vybrať pri inštalácii s priamym pripojením (USB) alebo pri sieťovej inštalácii.
- **Express USB Install (Rýchla inštalácia cez pripojenie USB)**. Nainštaluje sa minimum softvérových programov pre produkt, ktorý používa priame pripojenie USB. Výberom tohto spôsobu inštalácie vyjadríte svoj súhlas s licenčnými podmienkami používania softvéru od spoločnosti HP.
- **Express Network Install (Rýchla inštalácia po sieti)**. Nainštaluje sa minimum softvérových programov pre produkt, ktorý je pripojený k sieti. Výberom tohto spôsobu inštalácie vyjadríte svoj súhlas s licenčnými podmienkami používania softvéru od spoločnosti HP.

### **Odstránenie softvéru pri systéme Windows**

- **1.** Kliknite na **Start** (Štart) a potom kliknite na **All Programs** (Všetky programy).
- **2.** Kliknite na **HP** a potom kliknite na **HP Color LaserJet série CP2020Tlačiareň**.
- **3.** Kliknite na možnosť **Uninstall HP Color LaserJet série CP2020Tlačiareň** (Odinštalovať) a potom postupujte podľa pokynov na obrazovke, aby ste softvér odstránili.

# <span id="page-34-0"></span>**Podporované pomôcky**

### **HP Web Jetadmin**

HP Web Jetadmin je nástroj správy založený na prehliadači pre tlačiarne HP ovládané pomocou Jetdirect v rámci vašej internej siete a mal by sa nainštalovať iba do počítača správcu siete.

Aktuálnu verziu softvéru HP Web Jetadmin a najnovší zoznam podporovaných hostiteľských systémov nájdete na lokalite [www.hp.com/go/webjetadmin](http://www.hp.com/go/webjetadmin).

Keď sa nainštaluje na hostiteľskom serveri, klient systému Windows môže získať prístup k nástroju HP Web Jetadmin s použitím podporovaného webového prehliadača (ako napríklad Microsoft® Internet Explorer 4.x alebo Netscape Navigator 4.x alebo novší), cez ktorý môžete navigovať k hostiteľovi HP Web Jetadmin.

### **Vstavaný webový server**

Zariadenie je vybavené vstavaným webovým serverom, ktorý zabezpečuje prístup k informáciám o zariadení a činnostiam vykonávaným v rámci siete. Tieto informácie sa zobrazia vo webovom prehliadači, napríklad Microsoft Internet Explorer, Netscape Navigator, Apple Safari alebo Firefox.

Vstavaný webový server sa nachádza na zariadení. Nie je súčasťou sieťového servera.

Vstavaný webový server poskytuje pre zariadenie rozhranie, ktoré môže využiť ktokoľvek, kto má počítač pripojený do siete vybavený bežným webovým prehliadačom. Nemusíte mať v počítači nainštalovaný žiadny špecifický softvér ani zvolenú špecifickú konfiguráciu, stačí, ak máte podporovaný webový prehliadač. Prístup k vstavanému webovému serveru získate, ak do adresového riadku prehliadača napíšete IP adresu zariadenia. (Adresu IP nájdete po vytlačení strany s informáciami o konfigurácii. Ďalšie informácie o tlači konfiguračnej strany nájdete v časti Informač[né strany](#page-83-0) [na strane 74.](#page-83-0))

Podrobné vysvetlenie vlastností a fungovania vstavaného webového servera nájdete v časti [Vstavaný](#page-92-0) [webový server na strane 83.](#page-92-0)

### <span id="page-35-0"></span>**HP ToolboxFX**

Softvér HP ToolboxFX je program, ktorý môžete používať na vykonávanie nasledujúcich úloh:

- kontrola stavu produktu,
- kontrola stavu spotrebného materiálu a nákup spotrebného materiálu online,
- nastavenie výstrah,
- zobrazenie správ o používaní produktu,
- zobrazenie dokumentácie produktu,
- získanie prístupu k nástrojom na riešenie problémov a vykonávanie údržby.

Program HP ToolboxFX je podporovaný pri priamej inštalácii cez pripojenie USB alebo pri sieťovej inštalácii. Na otvorenie a používanie programu HP ToolboxFX nemusíte mať prístup na internet. Program HP ToolboxFX je k dispozícii iba v prípade, že vyberiete inštaláciu typu Recommended (Odporúčaná).

**POZNÁMKA:** Program HP ToolboxFX nepodporuje systém Windows 2000, Windows Server 2003 ani operačné systémy pre počítače Macintosh. Ak chcete používať program HP ToolboxFX, musíte mať v počítači nainštalovaný protokol TCP/IP.

- **Podporované operačné systémy byl a microsoft Windows XP, Service Pack 2 (vydania Home** byl a microsoft Windows XP, Service Pack 2 (vydania Home a Professional)
	- Microsoft Windows Vista™

Ďalšie informácie o používaní softvéru HP ToolboxFX nájdete v časti [Otvorte program HP ToolboxFX.](#page-84-0) [na strane 75.](#page-84-0)

### **Iné komponenty a pomocné programy systému Windows**

- Inštalátor softvéru vykonáva automatickú inštaláciu tlačového systému
- Registrácia na webovej lokalite v režime on-line
- **•** Print Quality Optimizer Video
- HP Basic Color Match
- HP Easy Printer Care
- Web Printsmart
- **HP Sure Supply**
- Softvér HP Marketing Resource
# **4 Používanie produktu v systéme Macintosh**

- [Softvér pre systém Macintosh](#page-37-0)
- Používanie funkcií v ovládači tlač[iarne pre systém Macintosh](#page-40-0)

# <span id="page-37-0"></span>**Softvér pre systém Macintosh**

# **Podporované operačné systémy pri počítačoch Macintosh**

Zariadenie podporuje nasledujúce operačné systémy Macintosh:

Mac OS X V10.2.8, V10.3, V10.4 a novší

**POZNÁMKA:** Pre Mac OS V10.4 a novší, podporujú sa Mac s PPC a procesorom Intel Core.

## **Podporované ovládače pre tlačiarne pri počítačoch Macintosh**

Inštalačný program HP installer poskytuje na použitie s počítačmi Macintosh súbory popisu tlačiarne PostScript® Printer Description (PPD) a rozšírenia dialógu Printer Dialog Extensions (PDE).

Súbory PPD v kombinácii s ovládačmi tlačiarne Apple PostScript zaisťujú prístup k funkciám zariadenia. Použite ovládač tlačiarne Apple PostScript, ktorý sa dodáva s počítačom.

### **Priorita nastavení tlače pre počítače Macintosh**

Zmeny v nastavení tlače sú zoradené podľa dôležitosti v závislosti od toho, ktoré nastavenia sa menia:

**POZNÁMKA:** Názvy príkazov a dialógových okien sa môžu meniť v závislosti od softvéru.

- **Dialógové okno Page Setup** (Nastavenie strany): Kliknite na položku **Page Setup** (Nastavenie strany) alebo podobný príkaz v ponuke **File** (Súbor) programu, v ktorom pracujete, aby ste otvorili toto dialógové okno. Nastavenia zmenené v tejto položke môžu vyradiť nastavenia vykonané v ktorejkoľvek inej položke.
- **dialógové okno Print** (Tlač): Kliknite na tlačidlo **Print** (Tlač), **Print Setup** (Nastavenie tlače) alebo na podobný príkaz v ponuke **File** (Súbor) v programe, v ktorom pracujete pri otváraní tohto dialógového okna. Zmeny v nastavení, ktoré urobíte v dialógovom okne **Print** (Tlač), majú nižšiu prioritu a *neprepíšu* zmeny, ktoré urobíte v dialógovom okne **Page Setup** (Nastavenie strany).
- **Predvolené nastavenia ovládača tlačiarne**: Predvolené nastavenia ovládača tlačiarne určujú nastavenia použité pri všetkých tlačových úlohách, *pokiaľ* nedôjde k zmene nastavení v dialógových oknách **Page Setup** (Nastavenie strany), **Print** (Tlačiť) alebo **Printer Properties** (Vlastnosti tlačiarne).
- **Nastavenia ovládacieho panela tlačiarne**: Zmeny nastavení na ovládacom paneli tlačiarne majú nižšiu prioritu ako zmeny zadané v ktorejkoľvek inej časti.

# **Zmena nastavení ovládača tlačiarne pre počítač Macintosh**

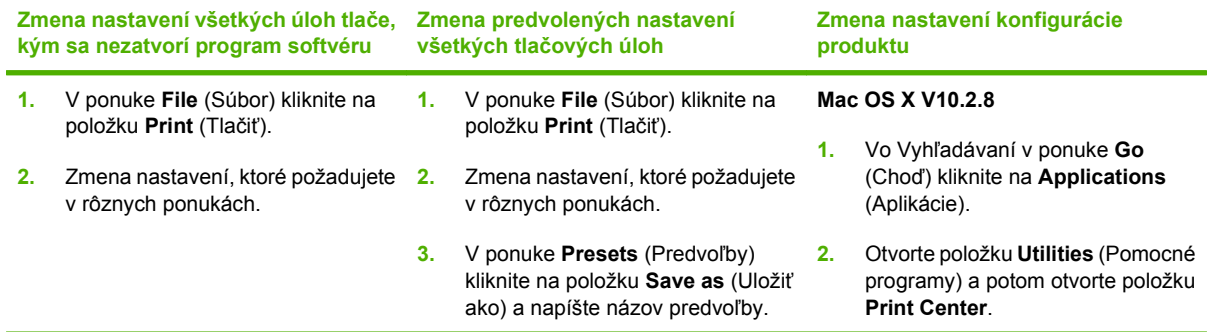

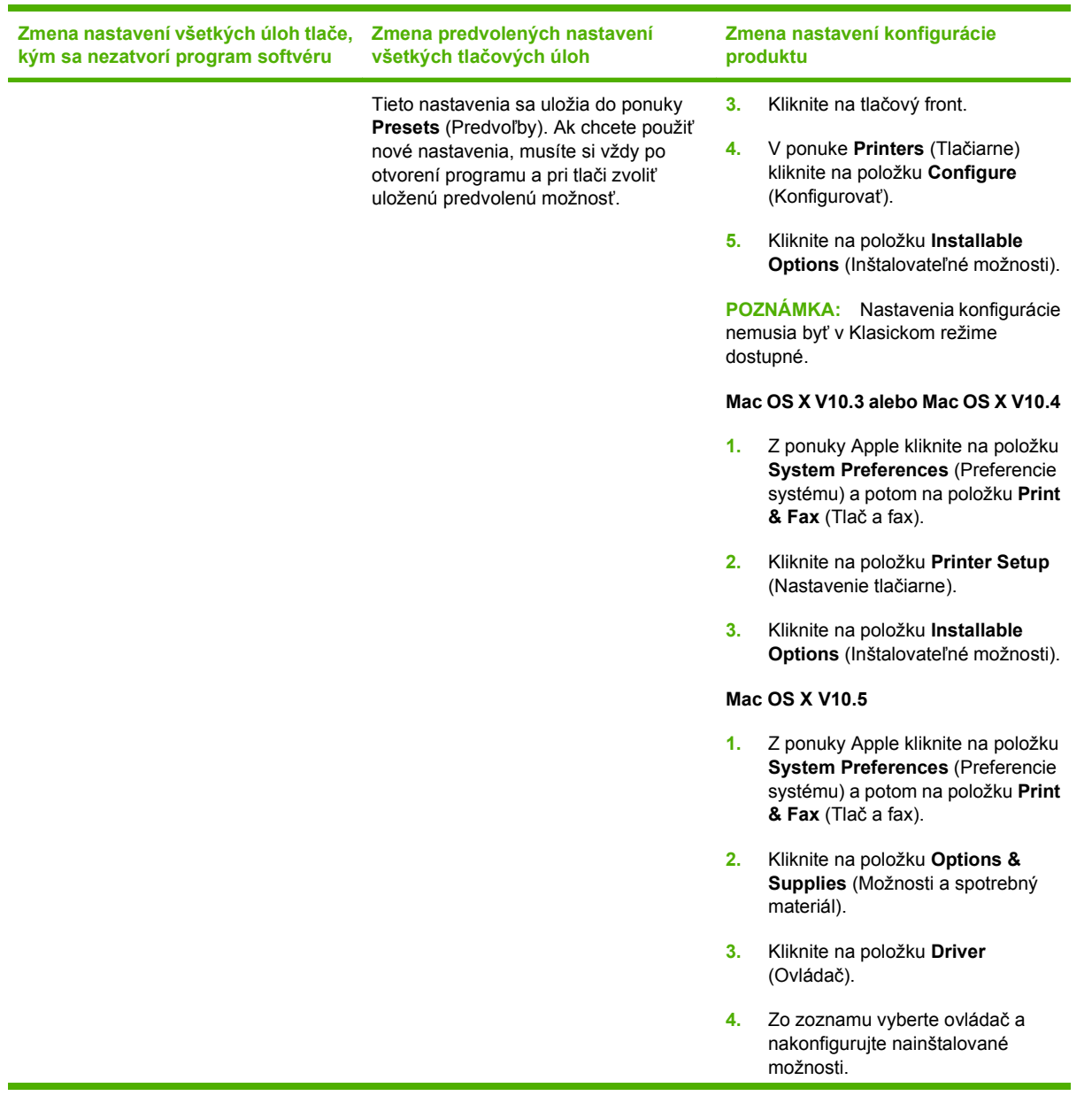

# **Podporované pomôcky pre systém Macintosh**

#### **Zobrazenie vstavaného webového servera (EWS) v systéme Macintosh**

K vstavanému webovému serveru HP (EWS) získate prístup po kliknutí na tlačidlo **Utility** (Pomocný program), keď zobrazujete tlačový rad. Týmto sa otvorí webový prehliadač, ako napríklad Safari, ktorý umožní používateľovi získať prístup k EWS. K EWS sa môžete tiež dostať priamo tak, že do webového prehliadača napíšete IP adresu siete alebo názov DNS produktu.

Softvér HP USB EWS Gateway, ktorý sa nainštaluje automaticky, taktiež umožňuje webovému prehliadaču získať prístup k produktu, ak sa produkt pripojí pomocou kábla USB. Keď na prístup k vstavanému webovému serveru cez webový prehliadač používate pripojenie USB, kliknite na tlačidlo **Utility** (Pomocný program).

EWS použite na vykonanie nasledovných úloh:

- Zobrazenie stavu zariadenia a zmenu nastavení zariadenia.
- Zobrazenie a zmenu sieťových nastavení zariadenia.
- Vytlačenie informačných stránok pre zariadenie.
- Zobrazenie denníka udalostí zariadenia.

# <span id="page-40-0"></span>**Používanie funkcií v ovládači tlačiarne pre systém Macintosh**

# **Vytvorenie a používanie predvolieb pre tlač pri počítačoch Macintosh**

Použite klávesové skratky pre tlač na uloženie aktuálnych nastavení ovládača tlačiarne pre opätovné použitie.

#### **Vytvorenie predvoľby pre tlač**

- **1.** V ponuke **File** (Súbor) kliknite na položku **Print** (Tlač).
- **2.** Vyberte ovládač.
- **3.** Zvoľte nastavenia tlače.
- **4.** V okne **Presets** (Predvoľby) kliknite na **Save As...** (Uložiť ako...) a napíšte názov predvoľby.
- **5.** Kliknite na tlačidlo **OK**.

#### **Používanie predvolieb pre tlač**

- **1.** V ponuke **File** (Súbor) kliknite na položku **Print** (Tlač).
- **2.** Vyberte ovládač.
- **3.** V okne **Presets** (Predvoľby) vyberte predvoľbu pre tlač, ktorú chcete použiť.
- **POZNÁMKA:** Aby ste použili predvolené nastavenia ovládača tlačiarne, vyberte možnosť **Standard** (Bežné).

### **Zmena veľkosti dokumentov alebo tlač na papier vlastnej veľkosti**

Môžete upraviť veľkosť dokumentu, aby vyhovoval odlišnej veľkosti papiera.

- **1.** V ponuke **File** (Súbor) kliknite na položku **Print** (Tlač).
- **2.** Otvorte ponuku **Paper Handling** (Manipulácia s papierom).
- **3.** V oblasti pre **Destination Paper Size** (Cieľovú veľkosť papiera), vyberte **Scale to fit paper size** (Prispôsobiť, aby vyhovovalo veľkosti papiera) a potom vyberte veľkosť z rozbaľovacieho zoznamu.
- **4.** Ak chcete použiť iba papier, ktorý je menší ako dokument, vyberte **Scale down only** (Prispôsobiť iba na menšiu veľkosť).

### **Tlač titulnej strany**

Pre svoje dokumenty môžete vytlačiť samostatnú prednú stranu, na ktorej je označenie (napríklad "Dôverné").

- **1.** V ponuke **File** (Súbor) kliknite na položku **Print** (Tlač).
- **2.** Vyberte ovládač.
- **3.** Otvorte ponuku **Cover Page** (Úvodná strana) a potom vyberte, či sa má vytlačiť úvodná strana **Before Document** (Pred dokumentom) alebo **After Document** (Za dokumentom).
- **4.** V ponuke **Cover Page Type** (Typ úvodnej strany) vyberte správu, ktorú chcete vytlačiť na úvodnej strane.
- **POZNÁMKA:** Ak chcete vytlačiť prázdnu úvodnú stranu ako **Cover Page Type** (Typ úvodnej strany), vyberte možnosť **Standard** (Štandardné).

### **Použitie vodoznakov**

Vodoznak je upozornenie, ako napríklad "Dôverné", ktoré je vytlačené v pozadí každej strany dokumentu.

- **1.** V ponuke **File** (Súbor) kliknite na položku **Print** (Tlač).
- **2.** Otvorte ponuku **Watermarks** (Vodoznaky).
- **3.** Vedľa položky **Mode** (Režim) vyberte typ vodoznaku, ktorý chcete použiť. Vyberte **Watermark** (Vodoznak), aby sa vytlačila polopriehľadná správa. Vyberte **Overlay** (Prekrývať), aby ste vytlačili správu, ktorá nebude priehľadná.
- **4.** Vedľa položky **Pages** (Strany) vyberte, či chcete tlačiť vodoznak na všetky strany alebo iba na prvú stranu.
- **5.** Vedľa položky **Text** vyberte jednu z bežných správ alebo vyberte možnosť **Custom** (Vlastná) a do okienka napíšte novú správu.
- **6.** Vyberte možnosti pre zostávajúce nastavenia.

### **Tlač viacerých strán na jeden hárok papiera pri počítači Macintosh**

Môžete tlačiť viac ako jednu stranu na jedinú stranu papiera. Táto funkcia poskytuje cenovo výhodný spôsob tlače návrhov strán.

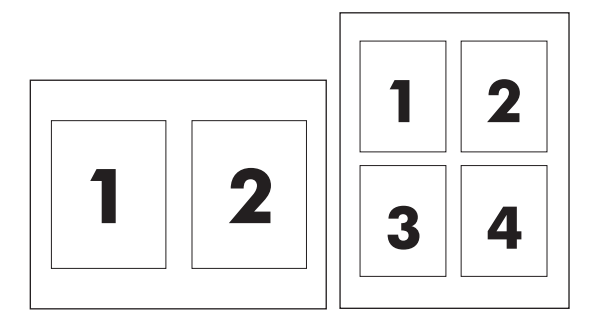

- **1.** V ponuke **File** (Súbor) kliknite na položku **Print** (Tlač).
- **2.** Vyberte ovládač.
- **3.** Otvorte ponuku **Layout** (Usporiadanie).
- **4.** Vedľa možnosti **Pages per Sheet** (Počet strán na jednu stranu) vyberte počet strán, ktoré chcete vytlačiť na každú stranu (1, 2, 4, 6, 9 alebo 16).
- **5.** Kliknite na položku **Layout Direction** (Poradie strán), ak si chcete zvoliť poradie a umiestnenie strán na liste.
- **6.** Vedľa možnosti **Borders** (Okraje) vyberte typ okraja, ktorý bude okolo každej strany na jednej strane papiera.

### **Tlač na obe strany stránky (duplexná tlač)**

 $\triangle$  **UPOZORNENIE:** Aby sa predišlo zaseknutiu papiera, nevkladajte papier ťažší ako 105 g/m<sup>2</sup> (28 lb väzba)

#### **Použite automatickú duplexnú tlač**

- **1.** Vložte dostatočné množstvo papiera do jedného zo zásobníkov a prispôsobte tlačovú úlohu. Ak vkladáte špeciálny papier, ako napríklad hlavičkový, vložte ho jedným z nasledujúcich spôsobov:
	- Do zásobníka 1 vložte hlavičkový papier prednou stranou nahor a najskôr spodným okrajom.
	- Do všetkých ostatných zásobníkov vložte hlavičkový papier prednou stranou nadol a vrchným okrajom do zadnej časti zásobníka.
- **2.** V ponuke **File** (Súbor) kliknite na položku **Print** (Tlač).
- **3.** Otvorte ponuku **Layout** (Usporiadanie).
- **4.** Vedľa možnosti **Two-Sided** (Obojstranne) vyberte možnosť **Long-Edge Binding** (Väzba na dlhej hrane) alebo **Short-Edge Binding** (Väzba na krátkej hrane).
- **5.** Kliknite na **Print** (Tlačiť).

#### **Manuálna tlač na obe strany**

- **1.** Vložte dostatočné množstvo papiera do jedného zo zásobníkov a prispôsobte tlačovú úlohu. Ak vkladáte špeciálny papier, ako napríklad hlavičkový, vložte ho jedným z nasledujúcich spôsobov:
	- Do zásobníka 1 vložte hlavičkový papier prednou stranou nahor a najskôr spodným okrajom.
	- Do všetkých ostatných zásobníkov vložte hlavičkový papier prednou stranou nadol a vrchným okrajom do zadnej časti zásobníka.
- **2.** V ponuke **File** (Súbor) kliknite na položku **Print** (Tlač).
- **3.** Na karte **Finishing** (Dokončovanie) vyberte položku **Manually Print on 2nd Side** (Manuálna tlač na druhú stranu).
- **4.** Kliknite na **Print** (Tlačiť). Postupujte podľa pokynov v kontextovom okne, ktoré sa zobrazí na obrazovke počítača pred opätovným vložením vychádzajúceho stohu papierov do zásobníka 1 na tlač druhej polovice.
- **5.** Choďte k tlačiarni a vyberte všetok čistý papier zo zásobníka 1.
- **6.** Vložte vytlačený stoh papierov do zásobníka 1 potlačenou stranou nahor a najskôr spodným okrajom. *Musíte* vytlačiť druhú stranu zo zásobníka 1.
- **7.** Ak sa zobrazí výzva, pokračujte stlačením tlačidla na ovládacom paneli.

# **Nastavenie možností farieb**

Použite rozbaľovaciu ponuku **Color Options** (Možnosti farby), aby ste ovládali ako sa interpretujú farby a ako sa vytlačia zo softvérových programov.

- **1.** Kliknite na možnosť **Show Advanced Options (Zobraziť rozšírené možnosti)**.
- **2.** Nastavte jednotlivé nastavenia pre text, grafiky a fotografie.

### **Používanie ponuky služieb**

Ak je produkt pripojený k sieti, použite kartu **Services** (Služby), aby ste získali informácie o produkte a stave spotrebného materiálu.

- **1.** V ponuke **File** (Súbor) kliknite na položku **Print** (Tlač).
- **2.** Otvorte ponuku **Services** (Služby).

# **5 Pripojenia**

- Operač[né systémy s podporou siete](#page-45-0)
- [Pripojenie USB](#page-46-0)
- [Podporované sie](#page-47-0)ťové protokoly
- [Konfigurácia produktu v sieti](#page-49-0)

# <span id="page-45-0"></span>**Operačné systémy s podporou siete**

Nasledujúce operačné systémy podporujú tlač po sieti:

#### **Plná inštalácia softvéru**

- Windows 2003 Server (64-bitový systém)
- Windows XP (32-bitový a 64-bitový systém)
- Windows Vista (32-bitový a 64-bitový systém)
- Mac OS X V10.2.8, V10.3, V10.4 a novší

#### **Iba ovládač tlačiarne**

- Windows 2000
- Windows 2003 Server (32-bitový systém)
- Linux (iba web)
- UNIX modelové skripty (iba web)

### **Ustanovenie o zdieľaní tlačiarní**

Spoločnosť HP nepodporuje siete typu peer-to-peer, keďže nejde o funkciu ovládačov tlačiarní HP, ale operačných systémov spoločnosti Microsoft. Navštívte webové stránky spoločnosti Microsoft v lokalite [www.microsoft.com.](http://www.microsoft.com)

# <span id="page-46-0"></span>**Pripojenie USB**

**POZNÁMKA:** Kábel USB *nepripájajte* pred inštaláciou softvéru. Inštalačný program vás upovedomí, keď bude potrebné pripojiť kábel USB.

Toto zariadenie podporuje pripojenie cez USB 2.0. Pri tlači je potrebné použiť kábel USB typu A do B.

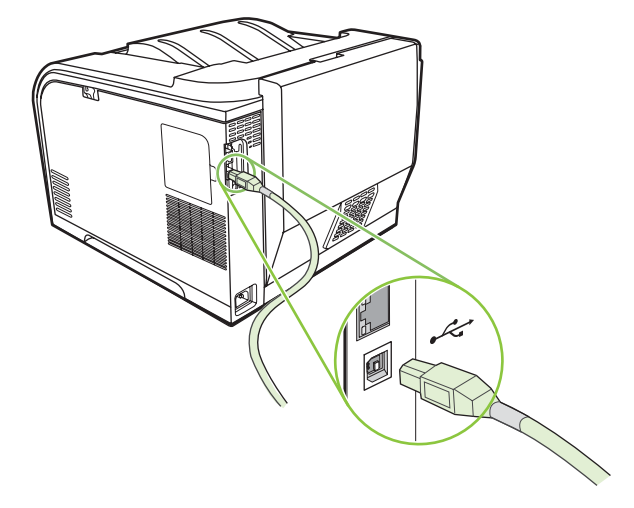

# <span id="page-47-0"></span>**Podporované sieťové protokoly**

Produkt podporuje sieťový protokol TCP/IP. Ide o najviac používaný a uznávaný sieťový protokol. Tento protokol využíva mnoho sieťových služieb. Produkt podporuje aj protokoly IPv4 a IPv6. V nasledujúcich tabuľkách sú uvedené sieťové služby a protokoly, ktoré produkt podporuje.

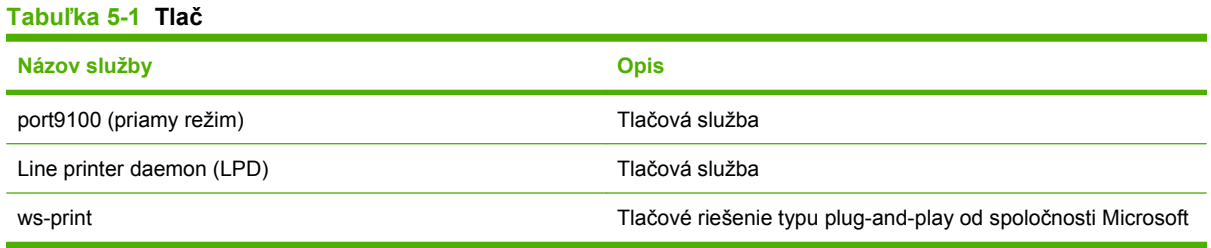

#### **Tabuľka 5-2 Rozpoznanie produktu v sieti**

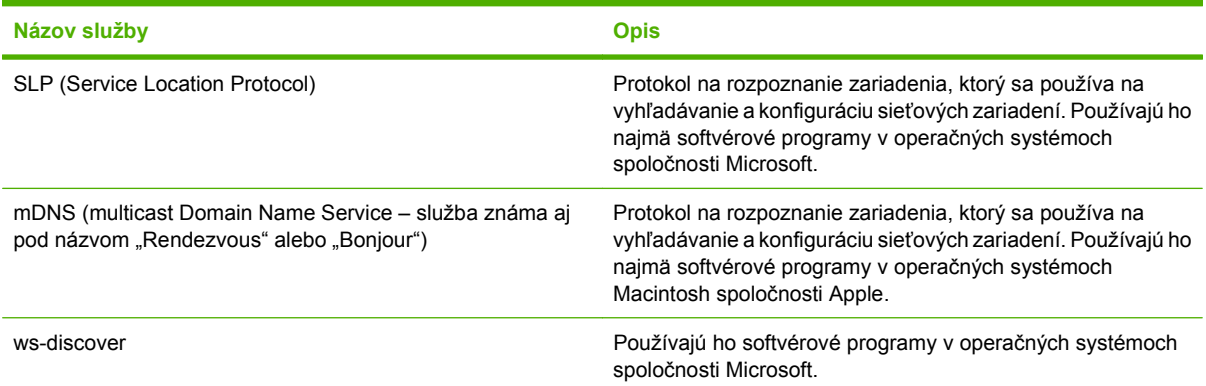

#### **Tabuľka 5-3 Posielanie správ a spravovanie**

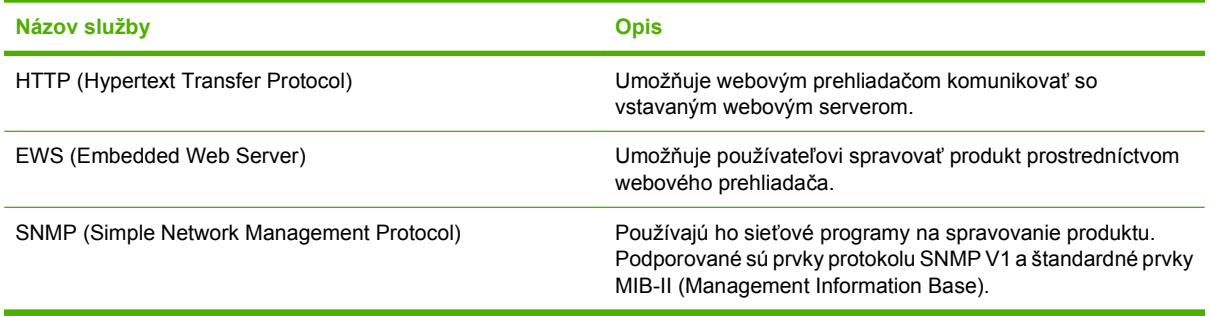

#### **Tabuľka 5-4 Spravovanie IP adries**

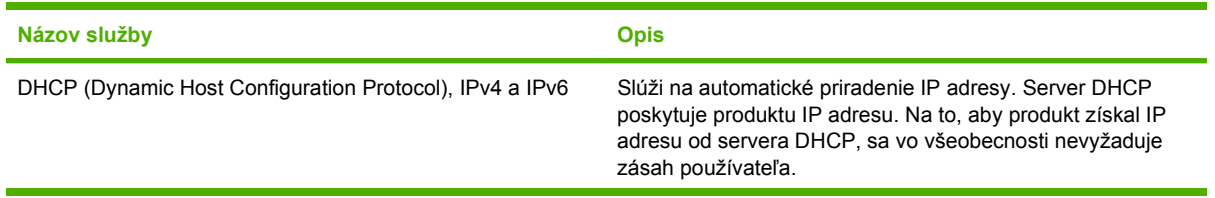

### **Tabuľka 5-4 Spravovanie IP adries (pokračovanie)**

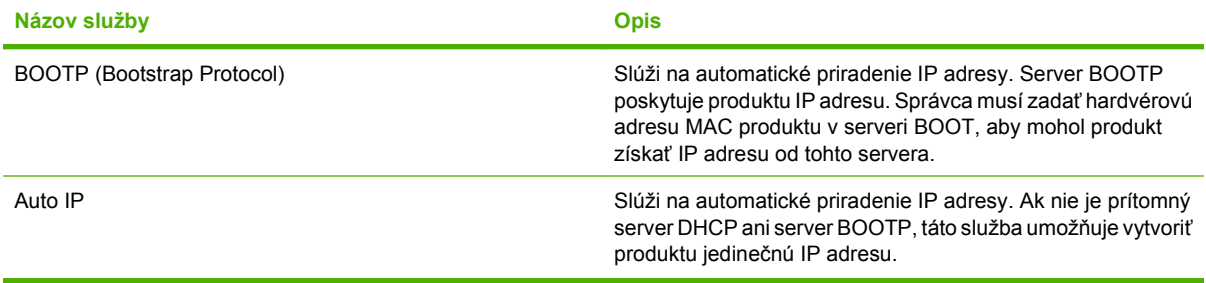

# <span id="page-49-0"></span>**Konfigurácia produktu v sieti**

Na konfiguráciu sieťových parametrov produktu použite ovládací panel produktu alebo vstavaný webový server. V operačných systémoch Windows použite softvér HP ToolboxFX. V operačnom systéme Mac OS X použite tlačidlo **Utility (Pomôcka)**.

### **Inštalácia produktu v sieti**

Spoločnosť Hewlett-Packard odporúča, aby ste na nastavenie ovládačov tlačiarne pre siete použili inštalačný program softvéru HP na disku CD-ROM produktu.

**POZNÁMKA:** Pred začatím inštalácie softvéru *musíte* pripojiť tlačiareň k sieti.

Tento produkt podporuje sieťové pripojenie 10/100. Sieťový kábel zasuňte do produktu a sieťového pripojenia.

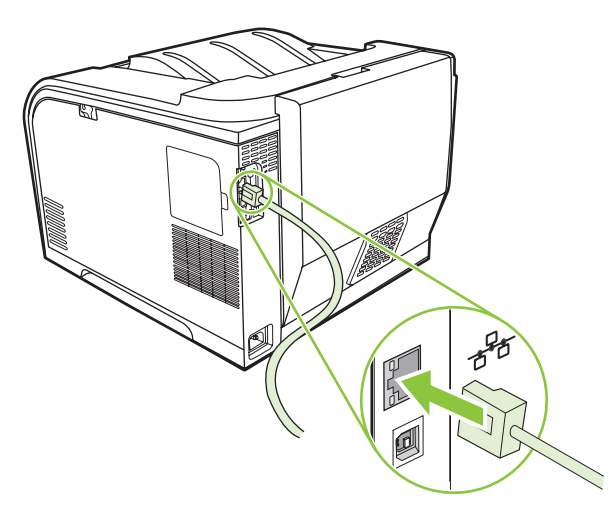

#### **Zobrazenie nastavení**

#### **Strana sieťovej konfigurácie**

Strana sieťovej konfigurácie obsahuje zoznam aktuálnych nastavení a vlastností sieťovej karty produktu. Ak chcete z produktu vytlačiť stranu sieťovej konfigurácie, postupujte podľa nasledujúcich krokov.

- **1.** Na ovládacom paneli stlačte tlačidlo OK.
- **2.** Pomocou tlačidiel so šípkami vyberte položku **Reports (Správy)** a potom stlačte tlačidlo OK.
- **3.** Pomocou tlačidiel so šípkami vyberte položku **Network report (Správa o sieti)** a potom stlačte tlačidlo OK.

#### **Konfiguračná strana**

Konfiguračná strana obsahuje zoznam aktuálnych nastavení a vlastností produktu. Ak chcete z produktu vytlačiť konfiguračnú stranu, postupujte podľa nasledujúcich krokov.

- **1.** Na ovládacom paneli stlačte tlačidlo OK.
- **2.** Pomocou tlačidiel so šípkami vyberte položku **Reports (Správy)** a potom stlačte tlačidlo OK.
- **3.** Pomocou tlačidiel so šípkami vyberte položku **Config report (Správa o konfigurácii)** a potom stlačte tlačidlo OK.

# **IP adresa**

IP adresu môžete konfigurovať manuálne alebo automaticky prostredníctvom možností DHCP, BOOTP alebo AutoIP.

#### **Manuálna konfigurácia**

- **1.** V ponuke ovládacieho panela stlačte tlačidlo OK.
- **2.** Pomocou tlačidla ľavej šípky (◀) alebo pravej šípky (▶) vyberte položku **Network config. (Sieťová konfigurácia)** a potom stlačte tlačidlo OK.
- **3.** Pomocou tlačidla ľavej šípky (<) alebo pravej šípky (►) vyberte položku **TCP/IP config (Konfigurácia TCP/IP)** a potom stlačte tlačidlo OK.
- **4.** Pomocou tlačidla ľavej šípky (◀) alebo pravej šípky (▶) vyberte položku **Manual (Ručne)** a potom stlačte tlačidlo OK.
- 5. Stlačením tlačidla pravej šípky (▶) zvýšite hodnotu prvej časti IP adresy. Stlačením tlačidla ľavej šípky (<) hodnotu znížite. Po nastavení správnej hodnoty stlačte tlačidlo OK. Tento postup zopakujte aj pri ďalších troch častiach IP adresy.
- 6. Ak je adresa správna, použite tlačidlo <mark>ľavej šípky (◀) alebo pravej šípky (▶)</mark> na výber položky **Yes (Áno)** a potom stlačte tlačidlo OK. Krok 5 zopakujte aj pri nastavovaní masky podsiete a predvolenej brány.

#### **-alebo-**

Ak je IP adresa nesprávna, použite tlačidlo ľavej šípky (◀) alebo pravej šípky (▶) na výber položky **No (Nie)** a potom stlačte tlačidlo OK. Podľa kroku 5 nastavte správnu IP adresu a potom krok 5 zopakujte aj pri nastavovaní masky podsiete a predvolenej brány.

#### **Automatická konfigurácia**

- **E POZNÁMKA:** Možnosť Automatic (Automaticky) je predvoleným nastavením položiek Network config. (Sieťová konfigurácia) a TCP/IP config (Konfigurácia TCP/IP).
	- **1.** V ponuke ovládacieho panela stlačte tlačidlo OK.
	- **2.** Pomocou tlačidla ľavej šípky (◀) alebo pravej šípky (▶) vyberte položku **Network config. (Sieťová konfigurácia)** a potom stlačte tlačidlo OK.
	- **3.** Pomocou tlačidla ľavej šípky (<) alebo pravej šípky (►) vyberte položku TCP/IP config **(Konfigurácia TCP/IP)** a potom stlačte tlačidlo OK.
	- **4.** Pomocou tlačidla ľavej šípky (◀) alebo pravej šípky (▶) vyberte položku **Automatic (Automaticky)** a potom stlačte tlačidlo OK.

Môže trvať niekoľko minút, kým bude automatická IP adresa pripravená na používanie.

**POZNÁMKA:** Ak chcete vypnúť alebo zapnúť určité automatické režimy IP adries (napríklad BOOTP, DHCP alebo AutoIP), použite vstavaný webový server alebo program HP ToolboxFX.

#### **Zobrazenie alebo skrytie IP adresy na ovládacom paneli**

- **POZNÁMKA:** Keď je položka **Show IP address (Zobraziť IP adresu)** nastavená na možnosť **On (Zap.)**, IP adresa sa alternatívne zobrazí na displeji ovládacieho panela spolu s ukazovateľmi stavu tlačových kaziet.
	- **1.** V ponuke ovládacieho panela stlačte tlačidlo OK.
	- **2.** Pomocou tlačidla ľavej šípky (◀) alebo pravej šípky (▶) vyberte položku **Network config. (Sieťová konfigurácia)** a potom stlačte tlačidlo OK.
	- **3.** Pomocou tlačidla ľavej šípky (<) alebo pravej šípky (►) vyberte položku **Show IP address (Zobraziť IP adresu)** a potom stlačte tlačidlo OK.
	- **4.** Pomocou tlačidla ľavej šípky (◀) alebo pravej šípky (▶) vyberte položku **Yes (Áno)** alebo **No (Nie)** a potom stlačte tlačidlo OK.

#### **Nastavenie automatického presahu**

- **1.** V ponuke ovládacieho panela stlačte tlačidlo OK.
- **2.** Pomocou tlačidla ľavej šípky (◀) alebo pravej šípky (▶) vyberte položku **Network config. (Sieťová konfigurácia)** a potom stlačte tlačidlo OK.
- **3.** Pomocou tlačidla ľavej šípky (<) alebo pravej šípky (►) vyberte typ presahu **Automatic (Automaticky)** a potom stlačte tlačidlo OK.
- **4.** Pomocou tlačidla ľavej šípky (◀) alebo pravej šípky (▶) vyberte položku **On (Zap.)** alebo **Off (Vyp.)** a potom stlačte tlačidlo OK.

#### **Nastavenie sieťových služieb**

- **1.** V ponuke ovládacieho panela stlačte tlačidlo OK.
- **2.** Pomocou tlačidla ľavej šípky (◀) alebo pravej šípky (▶) vyberte položku **Network config. (Sieťová konfigurácia)** a potom stlačte tlačidlo OK.
- 3. Pomocou tlačidla ľavej šípky (◀) alebo pravej šípky (▶) vyberte položku **Network services (Sieťové služby)** a potom stlačte tlačidlo OK.
- **4.** Pomocou tlačidla ľavej šípky (◀) alebo pravej šípky (▶) vyberte položku **IPv4** alebo IPv6 a potom stlačte tlačidlo OK.
- 5. Pomocou tlačidla ľavej šípky (◀) alebo pravej šípky (▶) vyberte položku **On (Zap.)** alebo **Off (Vyp.)** a potom stlačte tlačidlo OK.

#### **Restore defaults (Obnoviť predvolené nastavenia) (nastavenia siete)**

- **1.** V ponuke ovládacieho panela stlačte tlačidlo OK.
- **2.** Pomocou tlačidla ľavej šípky (◀) alebo pravej šípky (▶) vyberte položku **Network config. (Sieťová konfigurácia)** a potom stlačte tlačidlo OK.
- **3.** Pomocou tlačidla ľavej šípky (<) alebo pravej šípky (►) vyberte položku Restore defaults **(Obnoviť predvolené nastavenia)** a potom stlačte tlačidlo OK.
- **4.** Stlačte tlačidlo OK, aby ste obnovili nastavenia konfigurácie siete na predvolené hodnoty. Stlačením X opustíte ponuku bez obnovenia predvolených výrobných sieťových nastavení.

### **TCP/IP**

Podobne ako bežný jazyk, ktorý ľudia používajú na vzájomnú komunikáciu, je TCP/IP (Protokol riadenia prenosu/Internetový protokol) skupinou protokolov, ktoré sú určené na definovanie spôsobu, akým počítač a iné zariadenia vzájomne komunikujú v rámci siete.

#### **IP adresa**

Každý hostiteľ (pracovná stanica alebo uzol) v sieti IP si vyžaduje IP adresu pre každé sieťové rozhranie. Táto adresa predstavuje softvérovú adresu, ktorá sa používa na identifikovanie siete a špecifických hostiteľov, ktorí sa nachádzajú na danej sieti. Hostiteľ môže požiadať server o dynamickú IP adresu zakaždým, keď sa zariadenie zapne (napríklad pomocou DHCP a BOOTP).

Adresa IPv4 obsahuje štyri bajty informácií rozdelených do častí, z ktorých každá obsahuje jeden bajt. IP adresa má nasledujúci formát:

xxx.xxx.xxx.xxx

**POZNÁMKA:** Keď priraďujete IP adresy, vždy kontaktujte správcu IP adries. Nastavenie nesprávnej adresy môže vypnúť iné zariadenie pracujúce v danej sieti alebo rušiť jeho komunikácie.

#### **Konfigurácia parametrov IP**

Konfiguračné parametre IP adresy sa dajú nastaviť manuálne alebo sa môžu automaticky prevziať pomocou protokolu DHCP alebo BOOTP, vždy keď sa produkt zapne.

Po zapnutí nového produktu, ktorý nedokáže získať platnú IP adresu zo siete, si automaticky priradí predvolenú IP adresu. Na malej súkromnej sieti sa priradí jedinečná IP adresa v rozsahu 169.254.1.0 až 169.254.254.255. IP adresa produktu je uvedená na konfiguračnej stránke produktu a na správe siete. Pozrite si časť [Ponuky ovládacieho panela na strane 9.](#page-18-0)

#### **Dynamický protokol konfigurácie hostiteľa (DHCP)**

DHCP umožní skupine zariadení používať sadu IP adries, ktoré spravuje server DHCP. Zariadenie odošle požiadavku na server, a ak je dostupná IP adresa, server ju priradí k danému zariadeniu.

#### **BOOTP**

BOOTP je protokol bootstrap, ktorý sa používa na preberanie konfiguračných parametrov a informácií o hostiteľovi zo sieťového servera.

Klient vysiela paket s požiadavkou o pripojenie, ktorý obsahuje hardvérovú adresu produktu. Server odpovedá odpovedajúcim paketom na pripojenie, ktorý obsahuje informácie, ktoré zariadenie potrebuje pre konfiguráciu.

#### **Podsiete**

Keď sa organizácii priradí sieťová IP adresa pre určitú triedu siete, nevytvára sa zabezpečenie, ak sa na danom mieste nachádza len jedna sieť. Správcovia miestnej siete používajú podsiete, aby sieť rozdelili na niekoľko odlišných podsietí. Rozdelenie siete do podsietí môže mať za následok lepší výkon a lepšie používanie obmedzeného sieťového adresového priestoru.

#### **Maska podsiete**

Maska podsiete je mechanizmus, ktorý sa používa na rozdelenie jednej siete IP na niekoľko rôznych podsietí. Pri danej sieťovej triede sa časť IP adresy, ktorá by sa za normálnych okolností používala na identifikáciu uzla, použije na identifikáciu podsiete. Maska podsiete sa použije na každú IP adresu, čím sa určí časť používaná pre podsiete a časť používaná na identifikáciu uzla.

#### **Brány**

Brány (routery) sa používajú na vzájomné prepájanie sietí. Brány sú zariadenia, ktoré fungujú ako prekladatelia medzi systémami, ktoré nepoužívajú rovnaké komunikačné protokoly, formátovanie údajov, štruktúry, jazyky alebo architektúry. Brány opätovne balia dátové pakety a menia syntaxu, aby odpovedala syntaxe cieľového systému. Keď sa siete rozdelia na podsiete, brány sa požadujú na pripojenie jednej podsiete k druhej.

#### **Predvolená brána**

Predvolená brána je IP adresa brány alebo routera, cez ktoré sa prenášajú pakety medzi sieťami.

Ak existuje viacero brán alebo routerov, potom je typicky predvolená brána adresa prvej alebo najbližšej brány alebo routera. Ak neexistuje žiadna brána alebo routery, potom bude predvolená brána typicky predpokladať IP adresu sieťového uzla (ako napríklad pracovnú stanicu alebo produkt).

# **6 Papier a tlačové médiá**

- [Vysvetlenie používania papiera a tla](#page-57-0)čových médií
- Podporované veľ[kosti papiera a tla](#page-58-0)čových médií
- [Podporované typy papiera a kapacita zásobníkov](#page-60-0)
- [Špeciálne pokyny týkajúce sa papiera alebo tla](#page-63-0)čových médií
- [Vložte papier a tla](#page-64-0)čové médiá

# <span id="page-57-0"></span>**Vysvetlenie používania papiera a tlačových médií**

Tento produkt podporuje rôzne druhy papiera a ďalšie tlačové médiá v súlade s požiadavkami uvedenými v tejto používateľskej príručke. Papier alebo tlačové médiá, ktoré nezodpovedajú požiadavkám uvedeným v tejto príručke, môžu spôsobiť nasledujúce problémy:

- nízka kvalita tlače,
- častejšie uviaznutie papiera,
- predčasné opotrebovanie tlačiarne vyžadujúce opravu.

Najlepšie výsledky dosiahnete používaním značkového papiera a tlačových médií od spoločnosti HP navrhnutých pre laserové tlačiarne alebo univerzálne používanie. Nepoužívajte papier alebo médiá určené pre atramentové tlačiarne. Spoločnosť Hewlett-Packard nemôže odporúčať použitie iných značiek alebo médií, pretože nemôže kontrolovať ich kvalitu.

Môže sa stať, že papier spĺňa všetky požiadavky uvedené v tejto príručke a napriek tomu výsledky tlače stále nie sú uspokojivé. Môže to byť spôsobené nesprávnou manipuláciou, extrémnou teplotou alebo vlhkosťou, prípadne inými faktormi, ktoré spoločnosť Hewlett-Packard nemôže nijako ovplyvniť.

**UPOZORNENIE:** Používanie papiera alebo tlačových médií, ktoré nevyhovujú požiadavkám spoločnosti HP, môže spôsobiť problémy a nutnosť opravy tlačiarne. Na takéto opravy sa záruka spoločnosti Hewlett-Packard ani servisné zmluvy nevzťahujú.

# <span id="page-58-0"></span>**Podporované veľkosti papiera a tlačových médií**

Produkt podporuje viacero veľkostí papiera a dokáže sa prispôsobiť rôznym médiám.

**POZNÁMKA:** Najlepšie výsledky tlače dosiahnete, ak ešte pred tlačou vyberiete v ovládači tlačiarne príslušnú veľkosť a typ papiera.

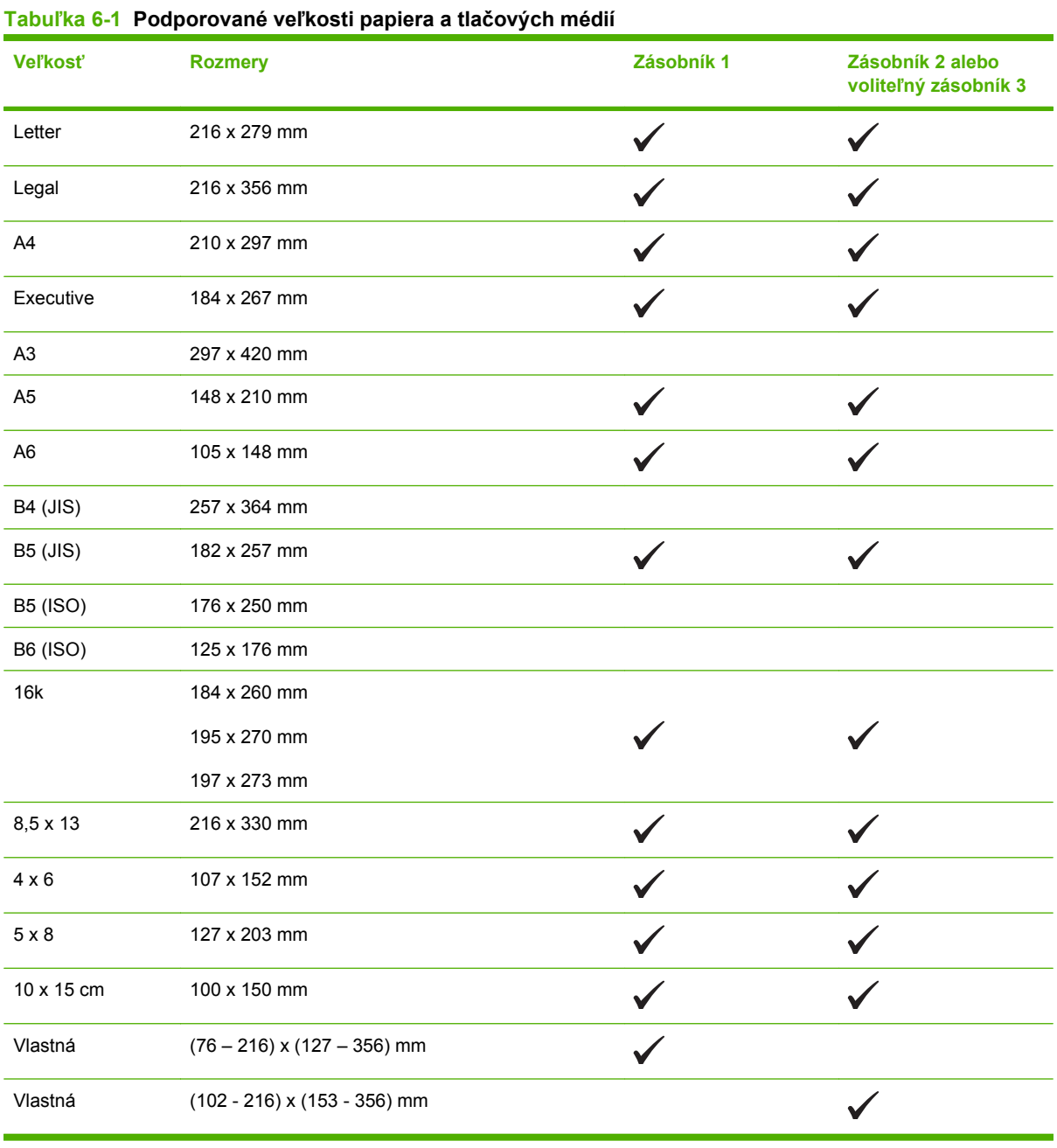

#### **Tabuľka 6-2 Podporované obálky a pohľadnice**

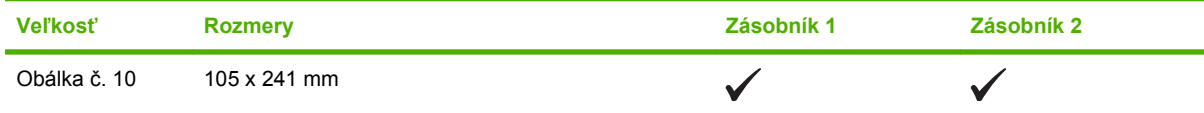

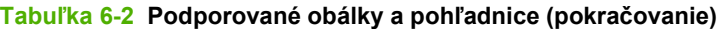

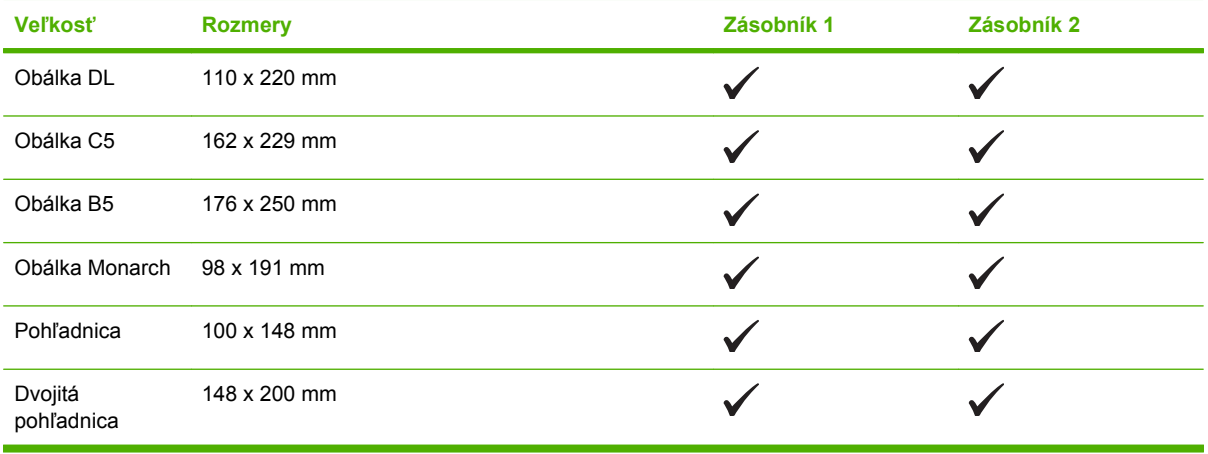

# <span id="page-60-0"></span>**Podporované typy papiera a kapacita zásobníkov**

#### **Tabuľka 6-3 Zásobník 1**

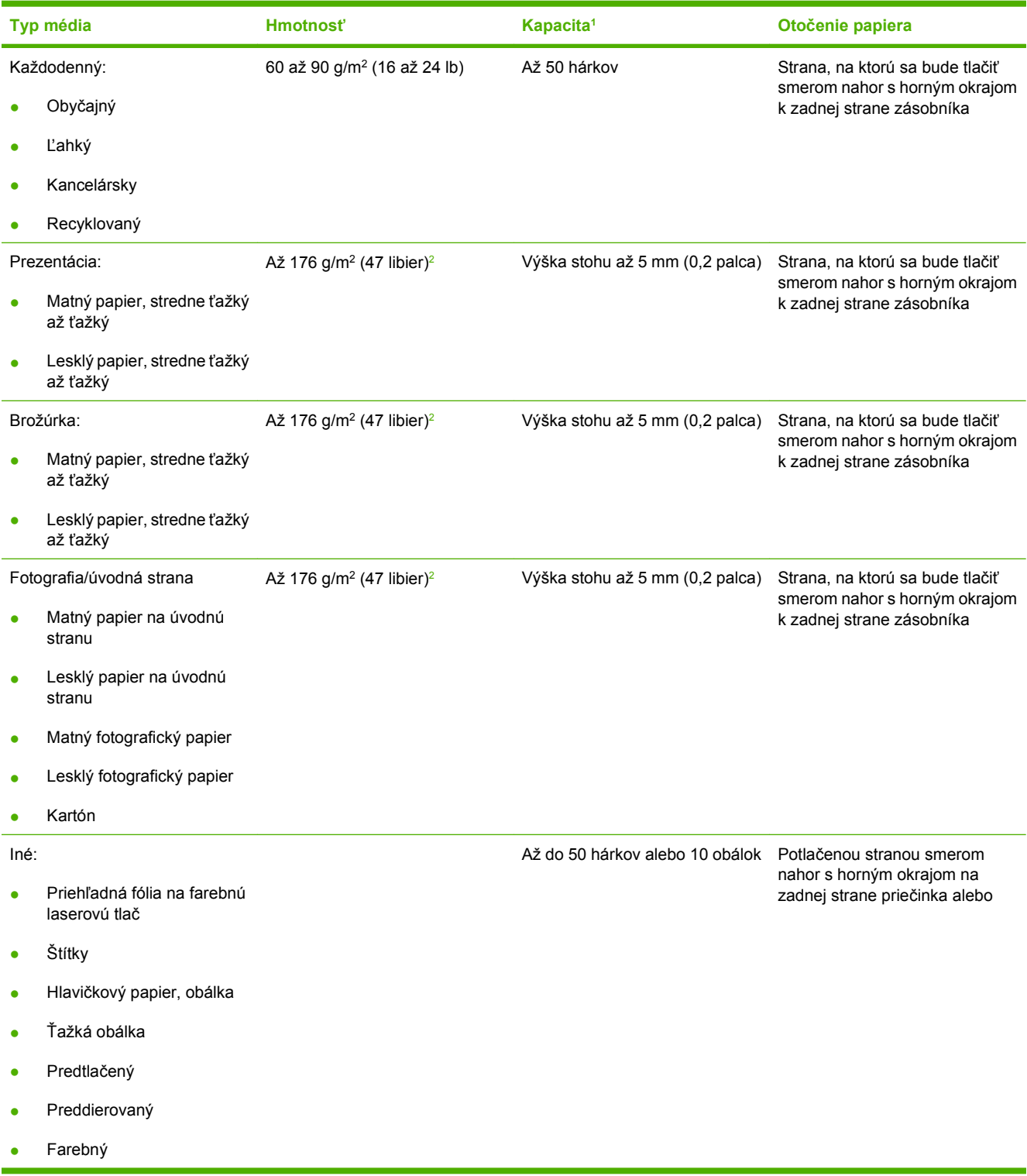

#### <span id="page-61-0"></span>**Tabuľka 6-3 Zásobník 1 (pokračovanie)**

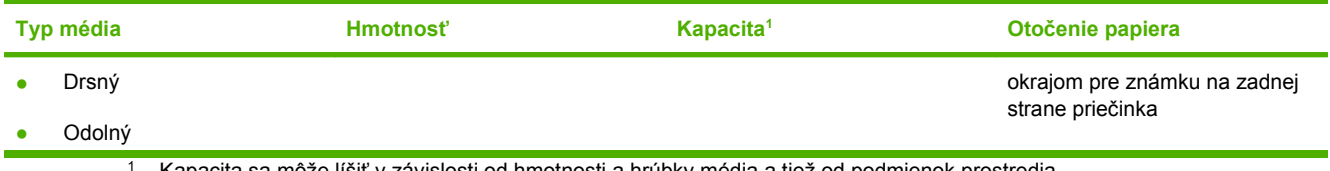

<sup>1</sup> Kapacita sa môže líšiť v závislosti od hmotnosti a hrúbky média a tiež od podmienok prostredia.

<sup>2</sup> Zariadenie podporuje až 220 g/m<sup>2</sup> (59 libier) pri lesklom a lesklom fotografickom papieri.

#### **Tabuľka 6-4 Zásobník 2 a zásobník 3**

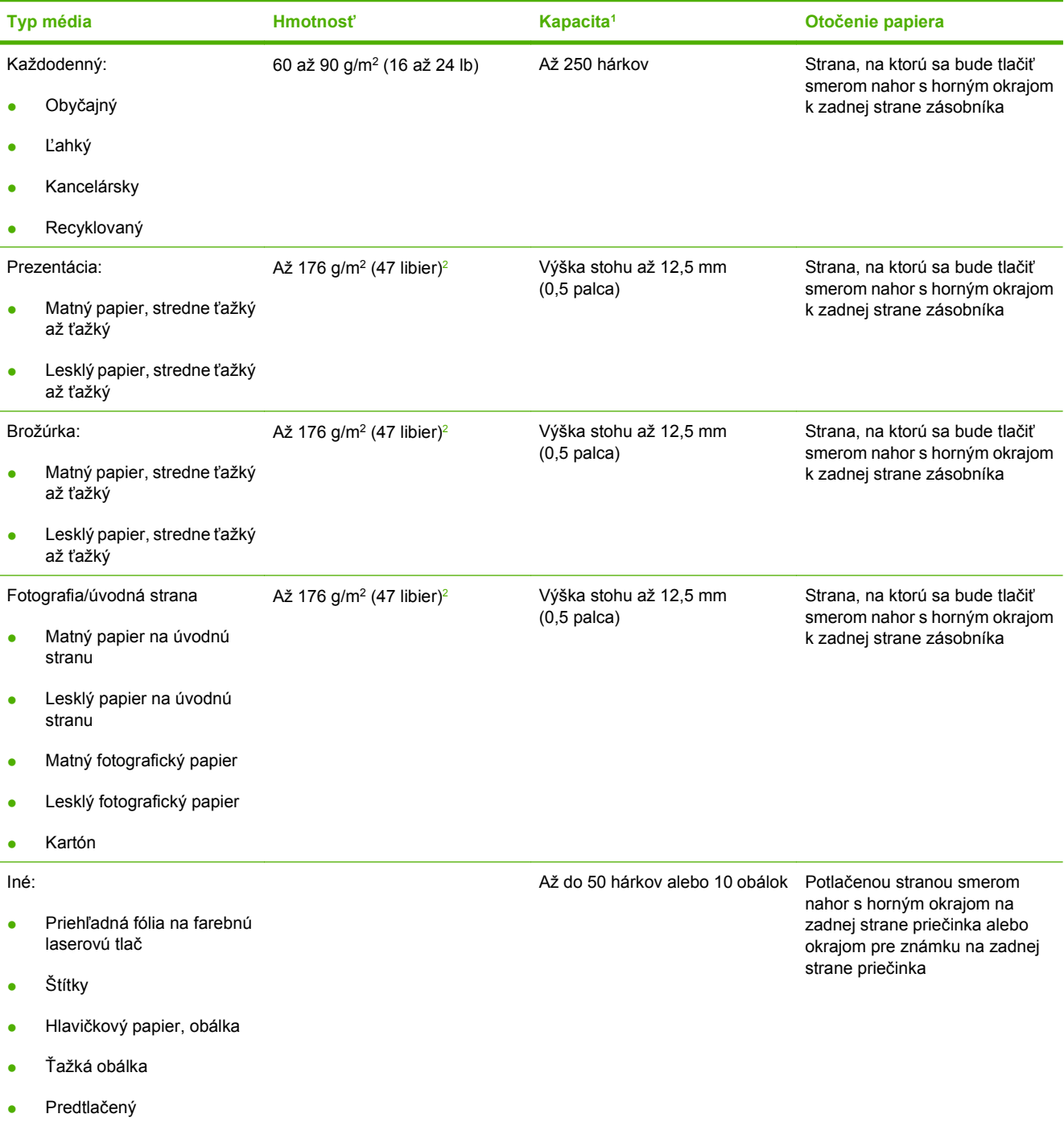

### <span id="page-62-0"></span>**Tabuľka 6-4 Zásobník 2 a zásobník 3 (pokračovanie)**

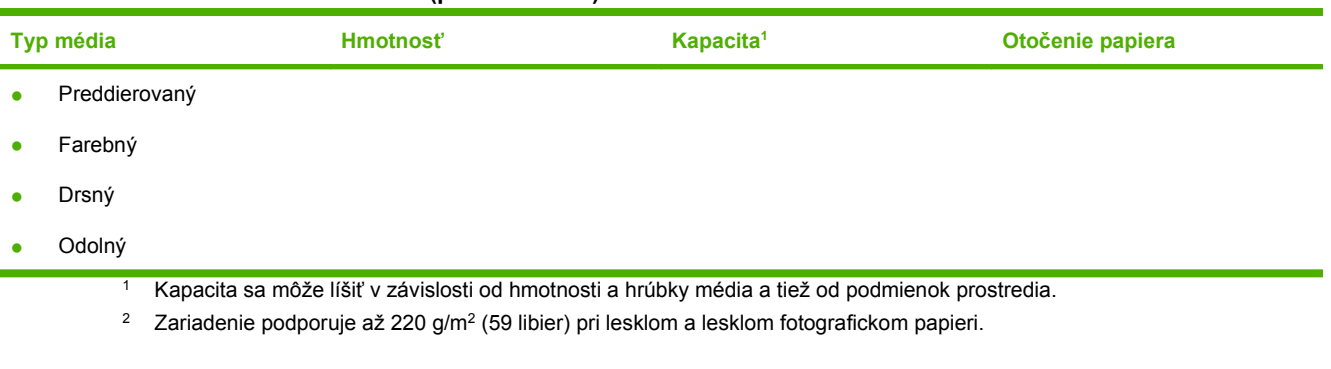

# <span id="page-63-0"></span>**Špeciálne pokyny týkajúce sa papiera alebo tlačových médií**

Tento produkt podporuje tlač na špeciálne médiá. Ak chcete dosiahnuť uspokojivé výsledky, postupujte podľa nasledujúcich pokynov. Keď používate špeciálny papier alebo tlačové médiá, skontrolujte, či ste v ovládači tlače nastavili príslušný typ a veľkosť na dosiahnutie najlepších výsledkov tlače.

**UPOZORNENIE:** Tlačiarne HP LaserJet používajú fixačné jednotky, ktoré viažu suché častice tonera na papier ako veľmi presné body. Papier HP laser vydrží aj takúto extrémnu teplotu. Použitie papiera pre tlačiarne inkjet, ktorý nie je vhodný pre túto technológiu, by mohlo poškodiť tlačiareň.

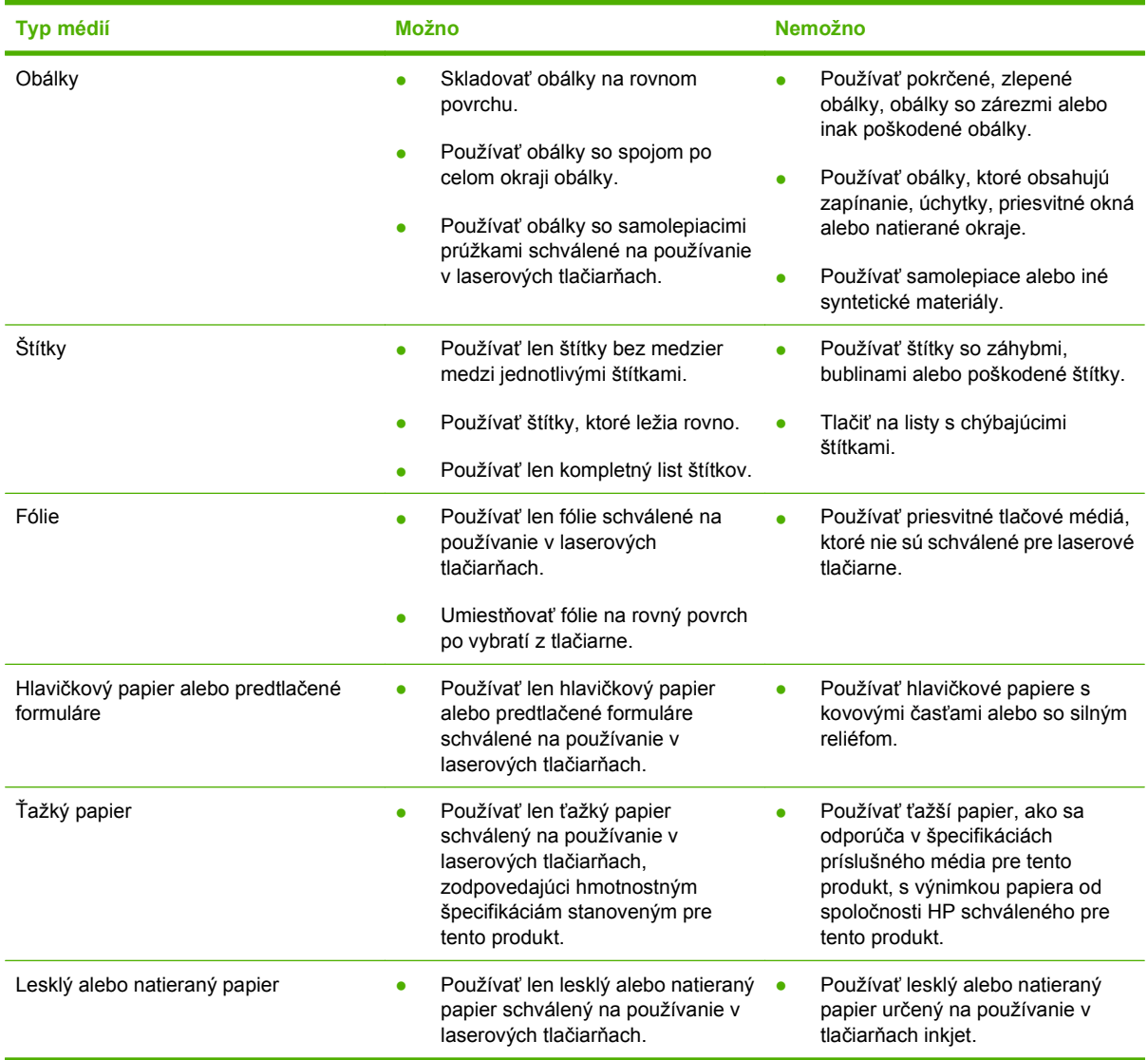

# <span id="page-64-0"></span>**Vložte papier a tlačové médiá**

#### **Vkladanie do zásobníka č. 1**

**1.** Otvorte zásobník č. 1.

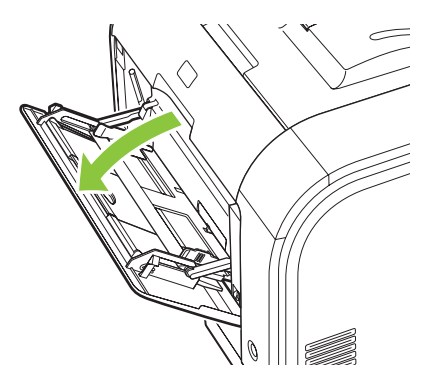

**2.** Ak vkladáte dlhé hárky médií, vytiahnite zásobník s predlžovacou časťou.

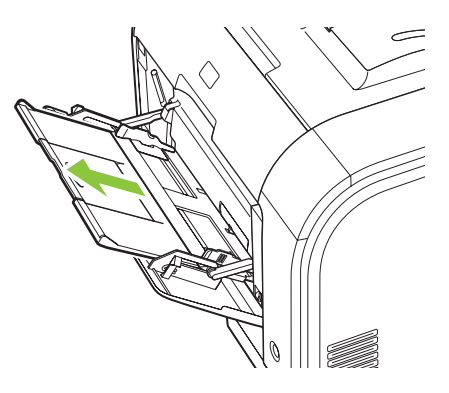

**3.** V prípade potreby vyklopte predlžovaciu časť.

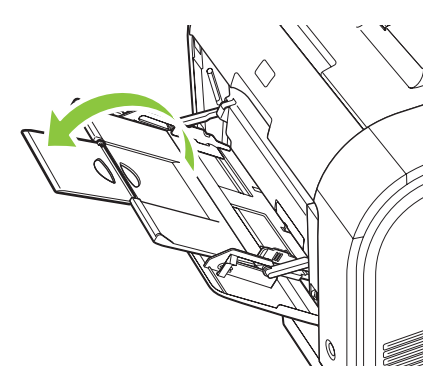

**4.** Úplne roztiahnite vodiace lišty papiera (krok 1) a vložte médiá do zásobníka č. 1 (krok 2). Podľa veľkosti papiera upravte vodiace lišty papiera.

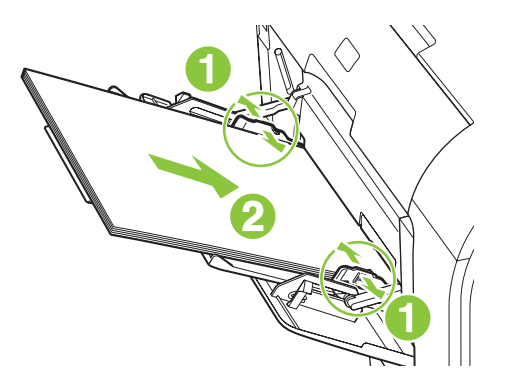

**POZNÁMKA:** Médiá vkladajte do zásobníka č. 1 stranou určenou na tlač smerom nahor a horným okrajom smerom k produktu.

#### **Vkladanie do zásobníka č. 2 alebo 3**

**1.** Vytiahnite zásobník z produktu.

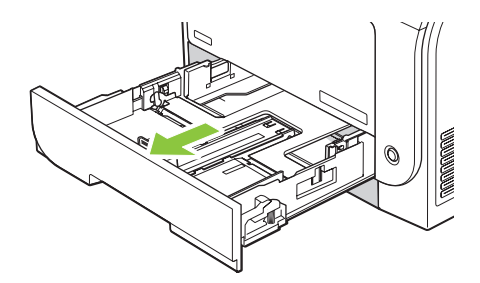

**2.** Posunutím roztvorte vodiace lišty dĺžky a šírky papiera.

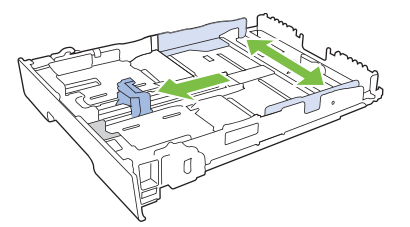

● Aby ste vložili papier veľkosti Legal, rozšírte zásobník tak, že stlačíte a podržíte stlačenú zarážku rozšírenia zatiaľ, čo potiahnete prednú časť zásobníka smerom k sebe.

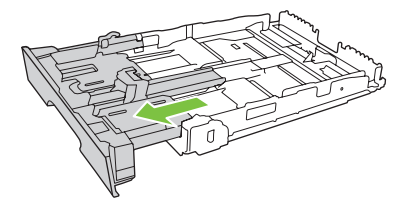

**POZNÁMKA:** Pokiaľ je vložený papier veľkosti Legal, zásobník sa rozšíri za úroveň prednej strany produktu o približne 64 mm (2,5 palca).

**3.** Papier vložte do zásobníka a uistite sa, že je rovný vo všetkých štyroch rohoch. Posuňte vodiace lišty dĺžky a šírky papiera tak, aby sa jemne dotýkali stohu papiera.

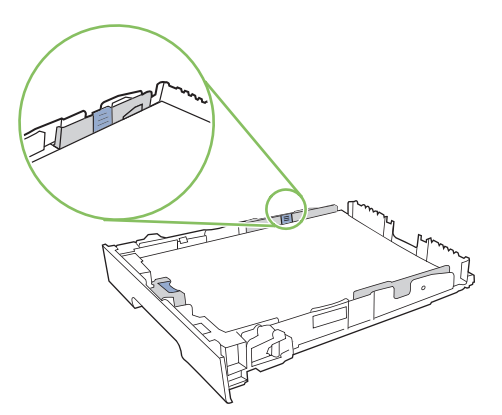

**4.** Zatlačte na papier, aby ste sa uistili, že stoh papiera sa nachádza pod zarážkami limitujúcimi množstvo papiera na bočnej strane zásobníka.

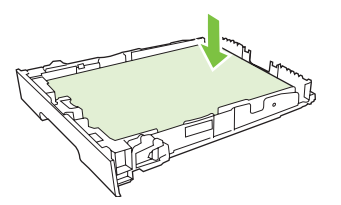

**5.** Zasuňte zásobník do produktu.

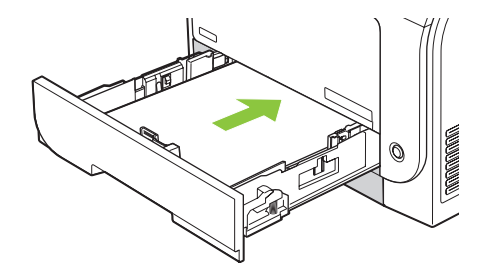

# **7 Tlačové úlohy**

- · [Zrušenie tla](#page-69-0)čovej úlohy
- [Používanie funkcií v ovláda](#page-70-0)či tlačiarne pre systém Windows

# <span id="page-69-0"></span>**Zrušenie tlačovej úlohy**

Požiadavku na tlač môžete zastaviť prostredníctvom ovládacieho panelu produktu alebo softvérového programu. Pokyny k zastaveniu požiadavky na tlač z počítača, ktorý je pripojený k sieti, nájdete v online Pomocníkovi pre špecifický sieťový softvér.

**POZNÁMKA:** Po zrušení tlačovej úlohy môže nejaký čas trvať, kým sa všetky tlačové úlohy odstránia.

## **Zrušenie aktuálnej tlačovej úlohy na ovládacom paneli produktu**

Stlačte tlačidlo Cancel Job (Zrušiť úlohu) (X) na ovládacom paneli.

**POZNÁMKA:** Ak sa tlačová úloha už z väčšej časti spracovala, možno nebudete mať možnosť, aby ste ju zrušili.

## **Zrušenie aktuálnej tlačovej úlohy zo softvérového programu**

Na obrazovke sa na krátky čas môže zobraziť dialógové okno, ktoré vám poskytne možnosť zrušiť tlačovú úlohu.

Ak sa do produktu zaslalo viacero požiadaviek cez váš softvér, môžu čakať v tlačovom rade (napríklad v aplikácii Windows Print Manager). Pozrite si softvérovú dokumentáciu, kde nájdete špecifické pokyny o zrušení tlačovej požiadavky z počítača.

Ak tlačová úloha čaká v tlačovom rade (pamäť počítača) alebo v manipulačnom programe tlačiarne (Windows 2000, XP alebo Vista), odstráňte tlačovú úlohu tam.

Pri systéme Windows 2000, Windows XP alebo Windows Vista kliknite na **Start** (Štart) a potom kliknite na možnosť **Printers and Faxes** (Tlačiarne a faxy); alebo kliknite na **Start** (Štart), kliknite na **Control Panel** (Ovládací panel) a potom kliknite na **Printers and Faxes** (Tlačiarne a faxy). Dvakrát kliknite na ikonu tlačiarne, aby ste otvorili manipulačný program tlačiarne. Vyberte tlačovú úlohu, ktorú chcete zrušiť a potom stlačte možnosť Cancel (Zrušiť) alebo Delete (Odstrániť) pod ponukou **Document** (Dokument). Ak sa tlačová úloha nezruší, môže byť potrebné, aby sa počítač vypol a reštartoval.

# <span id="page-70-0"></span>**Používanie funkcií v ovládači tlačiarne pre systém Windows**

# **Otvorenie ovládača tlačiarne**

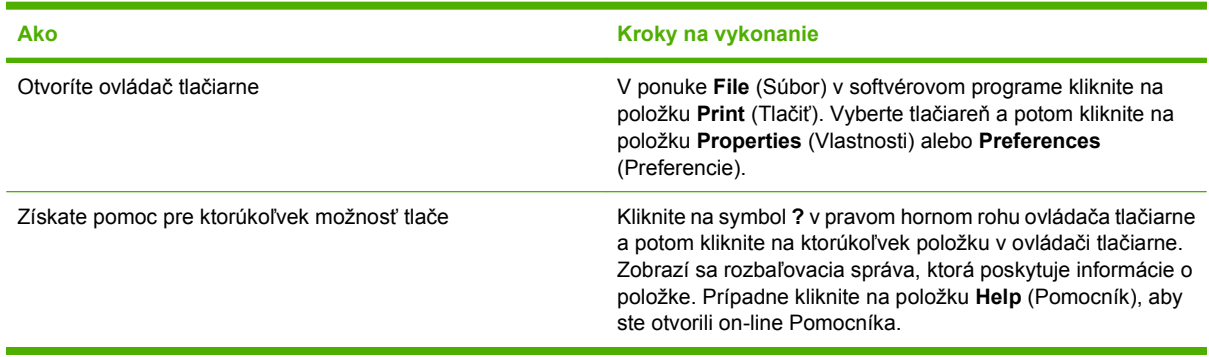

# **Používanie klávesových skratiek pre tlač**

Aby ste vykonali nasledujúce úlohy, otvorte ovládač tlačiarne a kliknite na kartu **Printing Shortcuts** (Klávesové skratky pre tlač).

**POZNÁMKA:** V predchádzajúcich ovládačoch pre tlačiarne značky HP sa táto funkcia volala Quick **Sets** (Rýchle nastavenia).

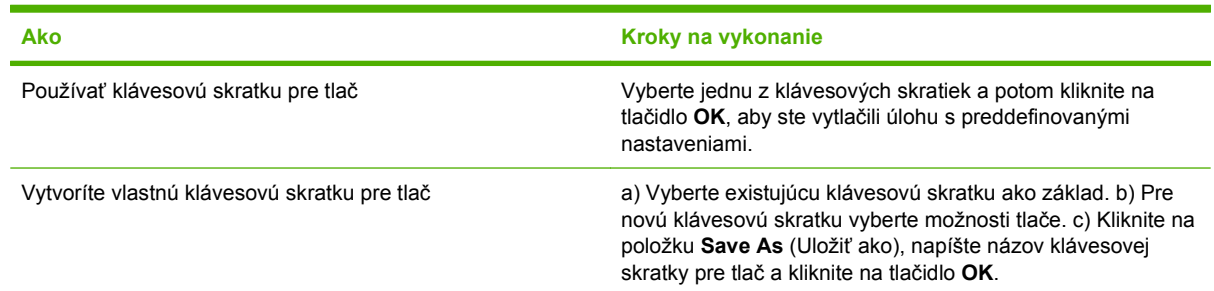

# **Nastavenie papiera a možností kvality**

Aby ste vykonali nasledujúce úlohy, otvorte ovládač tlačiarne a kliknite na kartu **Paper/Quality** (Papier a kvalita).

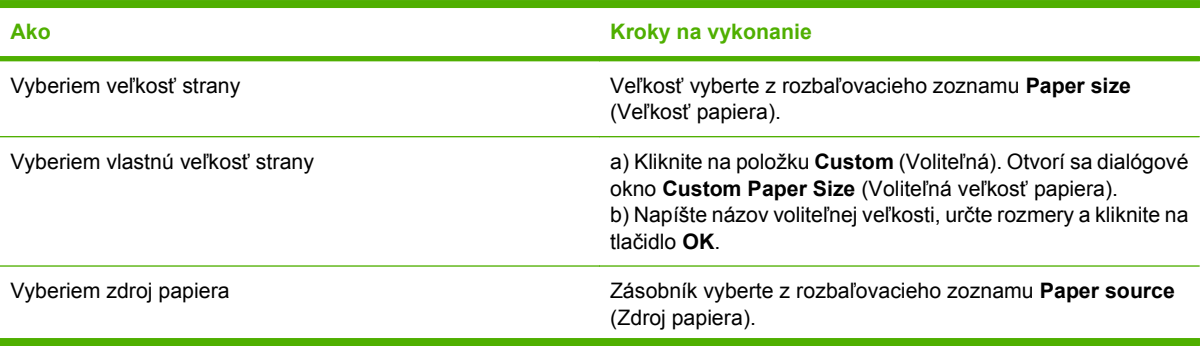

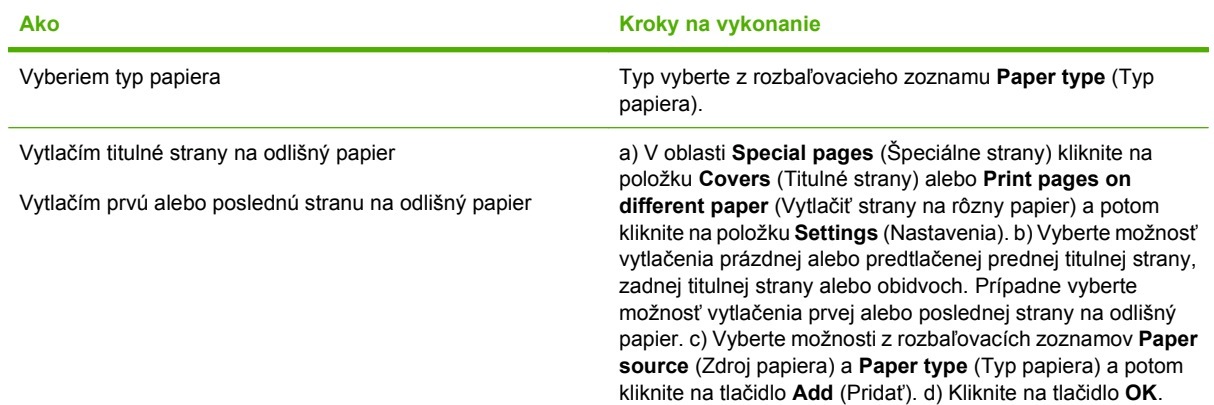

# **Nastavenie efektov dokumentu**

Aby ste vykonali nasledujúce úlohy, otvorte ovládač tlačiarne a kliknite na kartu **Effects** (Efekty).

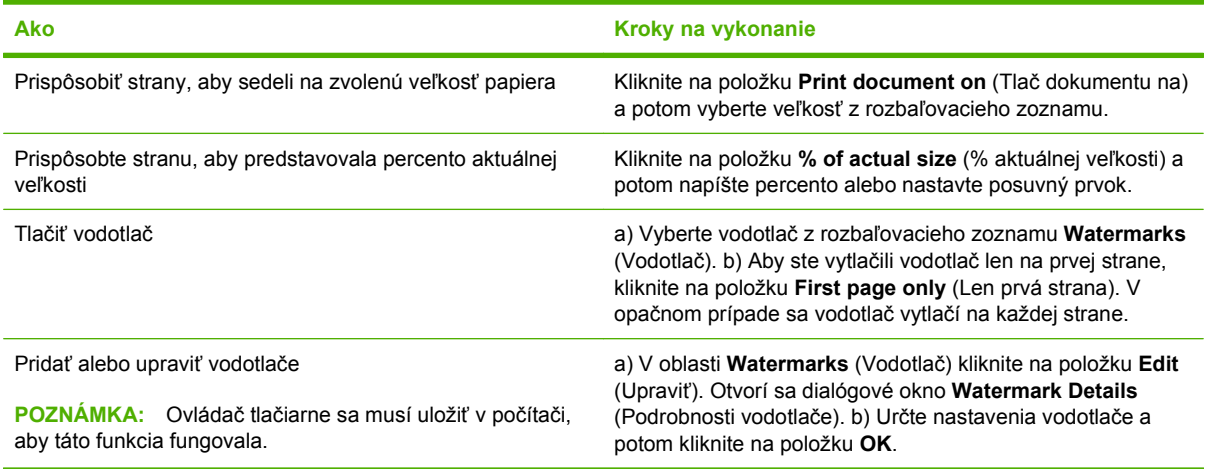

# **Nastavenie možností dokončovania dokumentu**

Aby ste vykonali nasledujúce úlohy, otvorte ovládač tlačiarne a kliknite na kartu **Finishing** (Dokončovanie).

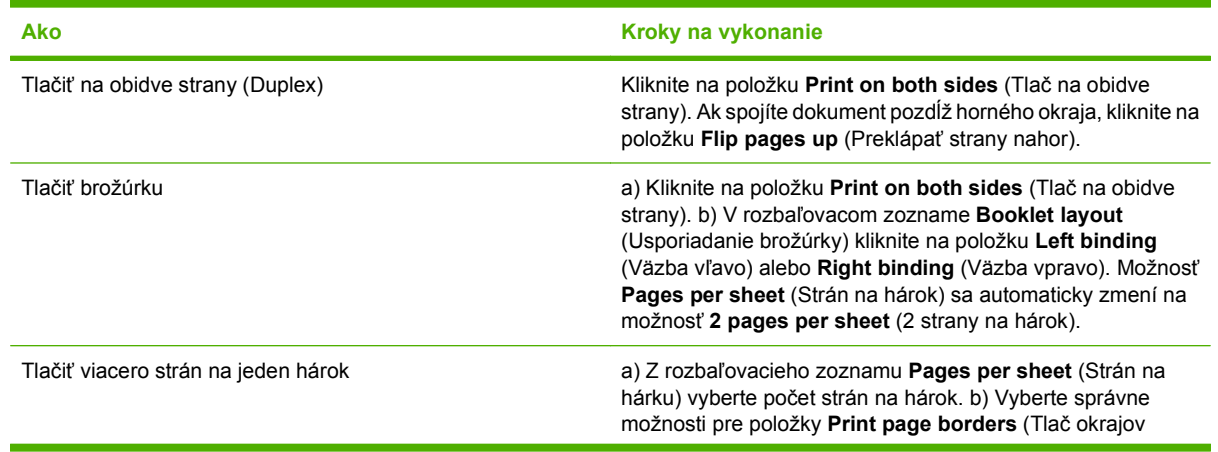
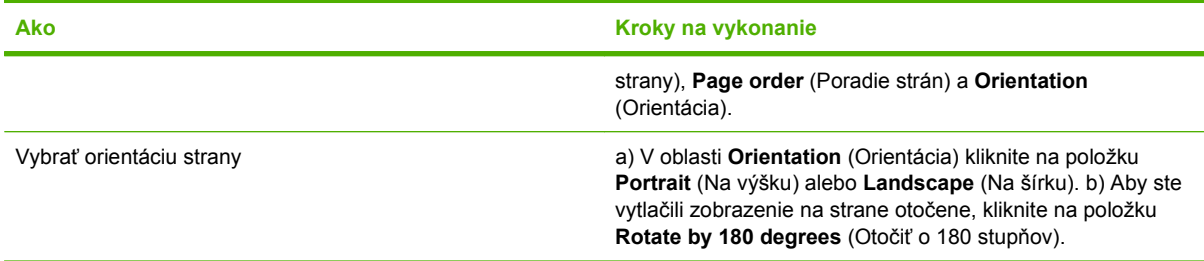

# **Získanie podpory a informácií o stave produktu**

Aby ste vykonali nasledujúce úlohy, otvorte ovládač tlačiarne a kliknite na kartu **Services** (Služby).

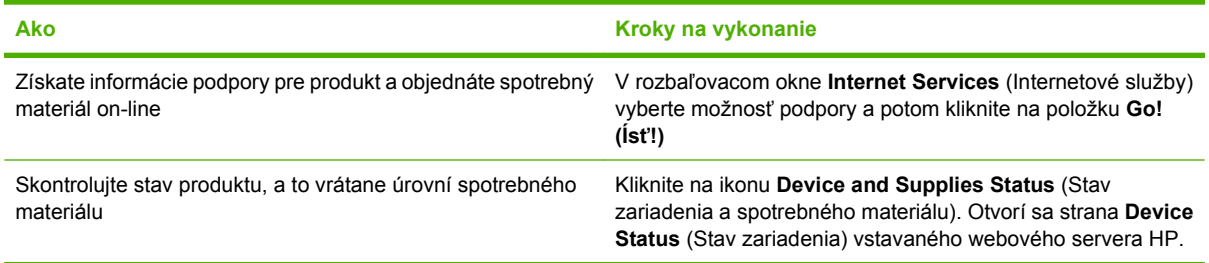

# **Nastavenie rozšírených možností tlače**

Aby ste vykonali nasledujúce úlohy, otvorte ovládač tlačiarne a kliknite na kartu **Advanced** (Rozšírené).

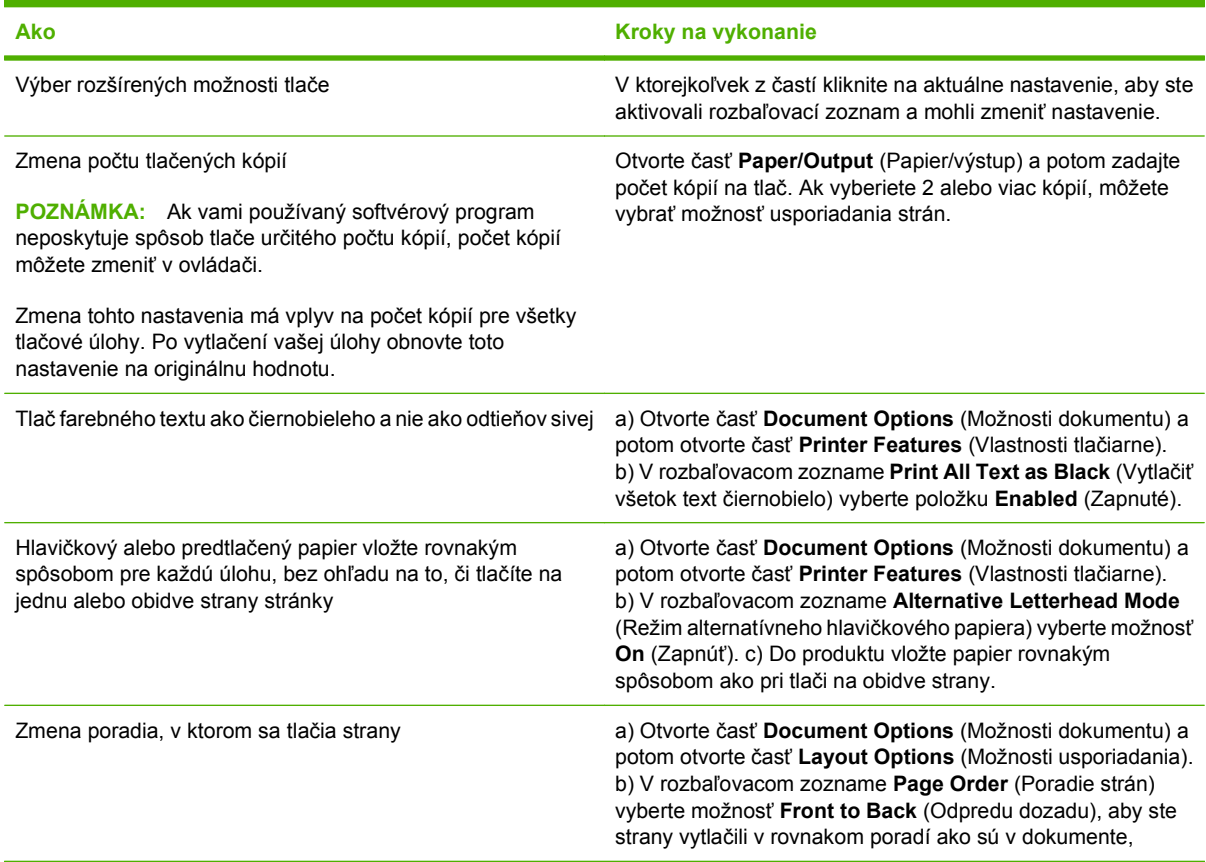

**Ako Kroky na vykonanie**

prípadne vyberte možnosť **Back to Front** (Odzadu dopredu), aby ste strany vytlačili v opačnom poradí.

# **8 Farba v systéme Windows**

- [Správa farieb](#page-75-0)
- [Prispôsobenie farieb](#page-77-0)
- [Rozšírené používanie farieb](#page-79-0)

# <span id="page-75-0"></span>**Správa farieb**

Farby možno spravovať zmenou nastavení na karte Farba v ovládači tlačiarne.

# **Automaticky**

Nastavenie možností úprav farieb **Automaticky** väčšinou poskytuje najlepšiu kvalitu tlače farebných dokumentov. Možnosť úprav farieb **Automaticky** optimalizuje spracovanie neutrálnych sivých a prechodných farieb a vylepšuje okraje pre všetky prvky v dokumente. Ďalšie informácie nájdete v pomocníkovi online k ovládaču tlačiarne.

**POZNÁMKA:** Možnosť **Automaticky** je predvoleným nastavením a odporúča sa na tlač všetkých farebných dokumentov.

# **Tlačiť v odtieňoch sivej**

Vyberte možnosť **Tlačiť v odtieňoch sivej** z ovládača tlačiarne na tlačenie farebného dokumentu v čiernej a bielej. Táto možnosť je užitočná pre tlačenie farebných dokumentov, ktoré sa budú kopírovať alebo faxovať.

Po výbere možnosti **Tlačiť v odtieňoch sivej** bude produkt používať monochromatický režim, ktorý znižuje spotrebu farebných kaziet.

# **Manuálne nastavenie farieb**

Možnosť nastavenia farieb **Manuálne** použite na nastavenie zaobchádzania s neutrálnou sivou farbou, polovičnými odtieňmi a rozšírením okrajov pre text, grafiky a fotografie. Aby ste získali prístup k možnostiam manuálnej farby z karty **Farba**, vyberte možnosť **Manuálne** a potom možnosť **Nastavenia**.

### **Možnosti manuálnej farby**

Manuálne nastavenie farieb použite na nastavenie možností **Neutrálne odtiene sivej**, **Poltón** a **Nastavenie hrany** pre text, grafiku a fotografie.

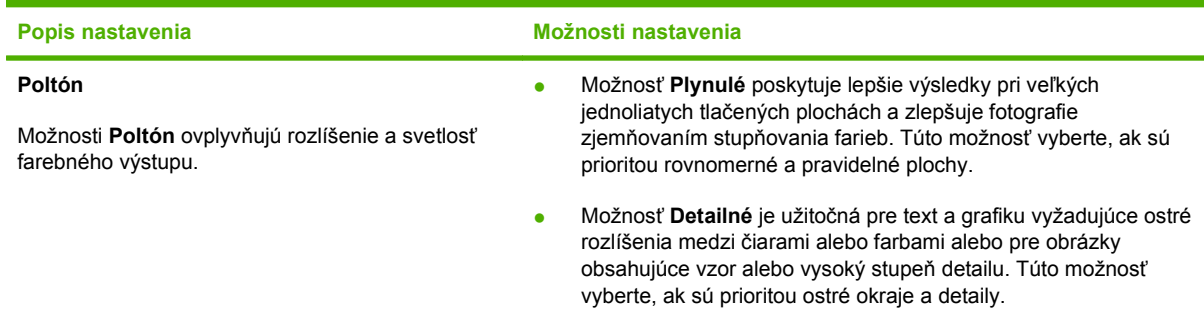

#### **Tabuľka 8-1 Možnosti manuálnej farby**

#### **Tabuľka 8-1 Možnosti manuálnej farby (pokračovanie)**

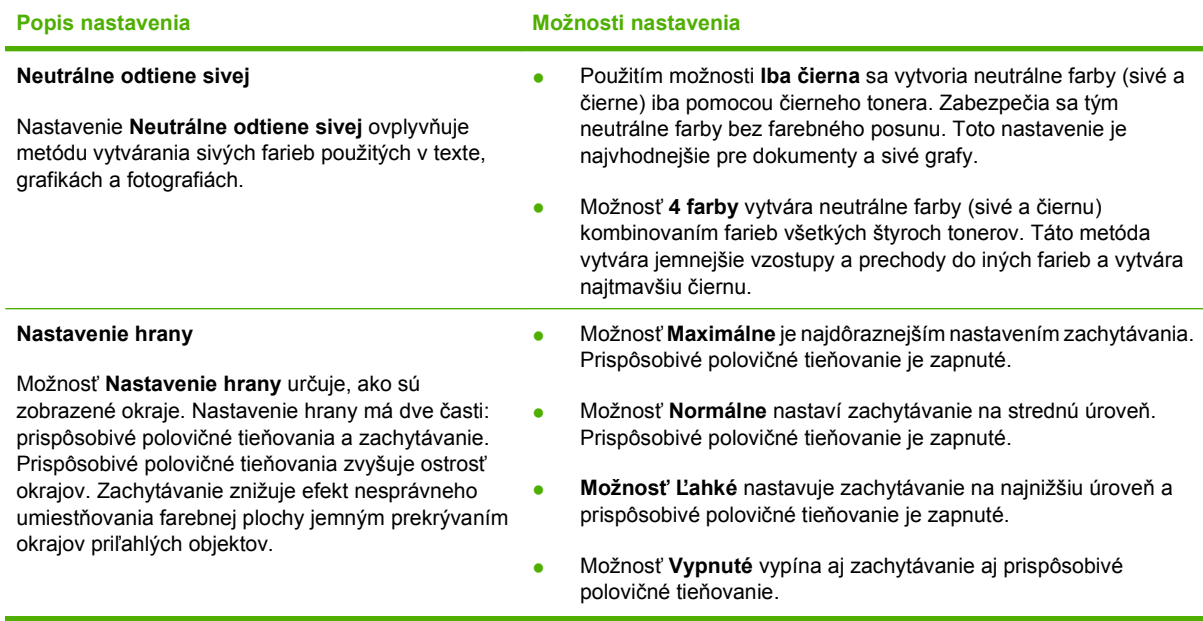

# **Farebné námety**

Použite farebné námety na nastavenie možností **Farby RGB** pre celú stránku.

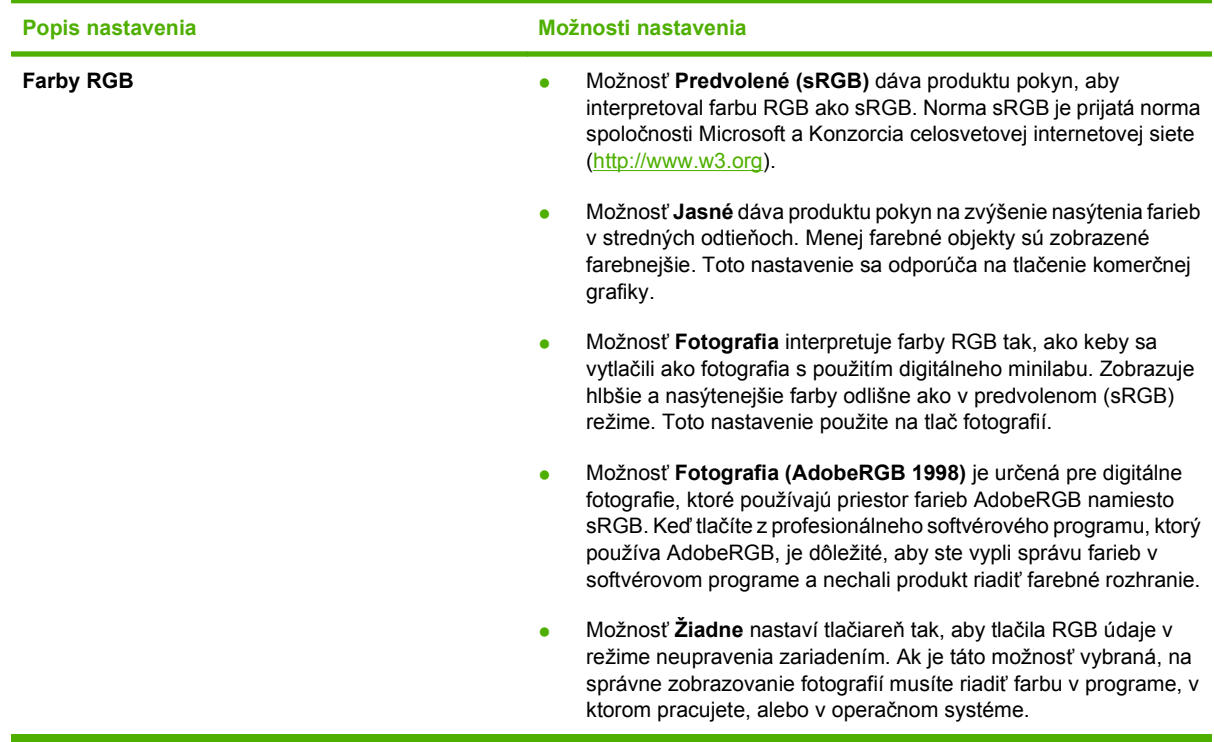

# <span id="page-77-0"></span>**Prispôsobenie farieb**

Pre väčšinu používateľov je tlač farieb sRGB najlepším spôsobom prispôsobenia farieb.

Postup prispôsobovania výstupnej farby tlačiarne k obrazovke počítača je zložitý, pretože tlačiarne a monitory počítačov používajú odlišné metódy vytvárania farieb. Monitory *zobrazujú* farby s použitím svetelných pixelov, ktoré používajú postup RGB (červené, zelené, modré), ale tlačiarne *tlačia* farby s použitím postupu CMYK (azúrová, purpurová, žltá a čierna).

Vašu schopnosť prispôsobiť tlačené farby farbám na monitore môžu ovplyvniť viaceré faktory:

- Tlačové médium
- Farbivá (napríklad atramenty alebo tonery)
- Postup tlačenia (napríklad atramentová, tlačiarenská alebo laserová technológia)
- Stropné osvetlenie
- **•** Odlišné vnímanie farby jednotlivými osobami
- Softvérové programy
- Ovládače tlačiarne
- Operačné systémy počítača
- Monitory
- **•** Grafické karty a ovládače
- Operačné prostredie (napríklad vlhkosť)

Majte tieto faktory na zreteli, ak farby na obrazovke úplne nesedia s vytlačenými farbami.

# **Prispôsobenie farieb pomocou palety základných farieb Microsoft Office**

Na tlač palety základných farieb Microsoft Office môžete použiť program HP ToolboxFX. Použite túto paletu pre výber farieb, ktoré chcete použiť v tlačených dokumentoch. Ukazuje aktuálne farby, ktoré sa tlačia, keď zvolíte tieto základné farby v programe Microsoft Office.

- **1.** V programe HP ToolboxFX vyberte priečinok **Pomocník**.
- **2.** V časti **Nástroje farebnej tlače** vyberte položku **Vytlačiť základné farby**.
- **3.** Upravte farby v dokumente, aby sa zhodovali s výberom farieb na palete tlačených farieb.

# **Prispôsobenie farieb pomocou nástroja HP Basic Color Match**

Nástroj HP Basic Color Match umožňuje nastaviť bodovú farbu tlačeného výstupu. Na tlačenom výstupe môžete napríklad prispôsobiť farbu loga vašej spoločnosti. Môžete uložiť a použiť nové farebné schémy pre špecifické dokumenty alebo všetky tlačené dokumenty, prípadne môžete vytvoriť viacero farebných schém, z ktorých si môžete neskôr vybrať.

Tento softvérový nástroj je k dispozícii pre všetkých používateľov produktu. Pred použitím musíte nástroj prevziať z internetu prostredníctvom programu HP ToolboxFX alebo z disku CD so softvérom, ktorý bol dodaný s produktom.

Podľa nasledujúceho postupu prevezmete nástroj HP Basic Color Match z disku CD so softvérom.

- **1.** Vložte disk CD do jednotky CD-ROM. Disk CD sa automaticky spustí.
- **2.** Vyberte možnosť **Install more software (Nainštalovať ďalší softvér)**.
- **3.** Vyberte položku **HP Basic Color Match**. Nástroj sa prevezme a sám nainštaluje. Vytvorí sa tiež ikona na pracovnej ploche.

Podľa nasledujúceho postupu prevezmete nástroj HP Basic Color Match prostredníctvom programu HP ToolboxFX.

- **1.** Otvorte program HP ToolboxFX.
- **2.** Vyberte priečinok **Pomocník**.
- **3.** V časti **Nástroje farebnej tlače** vyberte položku **Základné prispôsobenie farieb**. Nástroj sa prevezme a sám nainštaluje. Vytvorí sa tiež ikona na pracovnej ploche.

Nástroj HP Basic Color Match možno po jeho prevzatí a nainštalovaní spustiť pomocou ikony na pracovnej ploche alebo z programu HP ToolboxFX (kliknite na priečinok **Pomocník** a potom na položky **Nástroje farebnej tlače** a **Základné prispôsobenie farieb**. Nástroj vás bude sprevádzať výberom farieb. Všetky vybraté prispôsobenia farieb sa uložia ako farebná téma, takže k nim v budúcnosti budete mať prístup.

## **Prispôsobenie farieb pomocou možnosti View Custom Colors (Zobraziť vlastné farby)**

Paletu vlastných farieb môžete vytlačiť aj pomocou programu HP ToolboxFX. V časti **Nástroje farebnej tlače** programu Toolbox kliknite na položku **Zobraziť vlastné farby**. Prepnite na požadovanú stranu s farbami a vytlačte aktuálnu stranu. V dokumente zmeňte hodnoty červenej, zelenej a modrej farby v ponuke vlastných farieb softvéru, aby sa zhodovali s farbami na palete.

# <span id="page-79-0"></span>**Rozšírené používanie farieb**

Produkt poskytuje automatické funkcie farieb, ktoré vytvárajú vynikajúce farebné výsledky. Starostlivo navrhnuté a testované tabuľky farieb poskytujú jemnú a presnú interpretáciu všetkých vytlačiteľných farieb.

Produkt tiež poskytuje dômyselné nástroje pre skúsených profesionálov.

# **Toner HP ColorSphere**

Spoločnosť HP navrhuje tlačový systém (tlačiareň, tlačové kazety, toner a papier), aby vzájomne spolupracovali pri optimalizácii kvality tlače, spoľahlivosti produktu a produktivity používateľa. Originálne tlačové kazety HP obsahujú toner HP ColorSphere, ktorý je špecificky prispôsobený pre vašu tlačiareň, aby vytvárala široký rozsah skvelých farieb. Pomôže vám vytvoriť profesionálne vyzerajúce dokumenty, ktoré obsahujú ostrý jasný text a grafiku a realistické tlačené fotografie.

Toner HP ColorSphere vytvára konzistenciu kvality tlače a intenzitu, na ktorú sa môžete spoľahnúť pri tlači na rôzne typy papiera. To znamená, že môžete vytvárať dokumenty, ktoré vám pomôžu vyvolať správny dojem. Navyše, bežné a špeciálne papiere profesionálnej kvality od spoločnosti HP (vrátane širokej škály médií od spoločnosti HP rôznych typov a hmotností) sú navrhnuté tak, aby vyhovovali spôsobu vašej práce.

### **HP ImageREt 3600**

Technológia ImageREt 3600 poskytuje kvalitu farieb laserovej triedy s rozlíšením 3600 bodov na palec (dpi) prostredníctvom viacúrovňového procesu tlače. Tento proces precízne ovláda farbu kombináciou až štyroch farieb v rámci jedného bodu a prostredníctvom zmeny množstva tonera v danej oblasti. Pre tento produkt sa technológia ImageREt 3600 ešte vylepšila. Zdokonalenia sa týkajú technológie zachytávania, lepšieho ovládania umiestnenia bodov a presnejšieho ovládania kvality tonera v bode. Výsledkom týchto nových technológií, spolu s viacúrovňovým procesom tlače HP, je tlačiareň s rozlíšením 600 x 600 dpi, ktorá poskytuje kvalitu farieb laserovej triedy 3600-dpi s miliónmi jemných farieb.

# **Výber médií**

Najlepšiu farbu a kvalitu obrazu dosiahnete výberom vhodného typu média v ponuke tlače softvéru alebo v ovládači tlačiarne.

# **Možnosti farieb**

Možnosti farieb automaticky poskytujú optimálny farebný výstup. Tieto možnosti využívajú označenie objektov, ktoré ponúka optimálne nastavenie farieb a polovičných odtieňov pre rôzne objekty na strane (text, grafiku a fotografie). Ovládač tlačiarne zistí, ktoré objekty sa objavujú na strane, a použije nastavenia polovičných odtieňov a farieb, ktoré poskytujú najlepšiu kvalitu tlače každého objektu.

V prostredí systému Windows sa možnosti farieb **Automaticky** a **Manuálne** nachádzajú na karte **Farba** ovládača tlačiarne.

# **Norma červená-zelená-modrá (sRGB)**

Norma červená-zelená-modrá (Standard red-green-blue – sRGB) je celosvetová norma farieb, ktorú spoločnosti HP a Microsoft vyvinuli ako spoločný jazyk farieb pre monitory, vstupné (skenery a digitálne fotoaparáty) a výstupné zariadenia (tlačiarne a plotre). Ide o priestor farieb, ktorý sa predvolene používa v produktoch spoločnosti HP, v operačných systémoch spoločnosti Microsoft, na internete a vo väčšine kancelárskeho softvéru. Norma sRGB symbolizuje typický monitor počítača so systémom Windows a je tiež konvergenčnou normou televízorov s vysokým rozlíšením.

**POZNÁMKA:** Vzhľad farieb na obrazovke môžu ovplyvniť ďalšie faktory, napríklad typ používaného monitora a osvetlenie miestnosti. Ďalšie informácie nájdete v časti [Prispôsobenie farieb na strane 68](#page-77-0).

Najnovšie verzie programov Adobe PhotoShop®, CorelDRAW®, Microsoft Office a mnohých ďalších programov používajú normu sRGB na prenos farieb. Keďže ide o priestor farieb, ktorý sa predvolene používa v operačných systémoch spoločnosti Microsoft, norma sRGB je všeobecne prijímaná. Pokiaľ programy a zariadenia používajú na výmenu informácií o farbách normu sRGB, bežní používatelia môžu spozorovať značne vylepšené prispôsobovanie farieb.

Norma sRGB zlepšuje vašu schopnosť automaticky prispôsobiť farby produktu, monitora počítača a iných vstupných zariadení a eliminuje potrebu stať sa expertom na farby.

# **9 Správa a údržba**

- Informač[né strany](#page-83-0)
- [HP ToolboxFX](#page-84-0)
- · [Vstavaný webový server](#page-92-0)
- **[Správa spotrebného materiálu](#page-95-0)**
- Výmena tlač[ových kaziet](#page-97-0)
- Pamäť a pamäť[ové moduly DIMM s písmom](#page-101-0)
- Vyč[istenie produktu](#page-105-0)
- [Aktualizácie firmvéru](#page-106-0)

# <span id="page-83-0"></span>**Informačné strany**

Pomocou ovládacieho panela vytlačíte informačné strany, ktoré obsahujú podrobnosti o produkte a jeho aktuálnych nastaveniach.

- **1.** Stlačením tlačidla OK otvoríte ponuky.
- 2. Stlačením tlačidla ľavej šípky (◀) alebo pravej šípky (▶) prejdite na položku **Reports (Správy)** a potom stlačte tlačidlo OK.
- **3.** Stlačením tlačidla ľavej šípky (<) alebo pravej šípky (►) prechádzajte správami a potom stlačením tlačidla OK vytlačte príslušnú správu.
- **4.** Stlačením tlačidla X opustíte ponuky.

K dispozícii sú nasledujúce informačné strany:

- Demo page (Ukážková strana)
- Menu structure (Štruktúra ponuky)
- **•** Configuration page (Konfiguračná strana)
- Supplies status page (Strana so stavom spotrebného materiálu)
- Network configuration page (Strana sieťovej konfigurácie)
- **Usage report (Správa o používaní)**
- PCL font list (Zoznam písiem PCL)
- PS font list (Zoznam písiem PS)
- PCL6 font list (Zoznam písiem PCL6)
- **•** Color usage report (Správa o použití farieb)
- Service report (Servisná správa)
- **•** Diagnostics report (Diagnostická správa)

# <span id="page-84-0"></span>**HP ToolboxFX**

# **Otvorte program HP ToolboxFX.**

Program HP ToolboxFX otvorte jedným z nasledujúcich spôsobov:

- V oblasti upozornení systému Windows dvakrát kliknite na ikonu programu HP ToolboxFX ( $\Box$ ).
- V ponuke **Štart** operačného systému Windows kliknite na **Programy** (alebo **Všetky programy** v operačnom systéme Windows XP a Vista), kliknite na **HP**, kliknite na **HP Color LaserJet série CP2020** a potom kliknite na **HP ToolboxFX**.

HP ToolboxFX obsahuje nasledujúce priečinky:

- [Stav na strane 76](#page-85-0)
- [Výstrahy na strane 77](#page-86-0)
- [Informácie o produkte na strane 77](#page-86-0)
- [Pomocník na strane 78](#page-87-0)
- [Nastavenia zariadenia na strane 79](#page-88-0)
- [Nastavenia siete na strane 82](#page-91-0)

Priečinok **Stav** obsahuje prepojenia pre nasledujúce hlavné stránky:

- **Stav zariadenia**. Táto strana naznačuje stav produktu, ako napríklad zaseknutie alebo prázdny zásobník. Po odstránení problému kliknite na možnosť **Obnoviť stav**, aby ste aktualizovali stav produktu.
- **Stav spotrebného materiálu**. Zobrazuje podrobnosti, napríklad približné percento zostávajúceho tonera v tlačovej kazete a počet strán, ktoré sa vytlačili pomocou aktuálnej tlačovej kazety. Táto strana obsahuje tiež prepojenia slúžiace na objednanie spotrebného materiálu a vyhľadanie informácií o recyklácii.
- **Konfigurácia zariadenia**. Zobrazuje podrobné informácie o aktuálnej konfigurácii produktu vrátane veľkosti nainštalovanej pamäte a či sú nainštalované voliteľné zásobníky.
- **Súhrnné informácie o sieti**. Zobrazuje podrobné informácie o aktuálnej sieťovej konfigurácii vrátane IP adresy a stavu siete.
- **Tlač informačných strán**. Vytlačte konfiguračnú stránku a iné informačné stránky, ako napríklad stránku stavu spotrebného materiálu. Pozrite si časť Informač[né strany na strane 74.](#page-83-0)
- **Denník použitia farby v úlohe**. Zobrazuje informácie o používaní farieb v naposledy vytlačených dokumentoch.
- **Denník udalostí**. Zobrazuje históriu udalostí produktu. Najnovšia udalosť je uvedená ako prvá.

#### **Denník udalostí**

Denník udalostí je tabuľka, ktorá obsahuje kódy zodpovedajúce chybovým správam, ktoré sa zobrazili na ovládacom paneli produktu, krátky popis každej chyby a počet strán, ktoré sa vytlačili, keď sa príslušná chyba vyskytla. Ďalšie informácie o správach o chybách nájdete v časti [Ovládací panel a](#page-110-0) [výstražné stavy o stave na strane 101.](#page-110-0)

# <span id="page-85-0"></span>**Stav**

# <span id="page-86-0"></span>**Výstrahy**

Priečinok **Výstrahy** obsahuje prepojenia k nasledujúcim hlavným stranám:

- **Nastaviť výstrahy o stave**. Nastavte produkt tak, aby vám odosielal kontextové výstrahy o určitých udalostiach, napríklad o končiacej životnosti kaziet.
- **Nastavenie e-mailových výstrah**. Nastavte produkt tak, aby vám odosielal e-mailové výstrahy o určitých udalostiach, napríklad o končiacej životnosti kaziet.

#### **Nastaviť výstrahy o stave**

Pomocou tejto možnosti nastavte produkt na odosielanie výstrah do počítača v prípade zaseknutia, nízkej úrovne tonera v tlačových kazetách HP, používania tlačovej kazety od iného výrobcu, prázdnych vstupných zásobníkov a špecifických správ o chybách.

Ako formát obdržania vyberte formát rozbaľovania, formát ikony systémového priečinka, výstrahy na pracovnej ploche alebo akúkoľvek ich kombináciu. Rozbaľovacie výstrahy a výstrahy na pracovnej ploche sa zobrazia, keď produkt tlačí z počítača, na ktorom ste nastavili výstrahy. Výstrahy na pracovnej ploche sú viditeľné len dočasne a automaticky sa stratia.

Zmeňte nastavenie **Prah nízkej úrovne náplne v kazete**, ktoré nastavuje úroveň tonera, ktorá aktivuje výzvu o nízkom stave tonera na strane **Nastavenie systému**.

**POZNÁMKA:** Musíte kliknúť na možnosť **Použiť**, aby sa zmeny vykonali.

#### **Nastavenie e-mailových výstrah**

Použite túto kartu, aby ste nastavili dve e-mailové adresy na prijímanie výstrah, keď sa vyskytnú určité udalosti. Môžete určiť rozdielne udalosti pre každú e-mailovú adresu. Použite informácie pre e-mailový server, ktoré budú odosielať e-mailové výstražné správy produktu.

**POZNÁMKA:** E-mailové výstrahy môžete nakonfigurovať iba tak, aby sa odoslali zo servera, ktorý nevyžaduje overovanie používateľa. Ak váš e-mailový server vyžaduje, aby ste sa prihlásili pomocou mena používateľa a hesla, nebudete môcť spustiť e-mailové výstrahy.

**POZNÁMKA:** Musíte kliknúť na možnosť **Použiť**, aby sa zmeny vykonali.

### **Informácie o produkte**

Priečinok **Informácie o produkte** obsahuje prepojenia k nasledujúcej stránke:

● **Ukážkové stránky**. Vytlačte stránky, ktoré zobrazujú potenciál kvality farebnej tlače a celkové tlačové charakteristiky produktu.

### **Nastavenie hesla**

Heslo systému nastavte pomocou programu HP ToolboxFX alebo vstavaného webového servera.

**1.** Vo vstavanom webovom serveri kliknite na kartu **Settings (Nastavenia)**.

V programe HP ToolboxFX kliknite na kartu **Nastavenia zariadenia**.

- **POZNÁMKA:** Ak sa predtým nastavilo heslo, budete vyzvaní, aby ste ho zadali. Napíšte heslo a potom kliknite na tlačidlo **Použiť**.
- **2.** Kliknite na položku **Heslo**.
- <span id="page-87-0"></span>**3.** Do poľa **Heslo** napíšte heslo, ktoré chcete nastaviť, a potom rovnaké heslo napíšte aj do poľa **Potvrdiť heslo**, čím potvrdíte svoj výber.
- **4.** Kliknutím na tlačidlo **Použiť** uložte heslo.

### **Pomocník**

Priečinok **Pomocník** obsahuje prepojenia k nasledujúcim hlavným stránkam:

- **Riešenie problémov**. Zobrate témy pomocníka na riešenie problémov, vytlačte strany s riešením problémov, vyčistite produkt a otvorte základné farby aplikácie Microsoft Office. Ďalšie informácie o základných farbách aplikácie Microsoft Office nájdete v časti [Prispôsobenie farieb](#page-77-0) [na strane 68.](#page-77-0)
- **Papier a tlačové médiá**. Vytlačte informácie o tom, ako získate optimálne výsledky z produktu pomocou rôznych typov papiera a tlačových médií.
- **Nástroje farebnej tlače**. Otvorte základné farby programu Microsoft Office alebo celú paletu farieb s priradenými hodnotami RGB. Ďalšie informácie o základných farbách aplikácie Microsoft Office nájdete v časti [Prispôsobenie farieb na strane 68](#page-77-0). Na nastavenie bodových farieb vo vašom tlačenom výstupe použite program HP Basic Color Match.
- **Animované ukážky**. Pozrite si animácie, ktoré ukazujú, ako v zariadení vykonávať bežné úlohy, napríklad ako dosiahnuť najlepšiu kvalitu tlače, ako odstrániť zaseknutie papiera a ako vymeniť tlačovú kazetu.
- **Používateľská príručka**. Zobrazí informácie o používaní produktu, záruke, technických údajoch a podpore. Používateľská príručka je dostupná vo formáte HTML a PDF.

# <span id="page-88-0"></span>**Nastavenia zariadenia**

Priečinok **Nastavenia zariadenia** obsahuje prepojenia na nasledujúce hlavné stránky:

- **· Informácie o zariadení**. Zobrazuje informácie o zariadení, ako napríklad popis produktu a kontaktnú osobu.
- **Manipulácia s papierom**. Nakonfiguruje zásobníky alebo zmení nastavenia produktu pre narábanie s papierom, ako napríklad predvolená veľkosť papiera a predvolený typ papiera.
- **Tlač**. Mení predvolené nastavenia tlače produktu, ako napríklad počet kópií a otočenie papiera.
- **PCL5c.** Zmení nastavenia PCL.
- **PostScript**. Zmení nastavenia PS.
- **Kvalita tlače**. Mení nastavenia kvality tlače.
- **Hustota tlače**. Zmení nastavenia hustoty tlače, ako napríklad kontrast, zvýraznenia, stredné odtiene a tiene.
- **Typy papiera**. Zmení nastavenia režimu pre každý typ médií, ako napríklad hlavičkový papier, preddierovaný alebo lesklý papier.
- **Nastavenie systému**. Zmení nastavenia systému, ako napríklad odstránenie zaseknutia a automatické pokračovanie. Zmení nastavenie **Prah nízkej úrovne náplne v kazete**, ktoré stanovuje úroveň tonera, ktorá spôsobí zobrazenie výstrahy o nízkej úrovni tonera.
- **Uložiť alebo obnoviť nastavenia**. Uloží aktuálne nastavenia pre produkt do súboru v počítači. Použite tento súbor na nahranie rovnakých nastavení do iného produktu alebo na obnovenie týchto nastavení pre tento produkt v budúcnosti.
- **Heslo**. Nastaví heslo na ochranu nastavení zariadenia. Po nastavení hesla bude používateľ vyzvaný, aby zadal heslo skôr, ako bude môcť zmeniť nastavenia zariadenia. Toto heslo je rovnaké ako heslo vstavaného webového servera.

#### **Informácie o zariadení**

Strana s informáciami o zariadení ukladá údaje o vašom produkte pre použitie v budúcnosti. Informácie, ktoré uvediete do políčok na tejto strane, sa zobrazia na konfiguračnej stránke. Do každého z týchto políčok môžete napísať akýkoľvek znak.

**POZNÁMKA:** Musíte kliknúť na možnosť **Použiť**, aby sa zmeny vykonali.

#### **Manipulácia s papierom**

Použite tieto možnosti, aby ste nakonfigurovali vaše predvolené nastavenia. Predstavujú rovnaké možnosti, ktoré sú dostupné v ponukách ovládacieho panela na ovládacom paneli. Ďalšie informácie nájdete na lokalite [Ponuky ovládacieho panela na strane 9.](#page-18-0)

Nasledujúce možnosti sú dostupné pre narábanie s tlačovými úlohami, keď v produkte došli médiá:

- Vyberte možnosť **Čakať na vloženie papiera**.
- Vyberte možnosť **Zrušiť** z rozbaľovacieho zoznamu **Činnosť pri vyčerpaní papiera**, aby ste zrušili tlačovú úlohu.
- Vyberte možnosť **Prepísať** z rozbaľovacieho zoznamu **Čas pri vyčerpaní papiera**, aby ste odoslali tlačovú úlohu do iného zásobníka papiera.

Políčko **Čas pri vyčerpaní papiera** špecifikuje, ako dlho bude produkt čakať, kým bude reagovať na vaše výbery. Môžete špecifikovať hodnotu od 0 až po 3600 sekúnd.

**POZNÁMKA:** Musíte kliknúť na možnosť **Použiť**, aby sa zmeny vykonali.

#### **Tlač**

Použite tieto možnosti, aby ste nakonfigurovali nastavenia pre všetky funkcie tlače. Sú to tie isté možnosti, ktoré sú dostupné na ovládacom paneli. Ďalšie informácie nájdete na lokalite [Ponuky](#page-18-0) [ovládacieho panela na strane 9](#page-18-0).

**POZNÁMKA:** Musíte kliknúť na možnosť **Použiť**, aby sa zmeny vykonali.

#### **PCL5c**

Pomocou týchto možností nakonfigurujte nastavenia, pokiaľ používate osobitosť tlače PCL.

**POZNÁMKA:** Musíte kliknúť na možnosť **Použiť**, aby sa zmeny vykonali.

#### **PostScript**

Použite túto možnosť, ak používate osobitosti tlače PostScript. Ak je možnosť **Vytlačiť chyby jazyka PostScript** zapnutá, automaticky sa vytlačí stránka chýb jazyka PostScript, keď sa vyskytnú chyby jazyka PostScript.

**POZNÁMKA:** Musíte kliknúť na možnosť **Použiť**, aby sa zmeny vykonali.

#### **Kvalita tlače**

Použite tieto možnosti, aby ste zlepšili vzhľad tlačových úloh. Sú to tie isté možnosti, ktoré sú dostupné cez ponuky na ovládacom paneli. Ďalšie informácie nájdete na lokalite [Ponuky ovládacieho panela](#page-18-0) [na strane 9.](#page-18-0)

#### **Kalibrácia farieb**

- **Kalibrácia pri zapnutí**. Určte, či po zapnutí vykoná produkt kalibráciu.
- **Načasovanie kalibrácie**. Určte, ako často bude produkt vykonávať kalibráciu.
- **Kalibrovať teraz**. Nastavte produkt tak, aby kalibroval okamžite.

**POZNÁMKA:** Musíte kliknúť na možnosť **Použiť**, aby sa zmeny vykonali.

#### **Hustota tlače**

Použite tieto nastavenia na jemné doladenie množstva farby tonera, ktorý sa používa na tlačených dokumentoch.

- **Kontrasty**. Kontrast je rozsah rozdielu medzi svetlými (zvýraznenými) a tmavými (tieňovanými) farbami. Na zvýšenie celkového rozsahu medzi svetlými a tmavými farbami zvýšte nastavenie **Kontrasty**.
- **Zvýraznenia**. Zvýraznenia sú farby, ktoré sú takmer biele. Pre stmavnutie zvýraznených farieb zvýšte nastavenie **Zvýraznenia**. Toto nastavenie neovplyvňuje stredné odtiene, ani tieňované farby.
- **Stredné tóny**. Stredné tónysú farby, ktoré sú v strede medzi bielou a silnou hustotou. Pre stmavnutie stredných tónovfarieb zvýšte nastavenie **Stredné tóny**. Toto nastavenie neovplyvňuje zvýraznenia ani tieňované farby.
- **Tiene**. Tiene sú farby, ktoré majú takmer silnú hustotu. Pre stmavnutie tieňovaných farieb zvýšte nastavenie **Tiene**. Toto nastavenie neovplyvňuje zvýraznenia ani stredné odtiene farieb.

#### **Typy papiera**

Použite tieto možnosti na konfiguráciu režimov tlače, ktoré korešpondujú s rôznymi typmi médií. Keď vyberiete možnosť **Obnoviť režimy**, obnovíte výrobné nastavenia všetkých režimov.

```
POZNÁMKA: Musíte kliknúť na možnosť Použiť, aby sa zmeny vykonali.
```
#### **Nastavenia systému**

Použite tieto možnosti nastavenia systému na konfiguráciu rôznych nastavení tlače. Tieto nastavenia nie sú dostupné na ovládacom paneli.

**POZNÁMKA:** Musíte kliknúť na možnosť **Použiť**, aby sa zmeny vykonali.

#### **Uložiť alebo obnoviť nastavenia**

Uloží aktuálne nastavenia produktu do súboru v počítači. Použite tento súbor na načítanie rovnakých nastavení do iného produktu alebo na obnovenie týchto nastavení daného produktu v budúcnosti.

#### <span id="page-91-0"></span>**Heslo**

Nastavte heslo, ktorým budete chrániť nastavenia zariadenia. Po nastavení hesla budú používatelia vyzvaní na zadanie hesla, skôr než budú môcť získať prístup k stranám programu HP ToolboxFX, ktoré čítajú alebo zapisujú údaje zo zariadenia. Toto heslo je rovnaké ako heslo vstavaného webového servera.

#### **Údržba**

V priebehu tlače sa môžu vo vnútri tlačiarne nahromadiť čiastočky papiera, tonera a prachu. Postupom času môže usadená nečistota spôsobiť problémy s kvalitou tlače, napríklad škvrny alebo rozmazanie tonera. Program HP ToolboxFX poskytuje jednoduchý spôsob čistenia dráhy papiera.

### **Nastavenia siete**

Pomocou tejto karty môže správca siete ovládať nastavenie tlačiarne týkajúce sa siete, ak je tlačiareň pripojená k sieti na báze protokolu IP.

### **Nakúpiť spotrebný materiál**

Toto tlačidlo v hornej časti každej stránky prepína na webovú stránku, kde môžete objednať náhradný spotrebný materiál. Aby ste mohli túto funkciu používať, musíte mať prístup k internetu.

### **Ostatné prepojenia**

Táto časť obsahuje prepojenia, ktoré umožňujú pripojenie k internetu. Tieto prepojenia je možné použiť len v prípade, že máte prístup na Internet. Ak používate telefonické pripojenie k internetu a nepripojili ste sa, keď ste prvýkrát otvorili HP ToolboxFX, tak sa musíte pripojiť predtým, ako budete môcť navštíviť tieto webové stránky. Pripojenie môže vyžadovať ukončenie a opätovné spustenie HP ToolboxFX.

- **HP Instant Support**. Pripojí sa k webovej stránke HP Instant Support (Okamžitá podpora pre zákazníkov spoločnosti HP).
- **Podpora a riešenie problémov**. Pripojí sa k stránke podpory produktu, na ktorej môžete hľadať pomoc týkajúcu sa špecifického problému.
- **Registrácia produktu**. Pripojí sa k webovej stránke registrácie produktu značky HP.

# <span id="page-92-0"></span>**Vstavaný webový server**

Keď je produkt pripojený k sieti, automaticky je k dispozícii vstavaný webový server. K vstavanému webovému serveru možno získať prístup prostredníctvom štandardného webového prehliadača.

**POZNÁMKA:** Ak je produkt pripojený priamo k počítaču, môžete na zobrazenie stavu produktu použiť program HP ToolboxFX.

Pomocou vstavaného webového servera môžete zobraziť stav produktu a siete a spravovať tlačové funkcie z počítača namiesto ovládacieho panela produktu.

- Prezeranie informácií o stave ovládania produktu.
- Nastavenie typu papiera, ktorý je vložený v každom zásobníku.
- Určenie zostávajúcej životnosti pri všetkom spotrebnom materiáli a objednávanie nového.
- Zobrazenie a zmena konfigurácie zásobníka.
- Zobrazenie a zmena nastavenia PCL.
- Zobrazenie a zmena konfigurácie siete.
- Zobrazenie podporného obsahu, ktorý je špecifický pre aktuálny stav produktu.
- Obmedzenie prístupu k funkciám farebnej tlače.

Aby ste mohli používať vstavaný webový server, musíte mať aplikáciu Microsoft Internet Explorer 6 alebo novšiu, Netscape Navigator 7 alebo novšiu, Safari 1.2 alebo novšiu, Konqueror 3.2 alebo novšiu, Firefox 1.0 alebo novšiu, Mozilla 1.6 alebo novšiu alebo aplikáciu Opera 7 alebo novšiu. Vstavaný webový server funguje vtedy, keď je produkt pripojený k sieti na báze protokolu IP. Vstavaný webový server nepodporuje pripojenia tlačiarne na báze protokolu IPX alebo AppleTalk. Na otvorenie a používanie vstavaného webového servera nepotrebujete prístup na Internet.

### **Zobrazenie vstavaného webového servera HP**

- **1.** V podporovanom webovom prehliadači na vašom počítači napíšte IP adresu produktu do políčka adresa/URL. (Aby ste našli IP adresu, vytlačte konfiguračnú stránku. Pozrite si časť Informač[né strany na strane 74](#page-83-0).)
- **POZNÁMKA:** Po otvorení URL ju môžete označiť, aby ste sa k nej mohli rýchlo dostať v budúcnosti.
- **2.** Vstavaný webový server má tri karty, ktoré obsahujú nastavenia a informácie o produkte: kartu **Status** (Stav), **Settings** (Nastavenia) a **Networking** (Použitie siete). Kliknite na kartu, ktorú chcete zobraziť.

Ďalšie informácie o každej karte nájdete v nasledujúcej časti.

# **Časti vstavaného webového servera**

Nižšie uvedená tabuľka opisuje základné obrazovky vstavaného webového servera.

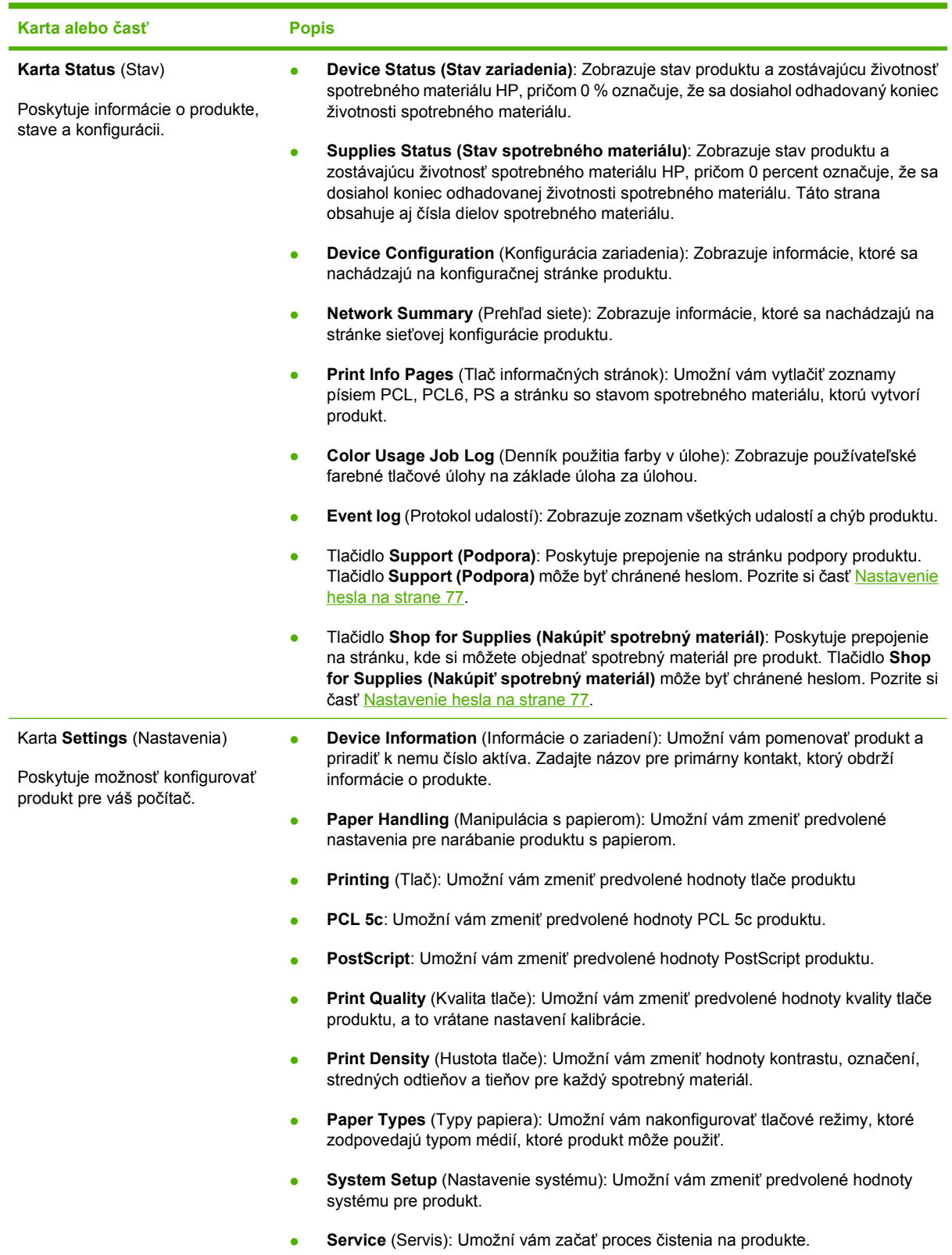

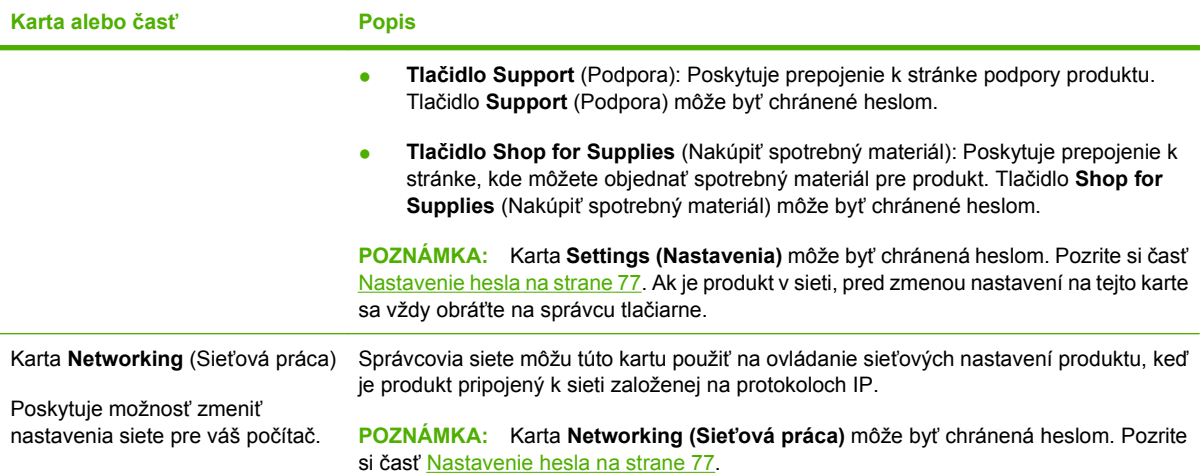

# <span id="page-95-0"></span>**Správa spotrebného materiálu**

# **Životnosť spotrebného materiálu**

Tlačová kazeta používa toner HP ColorSphere. Informácie, koľko strán môžete s kazetami vytlačiť, nájdete v lokalite [www.hp.com/go/pageyield.](http://www.hp.com/go/pageyield) Skutočná výdrž závisí od spôsobu použitia.

# **Uskladnenie tlačových kaziet**

Nevyberajte tlačovú kazetu z balenia, pokiaľ ju nechcete hneď používať.

**UPOZORNENIE:** Aby sa tlačová kazeta nepoškodila, nevystavujte ju svetlu na viac ako niekoľko minút.

### **Stratégia spoločnosti HP vo vzťahu k tlačovým kazetám od iných výrobcov**

Spoločnosť Hewlett-Packard nemôže odporúčať použitie tlačových kaziet od iných výrobcov, a to nových alebo prerobených.

**POZNÁMKA:** Záruka poskytovaná spoločnosťou HP ani servisné zmluvy sa nevzťahujú na poškodenie, ktoré vznikne v dôsledku používania tlačových kaziet od iných výrobcov.

Bližšie informácie o inštalácii novej tlačovej kazety od spoločnosti HP nájdete v časti [Výmena tla](#page-97-0)čových [kaziet na strane 88](#page-97-0). Pri recyklácii použitých tlačových kaziet postupujte podľa pokynov pripojených k novej kazete.

# **Protipirátska linka a webová lokalita spoločnosti HP**

Ak ste nainštalovali tlačovú kazetu od spoločnosti HP a hlásenie na tlačiarni ju označilo ako produkt iného výrobcu, obráťte sa na protipirátsku linku spoločnosti HP (1-877-219-3183, v Severnej Amerike bezplatne) alebo na webovú lokalitu [www.hp.com/go/anticounterfeit.](http://www.hp.com/go/anticounterfeit) Spoločnosť HP pomôže určiť, či je výrobok pôvodný a podnikne kroky na vyriešenie problému.

Nasledujúce situácie môžu signalizovať, že kazeta nie je pôvodnou kazetou od spoločnosti HP:

- **•** Pri používaní kazety sa vyskytuje mnoho problémov.
- Kazeta nemá obvyklý vzhľad (napríklad chýba oranžová plôška alebo sa balenie kazety líši od balenia produktov spoločnosti HP).

# **Tlač, keď kazeta dosiahla odhadovaný koniec životnosti**

Keď sa blíži koniec životnosti tlačovej kazety, zobrazí sa správa **Order Supplies (Objednať spotrebný materiál)**. Správa **Replace supplies (Vymeniť spotrebný materiál)** sa zobrazí, keď tlačová kazeta dosiahla svoj odhadovaný koniec životnosti. Na zaistenie optimálnej kvality tlače odporúča spoločnosť HP vymeniť tlačovú kazetu po zobrazení správy **Replace supplies (Vymeniť spotrebný materiál)**. Problémy s kvalitou tlače sa môžu vyskytnúť, keď používate kazetu, ktorá dosiahla svoj odhadovaný koniec životnosti, čo má za následok mrhanie tlačovými médiami a tonerom iných kaziet. Výmenou tlačovej kazety po zobrazení správy **Replace supplies (Vymeniť spotrebný materiál)** môžete zabrániť tomuto mrhaniu.

Funkcia **Pokračovať automaticky** v programe HP ToolboxFX umožňuje, aby produkt pokračoval pomocou tlačovej kazety, ktorá dosiahla odporúčaný bod výmeny.

#### **VAROVANIE!** Použitie funkcie **Pokračovať automaticky** môže mať za následok neuspokojivú kvalitu tlače.

**VAROVANIE!** Pokiaľ sa spotrebný materiál HP používa v režime potlačenia upozornenia na minutú kazetu, všetky chyby tlače alebo zlyhania spotrebného materiálu, ktoré sa vyskytnú, sa nebudú považovať za chyby materiálu ani spracovania spotrebného materiálu, na ktoré sa vzťahuje vyhlásenie spoločnosti HP o záruke na tlačové kazety. Informácie o záruke nájdete v časti [Vyhlásenie](#page-145-0) [o obmedzenej záruke na tla](#page-145-0)čové kazety na strane 136.

Funkciu **Pokračovať automaticky** môžete kedykoľvek zapnúť alebo vypnúť a nemusíte ju opätovne zapnúť, keď nainštalujete novú tlačovú kazetu. Keď je funkcia **Pokračovať automaticky** zapnutá, produkt automaticky pokračuje v tlači, keď tlačová kazeta dosiahne odporúčanú úroveň výmeny. Kým sa tlačová kazeta používa v režime potlačenia upozornenia, zobrazí sa správa **Replace Supplies Override In Use** (Používa sa potlačenie upozornenia na výmenu spotrebného materiálu). Keď vymieňate tlačovú kazetu za nový spotrebný materiál, produkt vypne režim potlačenia upozornenia, kým ďalšia tlačová kazeta nedosiahne odporúčanú úroveň pre výmenu.

#### **Zapnutie alebo vypnutie funkcie potlačenia upozornenia na minutú kazetu**

- **1.** Otvorte program HP ToolboxFX.
- **2.** Kliknite na priečinok **Nastavenia zariadenia** a potom kliknite na stránku **Nastavenie systému**.
- **3.** Vedľa položky **Pokračovať automaticky** vyberte možnosť **Zap.**, aby ste funkciu zapli. Vyberte možnosť **Vyp.**, aby ste funkciu vypli.

#### **Zapnutie alebo vypnutie funkcie potlačenia upozornenia na minutú kazetu na ovládacom paneli**

- **1.** V ponuke ovládacieho panela stlačte tlačidlo OK.
- **2.** Pomocou tlačidla ľavej šípky (◀) alebo pravej šípky (▶) vyberte položku System setup **(Nastavenie systému)** a potom stlačte tlačidlo OK.
- **3.** Pomocou tlačidla ľavej šípky (<) alebo pravej šípky (►) vyberte položku Print quality (Kvalita **tlače)** a potom stlačte tlačidlo OK.
- **4.** Pomocou tlačidla ľavej šípky (◀) alebo pravej šípky (▶) vyberte položku **Replace supplies (Vymeniť spotrebný materiál)** a potom stlačte tlačidlo OK.
- **5.** Výberom možnosti **Override out (Potlačenie až do minutia)** zapnite túto funkciu. Výberom možnosti **Stop at out (Zastaviť pri minutí)** ju vypnite.

# <span id="page-97-0"></span>**Výmena tlačových kaziet**

**1.** Otvorte predné dvierka.

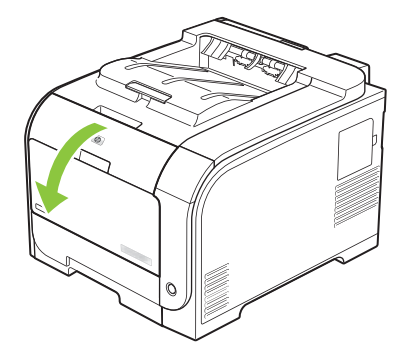

**2.** Vytiahnite zásuvku s tlačovými kazetami.

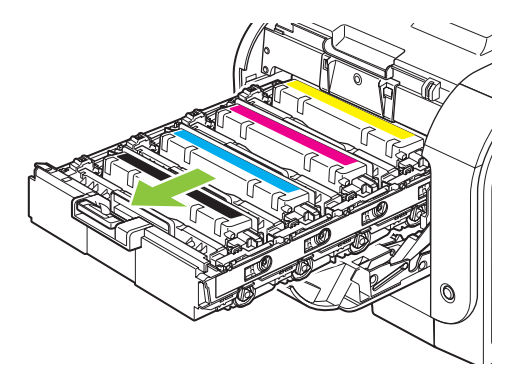

**3.** Chyťte rukoväť na starej tlačovej kazete a potom ju priamo potiahnite, aby ste ju vybrali.

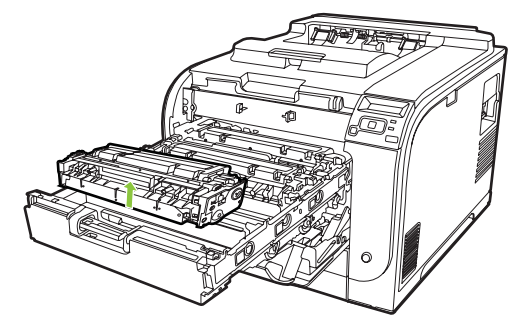

**4.** Vyberte novú tlačovú kazetu z obalu.

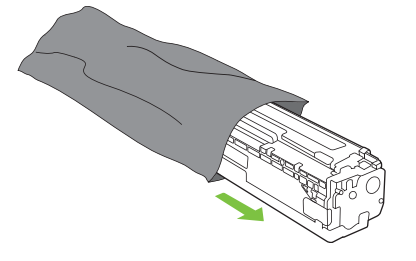

**5.** Zo spodnej časti novej tlačovej kazety odstráňte oranžovú plastovú plôšku.

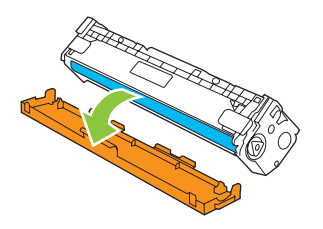

**UPOZORNENIE:** Nedotýkajte sa prenosného valca na spodnej strane tlačovej kazety. Odtlačky na prenosnom valci môžu spôsobiť problémy s kvalitou tlače.

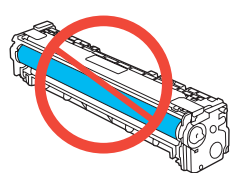

**6.** Do produktu vložte novú tlačovú kazetu.

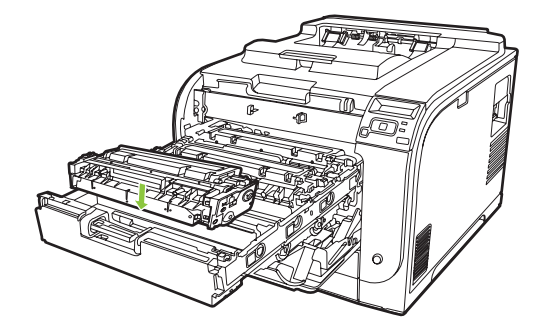

**7.** Potiahnite uško na ľavej strane tlačovej kazety priamo nahor, aby ste odstránili tesniacu pásku. Tesniacu pásku zahoďte.

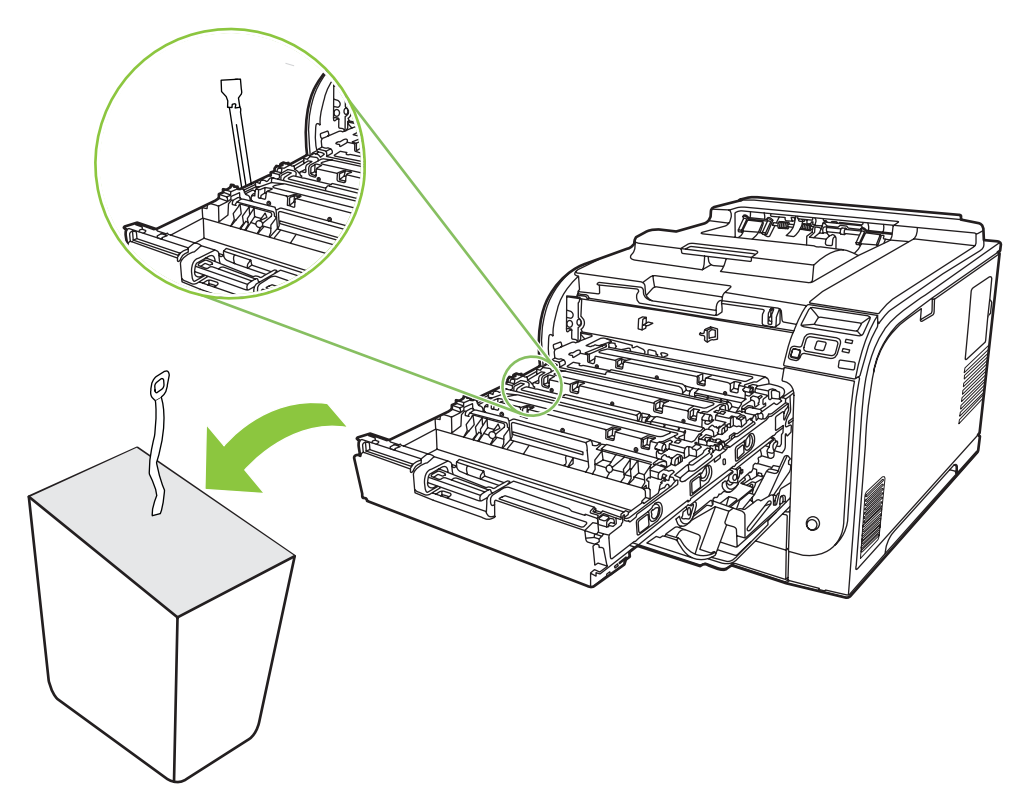

**8.** Zatvorte zásuvku s tlačovými kazetami.

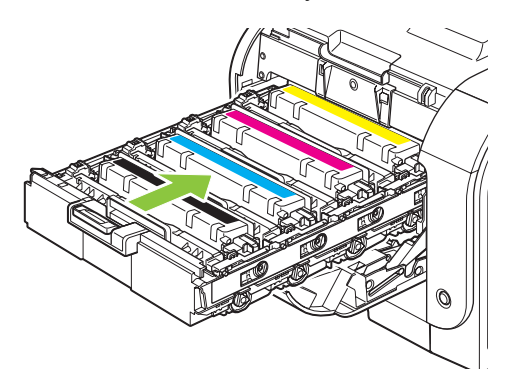

**9.** Zatvorte predné dvierka.

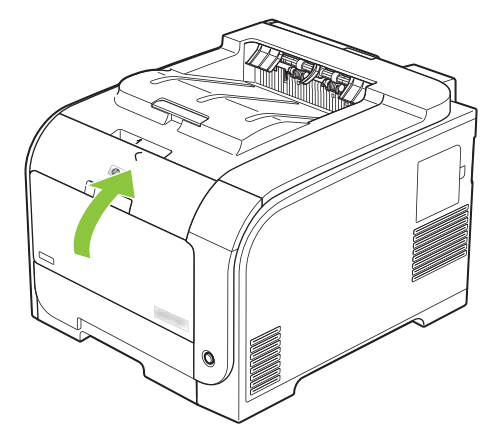

**10.** Uložte použitú tlačovú kazetu do škatule, v ktorej prišla nová kazeta. Postupujte podľa pokynov na recykláciu, ktoré sú pribalené v škatuli.

# <span id="page-101-0"></span>**Pamäť a pamäťové moduly DIMM s písmom**

# **Pamäť produktu**

Produkt obsahuje jeden priečinok pre dvojradový pamäťový modul (DIMM). Použite priečinok DIMM na rozšírenie produktu o nasledujúce položky:

- Väčšiu pamäť produktu (pamäťové moduly DIMM sú dostupné s kapacitami 64, 128 a 256 MB)
- Iné jazyky tlačiarne a možnosti produktu založené na pamäti DIMM
- Znakové súbory jazykov podpory (napríklad čínske znaky alebo znaky cyriliky)
- **POZNÁMKA:** Ak chcete objednať pamäte DIMM, pozrite si časť [Spotrebný materiál a príslušenstvo](#page-140-0) [na strane 131](#page-140-0).

Možno chcete pridať viac pamäte do produktu, ak často tlačíte komplexné grafiky alebo dokumenty HP, prípadne ak používate veľa prevzatých druhov písma. Dodatočná pamäť tiež umožní produktu, aby tlačil viac usporiadaných kópií pri maximálnej rýchlosti.

Pred objednaním dodatočnej pamäte pozrite, koľko pamäte máte práve nainštalovanej tak, že vytlačíte konfiguračnú stránku. Pozrite si časť Informač[né strany na strane 74.](#page-83-0)

**UPOZORNENIE:** Statická elektrina môže poškodiť elektronické súčasti. Pri inštalácií pamätí DIMM noste antistatický pásik na zápästie alebo sa často dotýkajte povrchu antistatického obalu pamäte DIMM a potom čistého kovu.

# **Inštalácia pamäte a pamäťových modulov DIMM s písmom**

**1.** Vypnite produkt a odpojte všetky napájacie káble a káble rozhrania.

**2.** Na pravej strane produktu otvorte prístupové dvierka k pamäti DIMM.

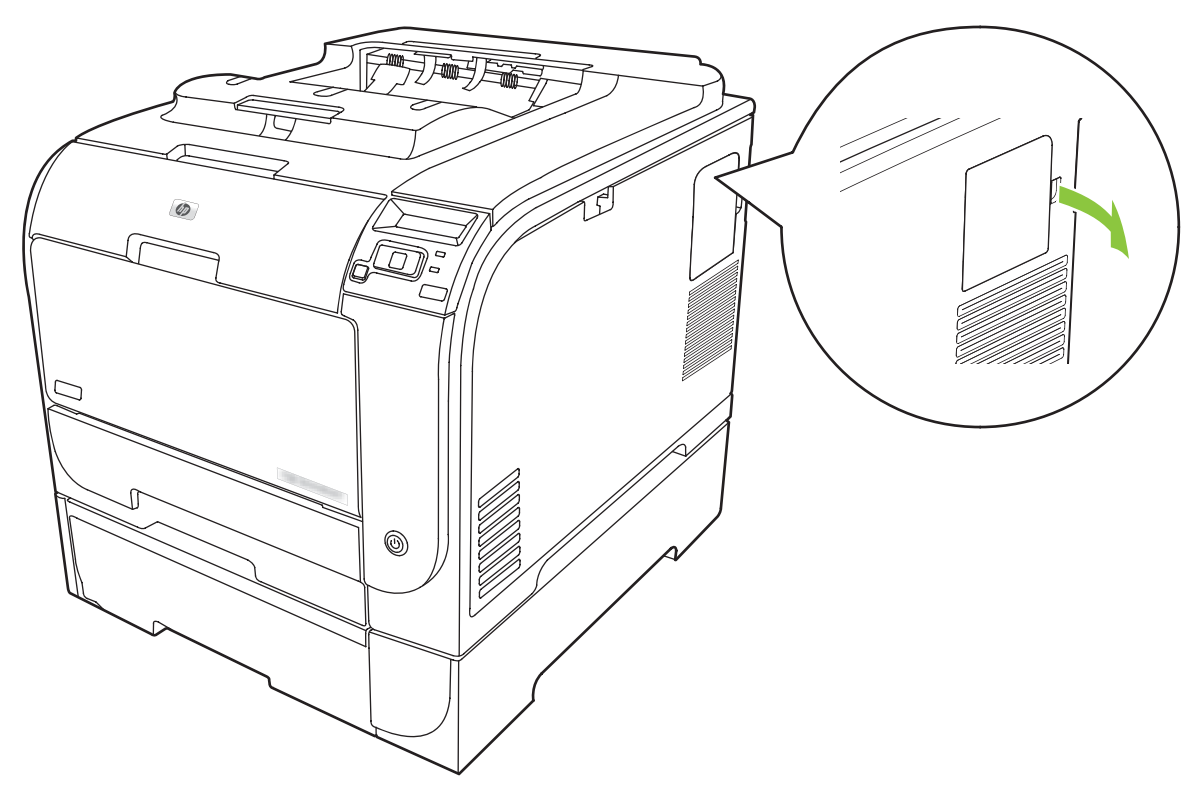

**3.** Odoberte prístupové dvierka k pamäti DIMM.

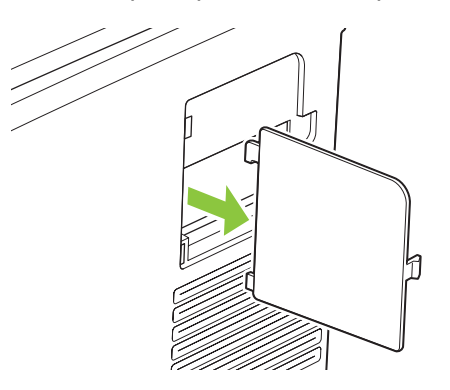

**4.** Ak chcete odobrať nainštalovanú pamäť DIMM, odtiahnite zarážky na oboch stranách priečinka na pamäť DIMM, pod uhlom zodvihnite pamäť DIMM a vytiahnite ju.

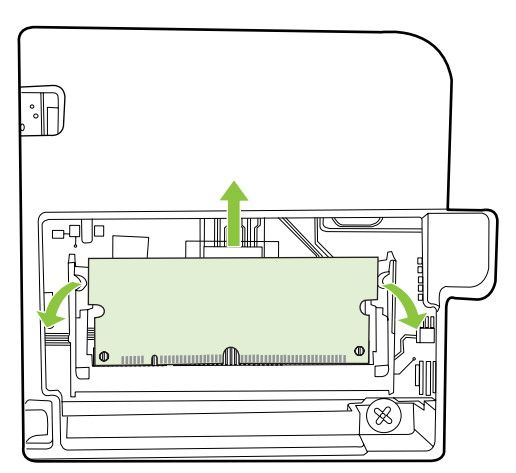

**5.** Vyberte novú pamäť DIMM z antistatického obalu a na jej spodnej hrane nájdite zarovnávací zárez.

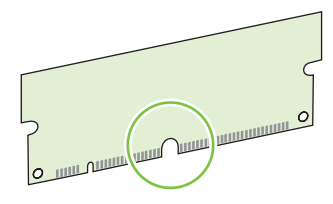

**6.** Podržte pamäť DIMM za hrany a pod uhlom zarovnajte zárez na pamäti DIMM s výčnelkom v priečinku na pamäť DIMM.

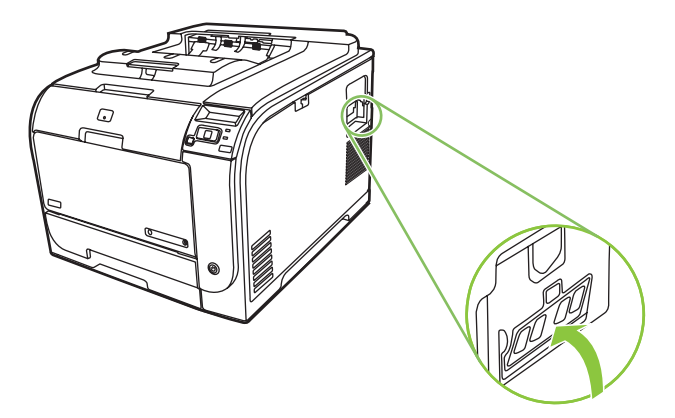

**7.** Zatláčajte pamäť DIMM nadol, kým ju obe zarážky úplne nezachytia. Po správnej inštalácii nebudú viditeľné kovové kontakty.

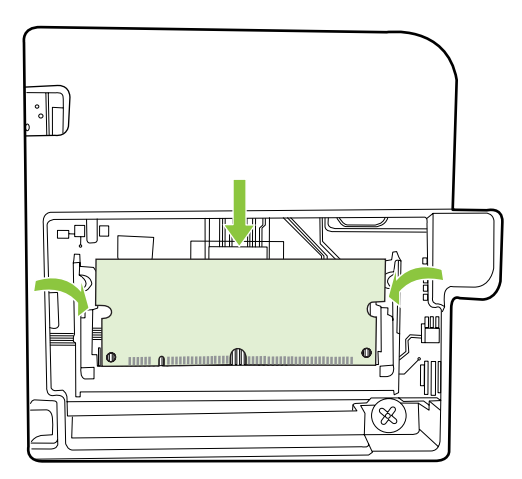

- **POZNÁMKA:** Ak máte s vložením pamäte DIMM do priečinka problémy, skontrolujte, či je zarovnávací zárez na spodnej hrane pamäte DIMM zarovnaný s výčnelkom v priečinku. Ak pamäť DIMM do priečinka stále nezapadla, presvedčte sa, či používate správny typ pamäte DIMM.
- **8.** Opätovne založte prístupové dvierka k pamäti DIMM.

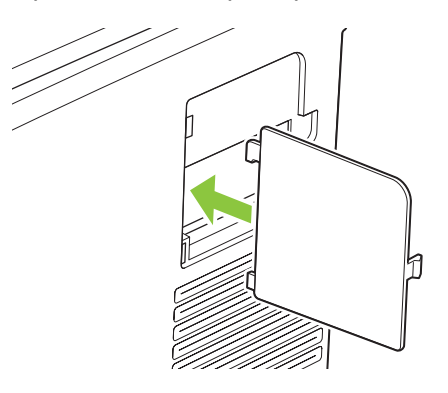

**9.** Zatvorte prístupové dvierka k pamäti DIMM.

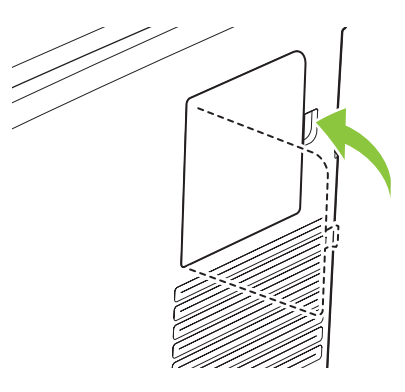

- **10.** Opätovne pripojte napájací kábel a kábel USB alebo sieťový kábel a potom zapnite produkt.
- **11.** Po nainštalovaní pamäte DIMM si pozrite časť [Aktivovanie pamäte na strane 96.](#page-105-0)

# <span id="page-105-0"></span>**Aktivovanie pamäte**

Po inštalácii pamäte DIMM nastavte ovládač tlačiarne na jej rozpoznanie.

#### **Aktivovanie pamäte v systéme Windows**

- **1.** V ponuke **Štart** ukážte kurzorom na položku **Nastavenia** a kliknite na možnosť **Tlačiarne** alebo **Tlačiarne a faxy**.
- **2.** Vyberte tento produkt a zvoľte možnosť **Vlastnosti**.
- **3.** Na karte **Konfigurovať** kliknite na položku **Viac**.
- **4.** Do poľa **Celková pamäť** napíšte alebo vyberte celkové množstvo pamäte, ktorá je momentálne nainštalovaná.
- **5.** Kliknite na tlačidlo **OK**.

### **Kontrola inštalácie pamäte DIMM**

Zapnite produkt. Po skončení spúšťacej sekvencie skontrolujte, či sa produkt prepol do stavu **Ready (Pripravené)**. Ak sa zobrazí chybové hlásenie, vykonajte nasledujúce kroky:

- **1.** Vytlačte konfiguračnú stránku. Pozrite časť Informač[né strany na strane 74](#page-83-0).
- **2.** Na konfiguračnej stránke skontrolujte časť Installed Personalities and Options (Nainštalované osobitosti a možnosti) a porovnajte ju s konfiguračnou stránkou, ktorú ste vytlačili pred inštaláciou pamäte DIMM.
- **3.** Pamäť DIMM nemusí byť správne nainštalovaná. Zopakujte postup inštalácie.

**-alebo-**

Pamäť DIMM môže byť chybná. Vyskúšajte novú pamäť DIMM.

# **Vyčistenie produktu**

V priebehu tlače sa môžu vo vnútri tlačiarne nahromadiť čiastočky papiera, tonera a prachu. Postupom času môže usadená nečistota spôsobiť problémy s kvalitou tlače, napríklad škvrny alebo rozmazanie tonera. Tento produkt je vybavený režimom čistenia, ktorý umožňuje odstrániť tento typ problémov a predchádzať im.

#### **Vyčistenie produktu pomocou programu HP ToolboxFX**

- **1.** Otvorte program HP ToolboxFX. Pozrite si časť [Otvorte program HP ToolboxFX. na strane 75.](#page-84-0)
- **2.** Kliknite na priečinok **Nastavenia zariadenia** a potom kliknite na stránku **Údržba**.
- **3.** V oblasti pre **Režim čistenia** kliknite na možnosť **Spustiť**, aby ste spustili proces čistenia.

Produkt spracuje jednu stránku a potom sa po skončení procesu čistenia prepne do **pripraveného** stavu.

#### <span id="page-106-0"></span>**Vyčistenie produktu pomocou ovládacieho panela**

- 1. Stlačením tlačidla OK otvoríte ponuky.
- **2.** Stlačením tlačidla šípka doľava (◀) alebo šípka doprava (▶) zvýraznite položku Service (Údržba).
- **3.** Stlačte tlačidlo OK. Vedľa aktívneho výberu sa zobrazí hviezdička (\*).
- 4. Stlačením tlačidla šípka doľava (◀) alebo šípka doprava (▶) zvýraznite položku Cleaning mode (Režim čistenia).
- **5.** Stlačte tlačidlo OK.

#### **Vyčistenie produktu pomocou vstavaného webového servera**

- **1.** Otvorte vstavaný webový server.
- **2.** Kliknite na kartu **Settings (Nastavenia)**.
- **3.** Kliknite na ponuku **Service (Servis)**.
- **4.** Kliknite na tlačidlo **Start (Spustiť)**.

# **Aktualizácie firmvéru**

Ak chcete aktualizovať firmvér produktu, prevezmite súbor s aktualizáciou firmvéru z lokality [www.hp.com/go/ljcp2020series\\_software](http://www.hp.com/go/ljcp2020series_software) a uložte ho v sieti alebo osobnom počítači. Pokyny, ako v produkte nainštalovať súbor s aktualizáciou firmvéru, nájdete v inštalačných poznámkach k produktu.
# **10 Riešenie problémov**

- **[Zoznam jednoduchého riešenia problémov](#page-109-0)**
- [Ovládací panel a výstražné stavy o stave](#page-110-0)
- [Odstránenie zaseknutých médií](#page-117-0)
- [Riešenie problémov s kvalitou tla](#page-126-0)če
- [Problémy s výkonom](#page-135-0)
- **•** [Problémy so softvérom produktu](#page-136-0)
- [Riešenie problémov v systémoch Macintosh](#page-137-0)

# <span id="page-109-0"></span>**Zoznam jednoduchého riešenia problémov**

Ak máte problémy s produktom, použite nasledovný kontrolný zoznam na určenie príčiny problému:

- Je produkt pripojený k napájaniu?
- Je produkt zapnutý?
- Je produkt v stave **Ready (Pripravené)**?
- **Sú všetky potrebné káble pripojené?**
- Nainštaloval sa originálny spotrebný materiál od spoločnosti HP?
- Namontovali ste nedávno inštalované tlačové kazety správne a odstránili ste ochrannú kartu na kazete?

Ďalšie informácie o inštalácii a nastavení nájdete v príručke k začiatku práce.

Ak nie je možné nájsť riešenie problémov v tejto príručke, prejdite na [www.hp.com/support/](http://www.hp.com/support/ljcp2020series) [ljcp2020series.](http://www.hp.com/support/ljcp2020series)

## **Faktory ovplyvňujúce výkon produktu**

Viacero faktorov ovplyvňuje čas, ktorý tlačiareň potrebuje na vykonanie úlohy:

- Maximálna rýchlosť tlače na produkte meraná v stranách za minútu (ppm)
- Použitie špeciálneho papiera (ako priehľadné fólie, ťažký papier a papier s vlastným formátom)
- Spracovanie tlače na produkte a čas prevzatia
- Zložitosť a veľkosť grafík
- Rýchlosť počítača, ktorý používate
- Pripojenie portu USB

# <span id="page-110-0"></span>**Ovládací panel a výstražné stavy o stave**

Správy na ovládacom paneli naznačujú aktuálny stav produktu alebo situácie, ktoré môžu vyžadovať činnosť.

Výstražné správy o stave sa zobrazia na obrazovke počítača (okrem správ na ovládacom paneli) v prípade, že sa vyskytli určité problémy s produktom. Ak je dostupná výstražná správa o stave, v nasledujúcej tabuľke je v stĺpci **Výstraha o stave** uvedený symbol .

Správy na ovládacom paneli sa objavujú dočasne a môžu vyžadovať potvrdenie správy stlačením tlačidla OK, aby sa pokračovalo v tlači alebo stlačením tlačidla X, aby sa úloha zrušila. Pri určitých správach sa môže stať, že úloha sa nedotlačí, alebo sa môže ovplyvniť kvalita tlače. Ak sa správa vzťahuje na tlač a funkcia automatického pokračovania je zapnutá, produkt sa pokúsi pokračovať v tlačovej úlohe bez potvrdenia potom, čo sa na 10 sekúnd zobrazilo varovanie.

Pri niektorých správach môže reštartovanie produktu problém napraviť. Ak kritická chyba pretrváva, produkt bude možno potrebné opraviť.

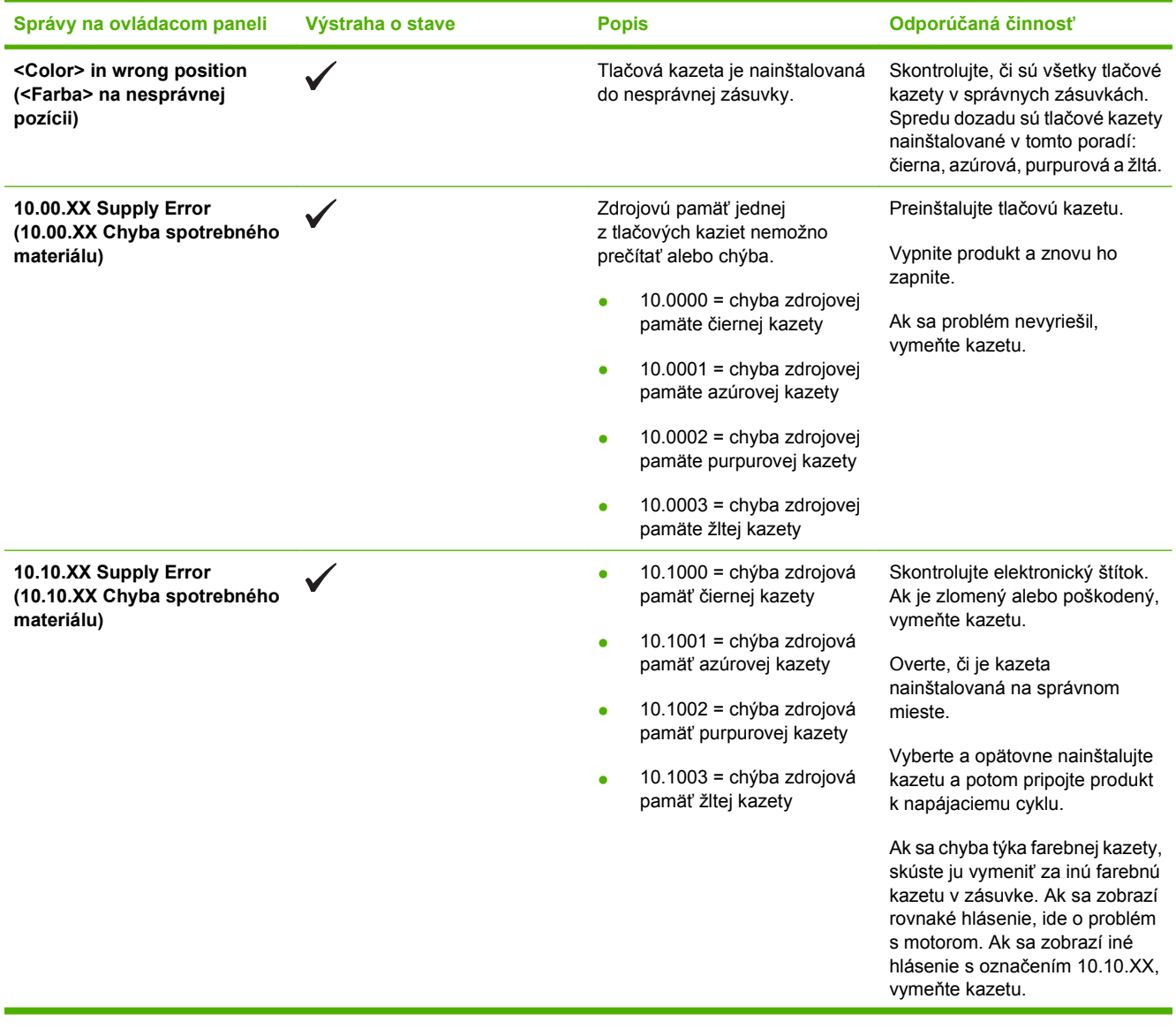

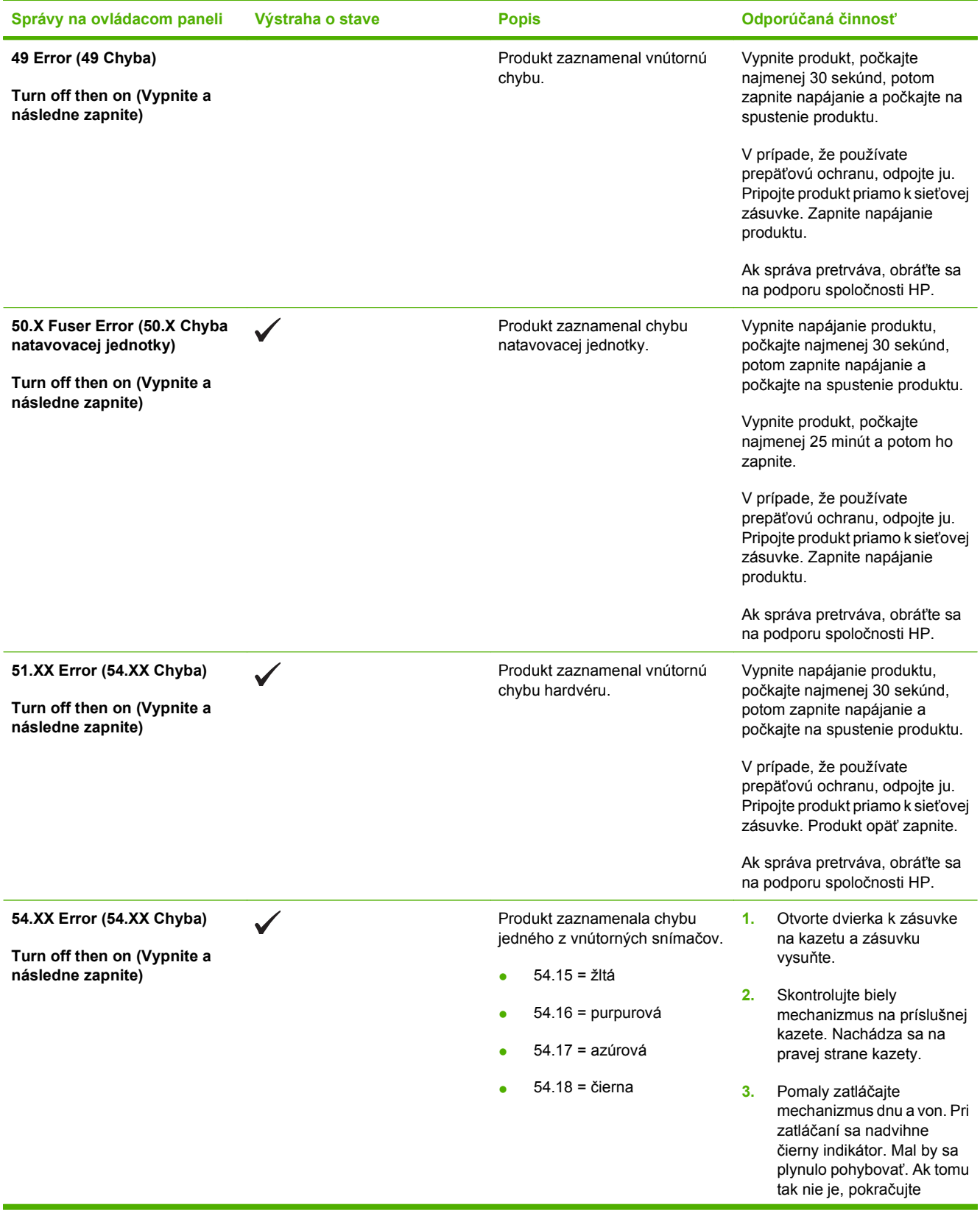

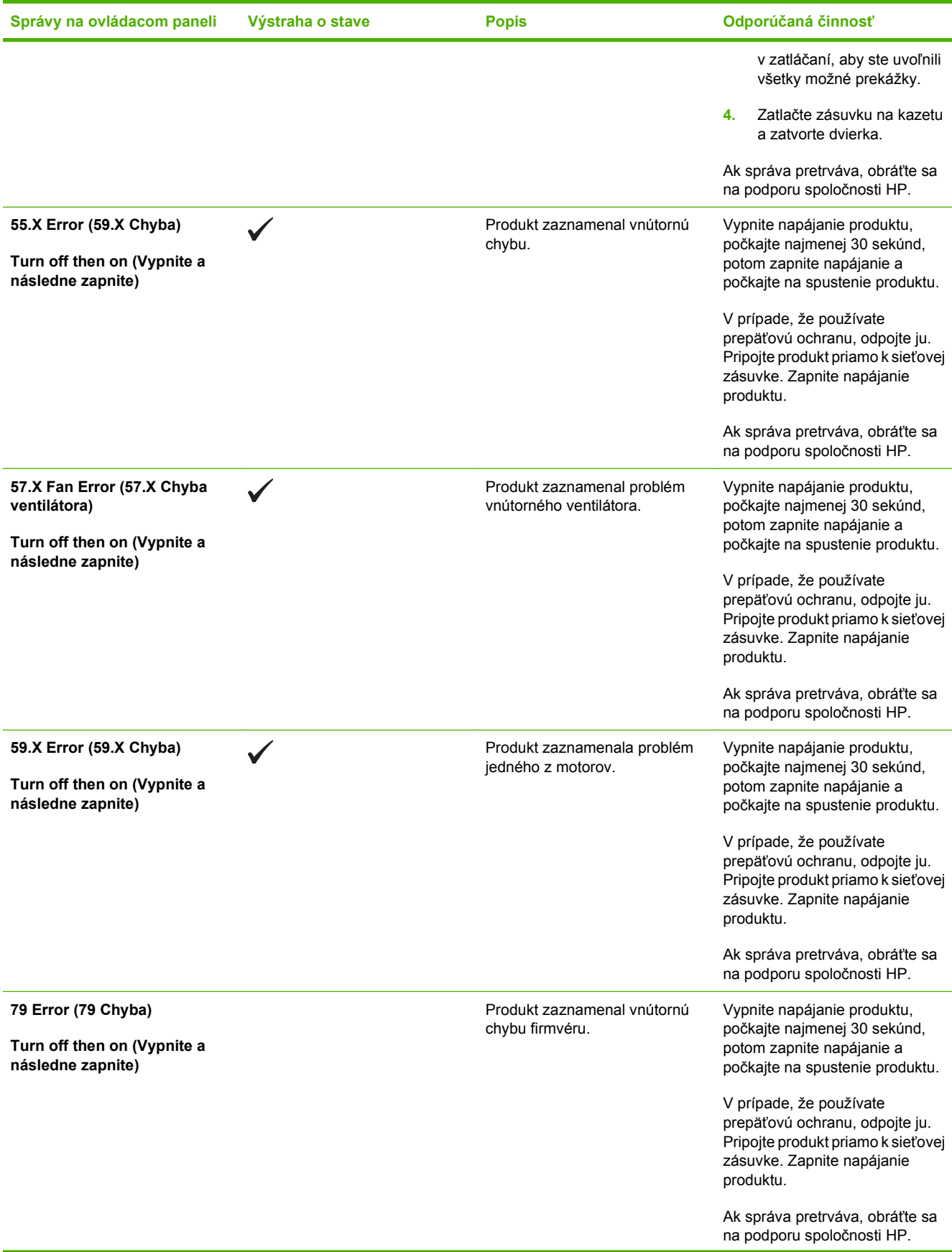

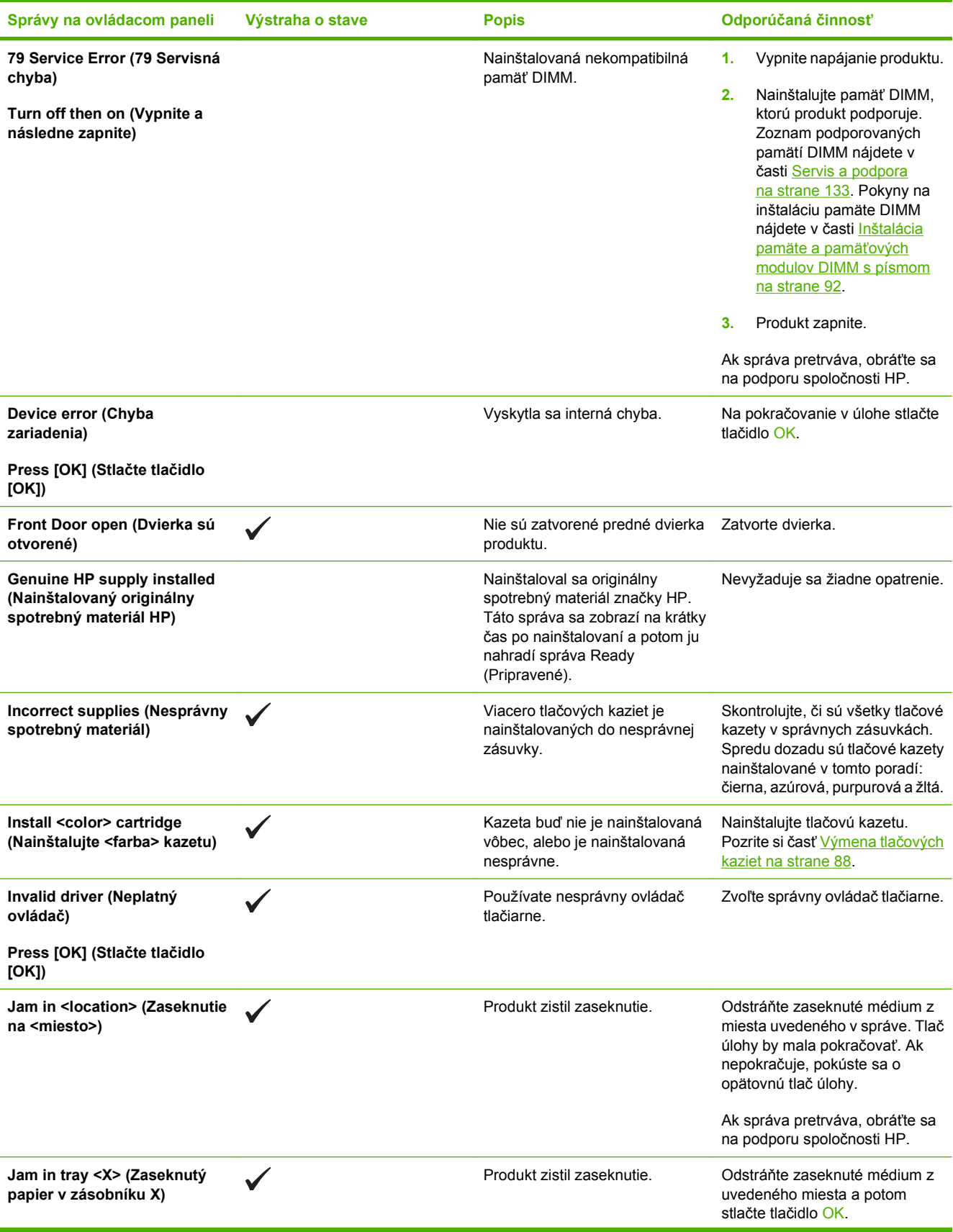

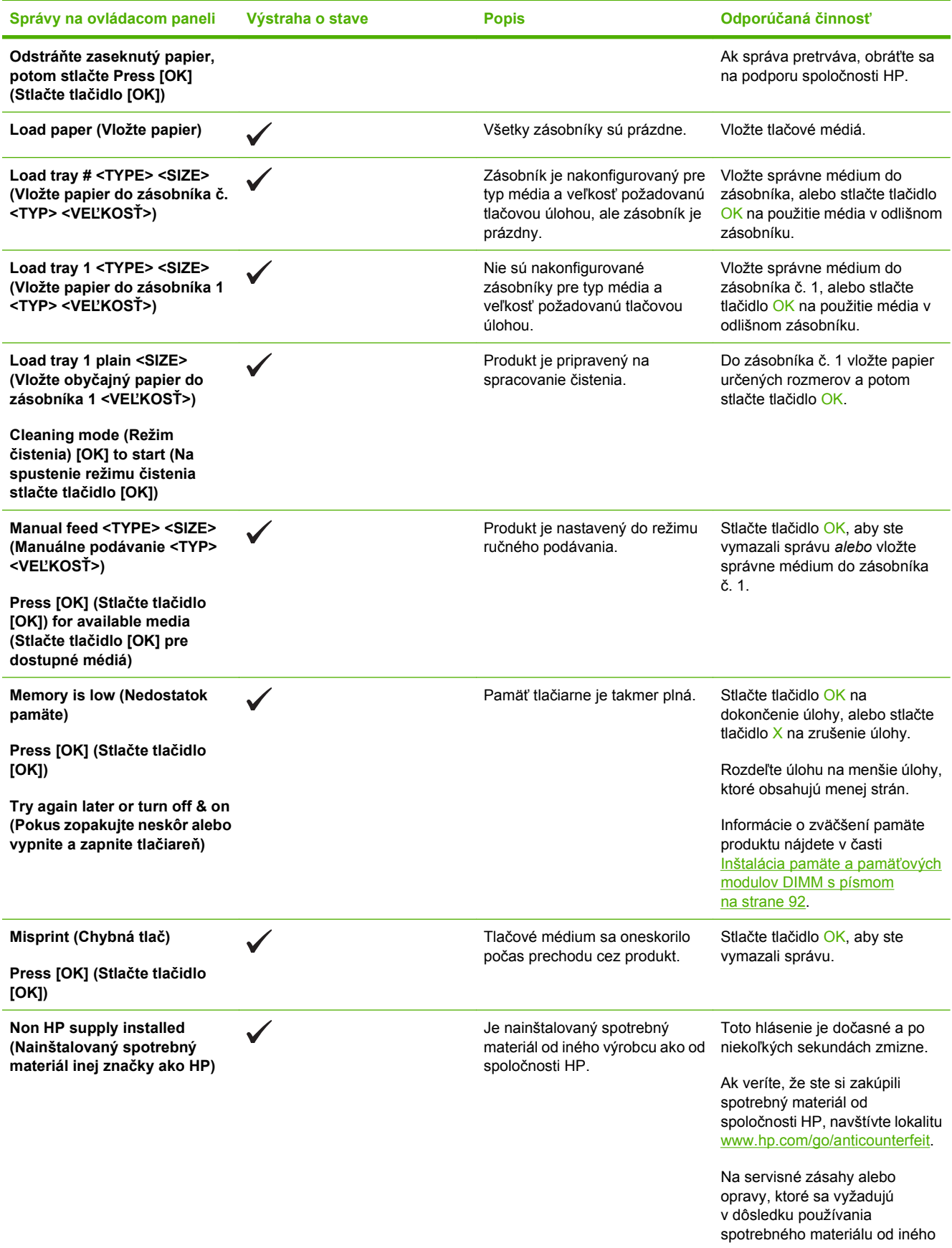

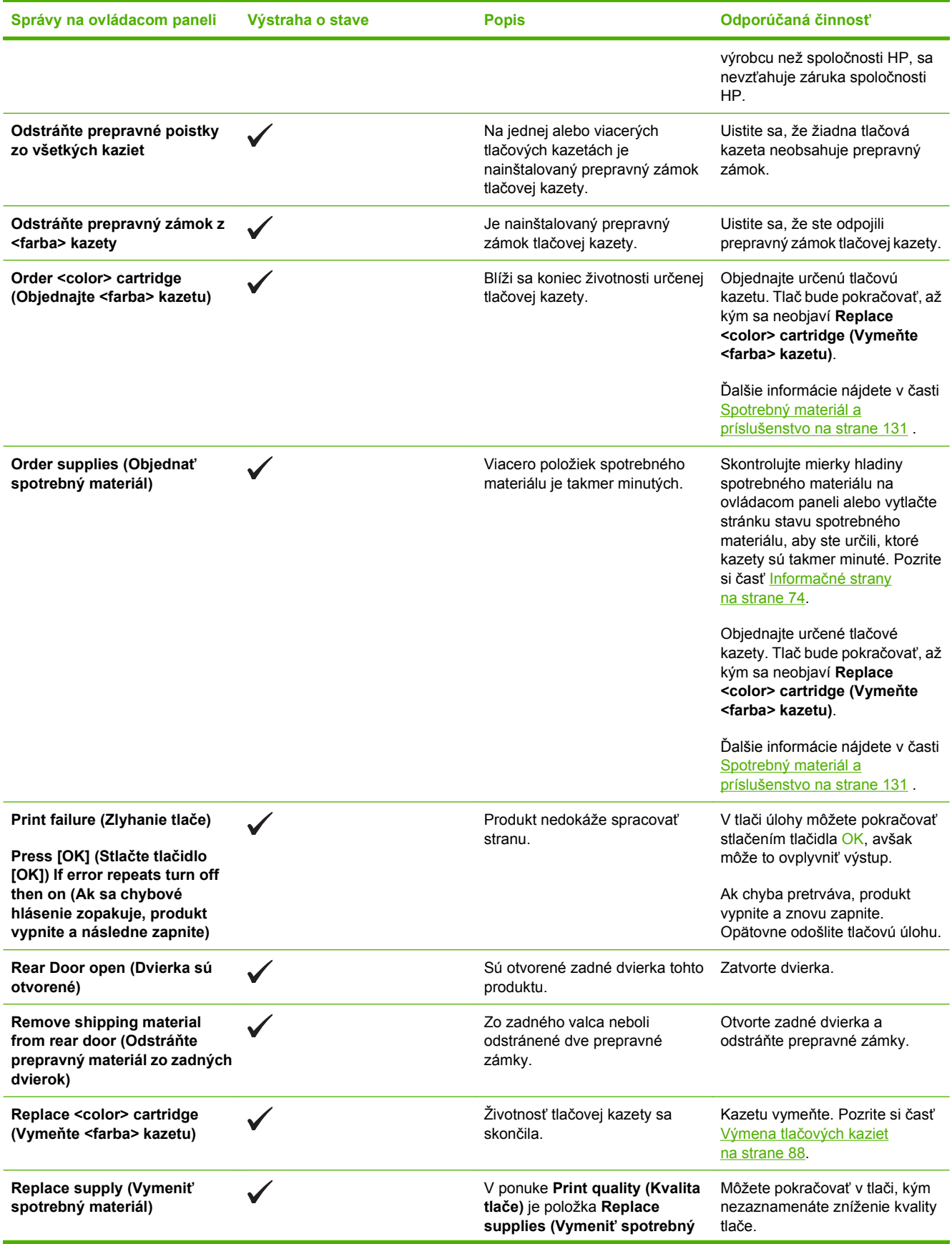

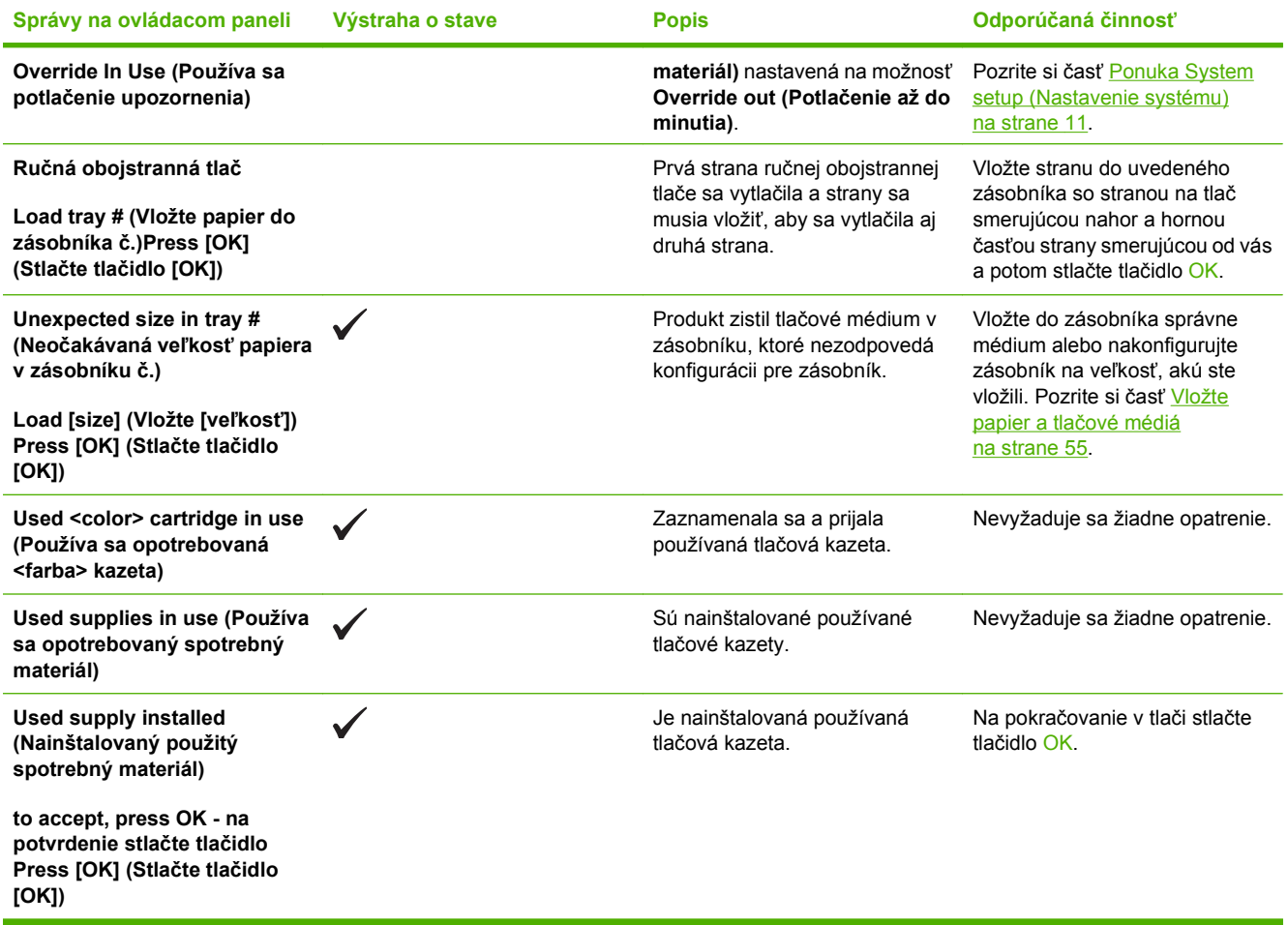

# <span id="page-117-0"></span>**Odstránenie zaseknutých médií**

# **Bežné príčiny zaseknutí**

**Bežné príčiny zaseknutí1**

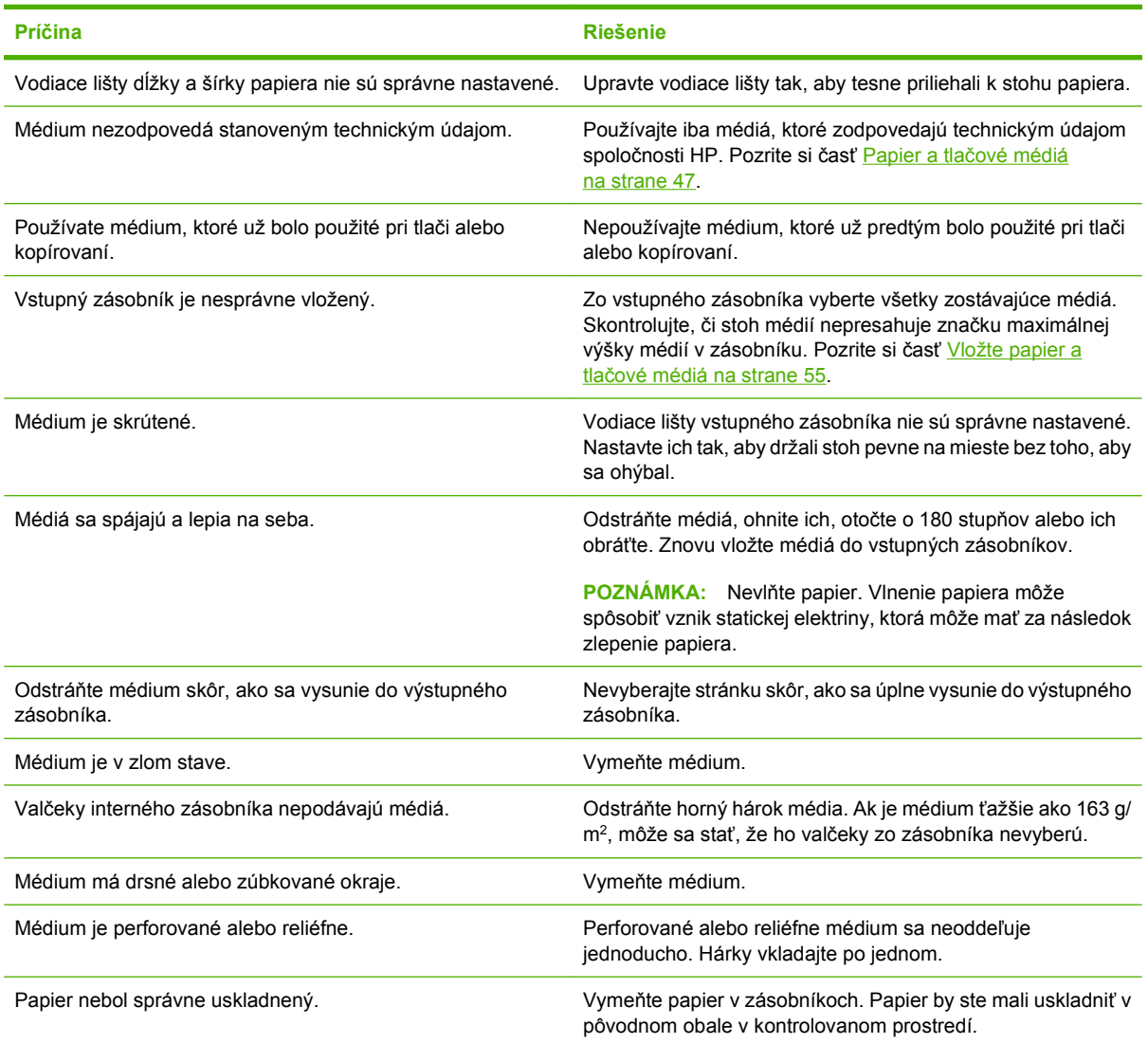

1 Ak sa papier v produkte aj naďalej zasekáva, obráťte sa na zákaznícku podporu spoločnosti HP alebo na autorizovaného poskytovateľa servisných služieb pre zariadenia HP.

## **Miesta zaseknutia média**

Pomocou tohto obrázka nájdite miesta zaseknutia.

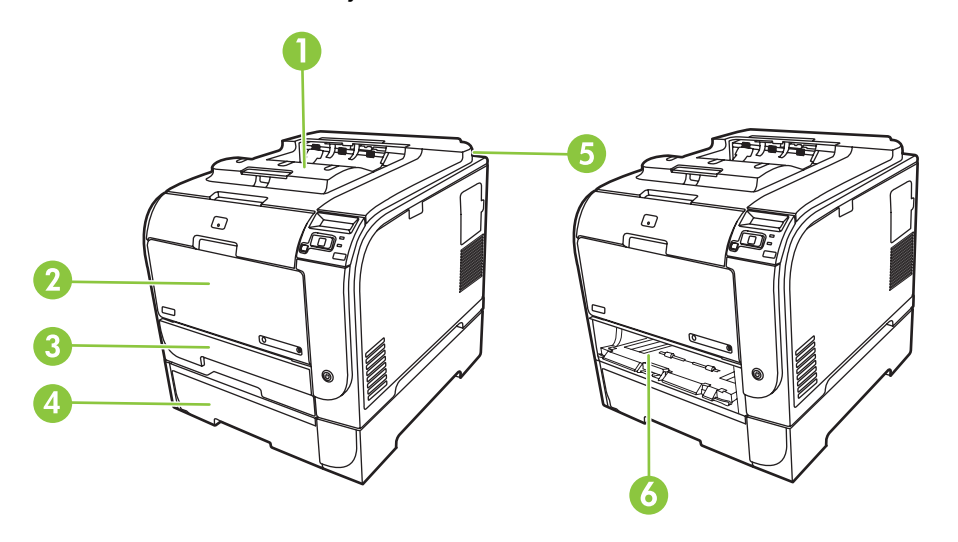

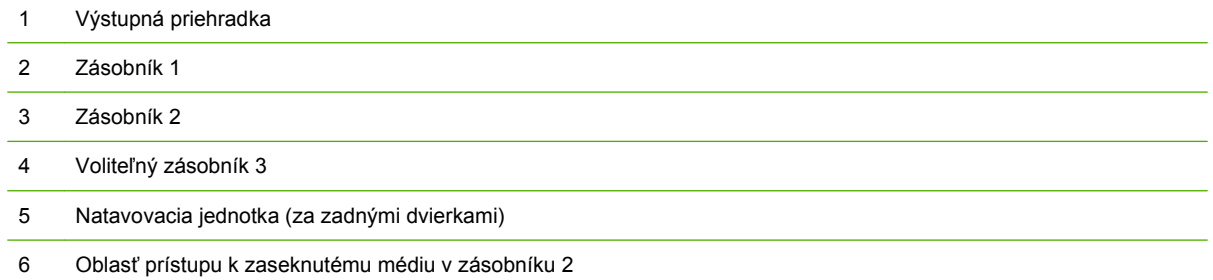

## **Zmena nastavenia funkcie obnovenia po zaseknutí**

Keď je funkcia obnovenia po zaseknutí zapnutá, produkt opätovne vytlačí všetky stránky, ktoré sa poškodili počas zaseknutia.

Použite program HP ToolboxFX na zapnutie funkcie obnovenia po zaseknutí.

- **1.** Otvorte program HP ToolboxFX.
- **2.** Kliknite na priečinok **Nastavenia zariadenia** a potom kliknite na stránku **Nastavenie systému**.
- **3.** Vedľa položky **Obnovenie po zaseknutí papiera** vyberte z rozbaľovacieho zoznamu možnosť **Zap.**.

## **Odstránenie zaseknutia v zásobníku 1**

**POZNÁMKA:** Ak je hárok natrhnutý, pred pokračovaním v tlači skontrolujte, či ste odstránili všetky útržky.

Vytiahnite zaseknutý hárok zo zásobníka 1.

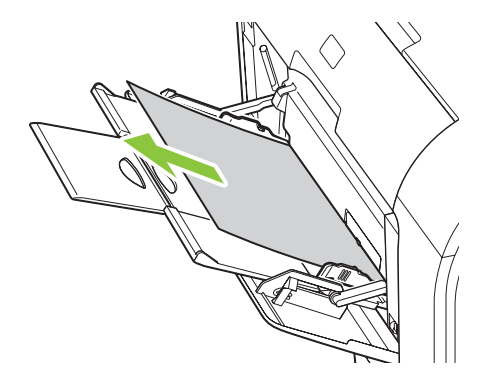

Ak papier vošiel príliš ďaleko do zásobníka 1, vyberte zásobník 2, odstráňte platňu zásobníka 1 a vyberte papier z otvoru.

## **Odstránenie zaseknutia v zásobníku 2**

**1.** Vytiahnite zásobník 2 a umiestnite ho na rovný povrch.

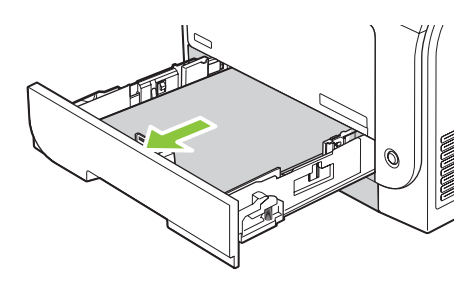

**2.** Znížte zásobník na prístup k zaseknutému médiu.

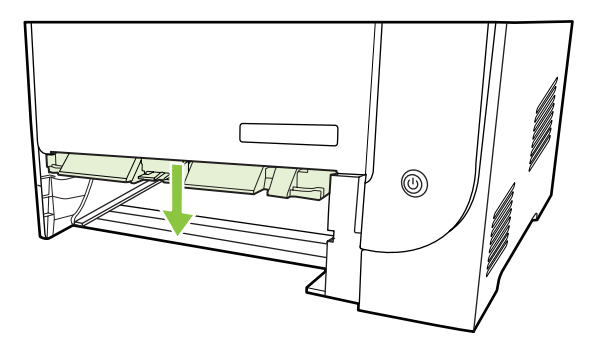

**3.** Zaseknutý hárok odstráňte tak, že ho priamo vytiahnete.

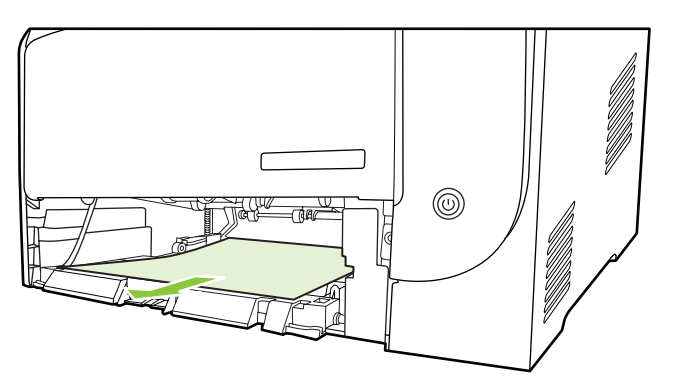

**4.** Opätovne vložte zásobník 2.

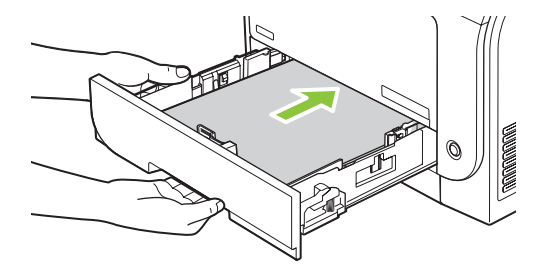

**5.** V tlači pokračujte stlačením tlačidla **OK**.

# **Odstránenie zaseknutia v zásobníku 3**

**1.** Vytiahnite zásobník 3 a umiestnite ho na rovný povrch.

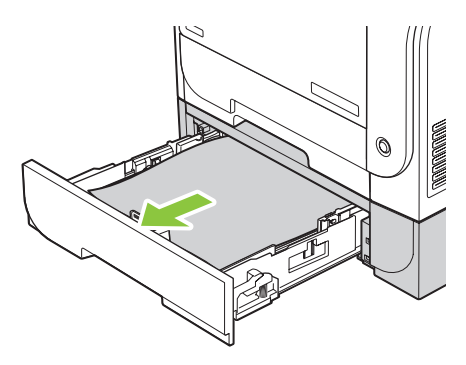

**2.** Zaseknutý hárok odstráňte tak, že ho priamo vytiahnete.

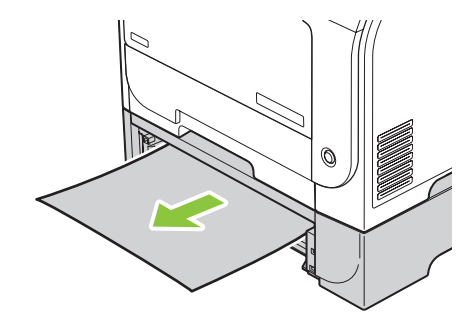

**3.** Opätovne vložte zásobník 3.

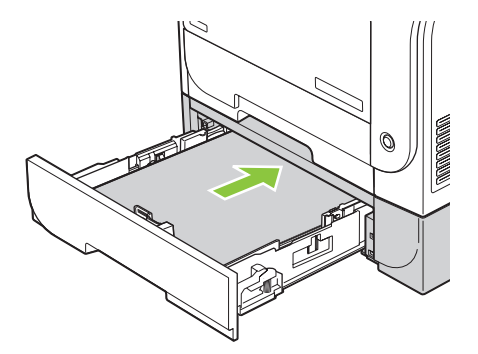

**4.** V tlači pokračujte stlačením tlačidla **OK**.

## **Odstránenie zaseknutia v oblasti natavovacej jednotky**

**1.** Otvorte zadné dvierka.

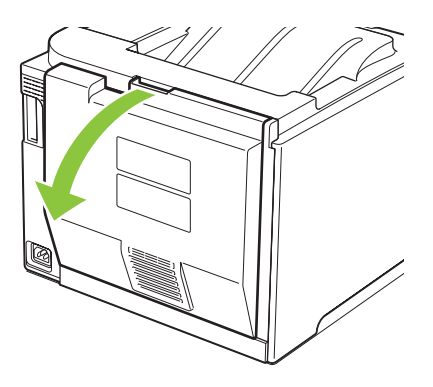

**2.** V prípade potreby stlačte vodiacu lištu (krok 1) a zo spodnej časti oblasti výstupu vyberte všetok viditeľný papier (krok 2).

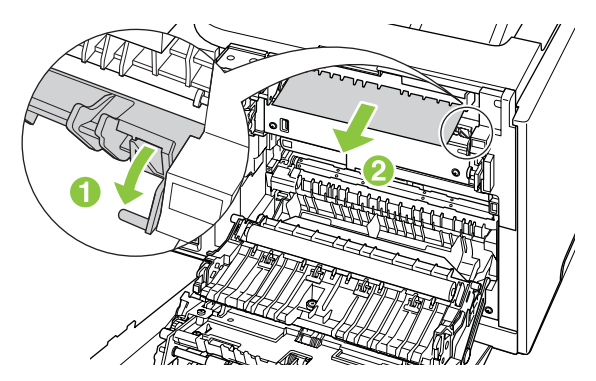

**POZNÁMKA:** Ak je hárok natrhnutý, pred pokračovaním v tlači sa uistite, že ste odstránili všetky útržky. Na odstraňovanie útržkov nepoužívajte ostré predmety.

**3.** Zatvorte zadné dvierka.

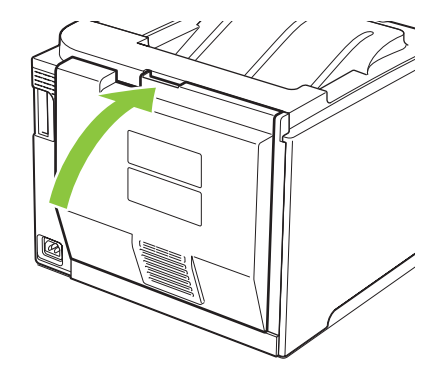

# **Odstránenie zaseknutia vo výstupnej priehradke**

- **1.** V oblasti výstupnej priehradky nájdite zaseknutý papier.
- **2.** Vyberte viditeľné médium.
- **POZNÁMKA:** Ak je hárok natrhnutý, pred pokračovaním v tlači skontrolujte, či ste odstránili všetky útržky.

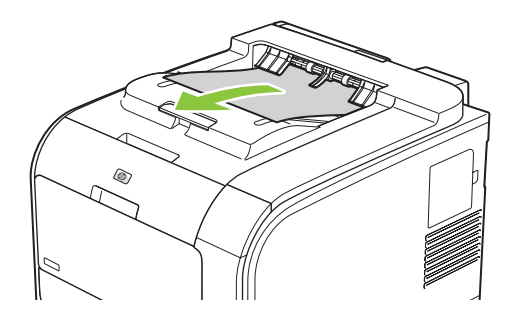

**3.** Hlásenie odstránite, ak otvoríte a znovu zatvoríte zadné dvierka.

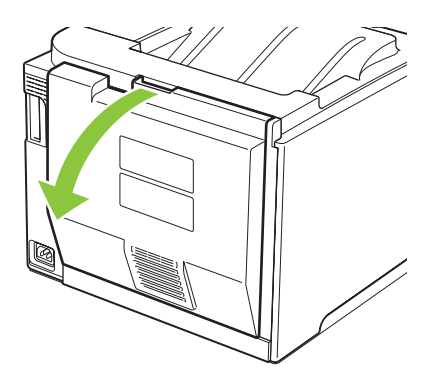

## **Odstránenie zaseknutia v duplexnej jednotke (iba pri modeloch s podporou duplexnej tlače)**

**1.** Otvorte zadné dvierka.

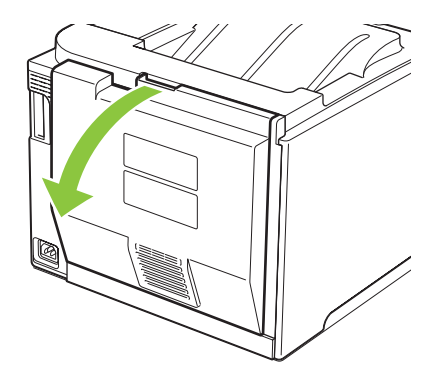

**2.** V prípade potreby vytiahnite vodiacu lištu (krok 1) a zo spodnej časti oblasti výstupu vyberte všetok viditeľný papier (krok 2).

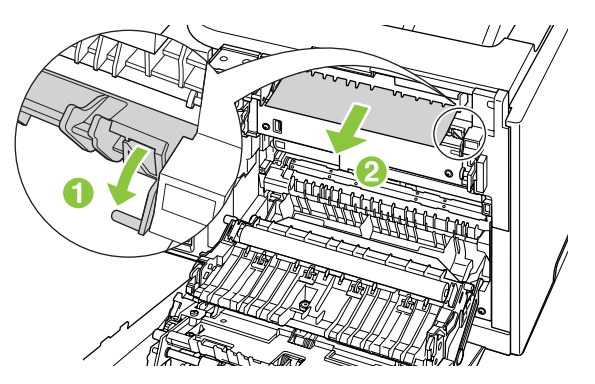

**3.** V prípade potreby odstráňte všetok viditeľný papier zo spodnej časti duplexnej jednotky.

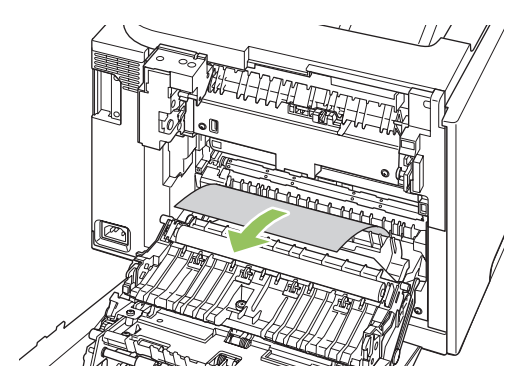

**4.** Ak nevidíte žiadny zaseknutý papier, zdvihnite duplexnú jednotku pomocou plôšky, ktorá sa nachádza na boku duplexnej jednotky.

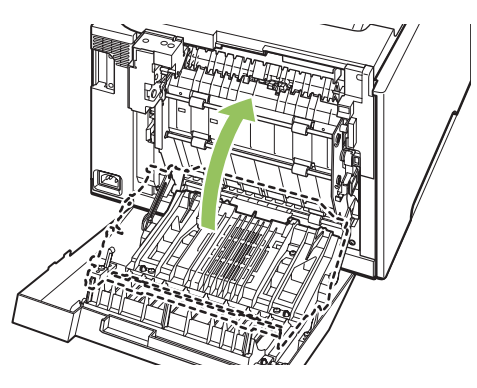

**5.** Ak vidíte koncový okraj papiera, vyberte papier z produktu.

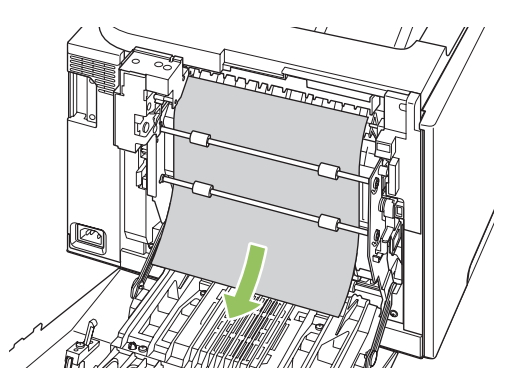

**6.** Ak vidíte čelný okraj papiera, vyberte papier z produktu.

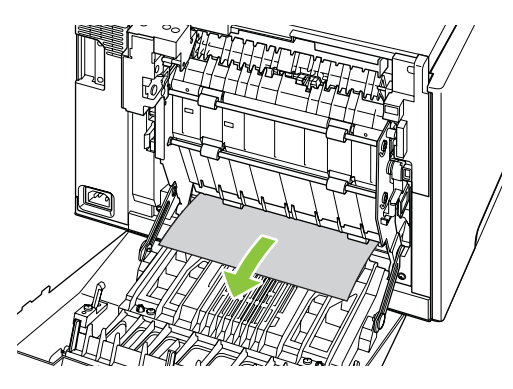

**7.** Zatvorte zadné dvierka.

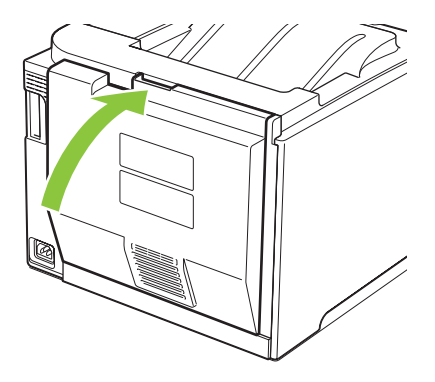

# <span id="page-126-0"></span>**Riešenie problémov s kvalitou tlače**

Príležitostne sa môžete stretnúť s problémami s kvalitou tlače. Informácie v nasledujúcich častiach vám pomôžu identifikovať a riešiť tieto problémy.

## **Identifikovanie a odstránenie tlačových chýb**

Použite kontrolný zoznam a tabuľky s problémami v tejto časti, aby ste vyriešili problémy s kvalitou tlače.

### **Kontrolný zoznam kvality tlače**

Všeobecné problémy s kvalitou tlače sa dajú riešiť pomocou nasledujúceho kontrolného zoznamu:

- **1.** Skontrolujte, či boli z prenosového valca za zadnými dvierkami odstránené prepravné zámky.
- **2.** Skontrolujte, či používaný papier alebo tlačové médium spĺňa technické údaje. Hladší papier vo všeobecnosti zabezpečuje lepšie výsledky.
- **3.** Ak používate špeciálne tlačové médiá, ako napríklad štítky, priehľadné fólie, lesklý papier alebo hlavičkový papier, zaistite, že tlačíte podľa typu.
- **4.** Vytlačte konfiguračnú stránku a stránku stavu spotrebného materiálu. Pozrite si časť [Informa](#page-83-0)čné [strany na strane 74.](#page-83-0)
	- Na stránke so stavom spotrebného materiálu skontrolujte, či sa takmer minul niektorý zo spotrebných materiálov alebo dosiahol odhadovaný koniec svojej životnosti. Pri tlačových kazetách iných značiek sa neposkytujú žiadne informácie.
	- Ak sa stránky správne nevytlačia, máte problém s hardvérom. Kontaktujte stredisko starostlivosti o zákazníkov. Pozrite si časť [Servis a podpora na strane 133](#page-142-0) alebo leták priložený v škatuli.
- **5.** Z programu HP ToolboxFX vytlačte ukážkovú stranu. Ak sa strana vytlačí, problém je s ovládačom tlačiarne.
- **6.** Skúste tlačiť z iného programu. Ak sa strana vytlačí správne, problém je s programom, z ktorého sa uskutočňovala tlač.
- **7.** Reštartujte počítač a produkt a skúste tlačiť znova. Ak sa problém nevyrieši, vyberte jednu z nasledujúcich možností:
	- Ak má problém vplyv na všetky tlačené stránky, pozrite si časť [Všeobecné problémy s kvalitou](#page-127-0) tlač[e na strane 118](#page-127-0).
	- Ak má problém vplyv len na stránky tlačené farebne, pozrite si časť [Riešenie problémov s](#page-131-0) [farebnými dokumentmi na strane 122](#page-131-0).

### <span id="page-127-0"></span>**Všeobecné problémy s kvalitou tlače**

Uvedené príklady znázorňujú papier veľkosti Letter, ktorý prešiel cez produkt kratšou stranou dopredu. Tieto príklady znázorňujú problémy, ktoré by ovplyvnili všetky tlačené stránky, a to bez ohľadu na to, či tlačíte farebne alebo len čiernobielo. Nasledujúce témy zahŕňajú bežné príčiny a riešenia pre každý z týchto príkladov.

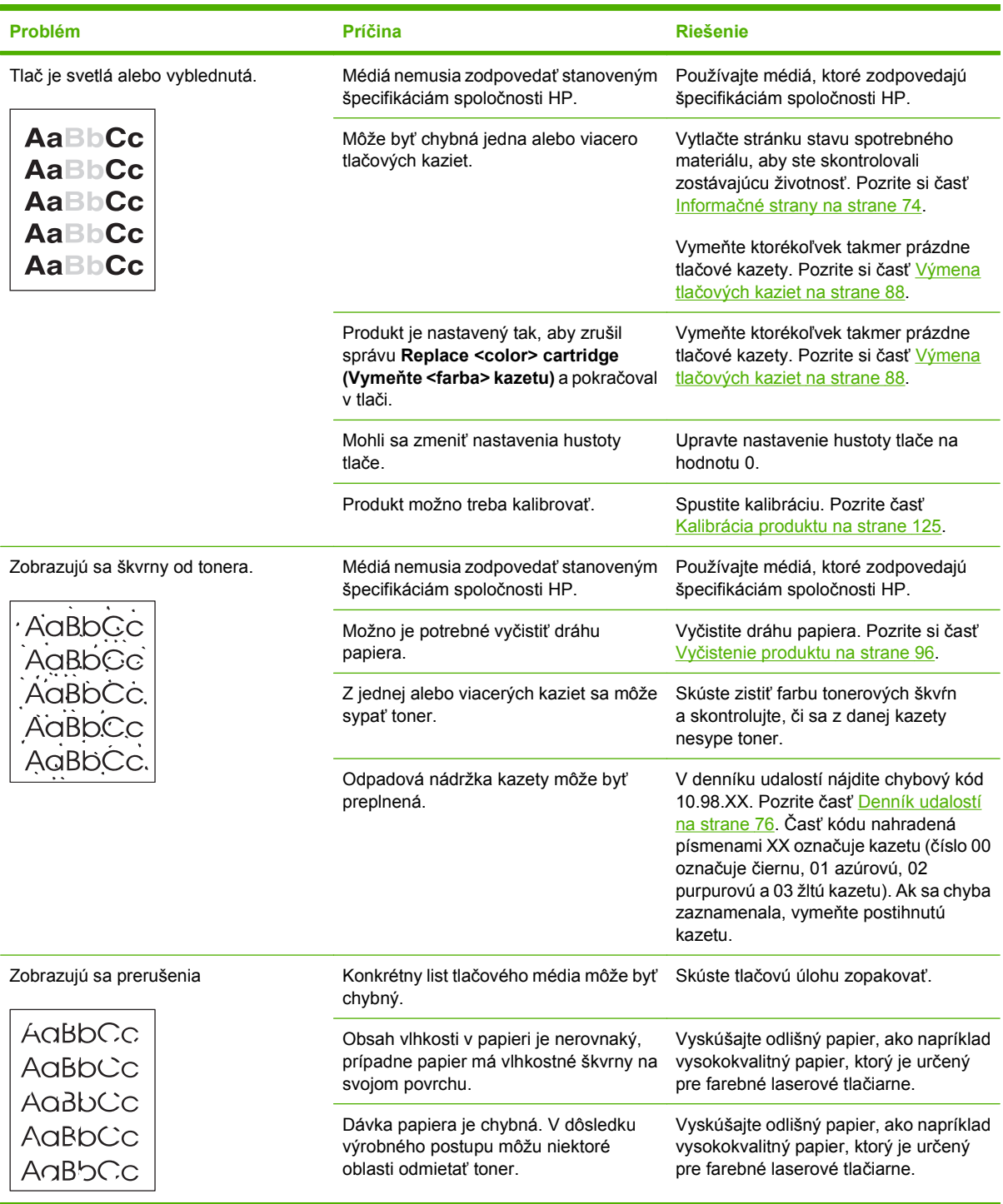

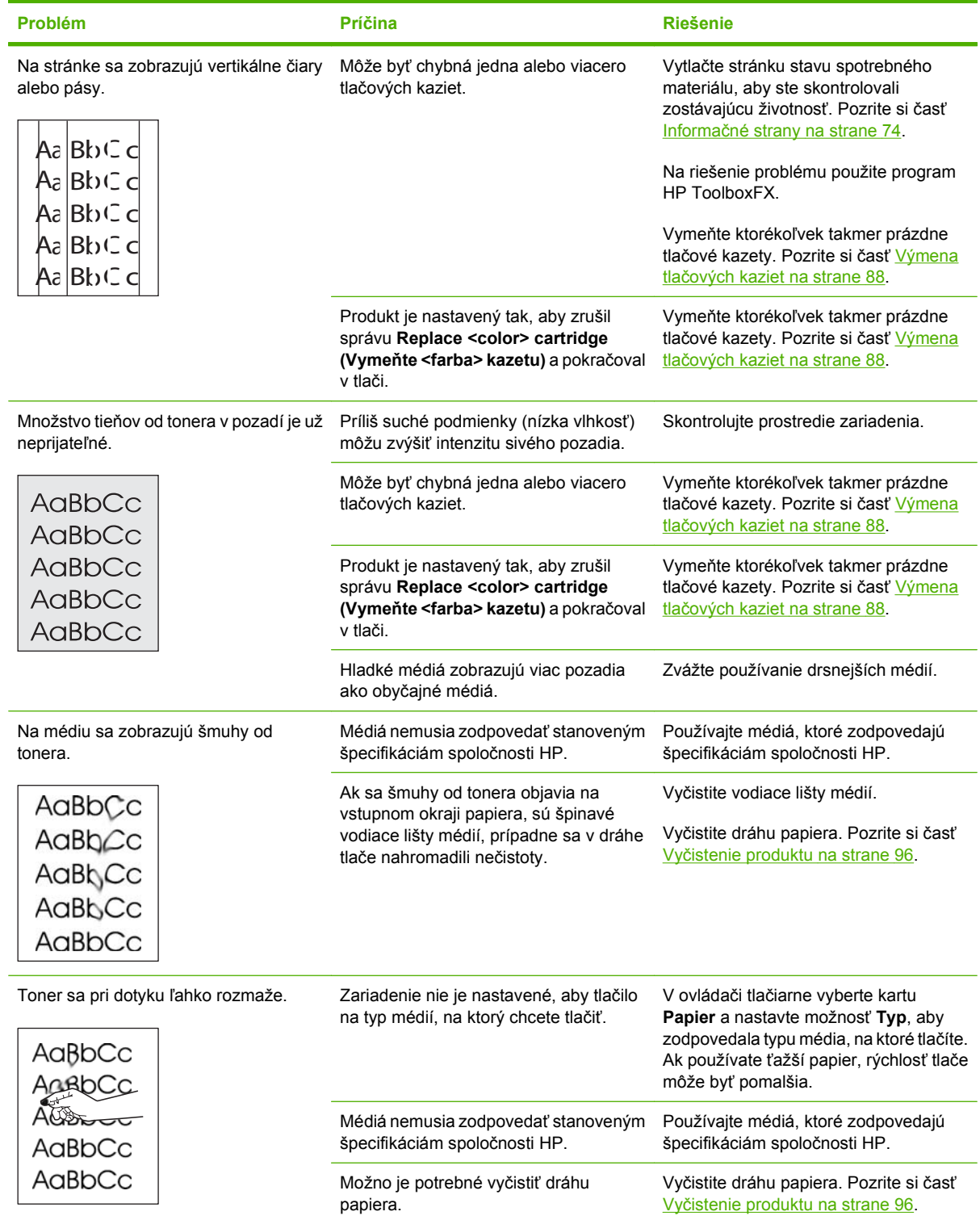

i.

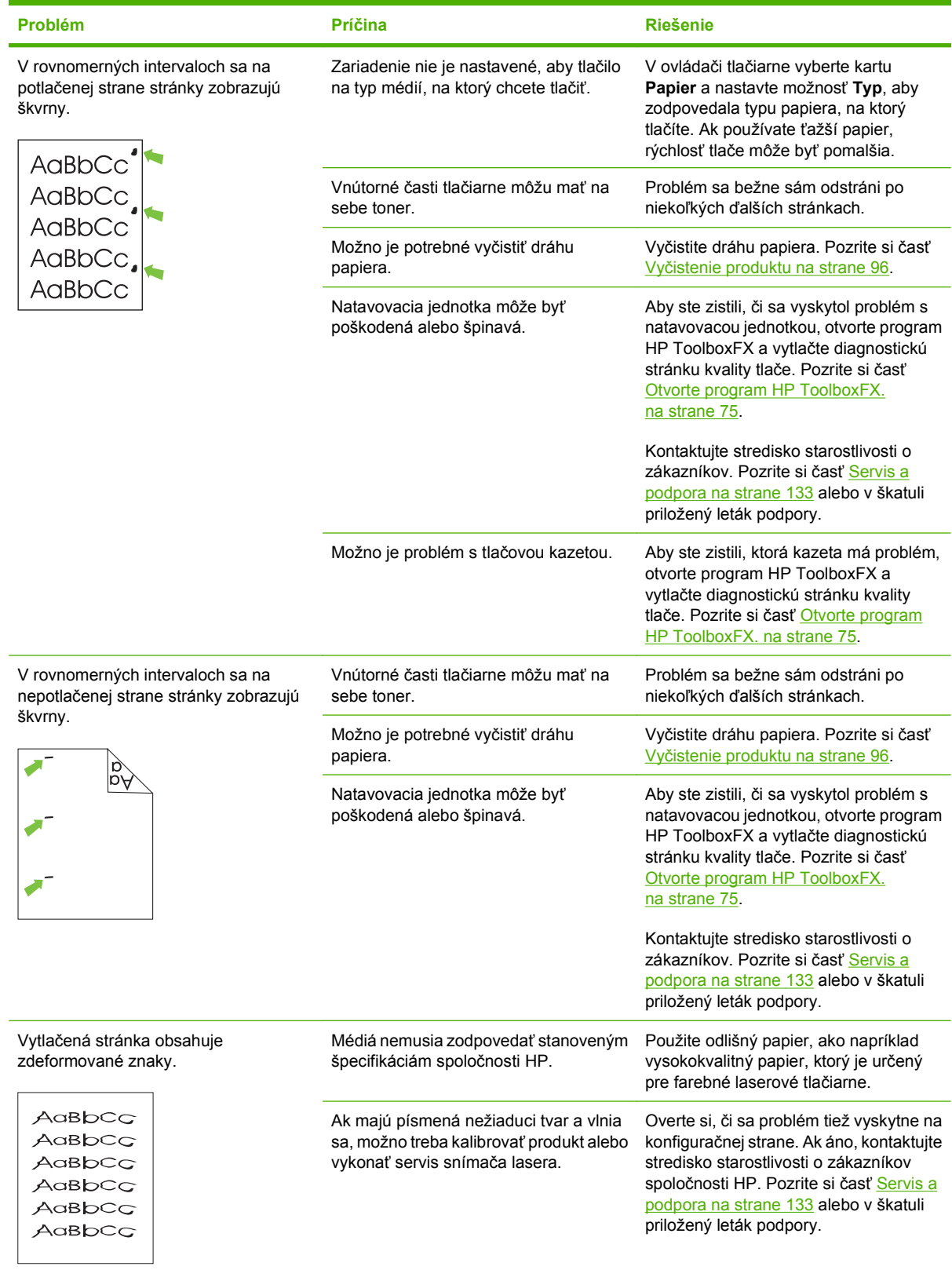

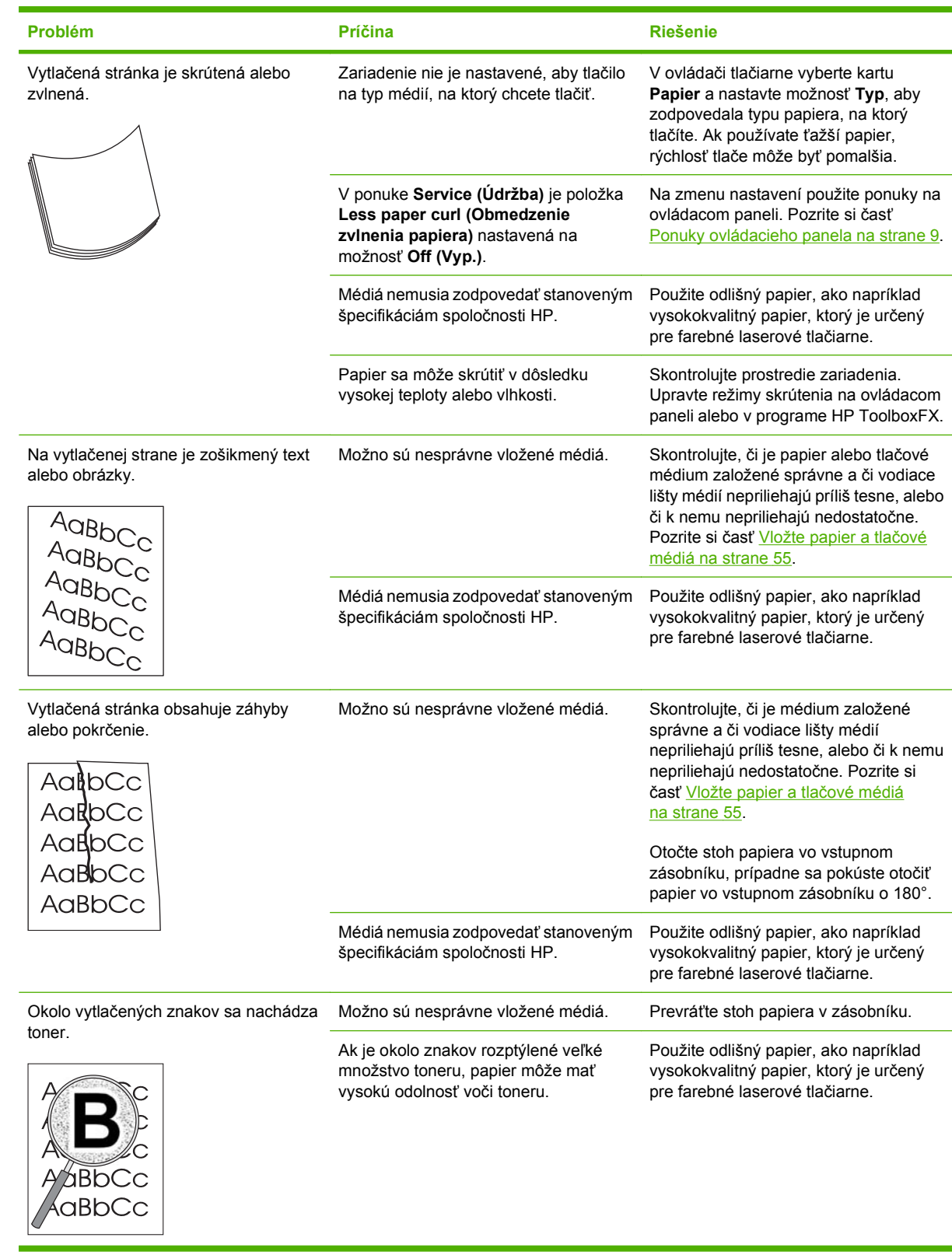

<span id="page-131-0"></span>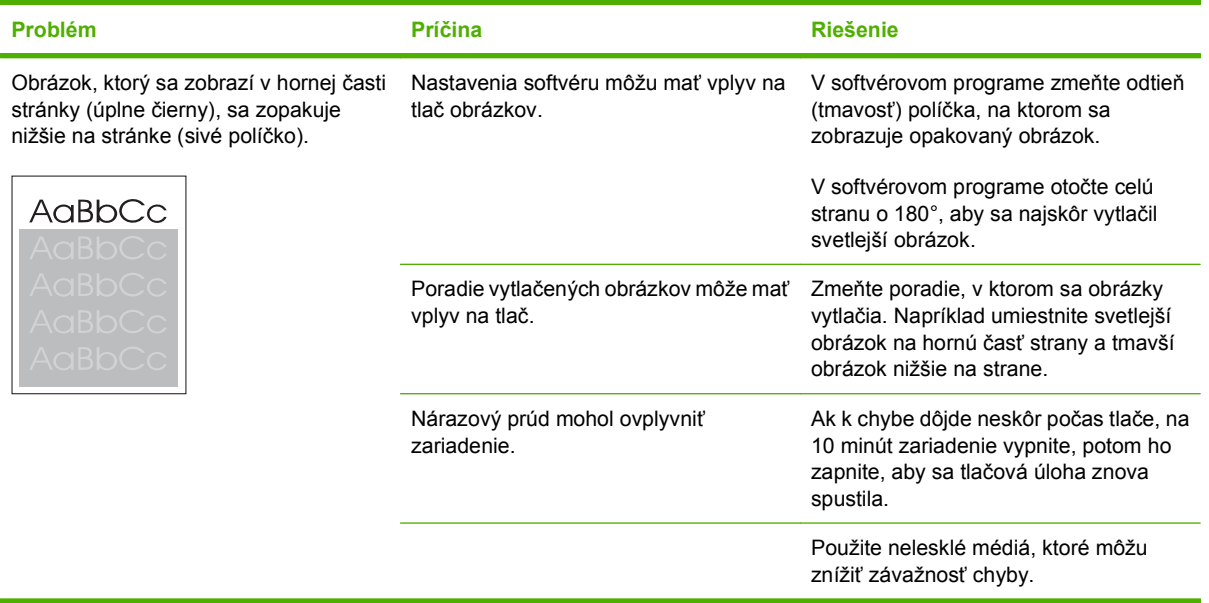

## **Riešenie problémov s farebnými dokumentmi**

Táto časť opisuje problémy, ktoré sa môžu vyskytnúť pri farebnej tlači.

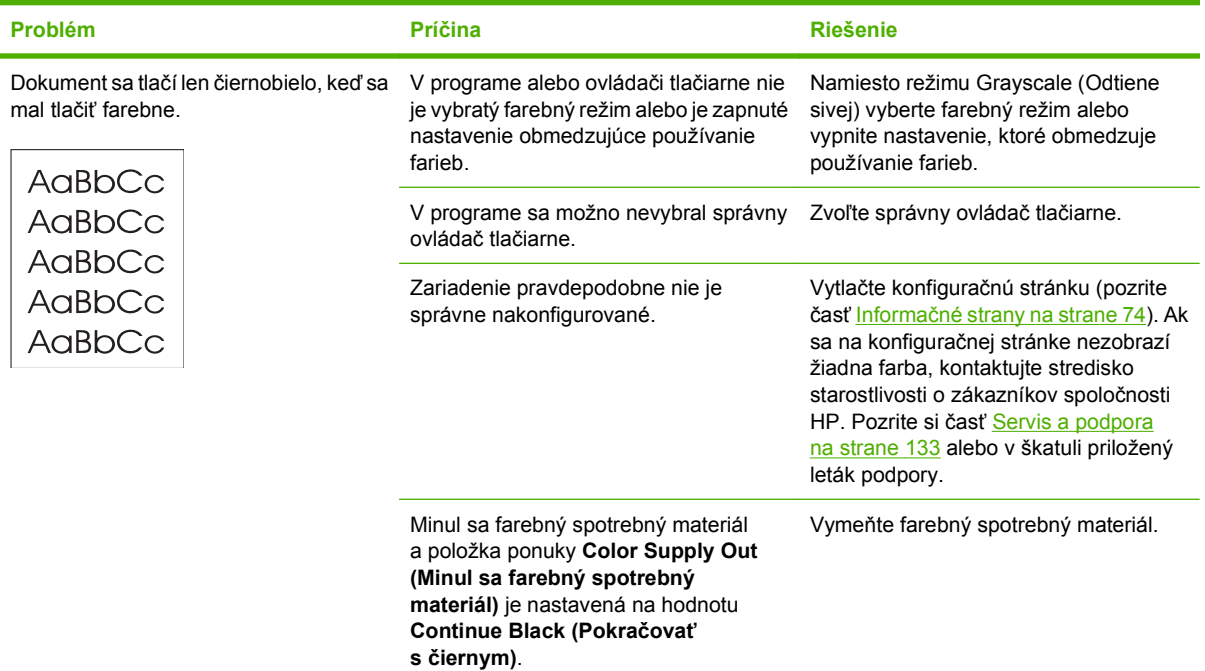

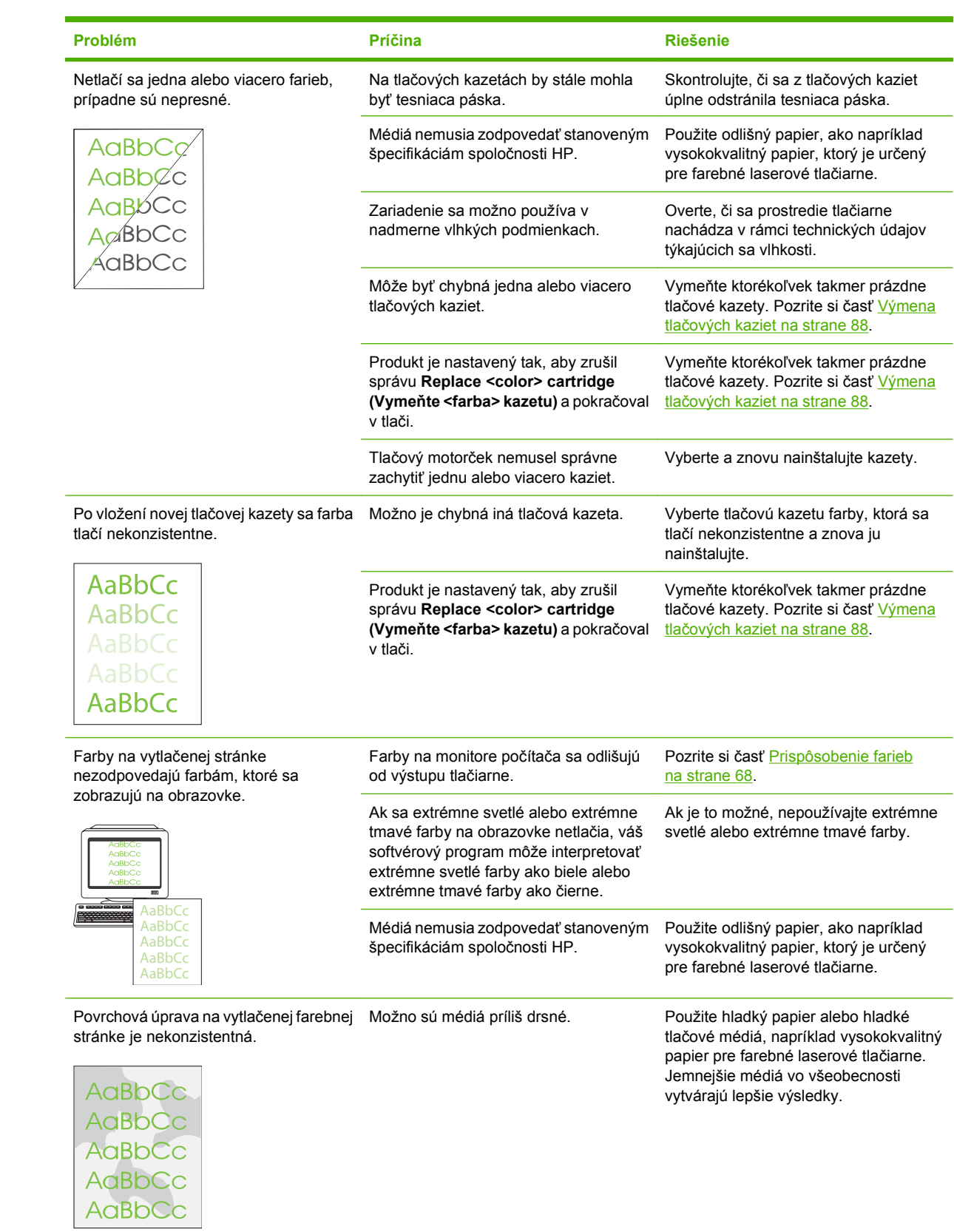

### <span id="page-133-0"></span>**Používanie programu HP ToolboxFX na riešenie problémov s kvalitou tlače**

**POZNÁMKA:** Pred pokračovaním vytlačte stranu stavu spotrebného materiálu, aby ste videli približný zostávajúci počet stránok pre každú tlačovú kazetu. Pozrite si časť Informač[né strany na strane 74.](#page-83-0)

Zo softvéru HP ToolboxFX môžete vytlačiť stránku, ktorá vám pomôže identifikovať, či problém spôsobuje konkrétna tlačová kazeta alebo samotný produkt. Stránka s riešením problémov kvality tlače vytlačí päť farebných pásikov, ktoré sú rozdelené do štyroch vzájomne sa prekrývajúcich častí. Preskúmaním každej časti môžete problém pripísať konkrétnej kazete.

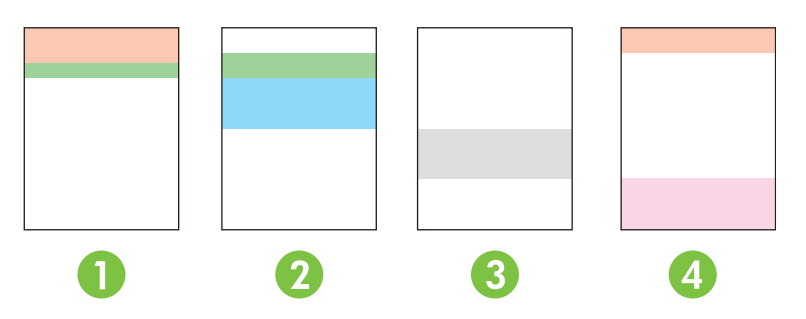

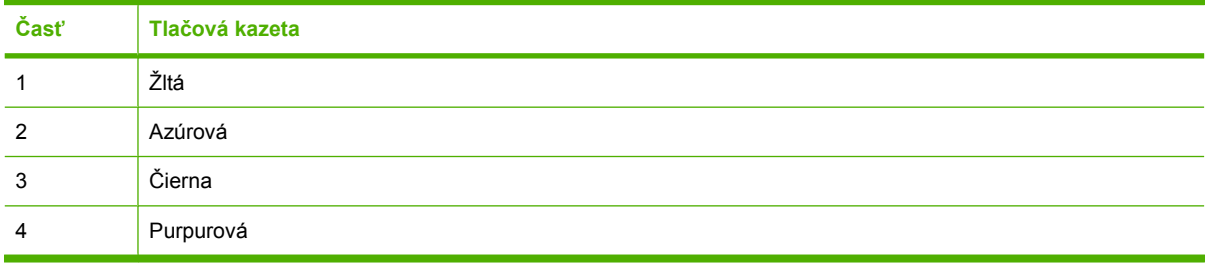

Táto stránka pomáha identifikovať štyri všeobecné problémy:

- **Pásy iba v jednej farbe**: Pravdepodobne ide o problém s kazetou. Vyberte kazetu a skontrolujte, či sa na nej nenachádzajú úlomky. Ak nenájdete žiadne úlomky a chyba pretrváva aj po opätovnom vložení kazety, vymeňte kazetu.
- **Pásy vo všetkých farbách (na rovnakom mieste)**: Vyčistite tlačiareň a ak problém pretrváva, obráťte sa na servis.
- **Chyba opakujúca sa vo viacerých farbách**:

*Bodka opakujúca sa vo viacerých farbách*: Ak sa bodka opakuje zhruba každých 57 alebo 58 mm, podaním čistiacej stránky vyčistite natavovaciu jednotku a podaním niekoľkých bielych papierov vyčistite valec. Ak sa chyba neopakuje každých 57 alebo 58 mm, vymeňte kazetu s farbou, akú má bodka.

*Pruh opakujúci sa vo viacerých farbách*: Obráťte sa na podporu spoločnosti HP.

● **Jedna bodka alebo jeden pruh v jednej farbe**: Vytlačte tri alebo štyri ďalšie stránky na riešenie problémov. Ak sa na väčšine stránok nachádza pruh alebo bodka iba v jednej farbe, vymeňte kazetu s touto farbou. Ak pruh alebo bodka prechádza do inej farby, obráťte sa na podporu spoločnosti HP.

<span id="page-134-0"></span>Ak chcete získať ďalšie informácie o riešení problémov, skúste nasledujúce:

- Pozrite si časť [Riešenie problémov s kvalitou tla](#page-126-0)če na strane 117 v tejto príručke.
- Navštívte lokalitu [www.hp.com/support/ljcp2020series](http://www.hp.com/support/ljcp2020series).
- Obráťte sa na stredisko starostlivosti o zákazníkov. Pozrite časť [Servis a podpora](#page-142-0) [na strane 133](#page-142-0).

#### **Vytlačenie strany riešenia problémov s kvalitou tlače**

- **1.** Otvorte program HP ToolboxFX. Pozrite si časť [Otvorte program HP ToolboxFX. na strane 75.](#page-84-0)
- **2.** Kliknite na priečinok **Pomocník** a potom kliknite na stránku **Riešenie problémov**.
- **3.** Kliknite na tlačidlo **Tlač** a potom postupujte podľa pokynov na vytlačených stránkach.

#### **Optimalizácia a zlepšenie kvality tlače**

Vždy skontrolujte, či nastavenie **Typ** v ovládači tlačiarne zodpovedá používanému typu papiera.

Používajte nastavenia kvality tlače v ovládači tlačiarne, aby ste predišli problémom s kvalitou tlače.

Použite oblasť **Nastavenia zariadenia** v programe HP ToolboxFX na úpravu nastavení, ktoré majú vplyv na kvalitu tlače. Pozrite časť [Otvorte program HP ToolboxFX. na strane 75](#page-84-0).

Program HP ToolboxFX používajte aj ako pomocníka pri riešení problémov s kvalitou tlače. Pozrite časť [Používanie programu HP ToolboxFX na riešenie problémov s kvalitou tla](#page-133-0)če na strane 124.

#### **Kalibrácia produktu**

Ak sa stretnete s akýmikoľvek problémami kvality tlače, kalibrujte produkt.

#### **Kalibrácia produktu pomocou programu HP ToolboxFX**

- **1.** Otvorte program HP ToolboxFX. Pozrite si časť [Otvorte program HP ToolboxFX. na strane 75.](#page-84-0)
- **2.** Kliknite na priečinok **Nastavenia zariadenia** a potom kliknite na stránku **Kvalita tlače**.
- **3.** V oblasti pre kalibráciu farieb kliknite na možnosť **Kalibrovať teraz**.
- **4.** Kliknutím na tlačidlo **Použiť** okamžite vykonáte kalibráciu produktu.

#### **Kalibrácia produktu z ovládacieho panela**

- **1.** V ponuke ovládacieho panela stlačte tlačidlo OK.
- **2.** Pomocou tlačidla ľavej šípky (◀) alebo pravej šípky (▶) vyberte položku System setup **(Nastavenie systému)** a potom stlačte tlačidlo OK.
- **3.** Pomocou tlačidla ľavej šípky (<) alebo pravej šípky (►) vyberte položku Print quality (Kvalita **tlače)** a potom stlačte tlačidlo OK.
- **4.** Pomocou tlačidla ľavej šípky (◀) alebo pravej šípky (▶) vyberte položku **Calibrate color (Kalibrovať farbu)** a potom stlačte tlačidlo OK.
- **5.** Pomocou tlačidla ľavej šípky (◀) alebo pravej šípky (▶) vyberte položku **Calibrate now (Kalibrovať teraz)** a potom stlačením tlačidla OK vykonajte kalibráciu produktu.

# <span id="page-135-0"></span>**Problémy s výkonom**

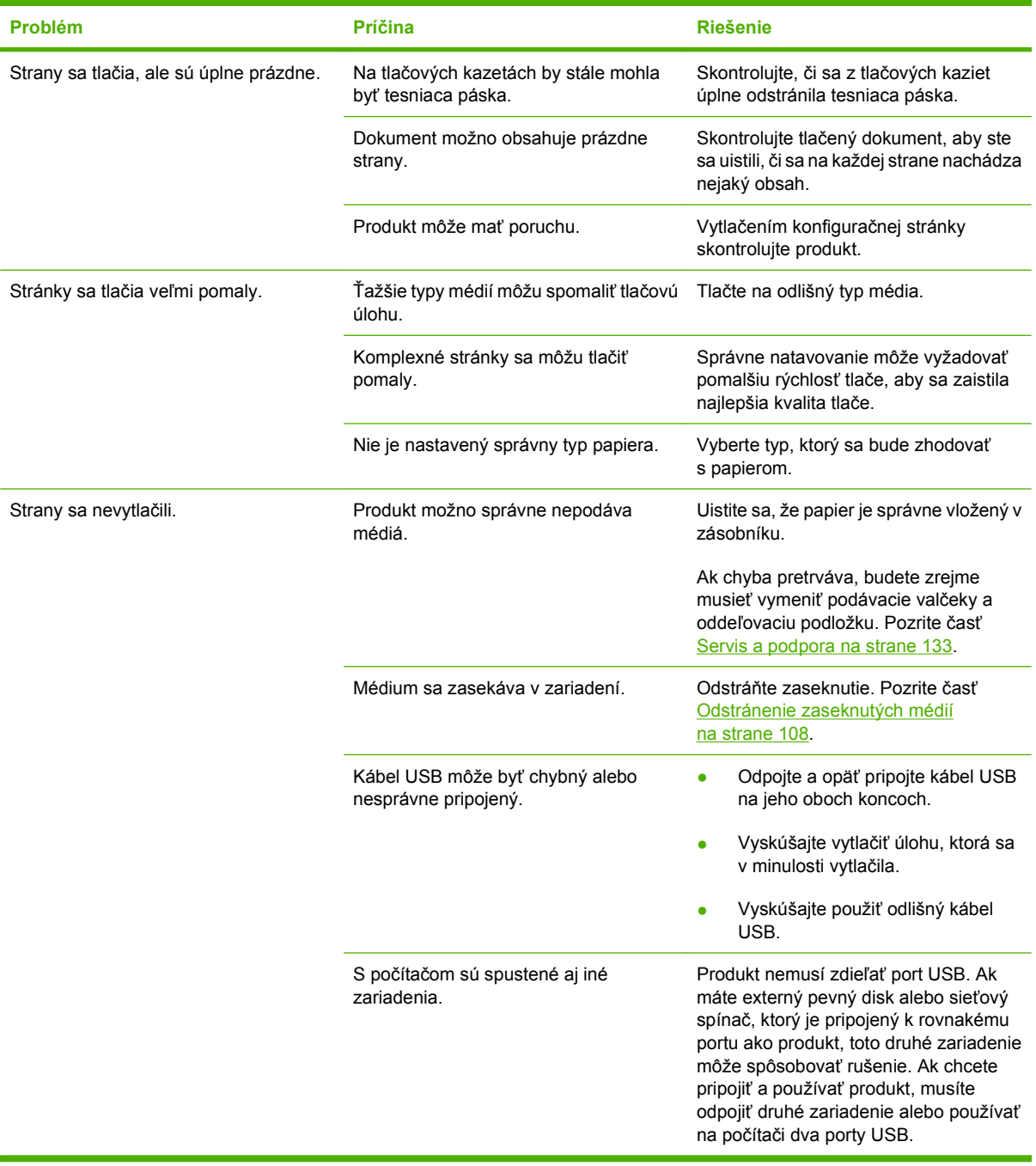

# <span id="page-136-0"></span>**Problémy so softvérom produktu**

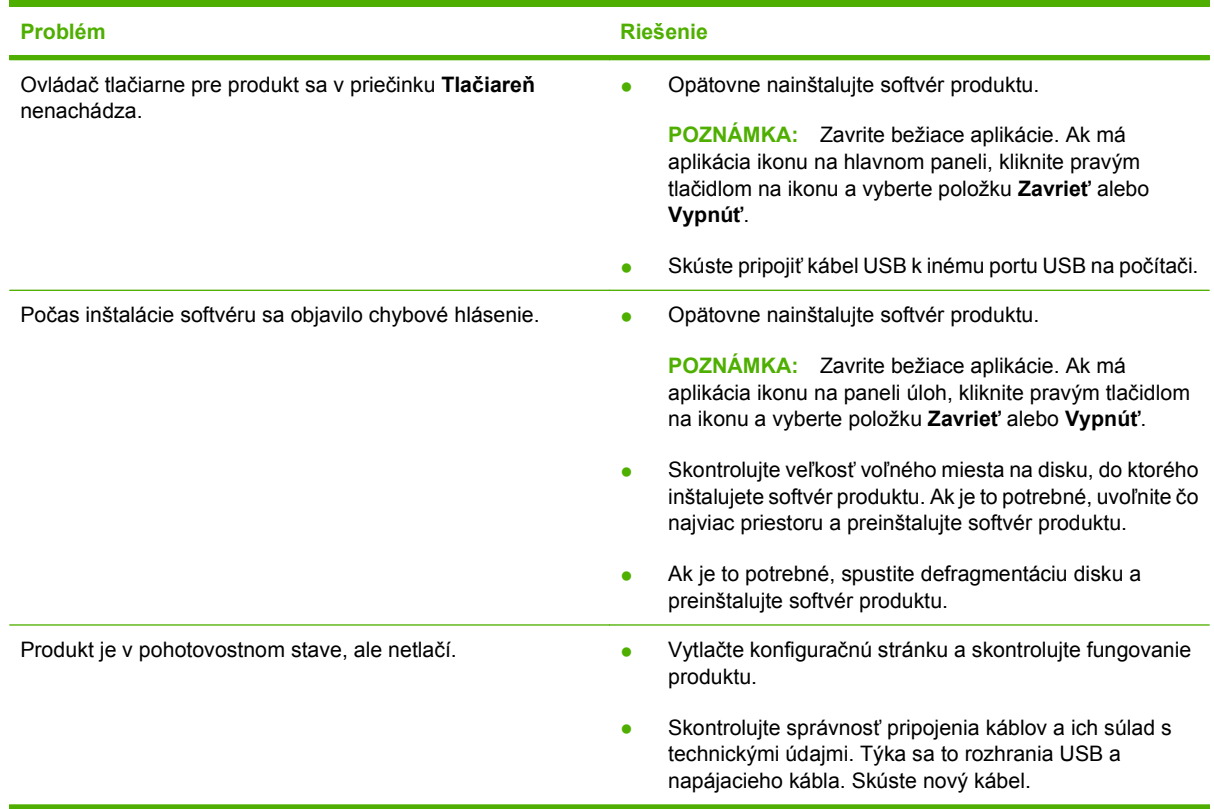

# <span id="page-137-0"></span>**Riešenie problémov v systémoch Macintosh**

## **Riešenie problémov so softvérom Mac OS X**

**POZNÁMKA:** Ak produkt inštalujete pomocou USB pripojenia, nepripájajte kábel USB k zariadeniu a počítaču skôr, ako nainštalujete softvér. Pripojenie kábla USB spôsobí, že operačný systém Mac OS X automaticky nainštaluje produkt, ale inštalácia bude nesprávna. Produkt musíte následne odinštalovať, odpojiť kábel USB, preinštalovať softvér z disku CD-ROM produktu a opätovne pripojiť kábel USB, keď vás softvér na to vyzve.

#### **Ovládač tlačiarne sa nenachádza v aplikácii Print Center alebo Printer Setup Utility.**

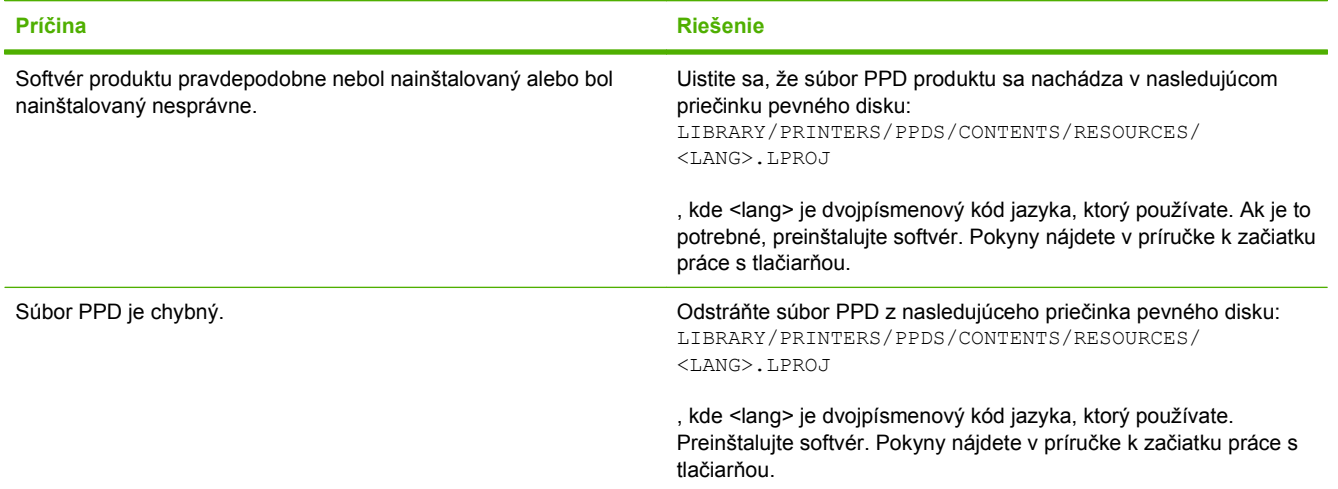

#### **Názov tlačiarne, IP adresa alebo názov tlačiarne pri pripojení Bonjour sa nezobrazí v zozname tlačiarní v aplikácii Print & Fax Center alebo Printer Setup Utility.**

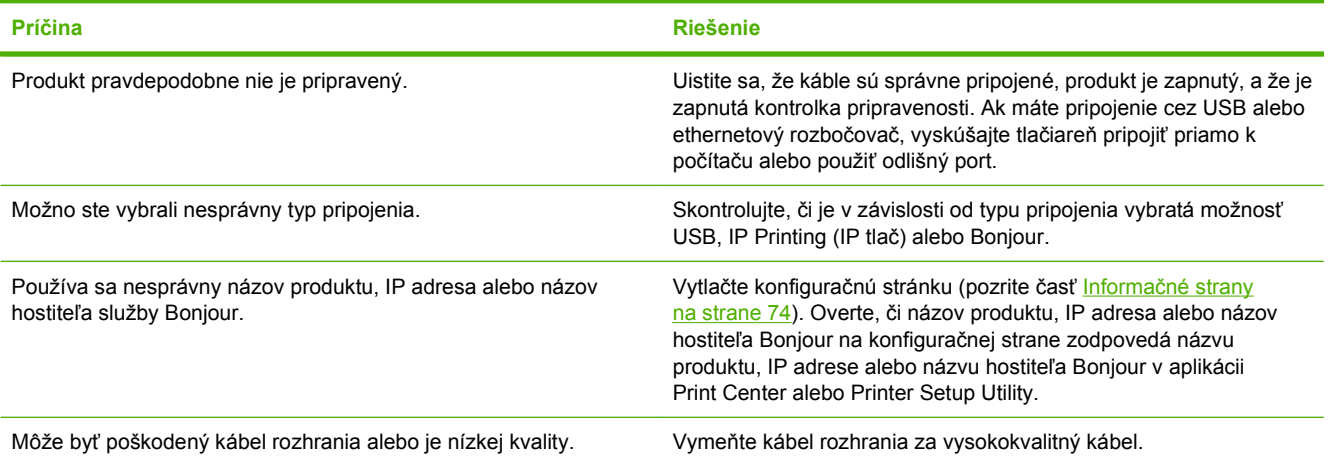

#### **Ovládač tlačiarne automaticky nenastaví vami vybraný produkt v aplikácii Print Center alebo Printer Setup Utility.**

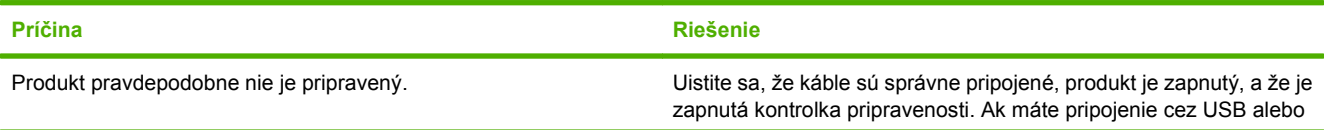

#### **Ovládač tlačiarne automaticky nenastaví vami vybraný produkt v aplikácii Print Center alebo Printer Setup Utility.**

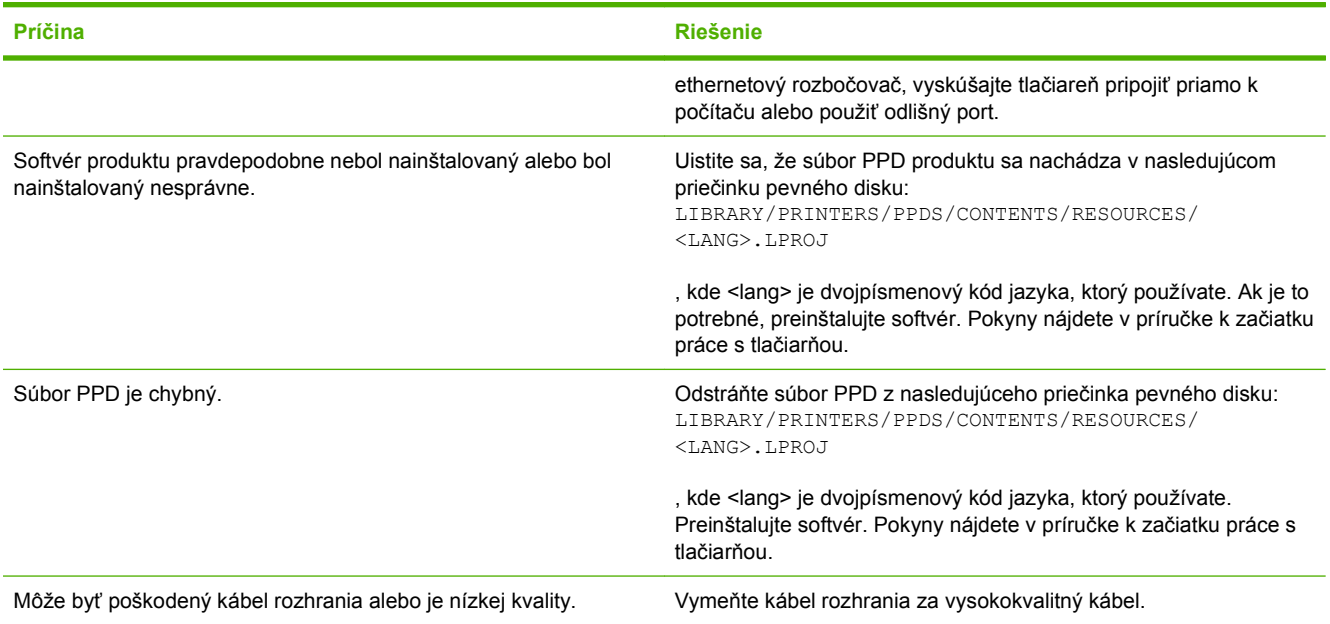

#### **Tlačová úloha nebola odoslaná do produktu, ktorý ste vybrali.**

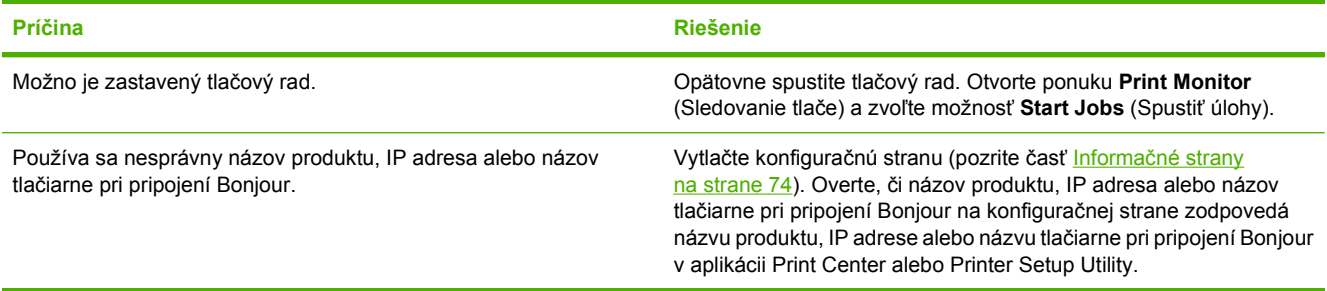

#### **Súbor EPS sa tlačí s nesprávnymi druhmi písma.**

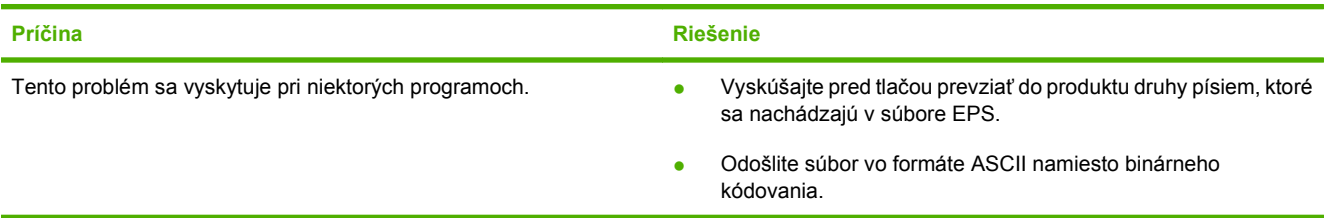

#### **Nedá sa vám tlačiť z karty USB tretej strany.**

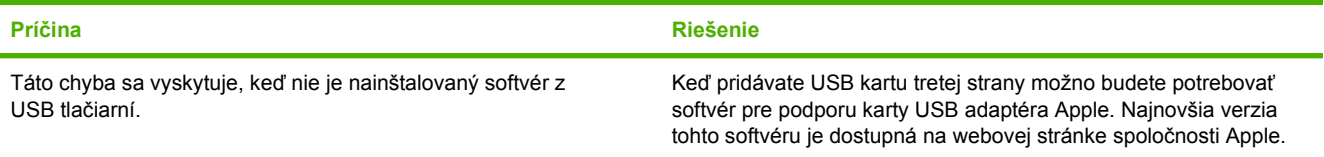

**Keď je produkt pripojený pomocou USB kábla, po výbere ovládača sa produkt nezobrazí v aplikácii Print Center alebo Printer Setup Utility.**

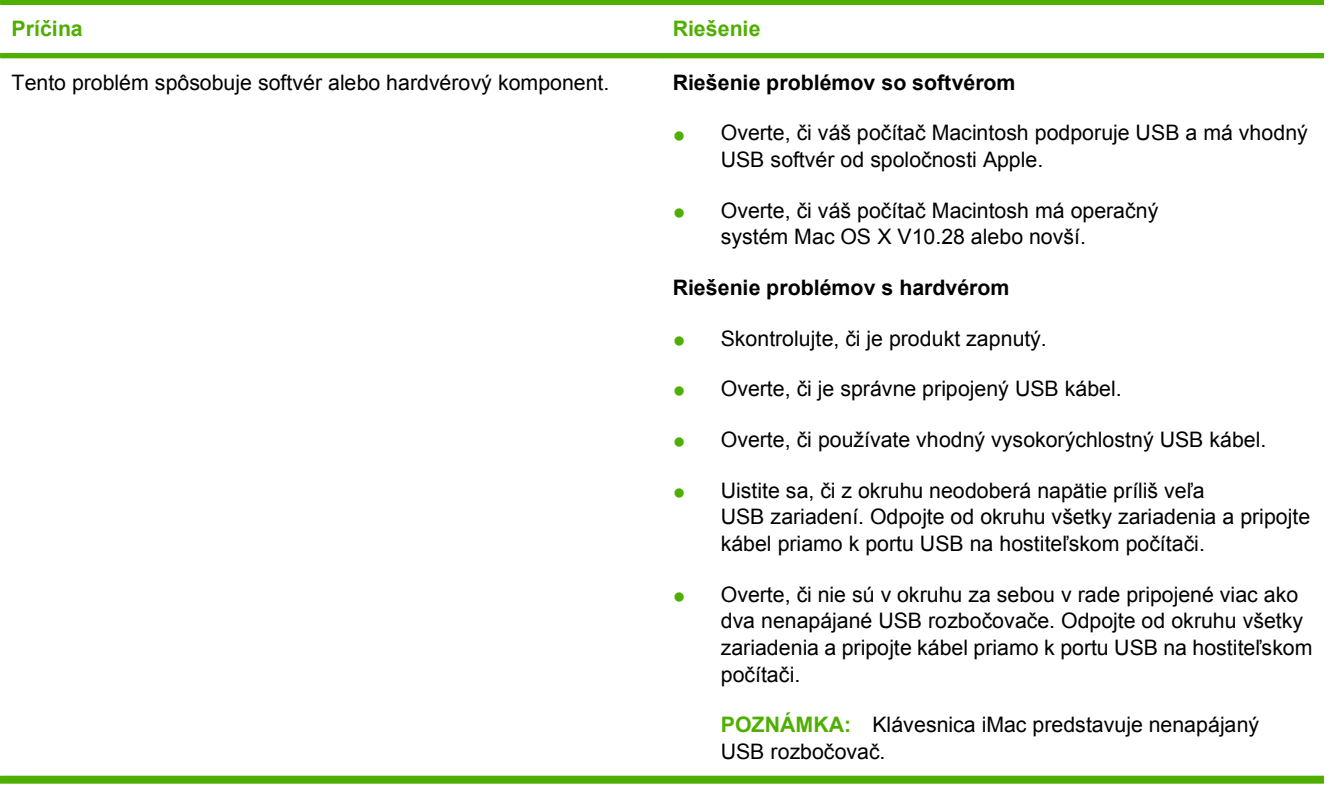

# <span id="page-140-0"></span>**A Spotrebný materiál a príslušenstvo**

# **Objednávanie spotrebného materiálu a príslušenstva**

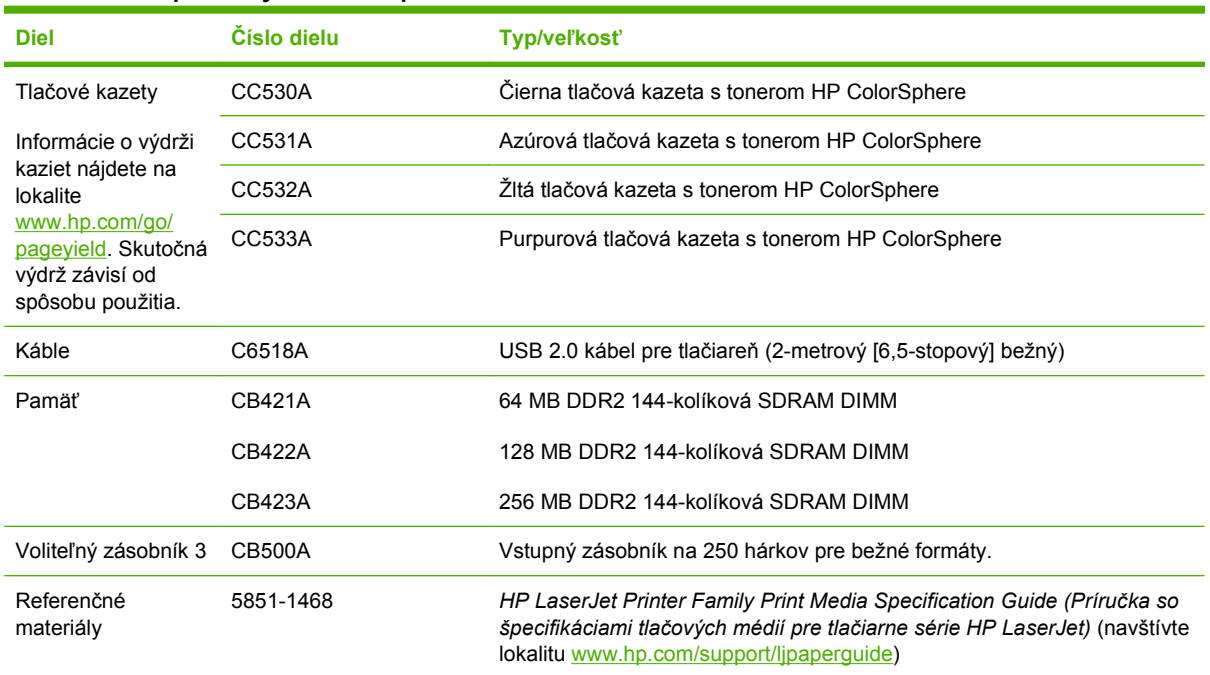

**Tabuľka A-1 Spotrebný materiál a príslušenstvo**

# <span id="page-142-0"></span>**B Servis a podpora**

- [Vyhlásenie o obmedzenej záruke poskytovanej spolo](#page-143-0)čnosťou Hewlett-Packard
- [Vyhlásenie o obmedzenej záruke na tla](#page-145-0)čové kazety
- Licenč[ná zmluva pre koncového používate](#page-146-0)ľa
- [Podpora zákazníkov](#page-149-0)
- [Opätovné zabalenie produktu](#page-150-0)
- **•** [Formulár servisných informácií](#page-151-0)

# <span id="page-143-0"></span>**Vyhlásenie o obmedzenej záruke poskytovanej spoločnosťou Hewlett-Packard**

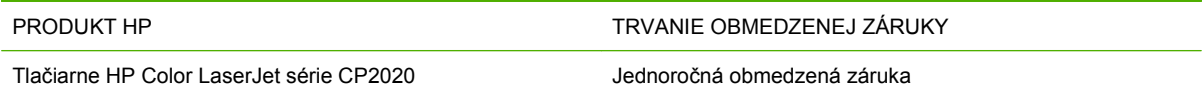

Spoločnosť HP sa vám ako koncovému zákazníkovi zaručuje, že od dátumu kúpy až do konca horeuvedenej lehoty nebude mať hardvér a príslušenstvo od spoločnosti HP žiadne chyby spôsobené použitými materiálmi a spracovaním. Ak spoločnosť HP počas záručnej lehoty obdrží upozornenie o takýchto chybách, výrobky, ktoré sa ukázali ako chybné, podľa vlastného uváženia opraví alebo vymení. Vymenené výrobky môžu byť nové alebo výkonom rovnocenné novým.

Spoločnosť HP sa vám zaručuje, že od dátumu kúpy až do konca horeuvedeného obdobia nebude softvér spoločnosti HP neschopný vykonávať programové inštrukcie v dôsledku chýb materiálu alebo spracovania pod podmienkou, že bude správne nainštalovaný a používaný. Ak spoločnosť HP obdrží počas záručnej lehoty upozornenie na takéto chyby, vymení softvér, ktorý nevykonáva programové inštrukcie pre takéto chyby.

Spoločnosť HP nezaručuje, že prevádzka zariadení značky HP bude bez prerušenia a bez chýb. Ak spoločnosť HP nedokáže v rámci rozumného obdobia opraviť alebo vymeniť akýkoľvek výrobok do zaručeného stavu, budete mať právo na vrátenie kúpnej ceny po urýchlenom vrátení výrobku.

Výrobky spoločnosti HP môžu obsahovať obnovené súčasti, ktoré sú rovnocenné s novými z hľadiska výkonu, alebo ktoré mohli byť náhodne použité.

Záruka sa nevzťahuje na chyby spôsobené (a) nesprávnou alebo neadekvátnou údržbou alebo kalibráciou, (b) softvérom, rozhraním, dielmi alebo spotrebnými materiálmi, ktoré nedodala spoločnosť HP, (c) nepovolenými úpravami alebo zneužitím, (d) prevádzkou mimo vydaných technických údajov o prostredí pre zariadenie alebo (e) nesprávnou prípravou alebo údržbou miesta.

V ROZSAHU POVOLENOM MIESTNOU LEGISLATÍVOU, VYŠŠIE UVEDENÉ ZÁRUKY SÚ EXKLUZÍVNE A ŽIADNA INÁ ZÁRUKA ALEBO PODMIENKA, ČI UŽ V PÍSANEJ ALEBO ÚSTNEJ PODOBE, NIE JE VYJADRENÁ ALEBO IMPLIKOVANÁ A SPOLOČNOSŤ HP OSOBITNE VYHLASUJE, ŽE NEPOSKYTUJE ZÁRUKY ALEBO PODMIENKY OBCHODOVATEĽNOSTI, USPOKOJIVEJ KVALITY A VHODNOSTI NA KONKRÉTNY ÚČEL. Niektoré krajiny/oblasti, štáty alebo provincie neumožňujú obmedzenie trvania akejkoľvek implicitnej záruky, takže vyššie uvedené obmedzenia alebo vylúčenia, sa nemusia na vás vzťahovať. Táto záruka vám poskytuje špecifické zákonné práva a môžete mať tiež iné práva, ktoré sa odlišujú v závislosti od krajiny/oblasti, štátu alebo provincie.

Obmedzená záruka spoločnosti HP platí v ktorejkoľvek krajine/oblasti alebo lokalite, kde má spoločnosť HP podporu pre tento produkt a kde spoločnosť HP predávala tento produkt. Úroveň zaručených prijímaných služieb sa môže odlišovať podľa miestnych noriem. Spoločnosť HP nezmení formu, prispôsobenie alebo funkcie produktu, aby sa mohlo prevádzkovať v krajine/oblasti, pre ktorú nikdy nebolo určené z právnych alebo regulačných dôvodov.

V ROZSAHU, KTORÝ UMOŽŇUJÚ MIESTNE ZÁKONY, SÚ PROSTRIEDKY V TOMTO ZÁRUČNOM PREHLÁSENÍ URČENÉ PRE VAŠE ZÁKLADNÉ A VÝHRADNÉ NÁPRAVY. OKREM VYŠŠIE UVEDENÝCH PRÍPADOV NEBUDÚ ZA ŽIADNYCH OKOLNOSTÍ SPOLOČNOSŤ HP ALEBO JEJ DODÁVATELIA ZODPOVEDNÍ ZA STRATU ÚDAJOV ALEBO ZA PRIAME, ŠPECIÁLNE, NÁHODNÉ, NÁSLEDNÉ (VRÁTANE STRATY ZISKU ALEBO ÚDAJOV) ALEBO INÉ CHYBY BEZ OHĽADU NA TO, ČI SA ZAKLADAJÚ NA ZMLUVE, ÚMYSELNOM UBLÍŽENÍ ALEBO INÝM SPÔSOBOM. Niektoré krajiny/oblasti, štáty alebo provincie neumožňujú vylúčenie alebo obmedzenie náhodných alebo
následných poškodení, takže vyššie uvedené obmedzenia alebo vylúčenia sa nemusia na vás vzťahovať.

ZÁRUČNÉ PODMIENKY UVEDENÉ V TOMTO VYHLÁSENÍ OKREM ROZSAHU, KTORÝ JE ZO ZÁKONA POVOLENÝ, ICH NEVYLUČUJÚ, NEOBMEDZUJÚ ALEBO NEUPRAVUJÚ A OKREM POVINNÝCH ZÁKONNÝCH PRÁV SA VZŤAHUJÚ NA PREDAJ TOHTO PRODUKTU VÁM.

# <span id="page-145-0"></span>**Vyhlásenie o obmedzenej záruke na tlačové kazety**

Za tento produkt spoločnosti HP sa ručí, že nebude obsahovať chyby materiálu alebo spracovania.

Táto záruka sa nevzťahuje na produkty, ktoré (a) sa doplnili, obnovili, prerobili alebo do ktorých sa svojvoľne akýmkoľvek spôsobom zasahovalo, (b) vykazujú problémy spôsobené zneužitím, nesprávnym uskladnením alebo prevádzkou mimo uvedených technických údajov prostredia pre tlačiareň alebo (c) vykazujú opotrebovanie spôsobené bežným používaním.

Aby ste získali záručné služby, vráťte produkt na mieste zakúpenia (s písomným popisom problému a tlačovými vzorkami) alebo kontaktujte podporu pre zákazníkov spoločnosti HP. Na základe rozhodnutia spoločnosti HP sa vymení produkt, ktorý sa preukázal, že je chybný alebo sa vám vráti jeho kúpna cena.

V ROZSAHU, KTORÝ UMOŽŇUJÚ MIESTNE ZÁKONY, JE VYŠŠIE UVEDENÁ ZÁRUKA EXKLUZÍVNA A ŽIADNA INÁ ZÁRUKA ALEBO STAV BEZ OHĽADU NA TO, ČI JE PÍSOMNÝ ALEBO ÚSTNY, NIE JE VYSLOVENÝ ALEBO IMPLICITNÝ A SPOLOČNOSŤ HP ŠPECIFICKY ODMIETA AKÉKOĽVEK IMPLICITNÉ ZÁRUKY ALEBO PODMIENKY PREDAJNOSTI, DOSTATOČNEJ KVALITY A VHODNOSTI PRE PRÍSLUŠNÝ ÚČEL.

V ROZSAHU, KTORÝ UMOŽŇUJÚ MIESTNE ZÁKONY, NEBUDÚ ZA ŽIADNYCH OKOLNOSTÍ SPOLOČNOSŤ HP ALEBO JEJ DODÁVATELIA ZODPOVEDNÍ ZA PRIAME, ŠPECIÁLNE, NÁHODNÉ, NÁSLEDNÉ (VRÁTANE STRATY ZISKU ALEBO ÚDAJOV) ALEBO INÉ POŠKODENIA BEZ OHĽADU NA TO, ČI SA ZAKLADAJÚ NA ZMLUVE, ÚMYSELNOM UBLÍŽENÍ ALEBO INÝM SPÔSOBOM.

ZÁRUČNÉ PODMIENKY UVEDENÉ V TOMTO VYHLÁSENÍ OKREM ROZSAHU, KTORÝ JE ZO ZÁKONA POVOLENÝ, ICH NEVYLUČUJÚ, NEOBMEDZUJÚ ALEBO NEUPRAVUJÚ A OKREM POVINNÝCH ZÁKONNÝCH PRÁV SA VZŤAHUJÚ NA PREDAJ TOHTO PRODUKTU VÁM.

# <span id="page-146-0"></span>**Licenčná zmluva pre koncového používateľa**

PRED POUŽÍVANÍM TOHTO SOFTVÉROVÉHO PRODUKTU SI DÔKLADNE PREČÍTAJTE NASLEDOVNÉ: Táto licenčná zmluva pre koncového používateľa ("licenčná zmluva") je zmluvou medzi (a) vami (buď jednotlivcom alebo spoločnosťou, ktorú zastupujete) a (b) spoločnosťou Hewlett-Packard Company ("HP") a upravuje používanie tohto softvérového produktu ("softvér"). Táto licenčná zmluva neplatí v prípade, že medzi vami a spoločnosťou HP alebo jej dodávateľmi softvéru bola uzatvorená osobitná licenčná zmluva, a to vrátane licenčnej zmluvy nachádzajúcej sa v elektronickej dokumentácii. Výraz "softvér" sa môže vzťahovať na (i) súvisiace médiá, (ii) používateľskú príručku a ďalšie tlačené dokumenty a (iii) dokumentáciu "online" alebo elektronickú dokumentáciu (spoločne označenú ako "používateľská dokumentácia").

PRÁVA NA SOFTVÉR SÚ PONÚKANÉ LEN ZA PREDPOKLADU, ŽE SÚHLASÍTE SO VŠETKÝMI PODMIENKAMI TEJTO LICENČNEJ ZMLUVY. INŠTALÁCIOU, SKOPÍROVANÍM, PREVZATÍM ALEBO INÝM POUŽITÍM TOHTO SOFTVÉRU SÚHLASÍTE S PODMIENKAMI LICENČNEJ ZMLUVY. AK TÚTO LICENČNÚ ZMLUVU NEAKCEPTUJETE, SOFTVÉR NEINŠTALUJTE, NEPREBERAJTE A ANI INÝM SPÔSOBOM NEPOUŽÍVAJTE. AK STE SOFTVÉR KÚPILI, ALE NESÚHLASITE S TOUTO LICENČNOU ZMLUVOU, DO ŠTRNÁSTICH DNÍ HO VRÁŤTE TAM, KDE STE HO ZAKÚPILI A BUDE VÁM VYPLATENÁ JEHO KÚPNA CENA. AK JE SOFTVÉR NAINŠTALOVANÝ ALEBO POSKYTNUTÝ AJ S INÝM PRODUKTOM SPOLOČNOSTI HP, MÔŽETE VRÁTIŤ CELÝ NEPOUŽITÝ PRODUKT.

1. SOFTVÉR TRETÍCH STRÁN. Okrem softvéru, ktorý je vlastníctvom spoločnosti HP ("softvér spoločnosti HP"), môže byť súčasťou tohto softvéru aj softvér poskytnutý na základe licencie od tretích strán ("softvér tretích strán" a "licencia od tretích strán"). Softvér tretích strán je vám poskytnutý na základe podmienok uvedených v súvisiacej licencii od tretích strán. Licencia od tretích strán sa vo všeobecnosti nachádza v príslušnom súbore, napríklad license.txt. Ak licenciu od tretích strán nemôžete nájsť, mali by ste sa obrátiť na podporu spoločnosti HP. Ak niektorá z licencií od tretích strán poskytuje prístup k zdrojovému kódu (napríklad všeobecná verejná licencia GNU) a predmetný zdrojový kód nie je súčasťou softvéru, informácie o získaní takéhoto zdrojového kódu nájdete na stránkach podpory daného produktu na webovej lokalite spoločnosti HP (hp.com).

2. LICENČNÉ PRÁVA. V prípade, že splníte všetky podmienky tejto licenčnej zmluvy, získate nasledujúce práva:

a. Používanie. Spoločnosť HP vám udeľuje licenciu na používanie jednej kópie tohto softvéru. "Používanie" znamená inštalovanie, kopírovanie, ukladanie, nahrávanie, spúšťanie alebo zobrazovanie softvéru spoločnosti HP. Softvér spoločnosti HP nesmiete upravovať ani deaktivovať jeho licenčné alebo ovládacie funkcie. Ak spoločnosť HP poskytuje tento softvér na používanie so zobrazovacím alebo tlačovým produktom (napríklad, ak softvérom je ovládač tlačiarne, firmvér alebo doplnok), softvér spoločnosti HP môžete používať iba s týmto produktom ("produkt spoločnosti HP"). Ďalšie obmedzenia týkajúce sa používania sa môžu nachádzať v používateľskej dokumentácii. Na účely používania nesmiete oddeľovať časti softvéru spoločnosti HP. Nemáte právo distribuovať softvér spoločnosti HP.

b. Kopírovanie. Právo na kopírovanie znamená, že môžete robiť archívne alebo záložné kópie softvéru tak, aby každá kópia obsahovala všetky pôvodné vlastnícke upozornenia softvéru a bola použitá len na účely zálohovania.

3. INOVÁCIE. Ak chcete softvér spoločnosti HP použiť ako inováciu, aktualizáciu alebo doplnok (spoločne označované ako "inovácia"), musíte byť najprv vlastníkom licencie na pôvodný softvér spoločnosti HP, ktorý je spoločnosťou HP odsúhlasený na inováciu. Ak inovácia nahrádza pôvodný softvér spoločnosti HP, tak ho potom už ďalej nemôžete používať. Ak spoločnosť HP v súvislosti s inováciou neposkytne iné podmienky, tak táto licenčná zmluva sa bude vzťahovať na všetky inovácie. V prípade, že dôjde k rozporu medzi touto licenčnou zmluvou a inými podmienkami, tieto iné podmienky budú mať prednosť.

4. PREVOD SOFTVÉRU.

a. Prevod softvéru tretej strane. Pôvodný koncový používateľ softvéru spoločnosti HP môže uskutočniť jednorazový prevod softvéru spoločnosti HP na iného koncového používateľa. Každý prevod bude obsahovať všetky súčasti softvéru, médiá, používateľskú dokumentáciu, túto licenčnú zmluvu a v prípade výskytu aj certifikát pravosti. Pri prevode nesmie ísť o nepriamy prevod, napríklad prostredníctvom inej osoby. Pred prevodom musí koncový používateľ, ktorý prijíma prevádzaný softvér, súhlasiť s touto licenčnou zmluvou. Prevedením softvéru spoločnosti HP vaša licencia automaticky končí.

b. Obmedzenia. Softvér spoločnosti HP nesmiete poskytovať na základe nájomnej alebo lízingovej zmluvy a ani ho požičiavať. Softvér spoločnosti HP nesmiete používať ani na spoločné komerčné zdieľanie alebo využívanie na kancelárske účely. Okrem prípadov výslovne uvedených v tejto licenčnej zmluve nesmiete na softvér spoločnosti HP udeľovať licencie, nesmiete ho postupovať a ani iným spôsobom prevádzať.

5. VLASTNÍCKE PRÁVA. Všetky duševné vlastnícke práva na softvér a používateľskú dokumentáciu vlastní spoločnosť HP alebo jej dodávatelia a sú chránené zákonmi, ku ktorým patria príslušné zákony na ochranu autorských práv, obchodného tajomstva, patentov a ochranných známok. Zo softvéru nesmiete odstrániť žiadne označenia produktu, upozornenia na autorské práva alebo vlastnícke obmedzenia.

6. OBMEDZENIE DEKÓDOVANIA. Softvér spoločnosti HP nesmiete dekódovať, dekompilovať ani rozkladať, okrem zákonom povolených prípadov a v rozsahu, ktorý príslušné zákony umožňujú.

7. SÚHLAS S POUŽITÍM ÚDAJOV. Spoločnosť HP a jej pobočky môžu zbierať a používať technické informácie, ktoré im poskytnete v súvislosti s (i) používaním softvéru alebo produktu spoločnosti HP alebo (ii) prijatím služieb podpory týkajúcich sa softvéru alebo produktu spoločnosti HP. S týmito informáciami sa bude narábať v súlade s pravidlami spoločnosti HP o ochrane súkromia. Spoločnosť HP takéto informácie nepoužije spôsobom, ktorý by vás osobne identifikoval, okrem prípadov nutných na zlepšenie použitia produktu alebo poskytnutie služieb podpory.

8. OBMEDZENIE ZODPOVEDNOSTI. Celková zodpovednosť spoločnosti HP a jej dodávateľov vyplývajúca z tejto licenčnej zmluvy a zároveň váš výhradný nárok na odstránenie škôd na základe tejto licenčnej zmluvy je len do výšky sumy, ktorú ste skutočne zaplatili za produkt alebo do sumy 5,00 USD, a to bez ohľadu na prípadné škody, ktoré vám mohli vzniknúť. V MAXIMÁLNOM ROZSAHU UMOŽNENOM PLATNOU LEGISLATÍVOU NEBUDÚ SPOLOČNOSŤ HP ANI JEJ DODÁVATELIA V ŽIADNOM PRÍPADE ZODPOVEDNÍ ZA ŠPECIFICKÉ, NÁHODNÉ, NEPRIAME ALEBO NÁSLEDNÉ ŠKODY (VRÁTANE STRATY ZISKU, ÚDAJOV, PRERUŠENIA ČINNOSTI, POŠKODENIA ZDRAVIA ALEBO STRATY SÚKROMIA) TÝKAJÚCE SA POUŽÍVANIA ALEBO NEMOŽNOSTI POUŽÍVAŤ SOFTVÉR, AJ KEĎ SPOLOČNOSŤ HP ALEBO JEJ DODÁVATEĽ BOLI POUČENÍ O MOŽNOSTI VZNIKU TAKÝCHTO ŠKÔD A VYŠŠIE UVEDENÉ ODSTRÁNENIE ŠKÔD NESPLNILO SVOJ HLAVNÝ ÚČEL. Niektoré štáty alebo právne systémy nepovoľujú výnimky alebo obmedzenia náhodných alebo následných škôd a preto sa vyššie uvedené obmedzenia nemusia na vás vzťahovať.

9. ŠTÁTNI ZÁKAZNÍCI V USA. Pre štátne inštitúcie v USA platí, že licencie na komerčný počítačový softvér, dokumentáciu k počítačovému softvéru a technické údaje pre komerčné položky sú poskytované na základe príslušnej komerčnej licenčnej zmluvy spoločnosti HP v súlade s predpismi FAR 12.211 a FAR 12.212.

10. SÚLAD S VÝVOZNÝMI ZÁKONMI. Budete dodržiavať všetky zákony, pravidlá a predpisy (i) týkajúce sa vývozu alebo dovozu softvéru alebo (ii) obmedzujúce používanie softvéru vrátane všetkých obmedzení týkajúcich sa šírenia jadrových, chemických alebo biologických zbraní.

11. VYHRADENIE PRÁV. Spoločnosť HP a jej dodávatelia si vyhradzujú všetky práva, ktoré vám neboli touto licenčnou zmluvou výslovne priznané.

(c) 2007 Hewlett-Packard Development Company, L.P.

Rev. 11/06

# <span id="page-149-0"></span>**Podpora zákazníkov**

Získajte telefónnu podporu, ktorá je bezplatná počas záručnej Telefónne čísla krajiny/oblasti sa nachádzajú na letáku, ktorý doby pre vašu krajinu/oblasť Pripravte si názov produktu, sériové číslo, dátum zakúpenia a popis problému. sa nachádzal v škatuli s produktom alebo na lokalite [www.hp.com/support/.](http://www.hp.com/support/) Získajte 24-hodinovú internetovú podporu [www.hp.com/support/ljcp2020series](http://www.hp.com/support/ljcp2020series) Získajte podporu pre produkty používané s počítačom Macintosh [www.hp.com/go/macosx](http://www.hp.com/go/macosx) Prevezmite si pomocné softvérové programy, ovládače a elektronické informácie [www.hp.com/go/ljcp2020series\\_software](http://www.hp.com/go/ljcp2020series_software) Objednanie spotrebného materiálu a papiera [www.hp.com/go/suresupply](http://www.hp.com/go/suresupply) Objednanie originálnych súčastí alebo príslušenstva značky HP [www.hp.com/buy/parts](http://www.hp.com/buy/parts) Objednanie dodatočných služieb alebo dohôd o údržbe od spoločnosti HP [www.hp.com/go/carepack](http://www.hp.com/go/carepack)

# <span id="page-150-0"></span>**Opätovné zabalenie produktu**

Ak sa váš produkt musí premiestniť alebo dodať na iné miesto, podľa nasledujúceho postupu ho opätovne zabaľte.

**UPOZORNENIE:** Za poškodenie pri preprave, ktoré spôsobilo nedostatočné zabalenie, zodpovedá zákazník. Produkt musí zostať počas prepravy postavený.

#### **Opätovné zabalenie produktu**

**UPOZORNENIE:** Je *veľmi dôležité*, aby ste pred prepravou produktu vybrali tlačové kazety. Tlačové kazety, ktoré počas prepravy necháte v produkte, sa vysypú a úplne pokryjú produkt tonerom.

V záujme prevencie pred poškodením tlačových kaziet sa nedotýkajte valcov a skladujte ich v originálnom baliacom materiáli alebo tak, aby sa nevystavili svetlu.

- **1.** Vyberte všetky štyri tlačové kazety a prepravte ich oddelene.
- **2.** Ak je to možné, použite pôvodný obal a baliaci materiál použitý pri dodaní. Ak ste už zahodili baliaci materiál, obráťte sa na miestnu zásielkovú službu, kde získate informácie o opätovnom zabalení produktu. Spoločnosť HP odporúča, aby ste prepravu zariadenia poistili.

# <span id="page-151-0"></span>**Formulár servisných informácií**

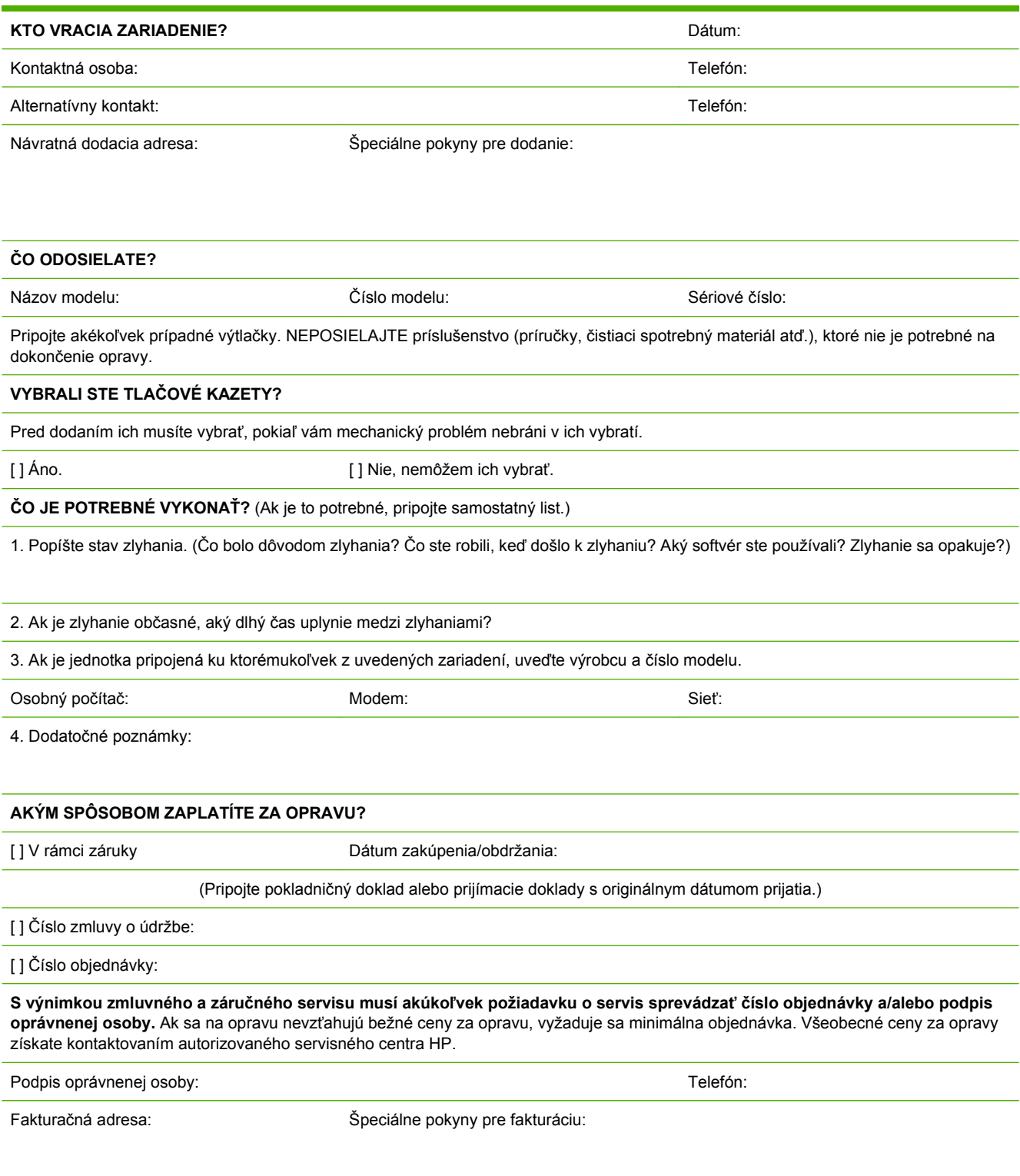

# **C Technické údaje**

- [Fyzické technické údaje](#page-153-0)
- [Elektrické parametre](#page-154-0)
- [Akustické emisie](#page-155-0)
- [Parametre okolia](#page-155-0)

# <span id="page-153-0"></span>**Fyzické technické údaje**

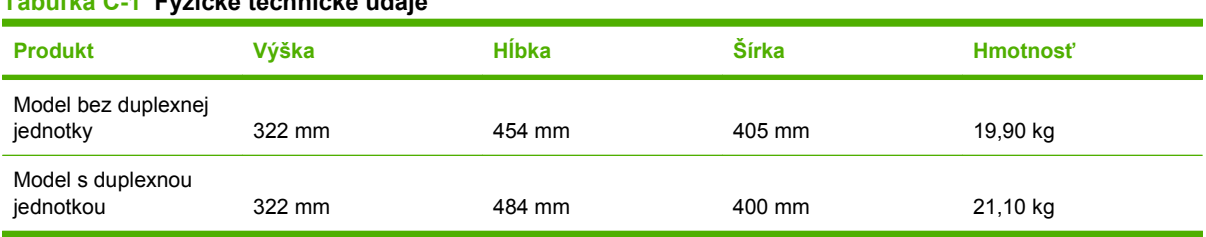

# <span id="page-154-0"></span>**Elektrické parametre**

**VAROVANIE!** Požiadavky na napájanie vychádzajú z odlišností krajín/regiónov, v ktorých sa produkt predáva. Nemeňte prevádzkové napätie. Mohlo by to viesť k poškodeniu produktu a k strate záruky na produkt.

#### **Tabuľka C-2 Elektrické parametre**

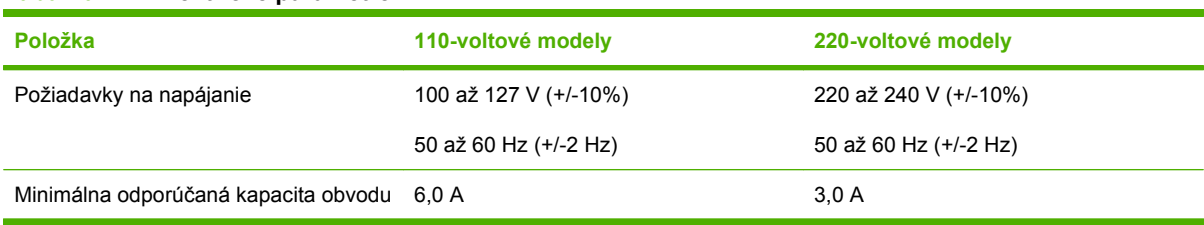

#### Tabuľka C-3 Príkon (priemerný, vo wattoch)<sup>1,4</sup>

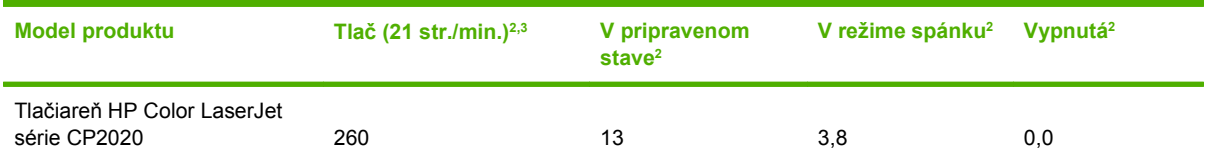

<sup>1</sup> Hodnoty vyplývajú z predbežných údajov. Pozrite si lokalitu [www.hp.com/support/ljcp2020series,](http://www.hp.com/support/ljcp2020series) kde nájdete aktuálne informácie.

<sup>2</sup> Príkon odráža najvyššie hodnoty, ktoré sa namerali pri farebnej a monochromatickej tlači, keď sa používajú všetky bežné napätia.

<sup>3</sup> Rýchlosť tlače tlačiarne HP Color LaserJet série CP2020 je 21 strán za minútu (str./min.) na médiá veľkosti Letter a 20 str./ min. na médiá veľkosti A4 pri čiernobielej alebo farebnej tlači.

<sup>4</sup> Maximálny tepelný rozptyl všetkých modelov v režime pripravenosti je 41 BTU/hod.

# <span id="page-155-0"></span>**Akustické emisie**

#### **Tabuľka C-4 HP Color LaserJet série CP20201,2**

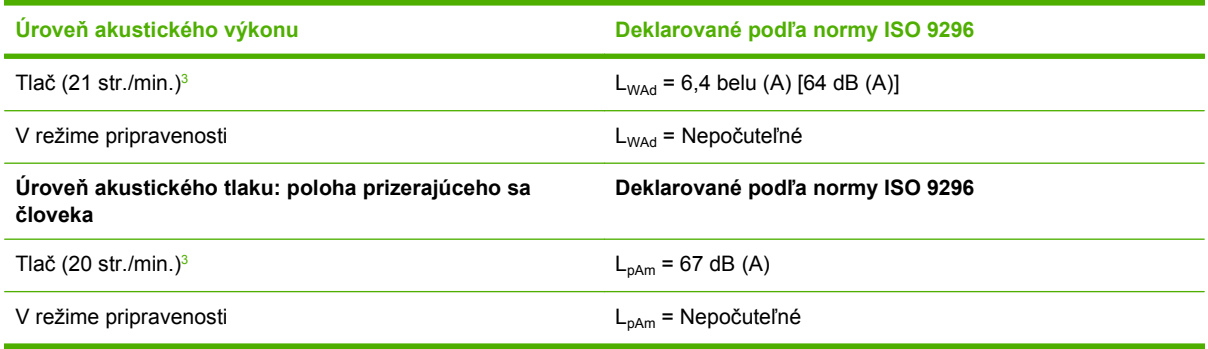

<sup>1</sup> Hodnoty vyplývajú z predbežných údajov. Pozrite si lokalitu [www.hp.com/support/ljcp2020series,](http://www.hp.com/support/ljcp2020series) kde nájdete aktuálne informácie.

- <sup>2</sup> Testovaná konfigurácia: HP Color LaserJet série CP2020 monochromatická jednoduchá tlač.
- <sup>3</sup> Rýchlosť tlačiarne HP Color LaserJet série CP2020 je 21/20 strán za minútu pri farebnej tlači a 21/20 strán za minútu pri monochromatickej tlači (veľkosť Letter alebo A4).

## **Parametre okolia**

#### **Tabuľka C-5 Technické údaje prevádzkového prostredia**

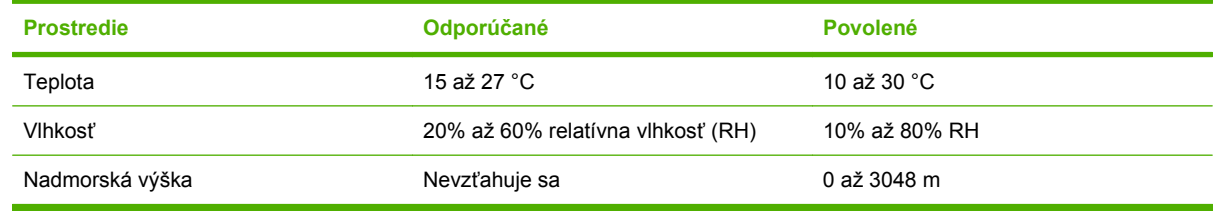

**POZNÁMKA:** Tieto hodnoty vyplývajú z predbežných údajov. Aktuálne informácie si pozrite na lokalite [www.hp.com/support/ljcp2020series](http://www.hp.com/support/ljcp2020series).

# **D Regulačné informácie**

- [Smernice komisie FCC](#page-157-0)
- [Program ekologického dozoru nad nezávadnos](#page-158-0)ťou výrobkov
- [Vyhlásenie o zhode](#page-161-0)
- [Vyhlásenia pre jednotlivé krajiny/regióny](#page-162-0)

# <span id="page-157-0"></span>**Smernice komisie FCC**

Na základe testov bolo uznané, že zariadenie vyhovuje limitom pre digitálne zariadenia triedy B podľa článku 15 predpisov FCC. Tieto limity sú určené tak, aby poskytovali primeranú ochranu pred škodlivým rušením počas prevádzky v obývanej zóne. Toto zariadenie generuje, využíva a môže vyžarovať vysokofrekvenčnú energiu. Ak sa toto zariadenie neinštaluje a nepoužíva v súlade s pokynmi, môže spôsobovať škodlivé rušenie rádiovej komunikácie. Neexistuje však záruka, že sa pri konkrétnej inštalácii rušenie neobjaví. Ak zariadenie spôsobuje škodlivé rušenie rozhlasového alebo televízneho príjmu, čo sa dá dokázať vypnutím a zapnutím zariadenia, odporúčame, aby ste sa pokúsili odstrániť rušenie niektorým z nasledovných opatrení:

- zmenou orientácie alebo presunutím antény prijímača,
- zväčšením vzdialenosti medzi zariadením a prijímačom,
- pripojením zariadenia k zásuvke v inom obvode, než ku ktorému je pripojený prijímač,
- konzultáciou problému s vaším predajcom alebo so skúseným rádiovým alebo televíznym technikom.
- **POZNÁMKA:** Akékoľvek zmeny alebo modifikácie tlačiarne, ktoré nie sú výslovne schválené spoločnosťou HP, môžu zrušiť oprávnenie používateľa na prevádzkovanie zariadenia.

Na dosiahnutie súladu s obmedzeniami triedy B predpisov FCC, článok 15, sa vyžaduje používanie tieneného kábla rozhrania.

## <span id="page-158-0"></span>**Program ekologického dozoru nad nezávadnosťou výrobkov**

### **Ochrana životného prostredia**

Spoločnosť Hewlett-Packard Company sa zaviazala vyrábať kvalitné výrobky a zároveň nezaťažovať životné prostredie. Tento výrobok bol navrhnutý tak, aby spĺňal parametre, na základe ktorých sa jeho vplyv na životné prostredie minimalizuje.

### **Produkcia ozónu**

Tento výrobok nevytvára ani zanedbateľné množstvá ozónu  $(O_3)$ .

### **Spotreba energie**

Spotreba energie výrazne klesá v režime Pripravené/Spánok, ktorý šetrí prírodné zdroje a peniaze bez negatívneho dopadu na výkon produktu. Plnenie kritérií ENERGY STAR® týmto produktom je uvedené na stránkach s informáciami o produkte a v jeho špecifikačných údajoch. Produkty plniace kritériá sú tiež uvedené na adrese:

<http://www.hp.com/hpinfo/globalcitizenship/environment/productdesign/ecolabels.html>

### **Spotreba papiera**

Funkcia manuálnej duplexnej tlače (obojstrannej tlače) tohto produktu a tlač N-nahor (viacero stránok vytlačených na jednu stránku) môžu znížiť spotrebu papiera a následné požiadavky na prírodné zdroje.

### **Plasty**

Plastické súčiastky nad 25 gramov sú označené podľa medzinárodných štandardov, čo zvyšuje možnosti ich identifikácie pre účely recyklácie na konci životnosti výrobku.

### **Spotrebný materiál tlačiarne HP LaserJet**

Tlačové kazety HP LaserJet, ktoré dosiahli odhadovaný koniec svojej životnosti, sa dajú jednoducho vrátiť a recyklovať (bezplatne), a to prostredníctvom partnerov programu HP Planet. Viacjazyčné informácie a pokyny k programu sa pribaľujú ku každej novej tlačovej kazete HP LaserJet a k baleniam spotrebného materiálu. Ešte viac pomôžete obmedziť zaťaženie životného prostredia, keď vrátite viacero kaziet súčasne namiesto ich samostatného dodania.

Spoločnosť HP je odhodlaná poskytovať inovatívne, vysokokvalitné produkty a služby, ktoré sú environmentálne prijateľné, od dizajnu produktu a jeho výroby až po distribúciu, použitie používateľom a recykláciu. Ak sa zúčastňujete programu HP Planet Partners, ubezpečujeme vás, že vrátené tlačové kazety HP LaserJet sú recyklované vhodne tak, aby sa opätovne využili plasty a kovy pre nové produkty a nesmerovali na skládky v podobe miliónov ton odpadu. Keďže táto kazeta sa recykluje a použije sa v nových materiáloch, nebude vám vrátená. Ďakujeme vám za to, že chránite životné prostredie!

**POZNÁMKA:** Návratový štítok použite len na vrátenie prázdnej, originálnej tlačovej kazety HP LaserJet. Nepoužívajte ho na vrátenie atramentových kaziet HP, kaziet od iných výrobcov, opätovne napĺňaných alebo prerábaných kaziet, alebo na reklamácie. Informácie o recyklácii atramentových kaziet HP nájdete na adrese<http://www.hp.com/recycle>.

### <span id="page-159-0"></span>**Pokyny k vráteniu a recyklácii**

### **Spojené štáty a Portoriko**

Priložený štítok v krabici tonerovej kazety HP LaserJet je určený na vrátenie a recykláciu jednej alebo viacero použitých tlačových kaziet HP LaserJet. Postupujte podľa nižšie uvedených pokynov.

#### **Vrátenie viacerých kaziet naraz (dve až osem)**

- **1.** Každú tlačovú kazetu HP LaserJet zabaľte do jej pôvodnej krabice a obalu.
- **2.** Pomocou pásky zlepte spolu maximálne osem krabíc (do 31,8 kg).
- **3.** Použite jeden predplatený prepravný štítok.

#### **ALEBO**

- **1.** Použite vlastnú vhodnú krabicu alebo požiadajte o zbernú krabicu zadarmo na adrese <http://www.hp.com/recycle>alebo na čísle 1-800-340-2445 (maximálne pre osem tlačových kaziet HP LaserJet).
- **2.** Použite jeden predplatený prepravný štítok.

#### **Vrátenie jednotlivých kaziet**

- **1.** Tlačovú kazetu HP LaserJet zabaľte do jej pôvodnej krabice a obalu.
- **2.** Prepravný štítok umiestnite na prednú časť krabice.

#### **Preprava**

Pri všetkých recyklačných vráteniach tlačových kaziet HP LaserJet dajte alebo prevezmite balík od spoločnosti UPS alebo jej autorizovaného zástupcu. Zberné miesta spoločnosti UPS sa môžete dozvedieť na telefónnom čísle 1-800-PICKUPS alebo na adrese<http://www.ups.com>. Ak na návrat použijete štítok USPS, tak balík odovzdajte kuriérovi spoločnosti U.S. Postal Service alebo ho odovzdajte v jej poštových prevádzkach. Ďalšie informácie, možnosť objednania štítkov alebo krabíc pre hromadné vrátenia nájdete na adrese<http://www.hp.com/recycle>alebo zavolajte na číslo 1-800-340-2445. Požadovaný odvoz spoločnosťou UPS bude spoplatnený bežnými sadzbami. Informácie sa môžu meniť bez upozornenia.

### **Postup pri recyklácii mimo USA**

Ak chcete participovať na programe recyklácie HP Planet Partners, tak jednoducho sa riaďte pokynmi v recyklačnej príručke (nájdete ju vo vnútri krabice s dodaným tovarom) alebo navštívte webovú lokalitu [http://www.hp.com/recycle.](http://www.hp.com/recycle) Vyberte si krajinu/región, pre ktorú sa chcete dozvedieť o spôsobe vrátenia spotrebného materálu HP LaserJet.

### **Papier**

Tento produkt umožňuje používanie recyklovaného papiera, ktorý spĺňa požiadavky uvedené v príručke *HP LaserJet printer family print media guide* (Sprievodca tlačovými médiami pre tlačiarne HP LaserJet). Tento produkt umožňuje používanie recyklovaného papiera podľa normy EN12281:2002.

### **Obmedzenia materiálov**

Tento výrobok spoločnosti HP neobsahuje ortuť.

Tento produkt neobsahuje batériu.

### <span id="page-160-0"></span>**Odstránenie opotrebovaných zariadení používateľmi v domácnostiach v rámci Európskej únie**

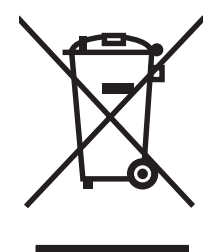

Tento symbol na produkte alebo jeho obale znamená, že produkt nesmiete zlikvidovať s ostatným domácim odpadom. Namiesto toho je vašou povinnosťou odovzdať opotrebované zariadenie na zberné miesto určené na recykláciu odpadových elektrických a elektronických zariadení. Separovaný zber a recyklácia odpadových zariadení po ich odstránení pomáha šetriť prírodné zdroje a zaisťuje recykláciu spôsobom, ktorý chráni zdravie človeka a životné prostredie. Ak chcete získať informácie, kde môžete odovzdať vaše odpadové zariadenia, obráťte sa na najbližšiu mestskú pobočku, službu, poskytovatela odvozu domáceho odpadu alebo na obchod, kde ste produkt kúpili.

### **Hárok s údajmi o bezpečnosti materiálu (MSDS)**

Materiálové bezpečnostné stránky (MSDS) pre spotrebný materiál obsahujúci chemické substancie (napríklad toner) je možné získať na webovej lokalite HP na adrese [www.hp.com/go/msds](http://www.hp.com/go/msds) alebo [www.hp.com/hpinfo/globalcitizenship/environment](http://www.hp.com/hpinfo/globalcitizenship/environment/index.html).

### **Ďalšie informácie**

Ďalšie informácie o týchto ekologických témach:

- Hárok s ekologickým profilom tohto produktu a ďalších príbuzných výrobkov spoločnosti HP
- Ekologické záväzky spoločnosti HP
- Systém environmentálneho manažmentu spoločnosti HP
- Program vrátenia produktov na konci životnosti a recyklácie produktov spoločnosti HP
- Hárky s údajmi o bezpečnosti materiálu

Navštívte [www.hp.com/go/environment](http://www.hp.com/go/environment) alebo [www.hp.com/hpinfo/globalcitizenship/environment.](http://www.hp.com/hpinfo/globalcitizenship/environment)

# <span id="page-161-0"></span>**Vyhlásenie o zhode**

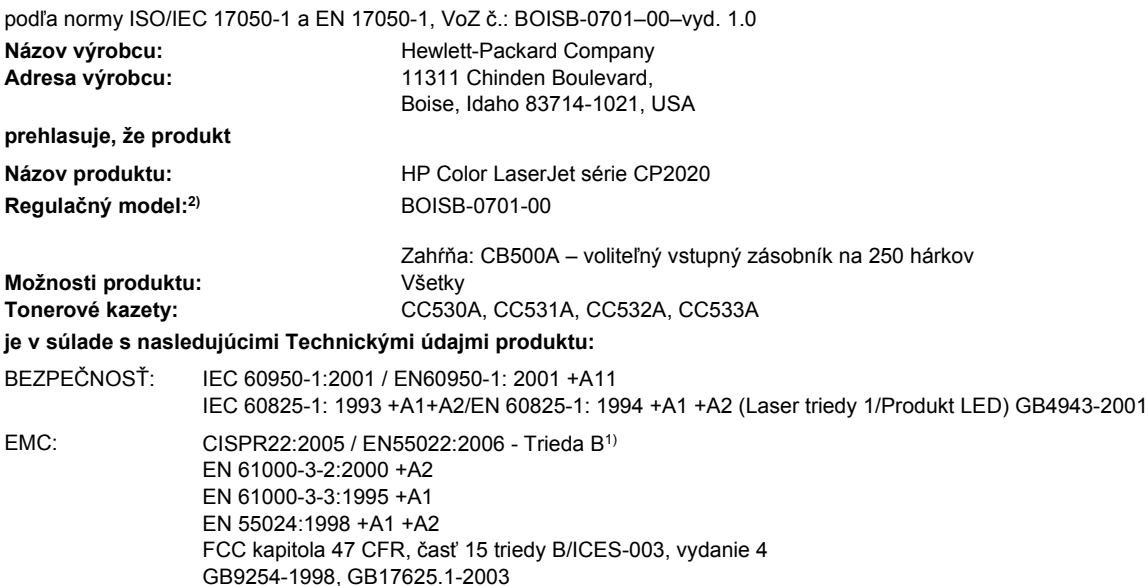

#### **Doplnkové informácie:**

Produkt týmto spĺňa požiadavky Smernice o elektromagnetickej kompatibilite 2004/108/EEC a Smernice o nízkom napätí 2006/95/EC

# a v súlade s nimi nesie označenie CE $\boldsymbol{\zeta}$

Toto zariadenie spĺňa predpisy komisie FCC, časť 15. Jeho prevádzka je podmienená nasledujúcimi dvoma podmienkami: (1) zariadenie nesmie spôsobovať škodlivé rušenie, 2) zariadenie musí byť schopné prijať akékoľvek rušenie vrátane rušenia, ktoré môže spôsobovať neželanú prevádzku.

1) Produkt sa testoval v typickom nastavení so systémami osobných počítačov značky Hewlett-Packard.

2) Z regulačných dôvodov majú tieto výrobky priradené regulačné číslo modelu. Toto regulačné číslo by sa nemalo zamieňať s marketingovým názvom alebo s výrobnými číslami.

Boise, Idaho 83713, USA

#### **December, 2007**

#### **Iba pri témach týkajúcich sa regulácie:**

Kontakt v Európe Miestne predajné a servisné stredisko spoločnosti Hewlett-Packard alebo spoločnosť Hewlett-Packard GmbH, Department HQ-TRE / Standards Europe,, Herrenberger Strasse 140, D-71034 Böblingen, Nemecko, (FAX +49-7031-14-3143), <http://www.hp.com/go/certificates>

Kontakt v USA Manažér regulovania produktov, Hewlett-Packard Company, PO Box 15, Mail Stop 160, Boise, ID 83707-0015, USA, (Telefón: 208-396-6000)

# <span id="page-162-0"></span>**Vyhlásenia pre jednotlivé krajiny/regióny**

### **Bezpečnosť laserového zariadenia**

Stredisko pre zariadenia a radiačnú bezpečnosť (Center for Devices and Radiological Health, CDRH) amerického štátneho orgánu U.S. Food and Drug Administration zaviedlo predpisy pre laserové prístroje vyrobené po 1. auguste 1976. Splnenie požiadaviek v zmysle týchto predpisov je pre produkty predávané v USA povinné. Tlačiareň je schválená ako laserový produkt triedy 1 v zmysle normy o radiačnej prevádzke ministerstva zdravotníctva USA (Department of Health and Human Services, DHHS) podľa Zákona o radiačnej kontrole zdravia a bezpečnosti (Radiation Control for Health and Safety Act) z roku 1968. Keďže šírenie radiácie emitovanej v tlačiarni je plne ohraničené ochranným puzdrom a vonkajším krytom, laserový lúč nemôže uniknúť počas žiadnej fázy normálnej prevádzky.

**VAROVANIE!** Používanie ovládacích prvkov, vykonávanie úprav alebo iných procedúr, ktoré nie sú uvedené v tejto používateľskej príručke, môže viesť k vystaveniu sa nebezpečnej radiácii.

### **Predpisy a vyhlásenie o spôsobilosti výrobku pre Kanadu**

Complies with Canadian EMC Class B requirements.

« Conforme à la classe B des normes canadiennes de compatibilité électromagnétiques. « CEM ». »

### **Vyhlásenie VCCI (Japonsko)**

```
この装置は、情報処理装置等電波障害自主規制協議会(VCCI)の基準
に基づくクラスB情報技術装置です。この装置は、家庭環境で使用すること
を目的としていますが、この装置がラジオやテレビジョン受信機に近接して
使用されると、受信障害を引き起こすことがあります。
 取扱説明書に従って正しい取り扱いをして下さい。
```
### **Vyhlásenie o sieťovom elektrickom kábli (Japonsko)**

製品には、同梱された電源コードをお使い下さい。 同梱された電源コードは、他の製品では使用出来ません。

### **Vyhlásenie EMI (Kórea)**

B급 기기 (가정용 정보통신기기)

이 기기는 가정용으로 전자파적합등록을 한 기기로서 주거지역에서는 물론 모든지역에서 사용할 수 있습니다.

### <span id="page-163-0"></span>**Vyhlásenie o laserovom zariadení pre Fínsko**

### **Luokan 1 laserlaite**

#### Klass 1 Laser Apparat

HP Color LaserJet CP2020 Series, laserkirjoitin on käyttäjän kannalta turvallinen luokan 1 laserlaite. Normaalissa käytössä kirjoittimen suojakotelointi estää lasersäteen pääsyn laitteen ulkopuolelle. Laitteen turvallisuusluokka on määritetty standardin EN 60825-1 (1994) mukaisesti.

### **VAROITUS !**

Laitteen käyttäminen muulla kuin käyttöohjeessa mainitulla tavalla saattaa altistaa käyttäjän turvallisuusluokan 1 ylittävälle näkymättömälle lasersäteilylle.

#### **VARNING !**

Om apparaten används på annat sätt än i bruksanvisning specificerats, kan användaren utsättas för osynlig laserstrålning, som överskrider gränsen för laserklass 1.

#### **HUOLTO**

HP Color LaserJet CP2020 Series - kirjoittimen sisällä ei ole käyttäjän huollettavissa olevia kohteita. Laitteen saa avata ja huoltaa ainoastaan sen huoltamiseen koulutettu henkilö. Tällaiseksi huoltotoimenpiteeksi ei katsota väriainekasetin vaihtamista, paperiradan puhdistusta tai muita käyttäjän käsikirjassa lueteltuja, käyttäjän tehtäväksi tarkoitettuja ylläpitotoimia, jotka voidaan suorittaa ilman erikoistyökaluja.

#### **VARO !**

Mikäli kirjoittimen suojakotelo avataan, olet alttiina näkymättömällelasersäteilylle laitteen ollessa toiminnassa. Älä katso säteeseen.

#### **VARNING !**

Om laserprinterns skyddshölje öppnas då apparaten är i funktion, utsättas användaren för osynlig laserstrålning. Betrakta ej strålen. Tiedot laitteessa käytettävän laserdiodin säteilyominaisuuksista: Aallonpituus 775-795 nm Teho 5 m W Luokan 3B laser.

## **Tabuľka susbtancií (Čína)**

根据中国电子信息产品污染控制管理办法的要求而出台

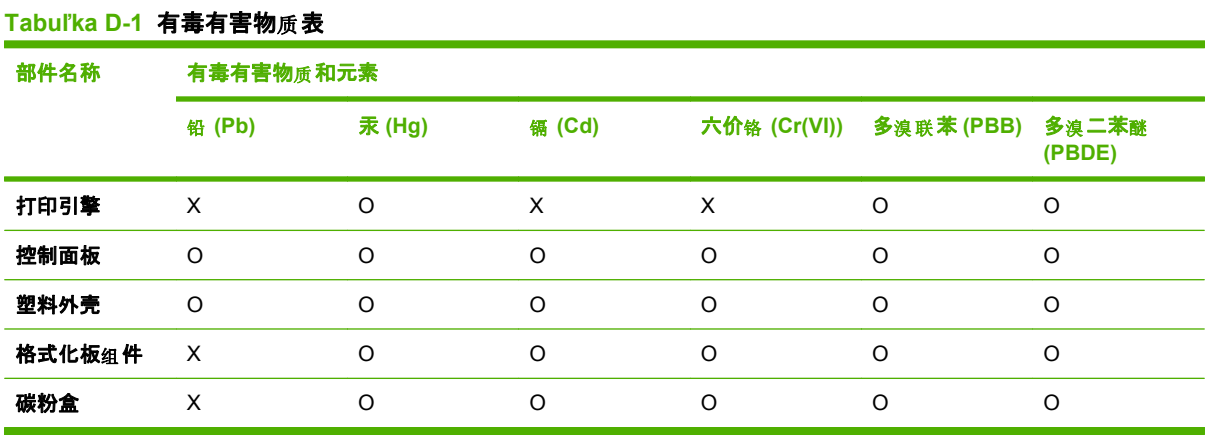

O:表示在此部件所用的所有同类材料中, 所含的此有毒或有害物质均低于 SJ/T11363-2006 的限制要 求。

X:表示在此部件所用的所有同类材料中, 至少一种所含的此有毒或有害物质高于 SJ/T11363-2006 的限 制要求。

 $\overline{B}$  POZNÁMKA: 引用的"环保使用期限"是根据在正常温度和湿度条件下操作使用产品而确定的。

# **Register**

### **Symboly a čísla**

<miesto> zaseknutí chybové hlásenia [104](#page-113-0)

### **A**

aktualizácia firmvéru informácie o [97](#page-106-0) aktualizácie firmvéru na diaľku informácie o [97](#page-106-0) akustické technické údaje [146](#page-155-0) alternatívny režim hlavičkového papiera [63](#page-72-0) automaticky pokračovať použiť [87](#page-96-0) automatický presah nastavenie [43](#page-52-0) automatický presah, nastavenie [15](#page-24-0)

### **B**

batérie (súčasť dodávky) [150](#page-159-0) bodky, riešenie problémov [118](#page-127-0) bodov na palec (dpi) technické údaje [2](#page-11-0) body na palec (dpi) HP ImageREt 3600 [70](#page-79-0) BOOTP [44](#page-53-0) brány [45](#page-54-0)

### **Č**

čiary, riešenie problémov vytlačené stránky [119](#page-128-0) čiernobiela tlač riešenie problémov [122](#page-131-0) čísla dielov [132](#page-141-0) číslo modelu [5](#page-14-0) čistenie [96](#page-105-0)

### **D**

denník použitia farby [10](#page-19-0)

denník udalostí [76](#page-85-0) DHCP [44](#page-53-0) dokumentácia [132](#page-141-0) dpi (bodov na palec) technické údaje [2](#page-11-0) dpi (body na palec) HP ImageREt 3600 [70](#page-79-0) dráha papiera zaseknutia, odstránenie [112](#page-121-0) druhy písiem súbory EPS, riešenie problémov [129](#page-138-0) duplexná tlač Windows [62](#page-71-0) dvojstranná tlač [33](#page-42-0)

### **E**

elektrické parametre [145](#page-154-0) e-mailové výstrahy, nastavenie [76](#page-85-0)

#### **F** farba

HP ImageREt 3600 [70](#page-79-0) kalibrácia [81](#page-90-0), [125](#page-134-0) kalibrovanie [12](#page-21-0) možnosti polovičných odtieňov [66](#page-75-0) nastavenia pre počítač Macintosh [34](#page-43-0) nastavenie [66](#page-75-0) nastavenie hrany [67](#page-76-0) neutrálne sivé [67](#page-76-0) obmedzenie [11](#page-20-0) paleta základných farieb Microsoft Office [68](#page-77-0) prispôsobovanie [68](#page-77-0) riešenie problémov [122](#page-131-0) správa [66](#page-75-0) sRGB [67,](#page-76-0) [70](#page-79-0)

tlačené vs. zobrazené na monitore [68](#page-77-0) tlač v odtieňoch sivej [66](#page-75-0) farebné námety [67](#page-76-0) farebný text vytlačiť ako čiernobiely [63](#page-72-0) firmvér o aktualizáciách [97](#page-106-0) fľaky, riešenie problémov [118](#page-127-0) funkcie [2](#page-11-0) fyzické technické údaje [144](#page-153-0)

### **H**

hárok s údajmi o bezpečnosti materiálu (MSDS) [151](#page-160-0) heslo, sieť [77](#page-86-0) hlásenie z dôvodu výmeny spotrebného materiálu [106](#page-115-0) hlavičkový papier, vkladanie [63](#page-72-0) HP Customer Care [140](#page-149-0) HP ImageREt 3600 [70](#page-79-0) HP ToolboxFX informácie o [75](#page-84-0) karta E-mailové výstrahy [77](#page-86-0) karta Informácie o produkte [77](#page-86-0) karta Nastavenia siete [82](#page-91-0) karta Nastavenia systému [81](#page-90-0) karta Nastavenia zariadenia [79](#page-88-0) karta Pomocník [78](#page-87-0) nastavenia hustoty [81](#page-90-0) opis [26](#page-35-0) otvorenie [75](#page-84-0) paleta základných farieb Microsoft Office, tlač [68](#page-77-0) podporované operačné systémy [26](#page-35-0) podporované prehliadače [26](#page-35-0)

preberanie [26](#page-35-0) stránka s riešením problémov s kvalitou tlačou [124](#page-133-0) HP Toolbox FX karta Stav [76](#page-85-0) karta Výstrahy [77](#page-86-0) HP Web JetAdmin [25](#page-34-0)

### **CH**

chybové hlásenia, ovládací panel [101](#page-110-0) chybové hlásenia, pretože strana je príliš zložitá [106](#page-115-0) chybové hlásenie chybnej tlače [105](#page-114-0) chybové hlásenie chyby ventilátora [103](#page-112-0) chybové hlásenie chyby zariadenia [104](#page-113-0) chybové hlásenie neplatného ovládača [104](#page-113-0) chybové hlásenie nutnosti vykonania servisu [104](#page-113-0) chyby softvér [127](#page-136-0)

### **I**

ImageREt 3600 [2](#page-11-0), [70](#page-79-0) informačné strany konfigurácia [41](#page-50-0) sieťová konfigurácia [40](#page-49-0) IP adresa BOOTP [44](#page-53-0) podporované protokoly [38](#page-47-0) prehľad [44](#page-53-0) systém Macintosh, riešenie problémov [128](#page-137-0)

### **J**

jazyk, ovládací panel [11](#page-20-0) jednoduché ovládanie [3](#page-12-0) Jetadmin, HP Web [25](#page-34-0)

### **K**

káble pripojenie cez port USB [35](#page-44-0) pripojenie k sieti [35](#page-44-0) USB, riešenie problémov [126](#page-135-0) kalibrovanie farieb [12](#page-21-0), [81,](#page-90-0) [125](#page-134-0) kapacita výstupný zásobník [2](#page-11-0)

karta E-mailové výstrahy, HP ToolboxFX [77](#page-86-0) karta Informácie o produkte, HP ToolboxFX [77](#page-86-0) karta Nastavenia, vstavaný webový server [84](#page-93-0) karta Nastavenia siete, HP ToolboxFX [82](#page-91-0) karta Nastavenia systému, HP ToolboxFX [81](#page-90-0) karta Nastavenia zariadenia, HP ToolboxFX [79](#page-88-0) karta Pomocník, HP ToolboxFX [78](#page-87-0) karta Services (Služby) Macintosh [34](#page-43-0) karta Sieťová práca, vstavaný webový server [85](#page-94-0) karta Stav, HP Toolbox FX [76](#page-85-0) karta Stav, vstavaný webový server [84](#page-93-0) karta Výstrahy, HP Toolbox FX [77](#page-86-0) kazety hlásenie z dôvodu výmeny [106](#page-115-0) chybové hlásenia [106](#page-115-0) iný výrobca [86](#page-95-0) používanie po minutí tonera [87](#page-96-0) recyklácia [149](#page-158-0) správa na objednanie [106](#page-115-0) správa na výmenu [106](#page-115-0) stav, zobrazenie pomocou programu HP Toolbox FX [76](#page-85-0) stránka stavu spotrebného materiálu [10](#page-19-0) takmer prázdne alebo prázdne, nastavenia [12](#page-21-0) uskladnenie [86](#page-95-0) výmena [88](#page-97-0) záruka [136](#page-145-0) kazety, tlač stav počítača Macintosh [34](#page-43-0) klávesové skratky pre tlač [61](#page-70-0) kód produktu [5](#page-14-0) konfigurácia produktu, Macintosh [29](#page-38-0) konfiguračná strana [10](#page-19-0), [41](#page-50-0)

kontrast displej, ovládací panel [13](#page-22-0) hustota tlače [81](#page-90-0) kontrast displeja, nastavenie [13](#page-22-0) kontrolky, ovládací panel [8](#page-17-0) kópie, počet Windows [63](#page-72-0) krajina/región pôvodu [5](#page-14-0) kvalita HP ImageREt 3600 [70](#page-79-0) nastavenia programu HP ToolboxFX [81](#page-90-0) nastavenie archivácie [14](#page-23-0) tlač, riešenie problémov [117](#page-126-0) kvalita obrázkov tlač, riešenie problémov [117](#page-126-0) kvalita obrázku nastavenie archivácie [14](#page-23-0) kvalita obrazu HP ImageREt 3600 [70](#page-79-0) nastavenia programu HP ToolboxFX [81](#page-90-0) tlač, riešenie problémov [117](#page-126-0) kvalita tlače HP ImageREt 3600 [70](#page-79-0) nastavenia programu HP ToolboxFX [81](#page-90-0) nastavenie archivácie [14](#page-23-0) riešenie problémov [117](#page-126-0) stránka s riešením problémov [124](#page-133-0) kvalita výstupu HP ImageREt 3600 [70](#page-79-0) nastavenia programu HP ToolboxFX [81](#page-90-0) nastavenie archivácie [14](#page-23-0) tlač, riešenie problémov [117](#page-126-0)

### **L**

licencia, softvér [137](#page-146-0) likvidácia, koniec životnosti [150](#page-159-0) likvidácia po skončení životnosti [150](#page-159-0)

### **M**

Macintosh konfigurácia softvéru k produktu [29](#page-38-0) nastavenia ovládača [28](#page-37-0), [31](#page-40-0)

ovládače, riešenie problémov [128](#page-137-0) podpora [140](#page-149-0) podporované operačné systémy [28](#page-37-0) riešenie problémov [128](#page-137-0) softvér [28](#page-37-0) USB karta, riešenie problémov [129](#page-138-0) zmena veľkosti dokumentov [31](#page-40-0) maska podsiete [45](#page-54-0) médiá nastavenia programu HP ToolboxFX [79](#page-88-0) nastavenia zvlnenia [14](#page-23-0) podporované veľkosti [49](#page-58-0) predvolené nastavenia [11,](#page-20-0) [80](#page-89-0) príručka s technickými údajmi [132](#page-141-0) prvá strana [31](#page-40-0) skrútené, riešenie problémov [121](#page-130-0) strany na hárok [32](#page-41-0) vlastná veľkosť, nastavenia počítača Macintosh [31](#page-40-0) zvrásnené [121](#page-130-0) motor, čistenie [96](#page-105-0)

### **N**

náhradné diely [132](#page-141-0) náhradné diely a spotrebný materiál [132](#page-141-0) napodobeniny spotrebného materiálu [86](#page-95-0) nastavenia farba [70](#page-79-0) HP ToolboxFX [79](#page-88-0) konfiguračná strana [41](#page-50-0) obnovenie predvolených nastavení [14](#page-23-0) ovládače [23](#page-32-0), [28](#page-37-0) ponuka nastavenia systému [11](#page-20-0) poradie [22](#page-31-0) predvoľby ovládača (Macintosh) [31](#page-40-0) priorita [28](#page-37-0)

správa o sieti [10](#page-19-0) strana sieťovej konfigurácie [40](#page-49-0) nastavenia hustoty [81](#page-90-0) nastavenia hustoty tlače [81](#page-90-0) nastavenia normy RGB [70](#page-79-0) nastavenia normy sRGB [70](#page-79-0) nastavenia ovládača Macintosh karta Services (Služby) [34](#page-43-0) papier vlastnej veľkosti [31](#page-40-0) nastavenia ovládača pre Macintosh vodoznaky [32](#page-41-0) nastavenia PCL, HP ToolboxFX [80](#page-89-0) nastavenia PostScript, HP ToolboxFX [80](#page-89-0) nastavenia RGB [67](#page-76-0) nastavenia sRGB [67](#page-76-0) nastavenia vlastnej veľkosti papiera Macintosh [31](#page-40-0) nastavenie archivácie [14](#page-23-0) nastavenie hrany [67](#page-76-0) natavovacia jednotka chyby [102](#page-111-0) zaseknutia, odstránenie [112](#page-121-0) neutrálne odtiene sivej [67](#page-76-0) n-up printing (tlač viacerých strán na jeden hárok) [32](#page-41-0)

### **O**

objednávanie spotrebného materiálu webové stránky [131](#page-140-0) Obmedzenia materiálov [150](#page-159-0) obnovenie po zaseknutí média [109](#page-118-0) obnovenie predvolieb nastavenia siete [44](#page-53-0) obnovovanie predvolených nastavení [14](#page-23-0) obojstranná tlač Windows [62](#page-71-0) Odstránenie odpadu v Európskej únii [151](#page-160-0) odtiene sivej riešenie problémov [122](#page-131-0) on-line podpora [140](#page-149-0) opakované chyby, riešenie problémov [122](#page-131-0) opätovné zabalenie produktu [141](#page-150-0) operačné systémy, siete [36](#page-45-0) orientácia nastavenie, Windows [62](#page-71-0) orientácia na šírku nastavenie, Windows [62](#page-71-0) orientácia na výšku nastavenie, Windows [62](#page-71-0) ovládací panel automatický presah, nastavenie [43](#page-52-0) hlásenia, riešenie problémov [101](#page-110-0) jazyk [11](#page-20-0) kontrast displeja [13](#page-22-0) kontrolky a tlačidlá [8](#page-17-0) mapa ponuky, tlač [10](#page-19-0) nastavenia [22,](#page-31-0) [28](#page-37-0) obnovenie predvolieb, nastavenia siete [44](#page-53-0) ponuka nastavenia systému [11](#page-20-0) ponuka Service (Údržba) [14](#page-23-0) ponuka správ [10](#page-19-0) ponuky [9](#page-18-0) sieťová konfigurácia ponuka [15](#page-24-0) sieťové služby, nastavenie, IPv4, IPv6 [43](#page-52-0) umiestnenie [4](#page-13-0) zobrazenie IP adresy, nastavenie [43](#page-52-0) ovládače klávesové skratky pre tlač (Windows) [61](#page-70-0) Macintosh, riešenie problémov [128](#page-137-0) nastavenia [22,](#page-31-0) [23](#page-32-0), [28](#page-37-0) nastavenia počítača Macintosh [31](#page-40-0) podporované [19](#page-28-0) predvoľby (Macintosh) [31](#page-40-0) strana o používaní [10](#page-19-0) univerzálny [20](#page-29-0) Windows, otvorenie [61](#page-70-0) zahrnuté [2](#page-11-0) ovládače PCL [19](#page-28-0) Ovládače PCL univerzálny [20](#page-29-0) ovládače pre PS emuláciu [19](#page-28-0)

#### **P**

paleta základných farieb Microsoft Office, tlač [68](#page-77-0) pamäť aktivovanie [96](#page-105-0) chybové hlásenia [105](#page-114-0) inštalácia [92](#page-101-0) overenie inštalácie [96](#page-105-0) pridanie [92](#page-101-0) technické údaje [2](#page-11-0) zahrnuté [2](#page-11-0) pamäte DIMM inštalácia [92](#page-101-0) overenie inštalácie [96](#page-105-0) papier nastavenia programu HP ToolboxFX [81](#page-90-0) nastavenia zvlnenia [14](#page-23-0) podporované veľkosti [49](#page-58-0) predvolené nastavenia [11,](#page-20-0) [80](#page-89-0) príručka s technickými údajmi [132](#page-141-0) prvá strana [31](#page-40-0) prvé a posledné strany, používanie odlišného papiera [61](#page-70-0) skrútený, riešenie problémov [121](#page-130-0) strany na hárok [32](#page-41-0) titulné strany, používanie odlišného papiera [61](#page-70-0) typ, výber [61](#page-70-0) veľkosť, výber [61](#page-70-0) vlastná veľkosť, nastavenia počítača Macintosh [31](#page-40-0) vlastná veľkosť, výber [61](#page-70-0) zvrásnený [121](#page-130-0) parametre elektrické [145](#page-154-0) parametre nadmorskej výšky [146](#page-155-0) parametre napájania [145](#page-154-0) parametre prevádzkového prostredia [146](#page-155-0) parametre prostredia [146](#page-155-0) parametre teploty [146](#page-155-0) parametre vlhkosti [146](#page-155-0) pásy, riešenie problémov [119](#page-128-0) PCL font list (Zoznam písiem PCL) [10](#page-19-0)

písma pamäte DIMM, inštalácia [92](#page-101-0) zoznam, tlač [10](#page-19-0) počet strán [10](#page-19-0) podpora elektronická [82](#page-91-0) formulár servisných informácií [142](#page-151-0) on-line [63](#page-72-0), [140](#page-149-0) podpora zákazníkov on-line [140](#page-149-0) podporované médiá [49](#page-58-0) podporované operačné systémy [2](#page-11-0), [18,](#page-27-0) [28](#page-37-0) podsiete [45](#page-54-0) pokrčenie, riešenie problémov [121](#page-130-0) pokyn na inštaláciu spotrebného materiálu [104](#page-113-0) pokyn na objednanie spotrebného materiálu [106](#page-115-0) pokyn na výmenu spotrebného materiálu [106](#page-115-0) ponuka Network config. (Sieťová konfigurácia) [15](#page-24-0) ponuka správ [10](#page-19-0) ponuky, ovládací panel mapa, tlač [10](#page-19-0) nastavenie systému [11](#page-20-0) používanie [9](#page-18-0) sieťová konfigurácia [15](#page-24-0) správy [10](#page-19-0) údržba [14](#page-23-0) poradie, nastavenia [22](#page-31-0) poradie strán, zmena [63](#page-72-0) port USB pripojenie [35](#page-44-0) riešenie problémov [126](#page-135-0) umiestnenie [4](#page-13-0) porty riešenie problémov s počítačmi Macintosh [129](#page-138-0) zahrnuté typy [2](#page-11-0) porty rozhrania zahrnuté typy [2](#page-11-0) pozadie, sivá [119](#page-128-0) pozastavenie tlačovej úlohy [60](#page-69-0) prázdne strany, riešenie problémov [126](#page-135-0) predné dvierka, umiestnenie [4](#page-13-0)

Predpisy a vyhlásenie o spôsobilosti výrobku pre Kanadu [153](#page-162-0) predvoľby (Macintosh) [31](#page-40-0) predvolené nastavenia, obnovovanie [14](#page-23-0) predvolené výrobné nastavenia, obnovenie [14](#page-23-0) preprava produktu [141](#page-150-0) priehradka, výstupná predlžovacia časť na médiá formátu Legal [4](#page-13-0) zaseknutia, odstránenie [114](#page-123-0) priorita, nastavenia [28](#page-37-0) pripojenie sieť [35](#page-44-0) USB [35](#page-44-0) pripojenie napájania, umiestnenie [5](#page-14-0) príslušenstvo objednávanie [131](#page-140-0) prispôsobenie dokumentov Windows [62](#page-71-0) prispôsobovanie farieb [68](#page-77-0) produkt bez obsahu ortuti [150](#page-159-0) program ekologického dozoru nad nezávadnosťou [149](#page-158-0) protipirátska linka hotline [86](#page-95-0) protipirátska linka hotline spoločnosti HP [86](#page-95-0) protipirátsky spotrebný materiál [86](#page-95-0) protokoly, siete [38](#page-47-0) prvá strana použitie rôzneho papiera [31](#page-40-0) PS font list (Zoznam písiem PS) [10](#page-19-0)

### **R**

recyklácia program recyklácie a návratu materiálu spoločnosti HP a environmentálny program [150](#page-159-0) registrácia, produkt [82](#page-91-0) registrácia produktu [82](#page-91-0) riešenie problémov čiary, vytlačené stránky [119](#page-128-0) farba [122](#page-131-0) káble USB [126](#page-135-0)

kalibrácia [125](#page-134-0) konfiguračná strana, tlač [41](#page-50-0) kvalita tlače [117,](#page-126-0) [124](#page-133-0) opakované chyby [122](#page-131-0) pomalá tlač strán [126](#page-135-0) prázdne strany [126](#page-135-0) problémy v systémoch Macintosh [128](#page-137-0) rozptýlený toner [121](#page-130-0) skrútené médiá [121](#page-130-0) správy na ovládacom paneli [101](#page-110-0) strana sieťovej konfigurácie, tlač [40](#page-49-0) strany sa netlačia [126](#page-135-0) súbory EPS [129](#page-138-0) škvrny od tonera [118](#page-127-0) šmuhy od tonera [119](#page-128-0) text [120](#page-129-0) uvoľnený toner [119](#page-128-0) vyblednutá tlač [118](#page-127-0) záhyby [121](#page-130-0) zaseknutia [108](#page-117-0) zošikmené strany [121](#page-130-0) zoznam [100](#page-109-0) rozlíšenie funkcie [2](#page-11-0) HP ImageREt 3600 [70](#page-79-0) technické údaje [2](#page-11-0) rozmazaný toner, riešenie problémov [119](#page-128-0) rozpoznanie zariadenia v sieti [38](#page-47-0) rozptýlený, riešenie problémov [121](#page-130-0) rozšírené možnosti tlače Windows [63](#page-72-0) Rýchle nastavenia [61](#page-70-0) rýchlosť technické údaje tlače [2](#page-11-0)

### **S**

sériové číslo [5](#page-14-0) Service menu (Ponuka Údržba) [14](#page-23-0) servis formulár informácií [142](#page-151-0) nastavenia programu HP ToolboxFX [82](#page-91-0) opätovné zabalenie produktu [141](#page-150-0)

servisná stránka [10](#page-19-0) sieť podporované operačné systémy [36](#page-45-0) podporované protokoly [38](#page-47-0) rozpoznanie produktu [38](#page-47-0) siete brány [45](#page-54-0) DHCP [44](#page-53-0) heslo, nastavenie [77](#page-86-0) IP adresa [42](#page-51-0), [44](#page-53-0) konfigurácia [40](#page-49-0) konfiguračná strana [10](#page-19-0) nastavenia [15](#page-24-0) podporované modely [2](#page-11-0) podsiete [45](#page-54-0) správa o nastavení [10](#page-19-0) TCP/IP [44](#page-53-0) vstavaný webový server, prístup [83](#page-92-0) sieťové služby nastavenie, IPv4, IPv6 [43](#page-52-0) sieťový port pripojenie [35](#page-44-0) umiestnenie [4](#page-13-0) zahrnutý typ [2](#page-11-0) sivé pozadie, riešenie problémov [119](#page-128-0) skladovanie produkt [146](#page-155-0) skrútené médiá [121](#page-130-0) skrútené strany [121](#page-130-0) softvér HP ToolboxFX [26](#page-35-0), [75](#page-84-0) HP Web Jetadmin [25](#page-34-0) Macintosh [28](#page-37-0) nastavenia [22,](#page-31-0) [28](#page-37-0) podporované operačné systémy [18,](#page-27-0) [28](#page-37-0) problémy [127](#page-136-0) softvérová licenčná zmluva [137](#page-146-0) vstavaný webový server [25](#page-34-0) Windows [17,](#page-26-0) [26](#page-35-0) spínač napájania [4](#page-13-0) spínač zap./vyp. [4](#page-13-0) spotrebné materiály objednávanie [82](#page-91-0)

spotrebný materiál hlásenie z dôvodu výmeny [106](#page-115-0) chybové hlásenia [106](#page-115-0) iný výrobca [86](#page-95-0) napodobenina [86](#page-95-0) objednávanie [131](#page-140-0) recyklácia [149](#page-158-0) správa na objednanie [106](#page-115-0) správa na výmenu [106](#page-115-0) správa o chybe prepravného zámku [106](#page-115-0) správa o chybe spôsobenej nesprávnou pozíciou [101](#page-110-0) správa o chybe spôsobenej prepravným zámkom [106](#page-115-0) stav, zobrazenie pomocou programu HP Toolbox FX [76](#page-85-0) takmer prázdne alebo prázdne, nastavenia [12](#page-21-0) spotrebný materiál od iných výrobcov [86](#page-95-0) správa o chybe <farby> v nesprávnej pozícii [101](#page-110-0) správa o chybe prepravného zámku [106](#page-115-0) správy, ovládací panel [101](#page-110-0) správy, produkt konfiguračná strana [41](#page-50-0) strana sieťovej konfigurácie [40](#page-49-0) stav karta (Services) Služby pri počítači Macintosh [34](#page-43-0) spotrebný materiál, správa tlače [10](#page-19-0) výstrahy, HP Toolbox FX [76](#page-85-0) zobrazenie pomocou programu HP Toolbox FX [76](#page-85-0) stav spotrebného materiálu, karta Services (Služby) Macintosh [34](#page-43-0) stav spotrebného materiálu, karta služby Windows [63](#page-72-0) stav zariadenia karta Services (Služby) pri počítači Macintosh [34](#page-43-0) strana o používaní [10](#page-19-0) strana sieťovej konfigurácie [40](#page-49-0)

stránka stavu spotrebného materiálu [10](#page-19-0) strán na hárok Windows [62](#page-71-0) strany netlačia sa [126](#page-135-0) pomalá tlač [126](#page-135-0) prázdne [126](#page-135-0) zošikmené [121](#page-130-0) strán za minútu [2](#page-11-0) súbory EPS, riešenie problémov [129](#page-138-0) súlad s programom Energy Star [2](#page-11-0) svetlá tlač, riešenie problémov [118](#page-127-0) svetlosť vyblednutá tlač, riešenie problémov [118](#page-127-0) System Setup (Nastavenie systému) [11](#page-20-0)

### **Š**

škvrny, riešenie problémov [118](#page-127-0) špeciálne pokyny týkajúce sa médií [54](#page-63-0) papiera [54](#page-63-0)

### **T**

TCP/IP konfigurácia [44](#page-53-0) nastavenia [15](#page-24-0) podporované operačné systémy [36](#page-45-0) podporované protokoly [38](#page-47-0) prehľad [44](#page-53-0) technická podpora formulár servisných informácií [142](#page-151-0) on-line [140](#page-149-0) technické parametre okolie [146](#page-155-0) technické údaje akustické [146](#page-155-0) dokumentácia [132](#page-141-0) funkcie [2](#page-11-0) fyzické [144](#page-153-0) model a sériové číslo [5](#page-14-0) technické údaje hlučnosti [146](#page-155-0) technické údaje o veľkosti, produkt [144](#page-153-0) text, riešenie problémov zdeformované znaky [120](#page-129-0) titulné strany [31,](#page-40-0) [61](#page-70-0) tlač riešenie problémov [126](#page-135-0) tlačidlá, ovládací panel [8](#page-17-0) tlač na obidve strany Windows [62](#page-71-0) tlačové kazety hlásenie z dôvodu výmeny [106](#page-115-0) chybové hlásenia [106](#page-115-0) iný výrobca [86](#page-95-0) používanie po minutí tonera [87](#page-96-0) recyklácia [149](#page-158-0) správa na objednanie [106](#page-115-0) správa na výmenu [106](#page-115-0) stav, zobrazenie pomocou programu HP Toolbox FX [76](#page-85-0) stav počítača Macintosh [34](#page-43-0) stránka stavu spotrebného materiálu [10](#page-19-0) takmer prázdne alebo prázdne, nastavenia [12](#page-21-0) uskladnenie [86](#page-95-0) výmena [88](#page-97-0) záruka [136](#page-145-0) tlačové kazety, prístup [4](#page-13-0) tlačové médiá podporované [49](#page-58-0) tlač viacerých strán na jeden hárok Windows [62](#page-71-0) tlač v odtieňoch sivej [66](#page-75-0) toner rozmazaný, riešenie problémov [119](#page-128-0) rozptýlený, riešenie problémov [121](#page-130-0) škvrny, riešenie problémov [118](#page-127-0) uvoľnený, riešenie problémov [119](#page-128-0) tonerové kazety. *Pozri* tlačové kazety ToolboxFX, HP [75](#page-84-0)

typy, médiá nastavenia programu HP ToolboxFX [81](#page-90-0)

### **U**

ukážková strana [10](#page-19-0) univerzálny ovládač tlače [20](#page-29-0) Univerzálny ovládač tlačiarne HP [20](#page-29-0) úprava veľkosti dokumentov Macintosh [31](#page-40-0) úroveň kontroly [5](#page-14-0) USB port nastavenia rýchlosti [14](#page-23-0) riešenie problémov s počítačmi Macintosh [129](#page-138-0) zahrnutý typ [2](#page-11-0) uskladnenie tlačové kazety [86](#page-95-0) uvoľnený toner, riešenie problémov [119](#page-128-0)

### **V**

veľkosti, médiá predvolené, nastavenia [11](#page-20-0) vertikálne čiary, riešenie problémov [119](#page-128-0) viacero strán na hárok Windows [62](#page-71-0) viacero stránok na hárok [32](#page-41-0) vkladanie médiá [55](#page-64-0) papier [55](#page-64-0) vkladanie médií chybové hlásenia [105](#page-114-0) vodotlače Windows [62](#page-71-0) vodoznaky [32](#page-41-0) vstavaný webový server karta Nastavenia [84](#page-93-0) karta Sieťová práca [85](#page-94-0) karta Stav [84](#page-93-0) prístup [83](#page-92-0) vyblednutá tlač [118](#page-127-0) vyhlásenia o bezpečnosti [153](#page-162-0), [154](#page-163-0) vyhlásenia o bezpečnosti laserového zariadenia [153,](#page-162-0) [154](#page-163-0)

Vyhlásenia o bezpečnosti laserového zariadenia pre Fínsko [154](#page-163-0) Vyhlásenie EMI pre Kóreu [153](#page-162-0) vyhlásenie o zhode [152](#page-161-0) Vyhlásenie VCCI pre Japonsko [153](#page-162-0) výmena tlačových kaziet [88](#page-97-0) výstrahy zobrazenie pomocou programu HP Toolbox FX [77](#page-86-0) výstrahy, nastavenie [76](#page-85-0) výstupná kvalita tlač, riešenie problémov [117](#page-126-0) výstupná priehradka zaseknutia, odstránenie [114](#page-123-0) výstupný zásobník kapacita [2](#page-11-0) nájdenie [4](#page-13-0)

### **W**

webové lokality hárok s údajmi o bezpečnosti materiálu (MSDS) [151](#page-160-0) Webové lokality hlásenie pirátskych produktov [86](#page-95-0) webové stránky objednávanie spotrebného materiálu [131](#page-140-0) Webové stránky podpora zákazníkov [140](#page-149-0) univerzálny ovládač tlače [20](#page-29-0) Zákaznícka podpora Macintosh [140](#page-149-0) Windows nastavenia ovládačov [23](#page-32-0) podporované operačné systémy [18](#page-27-0) podporované ovládače [19](#page-28-0) softvérové komponenty [26](#page-35-0) univerzálny ovládač tlače [20](#page-29-0)

### **Z**

zadné dvierka, umiestnenie [5](#page-14-0) záhyby, riešenie problémov [121](#page-130-0) zachytávanie [67](#page-76-0) zákaznícka podpora formulár servisných informácií [142](#page-151-0)

záruka licencia [137](#page-146-0) produkt [134](#page-143-0) tlačové kazety [136](#page-145-0) zaseknutia bežné príčiny [108](#page-117-0) dráha papiera, odstránenie [112](#page-121-0) miesta [108](#page-117-0) sledovanie počtu [10](#page-19-0) výstupná priehradka, odstránenie [114](#page-123-0) zaseknutia médií. *Pozri* zaseknutia zaseknutia papiera. *Pozri* zaseknutia zaseknutia v zásobníku č. chybové hlásenia [104](#page-113-0) zásobník, výstupný kapacita [2](#page-11-0) nájdenie [4](#page-13-0) zásobník 1 nastavenia [11](#page-20-0) umiestnenie [4](#page-13-0) vkladanie [55](#page-64-0) zaseknutia, odstránenie [109](#page-118-0) zásobník 2 kapacita [4](#page-13-0) nastavenia [11](#page-20-0) umiestnenie [4](#page-13-0) vkladanie [55](#page-64-0) zaseknutia, odstránenie [110](#page-119-0) zásobník 3 kapacita [4](#page-13-0) umiestnenie [4](#page-13-0) zaseknutia, odstránenie [111](#page-120-0) zásobník č. 1 [33](#page-42-0) zásobníky dvojstranná tlač [33](#page-42-0) chybové hlásenia vkladania [105](#page-114-0) kapacity [2](#page-11-0) nastavenia [11,](#page-20-0) [80](#page-89-0) umiestnenie [4](#page-13-0) zahrnuté [2](#page-11-0) zaseknutia, odstránenie [110](#page-119-0), [111](#page-120-0) zastavenie tlačovej úlohy [60](#page-69-0) zmena veľkosti dokumentov Macintosh [31](#page-40-0) Windows [62](#page-71-0)

znaky, riešenie problémov [120](#page-129-0) zobrazenie IP adresy nastavenie [43](#page-52-0) zošikmené strany [121](#page-130-0) zrušenie tlačovej úlohy [60](#page-69-0) zvlnenie, papier nastavenia [14](#page-23-0) zvlnený papier, riešenie problémov [121](#page-130-0)

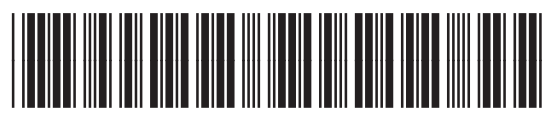

CB493-90937